# **Э.А. Абдыкеримова**

# **ЗВ МОДЕЛЬДЕУ ЖӘНЕ АНИМАЦИЯ**

Оқу құралы

«Туран-Астана» университеті  $KITAIIXAHA$ 

**Алматы 2021**

**ӘОЖ 004.92 КБЖ 32.973.202 А 14**

**Пікір берушілер:** М.С. Туленбаев, техника ғылымдарының докторы, профессор А.К. Ахметов педагогика ғылымдарыпың докторы, профессор Р.С. Шуакбаева, педагогика ғылымдарының кандидаты, доцент  $\uparrow$ 

#### **Э.А. Абдыкеримова**

**<sup>А</sup> <sup>14</sup>** <sup>30</sup> модельдеу және анимация: Оқу құралы. - Алматы: "Аіет Ьоок" баспасы, 2021. - <sup>1</sup> <sup>78</sup> б.

#### **І8ВК 978-601-308-114-4**

Оқу құралында «30 модельдеу және анимация» пәніне қажетті теориялык материалдар мен тәжірибелік тапсырмаларды орындау технологиясы қарастырылган.

Оку құралы жогары оку орындарының студенттеріне, оқытушыларына, орта мектептің информатика пәні мұгалімдері мен оқушыларына арналған.

> **ӘОЖ 004.92 КБЖ 32.973.202**

#### **І8В^ 978-601-308-114-4**

© Абдыкеримова Э.А., 2021 © "Аіет Ьоок" баспасы, 2021

# **АЛҒЫ СӨЗ**

Қазіргі кезде үшөлшемді әлемде модельдеу, визуализациялау және анимация қүратын көптеген бағдарламалар пайда болды. Олардың ішінде көп колданысқа ие болған, әрі орта мектеп бағдарламасына енгізілгені - 30 Біисііо Мах бағдарламасы. Ол мүмкіндігі кең үшөлшемді графика, онда үшөлшемді сахналармен арнайы жобалар қүруға болады және анимация қүратын бүкіл әлемге аса белгілі бағдарламальіқ өнімнің бірі.

Бұл бағдарлама сәулет және дизайнда ерекше қызығушылық танытады. Біріншіден, шығармашылық салада пакетті пайдаланудың үлкен ортасы бар, екіншіден, 3ds Мах мүмкіндіктерін табиғи түрде пайдаланады.

Әрбір жаңа болжамда оның мүмкіндіктері өседі және оны жасау қабілеті артады. Жиһаздардың элементтерін мейлінше нақтыландырады, ыдыстар және басқа түрлі кейіптегі интерьерлер мен экстерьерлерді жасау тәсілдерін анағүрлым жеңілдетеді. Модельденген объектілерге материалдарды енгізуге болады.

Камера орналастыру және жарқырау материалдарын қолданумен интерьердің (экстерьер) түрлі элементтерін жасауда 3<І8 Мах мүмкіндіктері қарастырылады.

Бұл бағдарламаны дүние жүзіндегі кәсіпқой суретші-аниматорлар күрделі визуализациялық және дизайндық жобалар жасауға қолданады.

Бұл оқу құралы «30 модельдеу және анимация» пәнінің оқу бағдарламасына сәйкес және 3<І8 Мах графикалық ортасында материалдармен жұмыс жасауда сәулеттік жобалар, интерьер және оларды жасау кезінде кәсіби дағдылар жинау үшін аса көлемді жұмыс үдерісі болып саналатын кажетгі мағлұматтардан құралған.

Графика редакторлары арасында байланыс орнату жобалаудың маңызды элементтері болып саналады. Күрделі бөлменің жоспарын АиіоСАО бағдарламасында сызып, кейін оны 3ds Мах-қа көшірген жеңіл. Жоспарды AutoCAD-тан 3ds Мах-қа көшіруде міндетті түрде масштабтау жалаушасының қосылғандығын тексеру қажет, бұл сізге жоспарды көріністе жұмыс істеуге қолайлы бірліктерді енгізуіңізге мүмкіндік береді. Керекті өлшем бірліктерін файлдагы өлшем бірліктері ашылған тізімнен таңдауға болады. Әр түрлі бірліктерді таңдау енгізілетін жоснар өлшемдерінің өзгеруіне әкеледі.

Білім алушыларға 3ds Max графикалық пакетін үйренуіне көмек көрсету мақсатында 3ds Max технологиясының интерфейсімен, 3ds Max бағдарламасының негізгі мүмкіндіктерімеи танысуына, 30 кеңістікте сурет салу және жөндеу құралдарымен танысып, графикалық объектілердің анимациясын жасап үйренеді, яғни ортада нәтижелі жұмыс жасауына арналған.

3

# **I. ЗП 8ТШЛО МАХ БАҒДАРЛАМАС ЫІІІ.ІЦ, ҚОЛДАНУШЫ ОРТАСЫ**

### **1.1 ЗВ 81и<1іо Мах бағдарламасына кіріспе**

36 зіибіо тах программасы - кескіндерді модсльдсу, визуализациялау және анимациялау программалық жиындарын қамтыған программа.

Архитсктуралық интерьерді модельдеу, кейіпкерлердің анимациясы, Internet үшін шынайы суретті үшөлшемді көрініс, физикалық процестердің визуализациясы, үйдегі жиһазды оптимальды орналастыру, қүттьтқтау ролигі, курстық және дипломдық жоба, интернет-сервердің коммерциялық реализациясы немесе ірі компанияның ұсыну видеоклипі — осының бәрін 36 віибіо мах программасының көмегімен шешуге болады. Сонымен қатар, бұл программаны бүкіл дүние жүзіндегі мыңдаған дизайнерлер үшөлшемді ойындарды, телеарна мен кинофильмдерді шығару үшін шыншыл эффектілерді, сонымен бірге \¥еЬ-парақтарының үшөлшемді графикалық элементтерін іске асыру үшін қолданып жүр.

Мұнда әр түрлі объектілерден заттарды модельдеуге, программадағы анимация құралдарын пайдалана отырып қозгалмайтын заттарды қозғалтуға болады. Ол үшін кейбір ережелерді, яғни программаны орнатуды, оны баптауды, файлдармен жұмыс істеуді, қолданбалы интерфейсті баптауды білу керек. Одан кейін проекция терезелерінде козғалу, бейненің параметрлерін баптау, объектіні кұру, белгілеу және өзгерту, соңында фильмді құруға болады. Сонымсп қатар объсктіні, оныц ең кішкентай бөлшегін өңдеуге, жарық көздерінің қасиетін және камераны өзгерту, әр түрлі текстураларды және арнайы эффектілерді қосу арқылы сахнаны толығымен озгертуге мүмкіндік алуга болады.

# **1.2 31) 8һк1іо Мах бағдарламасының интерфейсі**

Интерфейс (қолданушы ортасы) – бағдарламаның мүмкіндіктеріне кіруді<br>камтамасыз ететін басқару элементтерінің жиынтығы. Кез-келген ететін басқару элементтерінің бағдарламаның нәтижесінің жетістігі осы интерфейске байланысты. Яғни, иитерфейс оте үлкен рөлге ие. Збз тах бағдарламасының интерфейс мүмкіндіктерінің деңгейі өте жоғары, онда қажет болған құралды жеңіл іздеп табуға және қолдануға болады.

Интерфейс бағдарламаның қызметтеріне кіру мүмкіндіктерін камтамасыз етеді, осыған қоса, 3 ds max-та әр кезде бір команданы орындаудың бірнеше жолдары қарастырылады. Барлық командалар жүйелі түрде категорияларға бөлінеді. Мысалы, қандай да бір объектіні жасау үшін міндетті түрде Сгеаіе (Құру) қаттауын ашу керек, ал анимацияны басқару элементтері Тіте Сопігоіз (Уақытты басқару элементтері) категориясында жинақталған.

3ds max бағдарламасымен жұмыс жасайтын әр қолданушының ыңғайына қарай жұмыс кеңістігін икемдеуге болады. Яғни терезенің түсін, параметрлерін, тордьің шекараларын, масштабтарын және т.с.с. өзгертулер енгізуге болады.

3 ds max бағдарламасын іске қосу үшін келесі әрекетті орындау керек:

Жұмыс үстеліндегі шарт белгіні (ярлыкты) екі рет үздіксіз басу арқылы 3ds тах бағдарламасын іске косыңыз немесе Пуск  $\rightarrow$  Программы  $\rightarrow$  3ds max командаларын орындаңыз.

Сөйтіп, бірнеше секундтан кейін 3ds max бағдарламасының терезесі пайда болады.

3ds max бағдарламасы іске қосылғанда экранға алғашқы колданушы графикалық интерфейсі шығады (Сурет 1.1):

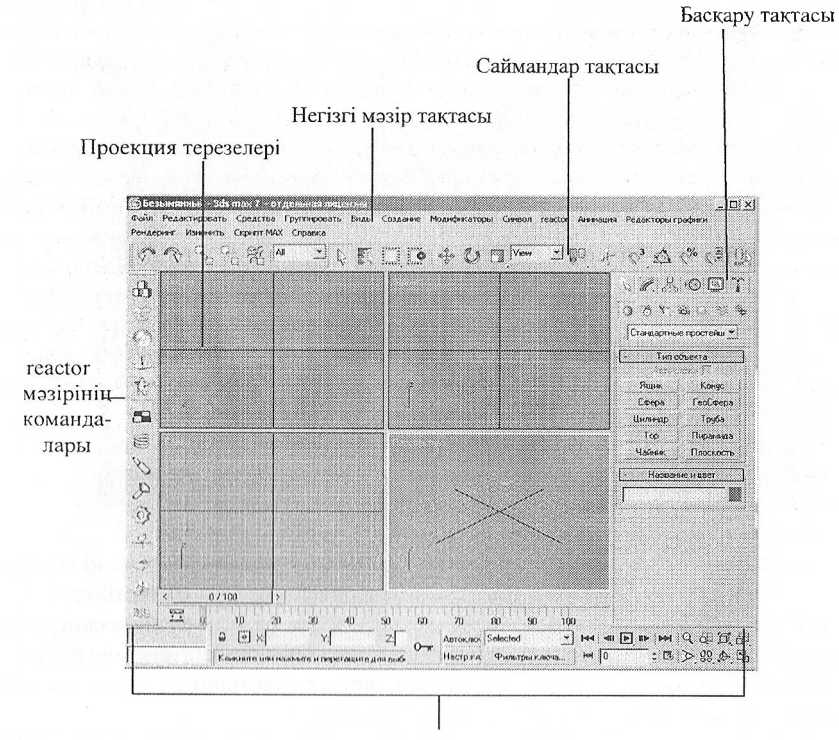

Қалып-күй жолы және анимацияны басқару элементтері

Сурет 1.1 - Зсіз тах бағдарламасының негізгі терезесі

3ds max бағдарламасының жұмыс алаңы пайдаланушыға өте ыңғайлы орналасқан. Бағдарлама терезесінің оң жақ бөлігінде тақырып қатары орналасқан. Ол бағдарлама аты мен ағымдағы ашылған файл атынан тұрады.

Оның оң жағында стандартты терезені жинаи қою, қалпына келтіру және жабу батырмалары бар.

Тақырып жолының астында негізгі мәзір алаңы орпаласқан.

**Файл Редактировать Средства Груплировать Виды Создание Модификаторы Симрол геасіог Анимация Редакторы графики Рсндеринг Изменить Скрилт МАХ Справка**

Ол барлық баптауға және 3ds max жүйесінің командалық бағдарламасына енуге мүмкіндік береді.

**Проскция терезслері.** Збз тах бағдарламасының проекция терезесі экранның ортасында орналасқан. Ол негізГІ төрт проекция терезелерінен тұрады. Проекция терезелерінің көлемін екі терезенің ортасындағы рамканы жылжыту немесе барлық терезелерінің қиылысын жылжыту арқылы өзгертуге болады. Проекция терезесінің бастапкы структурасына оралу үшін тышқанның оң жақ батырмасымен терезенің рамкасына басып, Reset Layot пунктін таңдаңыз.

Әр проекция терезесінен кара шекарасын және олардың арасында кішкене саңылауларды көре аламыз. Егер тышқанды сол саңылауларға жақындатсақ, бағыттаушымыз екі кішкене бағыттауышқа айналғанын байқаймыз. Сөйтіп сіз проекция терезесінің шекараларын өзгерткіңіз келсе, сол екі жаққа қарап тұрған бағыттауыш көмегімен тышқанның сол жақ батырмасын басулы күйінде ұстап, оны не тігінен, не көлденеңінен жылжыту арқылы озгерте аласыз.

Орнатылқан кескінді осы терезелер көмегімен кез-келген бұрышынан қарауға мүмкіидік береді. Егер солдан оңға қарай айтатын болсақ, онда мынадай проекция терезелері көрсетілген:

- 'Гор (Үстінен қарағандағы көрініс);

- Ғгопі (Алдынан қарағандағы көрініс);

- ЬеГі (Сол жақтан қарағандағы көрініс);

- Регзресііуе (Жалпы көрініс).

Кез-келген проекция терезелерін Alt+W қос пернелерінің көмегімен үлкейтіп, кішірейтуге болады. Бұл терезелердегі торлар объектілерді бірбірінен белгілі бір қашықтықта орналастыру және үшөлшемді кескіндердің өлшемдерін анықтау үшін қажет. Сонымен қатар бір терезені ерекшелеу үшін сол терезеге тышқанды әкеліп, сол жағын шертсек жеткілікті. Ерекшеленген терезенің сырты сарымен боялады (Сурет 1.2).

**Уақытты басқару элементін қолдану.** Зсіз тах-та бұл тізбектелген апимацияны басқару үшін қолданылады. Бұл элементтер жоба терезесінің павигация элементтерінің сол жағында орналасады. Уақытты басқару элемеиттері анимацияның тізбектілігін басқару үшін қолданылады.

Уақытты басқару элементінің сипаттамасы

1. Toggle Animation Mode (Анимация тәртібін ауыстыру).

Анимация тәртібін қосады және өшіреді. Бұл қосылған тәртіпте қызыл түске айналатын интерфейстің ең үлкен батырмасы.

2. Оо Іо Зіагз (Басыиа бару) - бірінші кадрға көшу.

3. Ргеуіоиз Ғгате (Алдыңғы кадр) - бір кадр артқа көшеді.

4. Ріау Апітаііоп (Анимацияны шақырып қайта орындау).

РІау Зеіесіеб (Белгілеуді шақырып қайта орындау). Барлык кадрды тізбекті түрде шақырып отырып орындау. Анимацияны шақырып қайта орындау сәтінде 8іор - «тоқтату» батырмасына айналады.

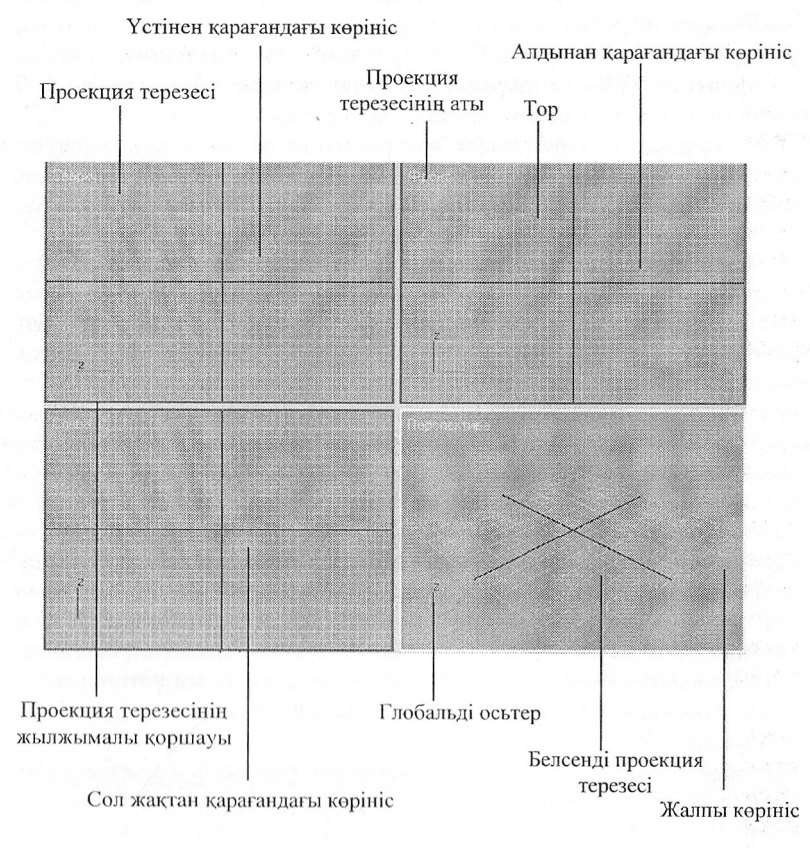

Сурет 1.2 - Проекция терезелері

5. Next Frame (Келесі кадр) - бір кадр алдыға көшу.

6. Со Іо Еп<і (Соңына көшу) - тізбектелген кадрдың ең соңғысына көшу.

7. Кеу Мосіе То§§Іе (Тәртіптің кілтін қосу). Кілттің тәртібін озықтандыру барысында бұл батырма көк түске боялады, ал Ргеміоизе Ғгаше батырмалары Previouse Key Next Key-ге сәйкес өзгереді.

8. Сиітепі Ғгате (Ағымдагы кадр). Агымдагы кадрларды белгілейді. Одан да дәлірек басқару үшін Time Slider жүгіртпегін қолданғаннан гөрі, кадрдың нөмірін дәл осы өріске енгізуге болады.

9. Time Configuration (Уақытты конфигурациялау). Time Configuration сүхбаттасу терезесін ашады. Онда кадрдың жылдамдығы, уақыттың белгіленуі және анимация ұзақтығы сияқты тізбектелген параметрді орнатуға болады.

*Тіте Бһсіег жылжытқышы.* Тіте ЗІісІег жылжытқышы шын мәнісінде уақытты басқару элементінің бөлігі болып табылады. Жылжытқышты қоршаған бағыттауышы бар батырмалар Ргеуіоиз Ғгате және Қехі Ғгате батырмалары сияқты функцияларды атқарады. Қажетті кадрға жету үшін тек қана жылжытқышты тышқан көмегімен тасьтмалдау керек.

*Трек тақтасы.* Тіте Біісіег жүгіртпегіні\$і астында анимация кілттерін бейнелейтін трек тақтасы жатады. Бұл тақтаның көмегімен кілттерді белгілеуге, тасымалдауға және алып тастауға болады. Яғни, анимацияның кадрларына жэне кілттеріне жеңіл кіру мүмкіндігін қамтамасыз етеді.

*Қалып-күй жолы.* Жұмыс процесінде қалып-күй жолы қажетті мәліметпен қамтамасыз етеді. Мысалы, белгіленген объектінің типі және түрі, тордың мөлшері жэне координаталары. Оның жанында Ьоск Беіесііоп 8еІ (Белгілеуге тосқауыл қою) батырмасы бар, оны басу қандай да бір қосымша объектінің белгілеуіне тыйым салуға әкеледі. Координаталар өрісі курсордың глобалды координаталарын бейнелейді. Егер де дәл сол сәтте объектіні трансформациялау орындалса, бұл өрісте араласқан координаталар бейнеленеді. Қозғалу бірлігі, бұрылу градусы жэне масштабтың процестік магынасы.

Абсолютті режимде (Absolute Mode) түрлендірушінің абсолютті мәндері енгізіледі, ал салыстырмалы режимде (Offset Mode) бұл мәндер ерекшеленген нысандағы ауыстыру, айналдыру жэне масштабтау параметрлеріне қатысты беріледі.

*МахБсгірі Ніз/епег күралдары.* Қалып күй жолының оң жағында МАХ Зсгірі НізГепег элементтерінің құралдары орналасқан, оның үстінен тышқанның оң жағын басу арқылы көрініс командасының барлық ағымды жазбаларын көруге болады.

*Батырма комбинациясы*.Бағдарламаның көптеген құрылғыларына кіру үшін батырма комбинацияларын қолдануға болады. Бұл жағдайда тышқанды қолданбай үнсіз келісім бойынша орнатылған батырма комбинациялары мәзірдің берілген командасы үшін команданың атынан оң жақта орналасқан. Батырма комбинацияларын өзгерту немесе қарастыру үшін Preference Settings сұхбаттасу терезесіндегі Кеуboard (батырма) қаттамасын қолдануға болады.

*Басқару элементтері.* Бұл әлементтер негізінен 3ds max терезесінің астыңғы бөлігінде орналасқан. Басқару әлементтер тақтасы екі бөліктен тұрады. Олар: анимацияны басқару элементтері жэне проекция терезелерінің навигация әлементтері. Басқару әлементтер тақтасының көп бөлігін анимацияны басқару әлементтері құрайды (кейде оларды уақытша қадағалау элементтері деп те атайды).

8

*Навигация элементтері.* Навигация элементтері басқару элементтер тақтасының оң жақ төменгі бөлігінде орналасқан. Жоба терезесінің навигация элементтері терезедегі жобаны баптау үшін қолданылады.

Бұл басқару элементтері батырмалар жиынынан қүралады. Олар: 2оот (Масштабтау), 2оот А11 (Барлығын масштабтау), 2оот Ехіепк (барлық объектілер терезеде көрінетіндей етіп масштабтау), 2оот Ехіепіз А11 (Барлығы көрінетіндей етіп масштабтау), Region Zoom (Белгілі бөлігін масштабтау). Perspective проекция терезесі үшін бұл батырма Field Of View (Көру алаңы) деп аталады). Рап (Көрініс), Arc Rotate (Айналдыру) және Min/Max Toggle (Мин/Макс ағымдағы терезенің қалыпты және толық экрандык өлшем режимін косу).

# **1.3 Негізгі аснаптар панелі**

Жұмыс алаңында саймандар тақтасы (Панель инструментов) орналасқан. Олар батырма түрінде берілген. Батырмалардың бәрін бірден көру үшін экранның өлшемі 1280\*1024 нүктеден кіші болмау керек. Егер аз мәнде орнатылса, онда батырмалардың шеттері көрінбейді. Жасырынған батырмаларды көру үшін курсорды негізгі саймандар тақтасының бос кеңістігіне апарып қойыңыз. Курсор қолдың суретіне айналғанда саймандар тақтасын қалған батырмалар көріну үшін оңға немесе солға жылжытыңыз. Ондағы батырмалар әр түрлі құралдарды таңдау арқылы графиканы құру және түзетуге арналған. Бұл құралдар графикалық кескіндермен әр түрлі әрекеттерді орындауға мүмкіндік береді.

Саймандар тақтасының кейбір батырмаларының оң жағында кішірек келген үшбұрыш болады. Яғни, батырмалардың тағы да қосымша ішкі батырмалары бар. Саймандар тақтасындағы әрбір батырманьш міндетін білу үшін тышқан көрсеткішін сол батырма үстіне орналастырамыз. Аз уақыттан соң кішкене төртбұрыш ішіне оның аты жазылады. Батырманың аты оның орындайтын қызметін бейнелейді.

**Margaret André Autres de Margaret (1986)** 

**7 Іігкіо** (Отмена) батырмасы соңғы орындалған әрекетті болдырмау үшін қолданылады. Командалар ретін болдырмау үшін осы батырмаға тышқанның оң жағымен басып орындауға жіберілмейтін командаларды таңдау керек. Соңғы әрекетті болдьірмауды <Сіг1+2> батырмалар комбинациясымен де орындауға болады.

**' Весіо** (Повтор) батырмасының көмегімен соңғы орындалған әрекетті кайталауға болады. <СігІ+Ү> батырмалар комбинациясымен де орындауға болады.

**8еІесі ОЬ]ес<** (Выбор объекта) батырмасының көмегімен бір немесе бірнеше объектіні таңдауға болады.

**Select and Move (Выбор перемещение) батырмасы проекциялау** терезесінде объектіні таңдап және орын ауыстыру үшін қолданылады. Объектінің орнын ауыстыру үшін оны таңдап, Ходан кейін оған меңзерді апару керек. Объектіні таңдау үшін тышканды шертіңіз және оны *Моуе Сігто* орын ауыстыру контейнерінің көмегімен керек бағытта тартыңыз.

**8е1есі апсі Коіаіе** (Выбор и вращение) батырмасы объектіні айналдыру үшін қолданылады. Ол үшін объектіні таңдап оған меңзерді апару керек. Объектіні таңдау үшін тышқанды шертіңіз және оны *Коіаіе Сігто* айналдыру контейнерінің көмегімен қажет бағытта бұрыңыз.

 $\Box$ **8е1есі апсі 8са1е** (Выбор и масштабирование) батырмасының көмегімен объектінің өлшемін өзгертуге болады. Ол үшін объектіні таңдап меңзерді апару керек. Объектіні таңдау үшін тьішқанды шертіңіз және *Зсаіе Сігто* масштабтау контейнерінің көмегімен оның өлшсмін өзгертіңіз.

**Маіегіаі Есіііог** (Редактор материалов) батырмасы объектілерді гүспен немесе узормен бояу үшін қолданылады.

Render Scene (Визуализация сцены) батырмасы сценаны визуализациялау үшін қолданылады.

# **Терезелерді басқару батырмалары**

Терезелерді басқару батырмалары сцена бойынша навигацияны іске асыруға мүмкіндік береді.

 $Q$ **Zoom** (Масштабировать) - терезені масштабтау режимі. Alt+Z батырмаларын басу немесе тышқанды айналдыру арқылы да шақырылады.

 $\overline{\mathcal{L}}$  **Zoom All** (Масштаб все) - бір мезгілде перспективті және аксонометриялық проекциялау терезелерінің барлығын масштабтау режимі.

іЯ **Хоот Ехіепія** (Масштабировать к объектам) - барлық объектілер терезеде корінетіндей етіп перспективті және аксонометриялық проекциялау терезелерін центрге орналастырады және масштабтайды. Alt+Ctrl+Z батырмаларын басу арқылы да шақырылады.

**Хоот Ехіепіз 8е1ес(ед** (Масштабировать к выделенным объектам) барлық белгіленген объектілер терезеде көрінетіндей етіп перспективті және аксонометриялық проекциялау терезелерін центрге орналастырады және масштабтайды. Егер бірде бір объект белгіленбесе, онда батырма 2оот Ехіепіз сияқты әрекет етеді.

**® 2оош Ехіепів А11** (Масштабировать <sup>к</sup> объектам все) - барлық көрінетін объектілер терезеде көрінетіндей етіп барлық проекциялау терезелерін центрге орналастырады және масштабтайды. Бұл функцияны 8һій + Сігі + 2 батырмасын басу арқылы да шақыруға болады.

**® 2оот Ехіепіз 8е!ес(е<і АІІ** (Масштабировать <sup>к</sup> выделенным объектам все) - барлық бслгіленген объектілер терезеде көрінетіндей етіп барлық проекциялау терезелерін центрге орналастырады және масштабтайды. 2 батырмасының көмегімен де шақырылады.

**Ғіеісі оГ Уіеуу** (Область обзора) - шолу аймағын перспективті терезе жэне камера түрінде өзгертуге мүмкіндік береді. Іс әрекеті жағынан 2оот функциясына ұқсайды, бірақ Field of View-ді қолданғанда перспектива өзгереді.

 $[O]$ **Region Zoom** (Масштабирование области) - белгіленген аймақты проекция терезесінің өлшеміне дейін үлкейтеді. Перспективті және аксонометриялық терезелері үшін де қолданылады. Ctrl+ W батырмасын басып та шақырылады.

Г2 **Рап** (Панорамирование) - бүл функция түрді оның жазықтығына паралель орын ауыстыруына мүмкіндік береді. Сігі +Р батырмасын басып та шақыруға болады.

**Тгпск** (Перевезти) - жарық көзі және камера түрі проекциялау терезелерін басқару үшін қолданылады. Камераны немесе жарық көзін проекция терезесіне параллель орын ауыстырады.

**Агс Коіаіе** (Вращение) - ағымдағы центрдің айналасында аксонометриялық және перспективті түрлерді айналдыруға мүмкіндік береді.

11

Ж **Агс Коіаіе 8е1есіе<1** (Вращение вокруг выделенного объекта) белгіленген объектілердің центрінің айналасында аксонометриялық және перспективті түрлерді айналдыруға мүмкіндік береді.

**Агс Коіаіе 8иЬоЬ]есі** (Вращение вокруг выделенного подобъекта) белгіленген ішкі объектілердің центрінің айналасында аксонометриялық және перспективті түрлерді айналдыруға мүмкіндік береді.

**E** Min/Max Toggle (Переключатель Min/Max) - ағымдағы терезенің калыпты және толық экрандық өлшем режимін қосу. Alt+W батырмасының көмегімен де жасалады. **Т**

Жүмыс алаңының төменгі жағында қалып-күй жолы, басқару мен блоктау күралдар тақтасы орналасқан. Мұнда, жүмыс процесінде көріністі бөлшектеп бейнелеуді басқаруға көмектесетін арнайьі элементтер орналасқан. Олар: күй жолынан, таймер жылжытқышы, трансформация режимі, проекция терезелерін басқару құралы, трек панелі, координаттар индикаторы, белгілеуді блоктау, анимацияны басқару командаларынан түрады. Және де бүл жерде команданың макростарын құруға арналған Мах 8сгірі сценарий терезесі орналасқан.

# **1.4 Басқару тақтасы (Командная панель)**

Жұмыс алаңының оң жақ шетінде басқару тақтасы (Командная панель) орналасқан. Оның құрамына: Сгеаіе (Құру), МосІіГу (Модификациялау немесе езгерту), Ніегагсһу (Иерархия), Мойоп (Қозгалыс), Оізріау (Бейнелеу), Нііііііез (Утилит) қаттаулары кіреді.

Басқару тақтасы модельдеу және анимациялау командаларының көбімен жұмыс жасауға және де бейнелерді және әр түрлі утилиттерді басқаруға мүмкіндік береді.

Басқару тақтасы 3 ds max интерфейсінің жүрегі деп айтсақ қателеспейміз. Дәл осы тақтада көптеген функциялар мен бағдарламалық жабдықтар бар. Басқару тақтасына 6 қаттау кіреді, олардың әрқайсысы жеке пиктограммамен көрсетілген. Олардың үстін баса отырып, біз кез-келген жұмыс істейтін қатгауды аша аламыз: Сгеаіе, Мосіііу, Ніегагсһу, Моііоп, Бізріау және Иііііііез. Бұрылатын панельдер орналасқан басқару панелі функцияның әрбір параметрлерімен динамикалық түрде жаңарып отырады.

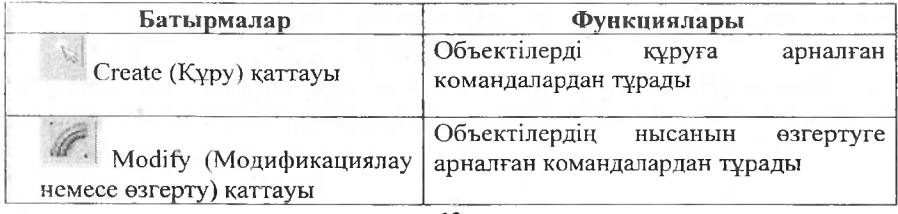

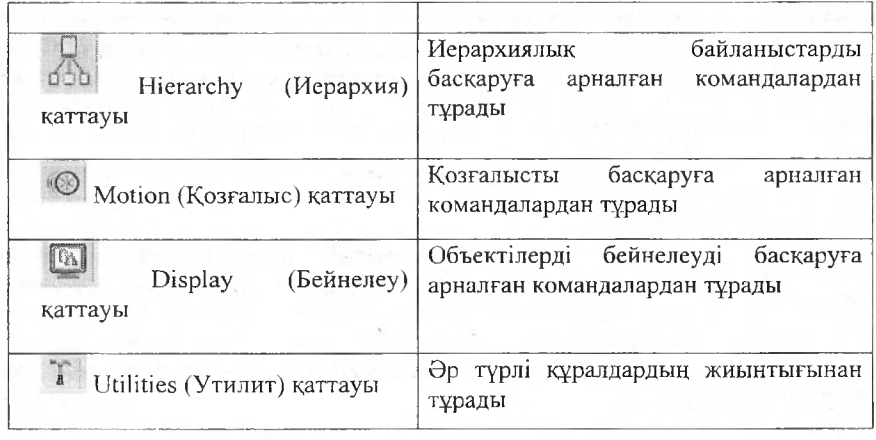

Олардың әрқайсысының жолдарында "+" немесе "-" белгілері бар. Бұрылатын панельдің тақырыбын басу бұрылуға және қайтадан орнына баруға апарады. Осыған қоса бұрылатын панельдердің орналасу ретін өзгертуге болады, ол үшін жолдың тақырыбындагы қажетті панельді басу жеткілікті және басқару тақтасының басқа болігіне ауыстыруға болады. Басқару тақтасы бұрылатын панельдің жалпы келемі белгілі операцияларымен байланысқан жазықтықты үлкейтеді. Сол үшін төменгі жақтағы панель парамегрлеріне жету үшін тышқанның көрсеткішін басқару тақтасында қолдың суреті шыққанша ұстап тұру керек. Одан кейін тышқанның сол жақ батырмасын жібермей басып отырыи басқару тақтасын кез келген бағытта бұруға болады. Осыдан кейін тышқанның оң жағын басып бұрылатын панельдің ішкі бөлімдерінен бейнетекстік мәзір шығады. Оның көмегімен бір немесе бірнеше панельді ашуга пемссс жабуга болады.

*Сгеаіе (Қүру) қаттауы.* Сгеаіе қаттауының элементі объектінің көрінісін түрлендіруге қолдапылады. Осы қаттаудағы объектінің көптеген түрі бірнеше категорияларга болінеді де тізбектеледі. Ол категориялар: Оеотеігу (Геометрия), Бһорез (Форма), Ілцһік (Жарықтың козі), Сатега (Камера), Неірегз (Көмекші объектілер), Spoce Warps (Қисық кеңістік) және System (Жүйе).

Оідесі Туре (Объсктінің типі) панелінің бұрылушы батырмалары таңдалған категориялар ішкі катеі орияларга тәуелді түрде өзгеріп отырады. Жасалынатын объектінің параметрлері бүрылушы панельге әкеледі. Бұның сыртында Сгеаіе қаттауының көмегімен жасалған әрбір объектінің аты (Иате) және түсі (Соіог) белгіленеді. Соңынан берілген ат объектіні біркелкілеуге және Select Objects сұхбаттасу терезесінің көмегімен белгілеуде қолданылуы мүмкін. Таңдалған түспен объектінің терезедегі жобасын бейнелеуге болады, егер оған кандай да бір материал колданылмаса осы екі параметрді де Name and Color бұрылушы панелінде өзгертуге болады.

*МосН]у (Модификациялау немесе өзгерту) қаттауы.* МосІІІу қаттауында қолданылатын модификаторлар белгіленеді. Олар белгілі бір тәсілмен объектіні

езгерту үшін қолданылады. Объектіге қолданылатын барлық модификаторлар<br>Modify - вкладкасынын - устінгі - бөлігінде - орналаскан - Modifier - Stack вкладкасының үстінгі бөлігінде орналасқан Modifier Stack (Модификатор стекі) бүрылатын панеліне әкелінеді. Параметрлердің дәл сол сәттегі таңдалынған модификаторлары басқару тақтасынан бұрылатын Рагатеіегз панеліне бейнеленеді. Белгіленген объектіге кандай да бір модификаторды қолдану үшін оған сәйкес мәзір командасы: Modifiers (Өзгертү) немесе МосІІГу қаттауындагы Мойійег Ьізі ашылатын тізбегіндегі қажетті элементті таңдау керек.<br>Объектіге колланылатын

модификаторларды басқару Modify қаттауындағы МосііҒіег 8іаск (Модификатор стекі) бұрылатын панелінің көмегімен жүзеге асады. Модификаторлардың стекі қандай да бір объектіге қолданылатын өзгертулердің барлық тізбегіне^ тұрады. Оның көмегімен кез келгең модификаторға кіруге болады және оның параметрін жеңіл өзгертіп, алып тастауға болады.

*Ніегагсһу (Иерархия) каттауы.* Ніегагсһу қаттауы (Ріуоі) қорған нүктесінің құрылғысына кері кинематикаға (Inverse cinematics) және байланыстар туральі мәліметтерге (Ьіпк іпҒо) кіру үшін 3 батырмамен камтамасыз етілген. Ріуоі батырмасын басу арқылы қорған нүктесін жылжыта және бағытын ауыстыруға болады. Қорған нүктесі деп сол нүктеге байланысты түрленетін нүктені айтады. Кері кинематика деп жеке бөліктердің байланысын анықтайтын және анимацияньі қарапайымдататын тәсілді айтады.

*Моііоп (Қозгалыс) қаттауы.* Моііоп қаттауында 2 негізгі батырма бар: Parameters (Параметр) және Trajectiories (Траектория). Объектінің козғалысын анықтаудың ең кең тараған түрі бақылаушыларды (Сопігоііегә) қолдану: Рагатеіегз батырмасының үстінен басу басқару элементтерінің шығуына әкеледі. Олар анимацияны бақылаушылар мен шектеушілерге кіруді қамтамасыз етеді. Бақылаушылар түрлі тәсілмен объектінің бұрылу орнын таңдау, масштабтауға септігін тигізеді, ал шектеушілер - объектінің орын ауыстыруына. Бақылаушылардың тізіміне кіру үшін Assign Controller (Бақылаушыны меншіктеу) батырмасын басу керек немесе Апітаііоп—<sup>&</sup>gt; Censtraints (Анимация  $\rightarrow$  Шектеу) мәзір командасын таңдау керек.

Тгаіесіогіез батырмасы сплайн сияқты объектінің қозғалу бағытын бейнелейді және тақтаны басқарудың параметрлері үшін бұрылады.

*Бізріау (Бейнелеу) каттауьг.* Оіяріау жоба терезесінің ішіндегі объект бейнелерін басқарады. Бейнелеу параметрін жоба терезесі үшін де және сол сияқты жекеленген объектілер үшін де орнатуға болады. Осы қаттауды қолдану арқылы объектіні жасыруға немесе бекітуге және бейнелеудің барлық параметрлерін өзгертуге болады.

*Utilities қаттауы.* Utilities (Утилиттер) қаттауы әр түрлі жабдықтарға кіруге мүмкіндік береді: Asset Browser, Camera Match, Measure, Dynamics, Моііоп Саріиге және МахЗсгірІ. Мог батырмасын басу арқылы қосымша утилиттерге кіруге болады. Ол утилиттерді ашу үшін батырманың үстін басу жеткілікті. Утилит қаттауының функцияларының қызметі жан-жақты.

Баскару тақтасының құрамына тағы да келесі саймандар қаттауы кіреді: Маіп (Негізгі), Objects (Объект), Shapes (Форма), Compounts (Қосу), Lights Сатегаз (Жарықтын көзі және камера ), Рагіісіез (Бөлгіш), Неірегз (Көмекші), Space Warps (Кисык кеңістік). Modifiers (Модификаторлар), Modeling (Модельдеу) және Rendering (Көрсетушілік).

*Тор сызық.* Тор сызық - бұл Зсіз Мах кеңістігінде бағдарлау үшін қызмет ететін өзара перпендикуляр сызықтар, сондай-ақ нысандарды байланыстыру және олардың арасындағы аралықты өлшеуге арналған жүйе. Тор сызық негізгі (Ноте СІгісІ) және жергілікті болып келеді. Негізгі тор сызық жасырын жұмыс экрапында бейнеленеді. Бірақ қажет болған жагдайда оның кескінін алып тастай аласыз. Ол үшін жұмыс экранының атауына басыңыз да, ашылған контексті мәзірде Show Grid (Тор сызықты көрсету) жолдағы белгіні алып тастаныз. Тор сызык параметрлерін баптау үшін Customize  $\rightarrow$  View Grid and Snap Settings (Түр және тор сызық параметрлері) командасы арқылы орындалады. Мұнда Grid Spacing арқылы тор сызық ұяшықтары арасындағы аралықты орнатуға болады. Erep Inhibit Grid Subdivision Below Grid Spacing (ұяшықты көп ұсақ ұяшықтарға бөлуге тыйым салу) жалаушасын алып тастаса, онда нысанға жақындағанда тор сызық автоматты түрде көптеген ұсақ ұяшықтарға бөлінеді. Егер Inhibit Perspective View Grid Resize жалаушасын алып тастаса, тор сызық шексіз үлкен болады, яғни, тіпті терезедегі перспективалық түрді жойғанның өзінде көрініп тұрады.

### **1.5 Байланыстырулар. Нысандық байланыстырулар. Туралау**

Байланыстыру батырмалары кұрал-саймандар панелінде орналасқан. Байланыстыруларды пайдалану үшін алдымен байланыстыру түрін (20/2,50/30) таңдап алып, кейін қандай элементтерге байластырылатынын корсетіп, соңында байлапыстыруды белсендіру керек.

Байланыстыру түрі:

- I. Бұрыштық байланыстыру
- 2. Пайыздық байлапыстыру
- 3. Санауьпптар мәнін озгертетін байланыстыру
- 4. Екіөлшемді байлапыстыру
- 5. Жартыкөлемді байланыстыру
- 6. Үшөлшемді байланыстыру

Бұрыштық байланыстырулар: нысандьг айналдыруды орындауда дәл бұру үшін бұрыштық байланыстыруды пайдалануға болады. Бұрыштық байланыстыруды баптау үшін байланыстыру панелінің бірінші бөлігіндегі Бріппег 8пар батырмасынан басқа, байланыстырудың кез-келген батырмасын маустың оң жақ батырмасымен басыңыз немесе мәзірден Customize  $\rightarrow$  Grid and Snap Settings командасын орындаңыз. Ашылған диалогтық терезенің Options (Опция) ендірмесі (Зепегаі (Басты) тобында берілген аральгқпен нысандардың

бұру мүмкіндігін шектейтін Angle (deg) (Бұрыш (град)) санауыштын талап етілген мәнін орнатыңыз.

Angle Snap (Бұрыштық байланыстыру): аралық мәні 5 градус болатын нысандарды бұру мүмкіншілігін шектейтін режимді қосады. Grid and Snap Settings (Тор сызық пен байланыстыруды баптау) диалогтық терезесінің Options (Параметрлер) ендірмесімен жасырын берілген аралық мәнді өзгертуге болады.

Snap (Пайыздық байланыстыру): нысанды масштабтауды орындауда пайыздық байланыстыруды пайдалануға болады. Пайыздық байланыстыруды баптау үшін байланыстыру панелінің бірінші бөлігіндегі 8ріппег 8пар батырмасынан басқа, байланыстырудың кез-келген батырмасын маустың оң жақ батырмасымен басыңыз немеде мәзірден Customize  $\rightarrow$  Grid and Snap Settings командасын орынданыз. Ашылған диалогтық терезенің Options (Опция) ендірмесі Оепегаі (Басты) тобында Регсепі (Пайыздар) санауыштың талап етілген мәнін орнатыңыз.

Зріппег 8пар (Санауыштар мәнін өзгертетін байланыстыру) - барлық санауыштарда параметрлердің бекітілген қосымша өсірілуін орнату режимін басқарады. Қосымша өсірілу аралығының шамасы Preference Settings (Параметрлерді баптау) диалогтық терезесінің Оепегаі (Жалпыламалар) ендірмесі орнатылады.

**Нысандық байланыстырулар.** Егер 8пар батьірмасын маустың сол жақ батырмасымен бассаңыз байланыстырулардың әр түрлі түрлерін таңдап алуға болатын Grid and Snap Settings (Тор сызық пен байланыстыруды баптау) диалогтық терезесі ашылады. Осылайша Customize басты мәзірден Grid and Snap Settings командасын таңдап алып, осы параметрлерге көшүге болады.

Grid Points (Тор сызық тораптары) - координатты тор сызық тораптарына байланыстыру.

Ріуоі (Тірек) - нысандардың тірек нүктелеріне байланыстыру.

Perpendicular (Перпендикуляр) - ағымдағы сплайн сегменттерін, сегменттері осы сплайндарға перпендикуляр болатын басқа сплайн нүктелеріне байланыстыру.

Үегіех (Төбе) - нысан төбесіне - ЕбііаЫе Мезһ (Редакцияланатын тор сызық) немесе түрлендірілген тор сызықтар мен нысандардың ЕсіііаЫе Роіу (Редакцияланатын көп тор сызық) түрлеріне байланыстыру.

Еdge (Қабырға) - қаңқалардың көрінетін және көрінбейтін шектеріндегі еркін нүктелеріне байланыстыру.

Ғасе (Қыр) - нысан қырларына байланыстыру.

Grid Lines (Тор сызық сызықтары) - координаталы тор сызық сызықтарына байланыстыру.

Bounding Box (Габаритті контейнер) - нысанның габаритті контейнерінің бұрыштарына байланыстыру.

Тап§епі (Жанама) - ағымдағы сплайн сегменттерінің, сегменттері ағымдағы сплайнға жанама болып табылатын басқа сплайн нүктелеріне байланыстыру.

Епсіроіпі (Соңғы нүкте) - қанка қабырғалары немесе сплайн сегменттерінің соңғы нүктелеріне байланыстыру.

Midpoint (Ортанғы нүкте) - қанқа қабырғалары немесе сплайн сегменттерінің ортаңғы қабырғаларына байланыстыру.

Сепіег Ғасе (Қыр центрі) - қырлардың орталық нүктелеріне байланыстыру.

Сіеаг А11 батырмасы барлык жалаушаларды алып тастайды.

20 8пар (Екіөлшемді байланыстыру): меңзердің байланыстыру режимін проекцияның ағымдағы терезесінің координаталы тор сызық жазықтығында ғана қосады. Егер сіз сплайндармен (зрііпе) немесе тікелей тор сызықта орналасқан жазык нысандармен (ріапе) жүмыс істесеңіз бүл байланыстыру қолайлы. Сонымен, егер координаталар ағымдағы тор сызық жазықтығында жатса, көлемді нысан элементтеріне байланыстыруды орындауға болмайды.

2.50 8пар (Жартыкөлемді байланыстыру): ағымдағы жазықтықта байланыстыру үшін тандап алынған нысан элементтерінің ағымдағы жазықтық проекциясына байланыстыру режимін қосады. Көбінесе сәулеттік үлгі жасауда жартыкөлемді байланыстыру пайдаланылады. Мысалы, сіздің жобаңызда салынған қабырғалар бар, ал сізге төбені жасау қажет. 2.50 байланыстыруды қосасыз, жазық фигураны Еіпе аласыз және Тор проекциясында қабырғалардың сыртқы бұрыштарын басасыз, қабырға периметрін айналдырып шығатын сплайн пайда болады. Кейін бұл сплайнды экструзиялау қалады, төбе дайын.

30 8пар (Үшөлшемді байланыстыру): үшөлшемде де әрекет етуші кеңістіктік байланыстыру. Мысалы, сплайндардан болашақ үлгінің қаңқасы тұрғызылатын құрақ үлгі жасауда пайдаланылады.

**Туралау.** Көріністе объектілердің (нысандардың) орналасу дәлдігін жасау үшін гуралау операциясын пайдаланьщыз. Жарық пен камераны қосқанда, түрлендіруге жататын кез-келген нысанды туралауға болады. Көріністен пысанды ерекшелеп алып, құрал-саймандар панелінің А1і§п (Туралау) бастырмасын басыңыз немесе Tools  $\rightarrow$  Align («Alt» + «А» перне комбинациясын басуга болады) командасын таңдап алыңыз. Меңзер сол жерде оз пішінін өзгертеді, кейін туралау (тірек нысан) жүзеге асырылатын нысанды басу керек. Нәтижесінде тірек иысанның атауымен Align Selection диалогтық терезе ашылады.

Қолдану жүйелілігі:

1. Align Position (Жағдайды туралау) бөлімінде туралау қандай координаталармен орындалатынын корсетіңіз (координаталарды теңестіру). Координаталардың ағымдағы жүйесі пайдаланьілады.

2. Жағдайы берілген координаталар бойынша қосарланатын, туралайтын (Сштепі) және тірек (Таг§еі) нысандарға тән нүктелерді беріңіз. Бұл үшін ауыстырып қосқыштарды төрт жағдайдьің біріне орнатыңыз:

Міпітит - нысанның габаритті контейнерінің жақын шеткі нүктесі;

Сепіег - габаритті контейнер центрі;

етист тазарити контейнердің тірек нүктесі, стани» университеті Махітшп - нысанның габаритті кон тейнерінің алыс шеткі нүктесі.

Инв.№ 65123

17

3. Арріу (Қолдану) батырмасы туралауды орындайды, бірақ туралау терезесі жабылмайды.

4. ОК батырмасы туралауды орындайды және диалогтык терезені жабады.

# **1.6 Бағдарламаның қосымша нысандары**

3ds Мах бірнеше қосымша нысандардан тұрады. Бұл нысандарды байланыстыру үшін және есептеуді әлемдік емес, жергілікті координаталарда жүргізуге мүмкіндік жасайтын нысандық тор сызык (Grid Object), сондай-ақ, аралықты өлшеу үшін қажетті сызғыш (Таре) бар. Көбінесе сәулеттік жобаларда сызғышты пайдалануға тура келеді.

*Таре (Өлшегіш сызғыш).* Бұл құрал-сайман 3ds Max кеңістігінде көрініс нысандары арасындағы аралықты өлшеуге арналған. Басқа кез-келген нысан сияқты сызғышты 8пар тәсілін пайдалана отырьіп белгілі бір нүктеге байланыстыруға болады.

Таре (Өлшегіш сызғыш) нысанын жасау үшін Сгеаіе (Қүру) ендірмесіндегі Неірегз (Қосымша нысандар) батырмасын басыңыз, ал кейін ОЬ)есі Туре (Нысан түрі) жыймасында Таре (Өлшегіш сызғыш) батырмасын басыңыз. Осыдан кейін тура сызық кесіндісін салуға болады. Егер 8пар (Байланыстыру) режимі қосылған болса, бүл сызғыштың соңғы нүктелері нысанға немесе тор сызыққа байланыстырылады. Келісім бойынша жүйе сызғышқа нысанның реттік нөмірі корсетілген Таре созінен тұратын атау береді. Көрініс көрінгенде басқа кез-келген нысан сияқты сызғыш көрінбейді.

Белгілі ұзындықтагы сызғышты жасауға да болады, ол үшін Рагатеіегз жыймасында ЗресіГу Ьепұіһ (Ұзындығын анықтау) жалаушасын қосыңыз және Ееп§іһ санауышқа керекті мәнді енгізіңіз.

*(Згісі О/уесі (Нысандық тор сызық).* Есепті әлемдік емес, жергілікті координаталарда жүргізу үшін Grid Object (Нысандық тор сызық) жасауға болады. Оны алдыңғы қосымша нысан Таре тапқан жерден табуға болады. Бұл үшін командалық панельдің Create (Құру) ендірмесін және Helpers (Қосымша нысандар) батырмасын басыңыз. Object Туре (Нысан түрі) жыймасында Grid (Тор сызық) батырмасын басыңыз. Огісі 8іхе (¥яшық өлшемі) жыймасында Length (Ұзындығы), Width (Ені) және Spacing (Тор сызық ұяшықтары арасындағы аралық) параметрлері беріледі. Келісім бойынша ұзындығы Ү бағытта, ал ені X бағытында беріледі. Маус көрсеткішін керекті нүктеге әкеліп, сол жақ батырманы басыңыз да, тор сызықты салыңыз. Тор сызық салынған соң, батырманы жіберіңіз, тор сызық аныкталады. Тор сызық атауын ол салынған соң барып беруге болады. Келісім бойынша жүйе нысанға Сггісі сөзінен тұратын атау және көріністегі тор сызықтың реттік нөмірін береді.

Нысандық тор сызықты кез-келген бұрышқа бұруға болады және осы тор сызыққа байластырып нысан құрып, жергілікті координаталарда жұмыс істеуге болады. Тор сызықпен жұмыс істеу үшін оны алдын ала басқа кез-келген нысан сияқты ерекшелеп алады. Сонымен қатар Views  $\rightarrow$  Grids  $\rightarrow$  Activate Grid Object

18

командасын орындай отырып, тор сызықты белсендіру кажет. Уақыттың әр сәтінде бір ғана жергілікті немесе негізгі тор сызық (Home Grid) белсендірілуі мүмкін. Негізгі тор сызық белсендірілгенмен, көрінбеуі мүмкін.

Жергілікті тор сызық параметрлерін өзгерту үшін оны ерекшелеп алып, белсендіріңіз, кейін МобіТу (Жетілдіру) ендірмесіндегі командалар панелінің Неірегз (Қосымша нысандар) батырмасын басыңыз. Тор сызықтың үзындығын және енін, сондай-ақ ұяшықтар арасындагы аралықты өзгертуге болады.

Зсіз Мах-та нысандарды жергілікті тор сызық тораптары мен сызыктарына байланыстыруға арналған (Сгісі Роіпсз және Сгісі Ріпез) арнайы байланыстырулар бар.

# **1.7 Драйверді таңдау. Жүйелік бірліктерді орнату**

**Драйверді таңдау.** Зсіз Мах орнатқаннан кейін алғаш іске қосқанда драйверді таңдауыңыз қажет. Егер де 3ds Max орнатылған болса, онда қандай драйвер пайдаланылатындығын қарап, қажет болса қайта тағайындау керек. Бұл үшін басты мәзірдің Customize  $\rightarrow$  Preference командасын орындаңыз және Graphics Driver Setup ашылған терезеде Viewports ендірмесін таңдаңыз. Choose <sup>I</sup> <sup>&</sup>gt;пүсг батырмасып басыңыз және ашылган терезеде керекті драйверді гаңдаңыз. Мысалы, ОігесіЗО драйверімен жұмыс істеген ыңғайлы. Егер ол тандап алынған болса, драйвер нұсқасын таңдауға болатын Direct3D Driver Бсіпр аралық терезесі ашылады.

ОігесіЗГ) драйверін таңдауда келісім бойынша барлык нысандардың түр гсрезелеріндс жүмыс істеуге бөгет болатын барлық кабырғалар салына бпстайды.

 $b$ үл мәселені шешу үшін келесі әрекеттерді орындаңыз: Customize  $\rightarrow$ Ргеfегенее басты мәзір командасы арқылы Viewports ендірмесіндегі Configure іігіусі бптырміісын бпсыңыз және СопҒі§иге ВігесіЗВ ашылған терезесінде Display All Triangle Edges жалаушаны алып тастаңыз (Үшбұрыштың барлық қабырғаларын көрсету). Осыдан кейін ОК батырмасын басыңыз және түр терезелерінде пысапдардың негізгі қабырғалары ғана көрінеді.

**Жүйелік бірліктерді орнату.** Жаңа көріністі әрқашан жүйелік бірліктерді орнатудан басгау қажст.

Бірліктерді баіггау бейнелеу өрісінде сандық мәндердің сыртқы корсетімін беруге мүмкіндік береді. Бұл команда Customize  $\rightarrow$  Units Setup басты мәзірден ашылады. Апіылған диалогтық терезеде Оізріау Спіг 8саіе бөлімінде Меігіс ауыстырып қосқышын қосыңыз және тізімнен керекті бірліктерді таңдап алыңыз. Бұл әрекет 3ds Max интерфейсінің барлық сандық санауыштарында бейнеленетін бірліктерді орнатуға мүмкіндік береді.

3ds Max ішкі бірліктерін орнату үшін System Unit Setup батырмасын басыңыз, жүйелік бірліктерді орнатуға болатын қосымша диалогтық терезе ашылады. Сонымен таңдап алынған пішімге сәйкес ішкі математикалық операцияларда түрлендіру жүзеге асырылады.

Міндетті түрде Respect System Units in Files жалаушасын қосыңыз. Басқа жүйелік бірліктермен файлды ашқанда, 3ds Max Adopt the File's Unit Scale ауыстырып қосқышы таңдап алынуы тиіс (Ашылатын файл бірліктеріне бейімдеу керек пе?). Қисық жарықтандыруды есептеу үшін Radiosity алгоритмін пайдаланғанда көріністегі нысандар өлшемі өлшем бірліктерімен арақатынаста болуы тиіс. Егер шынайы бөлменің өлшемі 12 метрге тең болса, онда үлгісі жасалатын бөлме өлшемі де 12 дюйм және 12 шақырым емес, 12 метр болуы тиіс.

#### **1.8 Коордипата жүйелері**

3ds мах-та координатаның көріністі жүйесі қосылған. Координата жүйелері: View (Түрлік); Screen (Экрандық); World (Ауқымды); Parent (Аталық); Local (Жергілікті); Gimbal (Топсалы); Grid (Тор сызықты); Pick (Таңдаулы).

Ч

Уіехү (Түрлік) координата жүйесі перспективадан басқа барлық түрлерде экран координатасының жүйесі (screen coordinate system), ал перспектива терезесінде координатаның ауқымды жүйесі (global coordinate system) пайдаланылады. Координатаның бұл жүйесі келісім бойынша пайдаланылады.

Зсгееп (Экрандық) координата жүйесінде барлық түрлер үшін белсенді түр терезесінің координатасы пайдаланылады, яғни ол көзқарасқа байланысты.

World (Ауқымды) координата жүйесі - бұл көріністегі барлық нысандар үшін координатаның әмбебап жүйесі. Ол бекітілген және оны ауыстыруға және өзгертуге болмайды. Координаталардың бүл жүйесі әр түрдін тор сызығында қамтып көрсетілген.

Рагепі (Аталық) координата жүйесі ерекшеленгенге қатысты аталық координата жүйесін пайдаланады. Егер ерекшеленген нысанның аталық координата жүйесі болмаса, онда координатаның ауқымды жүйесі қолданылады. Анимация жасағанда пайдаланылады.

Ьосаі (Жергілікті) координата жүйесі ерекшеленген нысанның координата жүйесін пайдаланады, кеңістікте нысанмен бірге орналасады және бүрылады. Бүл жүйе тірек нүктемен (ріуоі роіпі) байланысты. Ніегагсһу (Иерархия) командалық панелді пайдалана отырып, координатаның жергілікті жүйесінің жағдайы мен бағдарын баптауға болады. Егер бірнеше нысандар таңдап алынса, онда олардың әркайсысы өзіндік айналдыру центрін пайдаланады.

Gimbal (Топсалы) координата жүйесі Эйлер (Euler XYZ Rotation сопігоііег) айналдыру контроллерінде анимация кезінде пайдаланылады. Координатаның жергілікті жүйесіне қарағанда бүл жерде айналдыру остері перпендикуляр емес болуы мүмкін.

Сггісі (Тор сызықты) координата жүйесі белсенді тор сызықтың координата жүйесін пайдаланады.

Ріск (Таңдаулы) координата жүйесі сіз басатын нысанның координата жүйесін пайдаланады. Ріск координата жүйесін таңдап, координата жүйесін пайдаланатын нысанға басыңыз. Бүл жағдайда нысан атауы координата жүйелері тізімінің төменгі жолына қосылады. Дөңгелек жиымдарды жасау үшін пайдаланылады.

# **1.9 ЗЭ 8€ік1іо Мах бағдарламасындағы мәзір командалары**

Экранның жогарғы жағында орналасқан негізгі мәзір тактасында 15 ашылмалы мәзір орналасқан. Ашылатын мәзір 3ds max-тің көптеген мүмкіндіктеріне кіруді қамтамасыз етеді. Мәзірдің кейбір командалары саймандар тақтасындағы батырмалармен қайталанылады. Команданың орындалуы үшін тек оны мәзірден таңдап алу жеткілікті немесе біратты батырманы басуға болады.

Негізгі мәзір (Главное меню) багдарламасына келесі ашылатын мәзір кіреді: Ғіlе (Файл), Edit (Түзету), Tools (Құралдар), Group (Топтастыру), Views (Түрлер), Сгеаіе (Қүру), Мобіііегз (Модификаторлар), (Сһагасіег), Символ, Reactor, Animation (Анимация), Graph Editors (Графикалық редакторлар), Rendering (Визуализация), Customize (Баптау). MaxScript (Сценарий) және Help (Анықтама).

Ашылатын мәзірдің кейбір командаларын батырманың қажетті комбинациясын басу арқылы ашуға болады. Мәзірдің қажетті командасын ашатын батырма комбинациялары сәйкесінше мәзір элементі атының оң жагында орналасқан. Егер мәзір элемснтінің аты көп нүктемен бітсе, онда осы элементті таңдағаннан кейін сұхбаттасу терезесі шығады. Мәзір элементінің атынан кейін оң жағындағы кішірек бағыттауыш осы элемент үшін тағы мәзірше қарастырылганын айтады. Мәзіршені белгілеу үшін мәзірдің сәйкес элементін басу қажет немесе осы элементте тышқанның корсеткішін ұстап тұру керек.

#### **Ғііе (Файл) мәзірі**

Ғііе мәзіріндегі файл багдарламаларын басқару командаларының көмегімен файлды жеңіл ашып, сақтап және қажет уақытында көре аламыз. Дәл осы мәзірде сыртқы объект сілтеуіш, көрініс сілтеуіш (ХКеҒ ОЬІссіз және ХКеГ 8сепе) басқару командалары сақталады, осыған қоса объектіні экспорттау және импорттау командасы (Import and Export) бар.

*Файлдарды аиіу және сактау.* Ғііе мәзірінде файл көрінісімен жұмыс істеуде кажет болатын мынадай стандарт командалар кіреді: Ыем' (Құру), Ореп (Ашу), 8аме (Сақтау), 8аұе Аз (Қалай сақтау). Осы командалармен ашылатын барлық сұхбат терезесінің кұрамындағы ағымды файлдарда кішірек сурет шығады. Бұндай кішкентай суреттің шығуы өте қолайлы, қате файлдарды ашудан қашуға мүмкіндік береді. Егер файлды ашқан кезде бағдарлама көріністе қолданылатын ресурстарды таба алмаса, мысалы: карта, экранда сұхбат терезесі шығады, оның көмегімен сіз өз күшіңізбен жетпейтін файлды

21

іздеуіңізге немесе енгізуге болады. 8аме командасы ағымдағы көріністі оның баетапқы атымен сақтайды, ал 8ауе Аз көрініске жаңа ат беруге мумкіндік береді. Барлық файл бағдарламалары \*Мах-тың рұқсатымен сақталады. Мәзірдің жанында файлдың тізімі тұрады. Осы файлды ашу үшін тізімнен сәйкес элементті таңдап алу жеткілікті. Агсһіуе (Архивтау) командасының көмегімен көрініске қажет болатын сығылған компакттың файлдағы барлық бейнелерін сақтауға болады. Мысалы \*ХІР - файлы файлдың компрессиясы үшін архивтеудің сыртқы программасы Files (файлдар) каттауының Preference БеИіпцз сұхбаттасу терезесінде көрсетіледі. Осылайша \*Мах көріністі оның бейне сілтеуіштерімен сықсақ біз оның құрамына барлық қажетті файлдардың кіретініне көзіміз жетеді.

ҒІІе Туре (Файл типі) өрісінің ашылатьш тізімінің Ғііе Агсһіме (файлды архивтеу) сұхбаттасу терезесіне текстік файлда барлық файл көріністерінің байланысуын және олардың орналасқан жерін көрсететін Ілзі оГҒіІез (Файлдар тізімі) параметрі кіреді.

*Зс/а тах-тың объектілері мен көріністерді (сценарийді) біріктіру.* Ғііе мәзірінің құрамына әр түрлі Мах файлдың элементтерін біріктіру үшін бірнеше командалар кіреді. XRef Objects (Объектінің сыртқы сілтеуіші) және XRef 8сепез (көріністің сыртқы сілтеуіші) командасын таңдау ағымды көрініс үшін объект-сыртқы, объект-сілтеуіш және көрініс-сілтеуішті көрсететін біратты сұхбаттасу терезесін ашуға болады.

Мегge (Біріктіру) және Merge Animation (Анимацимацияны біріктіру) командалары ағымдағы сценадағы \*Мах - көрінісі және жеке тректерді біріктіруге әкеледі. Керіасе (Ауыстыру) командасы берілген көріністің объектісін өзге көріністің біратты объектісімен ауыстырады.

*Интерфейстің бастапңы параметрлерін ңалпына келтіру.* Незеі (Бастапқы калыпқа келу) командасы жұмыс ортасын 3ds max іске қосыла салғандағы қалпына әкеледі. Бұның нәтижесі, бағдарламадағы өзгерістерді сақтамай-ақ жауып, кайтадан жібергенмен бірдей. Ксзеі командаларын таңдағанда интерфейстің барлык кұрылғылары бастапқы қалпына келеді, сондықтан интерфейстің алдыңғы орнықтырулары жоғалады.

*Файлдарды импорттау және экспорттау.* Ішрогі (Импорттау) және Ехроіі (Экспорттау) командасын қолдану арқылы объектілер мен көріністерді файлдан басқа форматтарға жүктеуге және өзге форматта сақтауға болады. Бағдарламаны ұстап тұрған форматтардың көпшілігі 3 өлшемді көріністі сақтауға арналған, алайда белгіленген объекті өзге форматтарда да сақтауға мүмкіндігі бар. Мысалы: AI (Adobe Illustrator) бағдарламасы Export Sellectec (Белгіленгенді экспорттау) командасын таңдасақ, тек белгіленген объектілер ғана экспортталады.

*Сцена туралы мәліметтерді бейнелеу.* 8шптагу ІпГо (Қорытынды мәлімет) командасы ағымды көрініске жататын барлық мәліметгерді бейнелейді: объектінің санын, жарықтың және команда камераның көзін, төбелер мен беттердің жалпы санын, параметрдің әр түрлі модельдерін, осыған қоса сценаның қысқаша сипаттамасын қосуға болатын Эізсгірііоп (сипаттау)

өрісін. Бұл команданы таңдагандагы шығатыиы Зшптагу ІпГо сұхбаттасу терезесі.

Summary Info сұхбаттасу терезесіндегі Plug-In Info (Қосымшалар туралы мәлімет) батырмасын бассақ, осы сәтте сіздің компьютеріңізге тіркелген барлық косымшалардың тізімі шығады. Зиттагу ІпГо сұхбаттасу терезесінің Save to File (Файлды сактау) батырмасы текстік файлда көрініс туралы барлық мәліметтерді сақтауда қолданылады. Ғііе Ргорейіез (Файлдың қасиеті) командасын таңдау File Properties - біратты сұхбаттасу терезесінің ашылуына әкеледі. Бұл терезенің құрамына Summar (құжат туралы мәлімет) қаттамасы, Сопіепіз (мазмұндағылар), Сизіот (пайдаланушы) және де \*Мах - файлдың тақырыбы, авторы туралы бірқатар акпараттар кіреді. Көптеген жағдайда осы сұхбаттасу терезесінің қаттау мәліметтері біріккен проекттерді басқару үшін қолданылады. Custom қаттамасы, мысалы соңғы түзетілген ағымдағы сценаға күнді енгізуге қолданылады.

*Файлды карап шыгу.* Үіесұ Ғііе (Файлды қарау) командасын таңдау, біратты сұхбаттасу терезесінің ашылуына әкеледі. Оньің көмегімен Уігіиаі Ғгате Вийег (виртуалды буфер кадрлары) немесе компьютерде орнатылған Месііа Ріауег бағдарламасын қолдану арқылы графикалық және анимациялық файлдарды қарап шығуга болады.

Файлды қарау үшін (View File) сұхбаттасу терезесінде бірнеше басқару элсменттері бар. Эеуісез (құрылғы) және 8еШр (баптау) нүктелері сыртқы қүрылғылардың көмсгімен орнықтыруға және қарап шығуға мүмкіндік береді. ІпГо (мәлімет) батырмасын басу арқылы белгіленген файл туралы неғұрлым көп (бөлшектелінген) мәліметтерді алуға болады. Уіеху (Қарап шығу) батырмасын бассақ, қарап шығу үшін файл ашады, алайда View File сұхбаттасу терезесі жабылып қалмайды. Ореп батырмасы сұхбаттасу терезесін жапқандағы мақсатта да қолданьілады.

Үіеw File сұхбаттасу терезесінің төменгі бөлігінде ағымды файлдың орналасуы туралы қысқаша статистикалық көрсеткіштер мен мәліметтер бар. Уіелұ Ғііе сұхбаттасу терезесінің батта (гамма) бөлімінің параметрін қолдану арқылы (арьі қарай колдану мақсатында), гамма - бейнелеудің өзіндік параметрін, параметр жүйелерін немесе қолданушы параметрін анықтауға болады.

#### **ЕдіГ (Түзету) мәзірі**

Бұл мәзір командалары қателерді түзеу үшін, объектіні клондау және белгілеу үшін және осыған қоса объектіні белгілеуде ОЬ)есІ Ргорегеііез (Объектінің қасиеті) сұхбаттасу терезесін ашу үшін қолданылады.

*Қателерді түзету.* ІГсІІІ (Түзету) мәзірінде алғашқы екеуі болып мыиа екі командалар шығады: Undo (Алып тастау) (<Ctrl+Z>) және Redo (Қайталау) (<Ctrl+Y>). Ргеference Settings сұхбаттасу терезесінің параметрлерін қолдану арқылы алып тастаудың қанша рет орындалатынын орнатуға болады. Undo командасы операцияны алып тастауды жүзеге асырады, алайда олардың көпшілігіне, мысалы модификатордьі қолдануға және жоюға немесе параметрді өзгертуге оның шамасы жетпейді. Ноісі (Жазу) командасы ағымдағы көріністі

буфер уақытында қажет болғанда қайтадан қалпына келтіру үшін сақтайды. Hold (<Alt+Ctrl+H>) командасының көмегімен көрініс сақталса, онда оған оңай қайтып келуге болады, ол үшін Fetch (Қалпына келтіру) (<Alt+Ctrl+F>) командасын таңдау жеткілікті. Бүл командалар көріністің өзгеруін алып тастаудың тез тәсілімен камтамасыз етеді және файлды кайталап жүктемей-ақ жобаның әр түрлі тәсілдерін сараптауға мүмкіндік береді. Мұндай командалар модификаторды қолдану және жоюға баға беру үшін өте қолайлы.

*Объектіні жою және клондау.* Веіеіе (Жою) командасы көріністен барлық белгіленген объектіні жояды. (<Delete> батырмасын да осы мақсатпен колдануға болады). ЕсііГ (Түзету) мәзірінің құрамьінда кең тараған қиып алу, көшіру және қою командалары жоқ, себебі кейбір объектілер мен субобъектілерді қиып алуға немесе қоюға болмайды. Алайда белгіленген объектіні қайталайтын Сіопе (Клондау) командасын қолдануға болады. Клондау командасы таңдалғаннан кейін экранда Clone Options (Клондау параметрі) сүхбаттасу терезесі шығады. Онда объектінің клондау статусын анықтай аламыз: көшірме, дана немесе сілтеме. Көшірме жеке объектілер болады, ал даналар мен сілтемелер объект-түпнүсқа (оригинал) байланысын сақтайды. Бүндай байланыстардың болуы түпнүсқада бапталған клондалған объектілердің өзгеруіне әкеледі.

*Объектіні белгілеу.* Есііі (Түзету) мәзірінің қүрамына тағы да объектіні белгілейтін бірнеше командалар кіреді. Зеіесі А11 (Барлығын белгілеу) командасы, мысалы, көріністің барлық объектілерін белгілейді, ал Select None (Белгілеуді алу) осы объектілерден белгілеуді алады. Беіесі Іпуегі (Белгілеуді терістеу) командасын таңдау барлық белгіленген объектілерден белгілеуді алып тастауға және белгіленбеген объектілерді белгілеуге әкеледі. Ал егер Беіесі Ву (бойынша белгілеу) командасын шақырсақ, экранда объектінің аты (Name) бойынша немесе түсі (Соіог) бойынша белгілеуге мүмкіндік беретін мәзірше шығады. Select Ву  $\rightarrow$  Name (немесе  $\langle H \rangle$ ) командасын таңдасақ Select Objekts (объекті таңдау) сүхбаттасу терезесі шығады.

Region (аймақ) командасын таңдау объектіні белгілеуге мүмкіндік береді. Онда, белгілеудің екі тәсілін таңдай аламыз: қиылысу (Region  $\rightarrow$  Cressing) немесе Region  $\rightarrow$  Windows терезесі. Бірінші тәсілді қолданған кезде тышқанның көмегімен белгіленген аймақ белгіленетін аймақпен қиылысады. Ал егер, терезе тәсілі қолданылса, онда тек анықталған аймаққа түгелімен кірген объектілер ғана белгіленген объект болып табылады. Edit Named Selections (аттары бойынша белгілеуді өзгерту) командасын таңдасақ, барлық аттары бар сұхбаттасу терезесі ашылады. Аттары бар белгілеулер (Named selection) - бұл аттары белгіленген объект. Ат беру үшін Named Selection Sets өрісіндегі негізгі саймандар тақтасына апару жеткілікті. Осыдан кейін аты бар белгілеудің кемегімен оған тізімнен ат таңдап, кез-келген уақытта объектіні тез белгілеуге болады. Edit Named Selections сұхбаттасу терезесі белгілеуді жоюға (Delete), біртекті біріктіруге (СотЬіпе) мүмкіндік береді. Осыған қоса аймақты табу немесе бір белгілеуге кіру (8иЬ Тгасі) және біреуіне кірмеуге немесе қиылысуда жатқан белгілеуге (Іпзегі) мүмкіндік береді. Бұнымен қатар объектілерді белгілеуге және белгілеуден алып тастауға болады. Ол үшін Кетоұе (Жою) батырмасын басу жеткілікті.

*Объектінің қасиеттерін көру.* Есііі мәзіріндегі соңғы ОЬ)есІ Ргорегііез (Объектінің қасиеті) командасын таңдау ағымдағы белгілеу үшін ОЬ)есІ Ргорегегіез (Объектінің қасиеті) сүхбаттасу терезесінің ашылуына әкеледі. Бұл терезеде объекті жайлы мәлімет бар, осыған қоса визуалды басқару параметрі (Rendering Control бөлімі), бейнелеудің қасиеттері (Display Propereties бөлімі) және қозғаудың ашықтығы (Motion Blur бөлімі бар), Object Propereties (Объектінің қасиеті) сұхбаттасу терезесі бірнеше белгіленген объектілермен қатар ашыла алады, алайда бұл жағдайда ол барлық объекті үшін жалпы қасиеттері ғана болады. Бұл сұхбаттасу терезесін ашудың тағы бір тәсілі тышқанның оң жақ батырмасын қажет объектіге басу және осыдан кейін шыққан контекстік мәзірден Ргорегеііев командасын таңдау.

# **ТооІ8 (Құралдар) мәзірі**

Tools мәзірінің көмегімен 3ds max-тың көптеген негізгі сұхбаттасу терезесіне кіруге болады. Бұл терезеде және осыған қоса басқару тақтасында (Командная панель) барлық негізгі бағдарламаның функциялары бар.

Объектінің сұхбаттасу терезесі. ТооІ8 мәзірінің алғашқы бірнеше командалары жекеленген объектілерді басқару үшін қолданылады. Тгапзіопп Туре - Іп (Енгізілген параметрлерді түрлендіру) командасын таңдау (немесе <Ғ12> батырмасын басу), мысалы объектіні жылжыту, бұру, масштабтауға дәл мән беруге мүмкіндік береді. Оның көмегімен объектінің ауыстыруын тышқанмен жылжытып отырғанмен қарағанда жеңіл бақылауға болады. Оіяріау Ріоаіег командасы біратты сұхбаттасу терезесін ашады, оның көмегімен объсктіні жасыруга немесе бекітуге, болмаса бейнелеудің басқа касиеттерін озгертуге болады. Зеіесііоп Ғіоаіег командасында ашылатын біратты сұхбаттасу терезесінде, оның тізіміндегі көріністің объектілерін алфавит бойынша, типі бойынша, түсі бойынша немесе өлшемі бойынша реттеуге болады. Бұл жекеленген объектіні олардың тобы мен жиынының жеңіл белгіленуіне мүмкіндік береді.

Ізоіаіе (Айырушы) бслгілснгсн басқа объектілердің барлығын жасырады. Ол бір ғана Ехіі Ізоіаііоп (Айырушыны алып тастау) батырмасы бар қарапайым сұхбаттасу терезесін ашады. Осы батырманы басу немесе Тооіз —<sup>&</sup>gt; Ізоіаіе командасын қайтадан орындау режим айырушысынан шығады және барлық объектілерді бейнелеуге әкеледі.

*Клондаудың қосымша командалары.* Негізгі Сіопе командасына қоса Тооіз мәзірі объектіні клондау үшін тағы бірқатар командалармен қамтамасыз етілген.

Міггог (айналық шағылыстыру) командасы, мысалы, Міггог сұхбаттасу терезесін ашады және көрсетілген осьтің бойында объектінің симметриялық көшірмесін жасайды. Ал егер Аггау (Массив) командасын шақырсақ, Аггау сұхбаттасу терезесі ашылады, ол бір-бірінен белгіленген қашықтықта орналасқан бірнеше объектінің үлгілерін жеңіл жасай алады. 8пар 8һоі

(Түсірілім) командасы белгілі бір уақыттан кейін біртекті сұхбаттасу терезесін қолдана отырып, объектіні клондайды.

*Объектіні туралау.* Тооіз мәзірінің құрамына, тағы да, объектіні түзейтін командалар кіреді. А1і§п (Туралау) командасы (<А1і+А> батырма комбинациясы ) Аіі§п сұхбаттасу терезесін ашады, оның көмегімен объектіні центрі және шеті бойынша туралауға болады. ЫогтаІ А1і§п (Нормальды туралау) командасы (<Alt+N>) нормальдарды екі объектінің төбесі бойынша түзеуге болады.

Place Highlight (Жарықты ауыстыру) командасы (<Alt+H>) жарықтық биікті қажетті орында шақырып қайта орындау үшін белгіленген жарық көзін ауыстыруға мүмкіндік береді. Align Camera (Камераны туралау) командасы<br>белгіленген камераны көрсетілген қолданылатын нуктеге байланысты белгіленген камераны көрсетілген қолданылатын жылжытады. Align to View (Түрін туралау) командасы объектіні бір координата осі бойынша туралайды.

Ьі§һі Ьізіег (Жарық көздерінің тізімі) командасы көріністің жарықтануы туралы барлық мәліметтерді көрсететін біратты сұхбаттасу терезесін ашады. Бұл терезеге екі бұрылатын панель кіреді. Біріншісі, Global Settings (Жалпы баптау) - жарыктанудың барлық көздерінің жалпы параметрін өзгертуге болады. Екіншісі, Ьі§һі5 (Жарықтану көзі), оның көмегімен жарықтанудың әрбір көзінің жеке параметрлерін өзгертүге болады. Spacing Tools (<Shift+I >) командасы белгілі бір бағытта орналасқан объектіні пайдалану үшін 8расіп§ Тооіз сұхбаттасу терезесін ашады.

#### **Сгоир (Топтастыру) мәзірі**

Сгоир мәзір командасы көріністегі объектіні қалай топқа біріктіруге болатынын анықтайды. Бірнеше объектіні белгілеу және Огоир (Топтастыру) командасын таңдау қарапайым сұхбаттасу терезесінің ашылуына әкеледі. Онда топтың атын анықтауға болады. Ungroup (Топтарды бөлу) командасы топты жеке объектілерге бөледі. Бұл командадағы топқа тек белгіленген кезде ғана кіруге болады. Өз кезегінде топтар үлкен топтарға кіре алады, осыған қоса, егер жеке объектілерді алып тастау немесе өзгерту керек болса ашылады. Сонымен катар объектілерді бөлініп тасталынған топтарға біріктіруге болады. Егер барлық объектілерден топтауды алып тастау керек болса, Explode (Сындыру) командасын қолдану керек.

# **Уіезұх (Түрлер немесе Көру) мәзірі**

Vіеws мәзір командасы барлық жоба терезесінің аспектісін басқарады. Объектілер манипуляциялаумен қатар интерфейстің оң төменгі бұрышында орналасқан жоба терезесінің навигация элементін қолдану арқылы түрді басқаруға болады.

Undo View Change (Түрдің өзгеруін алып тастау) командасы (<Shift+Z>) және Redo View Change (Түрдің өзгеруін қайталау) командасы (<Shift+Y>) навигация элементтерінің көмегімен баптауды алып тастап және қайталай отырып, жоба терезесінің өзгеруін басқаруға мүмкіндік береді.

Save Active View (Белсенді көріністі сақтау) және Restore Active View (Белсенді көріністі қалпына келтіру) командаларын орындай отьірып, жоба терезесіндегі белсенді түрді сақтауға және қалпьіна келтіруге болады.

*Жоба терезесін бейнелеуді басқару.* Жоба терезесінде тордың болуы үш өлшемді кеңістікке тезірек жобалануға көмектеседі. Егер Grids (Торлар) командасын таңдасақ, келесі параметрлермен мәзірше ашылады. Бһои' Ноте (Негізгі торларды бейнелеу), Асііуаіе Ноте Сгід (Негізі торларды іске қосу), Activate Grid Object (Объект торын іске косу) және Align to View (Турмен түзеу).

Viewport Background (Жоба терезесінің фоны) командасы (<Alt+B>) бір атты сұхбаттасу терезесін ашады. Оның көмегімен жоба терезесінің артында бейнеленетін анимацияны немесе бейнені анықтауға болады. Бейнелеудің артқы фонда болуы көрініс объектілерін туралауды қарапайымдайды. Осындай бейнелеу тек жоба терезесінде ғана болады және көрініспен бірге көрсеткіштелінеді. Көрініспен бірге көрсеткіштелінетін артқы фондағы бейне Rendering мәзірінен Environment (орта) командасында анықталынады. Егер артқы фондағы бейнені өзгерту керек болса, онда жоба терезесін Update Background (<Alt+Shift+Ctrl+B>) командасының көмегімен жаңартуға болады. Reset Background Transform (Фонның түрлендіруін алып тастау) командасы арқылы фондағы бейнені жоба терезесінің өлшемін өзінің өлшемімен сәйкестендіру үшін автоматты түрде масштабтауға және орталықтандыруға әкеледі. Vіеw мәзірінің келесі бірнеше командалары жоба терезесінде нені бейнелеу керек екендігін анықтайды. Егер де осы командалардың қайсы бірі белсенділендірілген болса, онда оның сол жағында жалаушаның суреті тұрады. Show Transform Gizmo екпінді командасы, мысалы, объектіні әр гүрлі бағытта жылжытуға, бұруға және масштабтауға мүмкіндік беретін арнайы басқару элементтеріне және осьтің бейнелеуіне әкеледі. Show Ghosting командасы объектінің белгіленген орнын алдындағы бірнеше кадрда және соңғы бірнеше кадрда көрсетіледі. Бұл объектінің анимациядағы бағытын және қозғалысын көрсетуге мүмкіндік береді. Мұндай командалардың параметрлері Viewparts қаттамасындағы Preference Settings сұхбаттасу терезесінде анықталады. Show Key Times (Кілттің уақытын көрсету) командасы әрбір анимацияланатын кадрлардың орнын траекторияның артындағы кадр нөмірлерінде бейнелейді.

Shade Selected (Белгілеуді көлеңкелеу) командасын тандау барлық жоба терезесіндегі белгіленген объектілердің көлеңкелеуіне әкеледі, ал Show Dependencies (Тәуелділікті көрсету) ұқсас объектілермен байланысқан немесе оның экземплярьі болатын объектіні көрсетеді.

Views мәзірінде жоба терезесін басқаратын өзге бірнеше командалар бар. Сгеаіе Сатега Ғгот Уіехү (Камераны түріне сәйкес орналастыру) (<Сіг1+С>) командасы белгіленген камераны ағымды көрініске сәйкес орналастырады. Оның екпіндеуіне алдымен сценада камераны орнату, кейін оны белгілеу кажет. Жоба терезесінің навигация элементтерінің көмегімен перспектива түрін жай ғана қолмен түзету жеткілікті. Орнықтырудың осындай түріне кейін

27

камераны түріне сәйкес орналастыру (Create Camera From View) командасы камераны дәл сіз көргіңіз келген жерге әкелуге көмектеседі және орналастырады.

Add Defaults Lights to Scene (Үнсіз келісім бойынша көрініске жарық көздерін қосу) командасы жарықтың көзін үнсіз келісім бойынша нақты жарықтық объектіге бейнелейді. Мүндай мүмкіндік үнсіз келісім бойынша жарык көздерімен жұмыс істеуді, соңынан қажет болған жағдайда оны орнықтыруды қамтамасыз етеді.

Redraw All View (Барлық түрді қайта суреттеу) командасы барлық жоба терезелерін жаңартады және барлық элеменгаерді қайтадан бейнелейді.

Оеасііүаіе АІІ Марз (Барлык карталарды өшіру) командасы барлық карталарды өшіреді. Картаның материалдары жадыдан кем орын алады және компьютер жұмысын аяңдатады. Сондықтан да олардың өшірілуі мағыналы, мысалы көрініс элементін анимациялау және позициялау уақытында.

Update During Spinner Drag (Өзгеру уақытындағы санауыш мағынасы) командасы санауыштың көмегімен орындалатын жоба терезесіндегі нәтижелердің өзгергеніндей мағынасын интерактивті бейнелеуге әкеледі. Санауыштар (зріппегз) - бұл құрамында жоғарыға және төменге бағытталған бағыттауышы бар оң жақтағы екі батырмасы бар өріс мағынасы.

Ехрегі Mode (Сараптамалық тәртіп) (<Сtrl+X>) командасы интерфейстің мәзірінің негізгі аспаптар панелін, басқару панелін жоба терезесінің навигация нүктесін, жолдың қалпын және еске түсіру жолын алып тастау арқылы жоба терезесінің кеңістігін максималдайды.

Тәртіпті сараптауда кажетті кұралдарға және командаларға кіру батырмалар комбинациясының көмегімен жүзеге асады. Бастапқы интерфейске қайта оралу үшін Cancel Expert Mode (Тәртіпті сараптауды алып тастау) батырмасын басу керек немесе (<Сіг1+Х>) батырма комбинациясын басу керек.

# **Сгеаіе (Құру) мәзірі**

Сгеаіе мәзірі басқару тақтасындағы Кұру (Сгеаіе) қаттауына кірмей-ақ объектіні жасауға мүмкіндік береді. Сгеаіе (Кұру) мәзірінен объектіні таңдау автоматты түрде біртекті қаттауды ашады және объектіні жасауға керек болатын қажетті категорияны, субкатегорияны және батырманы белгілейді. Қажет элементті таңдап, жоба терезесінен біреуін басу арқылы кажетті объектіні жасауға болады. Объектінің бірнеше категорияларын жасау үшін Create мәзірінде келесі командалар бар: Standard Primitives (Стандартты примитивтер). Ехіепбеб Ргітйіұез (Күрделі примитивтер), Бһарез (Фигуралар), Lights (Жарық көзі), Particles (Бөлшектер).

### **Мойійегз (Модификаторлар) мәзірі**

Modifiers мәзірі басқару тақтасындағы Modify қаттауын ашпай-ақ модификаторларды қолдануға мүмкіндік береді. Модификаторларды қолданар алдында міндетті түрде объектіні белгілеу қажет. Мәзірде тек кана белгіленген объектілерге қолдануға болатын модификаторларға ғана кіруге боладьі.

Modifiers мәзірінің элементін таңдасақ, таңдалған модификаторлардың параметрлерін орнықтыру үшін автоматты түрде Modify қаттамасы ашылады.

Modifiers мәзірінде модификатордың бірнеше категорияларын таңдау үшін командалар кіреді. Атап айтқанда, Selection Modifier (Белгіленген модификаторлар), Mesh Editing (Каркасты өндеу), Animation Modifiers (Анимация модификаторлары), UV Coordinates (Кондыру координаталары). Cache Tools (Жады аспаптары), Subdivision Surfaces (Бөліктің беті). Free Form ГіеГогтеге (Бос формаларды форматтау), Рагатеігіс ЭеҒогтегз (Параметрлік форматтар), Surface (Беті) және NURBS Editing (Объектіні өңдеу).

# **Апіпіаііоп (Анимация) мәзірі**

Animation мәзірінде анимациялық тізбек үшін жасалған ІК Solvers (Кері кинематикамен шешу) және Сопзігаіпіз (Шектеулер) сияқты көптеген командалар жиналған. НВ 8оіуег (Шығару тарихынан тоқтап қалу) және ІК БітЬ 8о1мег (Буындардьің кері кинематикасы) Сопзігаіпй субмәзіріне анимация тізбегіндегі анимация қозғалысын шектейтін командалар. Бұл объектінің қозғалысы аныкталған шекарада сақтау үшін өте қолайлы. Кіруге болатын шектеулер: Attachment (Біріктіру), Surface (Төбе), Path (Жол), Position (Орналасуы), Еіпк (Байланыс), Ьоок-Аі. Огіепіаііоп (Ориентация).

Оитту (Бос объект), Роіпі (Нүкте координатасы) Сгеаіе (Құру) мәзір элементі сияқты объектінің сәйкес типін тез жасауға мүмкіндік береді. Бос объектілер көрсеткіштелінетін объектіні өзге көрініс объектісімен байлапыстыру қажет болғанда өтс қолайлы. Роіпі объектісінің көмегімен кеңістікте анықталған нүкте белгіленеді.

Add System Attribute (Қолданылатын атрибут қосу) командасы объектіге жана параметр сайлайтын Add Parameter (Параметр қосу) сұхбаттасу терезесін ашады. Орнықтыру біткен соң жаңа параметрлер баскару тақтасындағы бұрылатын Customize (Баптау) мәзірінде шығады. Wire Parameters (Берілетін параметрлер) командасы бір объектінің өзгеруі екінші объектінің жауап беруіне әкеледі. Мысалы, бір сфераның радиусын үлкейтуді беру арқылы екіншісін жылжытуға болады.

È,

# **Сгарһ Есіііоіъ (Графикалык редактор) мәзірі**

Graph Editors мәзіріне Track View (Тректі көру) және Schematic View (Схемалық түр) элементі кіреді. Осы мәзір командасының екі элементінің көмегімен ағымды тректе терезе ашуға болады және жаңа трек жасауға немесе бар тректі алып тастауға болады.

Тгаск Уіехү (Тректі көру) терезесі. Тректі көру терезесі иерархиялық түрде барлык проект аспектілерін көрсетеді. Ол объектілерге трансформациялар мен материалдарға бақылау жасауды қамтамасыз етеді.

Schematic View (Схемалық түр) терезесі. Схемалық түр терезесі көптеген жағдайда тректі көру терезесіне ұксас. Көптеген командалары да сәйкес келеді, бірақ жұмысы барлық объектілерді жеке түйін сияқты көрсетілетін мүлде өзге тәртіпте жүзеге асады.

# **Кепdering** (Визуализация, Көрсетушілік) мәзірі

Rendering мәзірі - бұл соңғы нәтижеге жетуге «есік» десек болады. Render командасы Render Scene (<Shift+R>) сұхбаттасу терезесін ашады, онда көрсетушілікте жатқан кадрлар және бейнелеудің соңғы өлшемі сияқты енгізу

параметрлерін ориатуға болады. Осыған қоса көрсетушілік нәтижесін файлға немесе қандай да бір сыртқы құрылғыға, мысалы, сандық бейнемагнитфонға енгізуге болады.

Video Post (Бейне монтаж) командасы біратты сұхбаттасу терезесін ашады, оның көмегімен бейнемонтажды жоспарлауды және басқаруды жүзеге асыруға болады. Бұл терезе бейнелеу композициясындағы оқиғаларды басқаруға және арнайы эффектілерді қосуға мүмкіндік береді. Active Shade Floater (Active Shade ағымындағы терезе) командасы көрсетушілік нәтижесінде бірден көруге болатын Active Shade сұхбаттасу терезесін ашады. Active Shade VіеwPort командасы көрсетүшілік нәтижесін жоба терезесіне шығарады. Show Last Rendering (Соңғы визуализацияны көжсету) (<Сtrl+I>) командасын таңдау Render командасымен соңғы визуализацияланған бейнелеуді тез қорытындыға әкелсді.

Material Editor (Материалдар редакторы) және Material/Map Browser (Материал/Карталарды көру) командалары материалдарды қолдану және анықтау үшін қолданылатын сұхбаттасу терезесін ашады. Material Editor сұхбаттасу терезесін шақыру үшін <М> батырмасын колдануға болады. Епуігоптепі (Орта) командасы айналадағы ортаның қүрылғыларын анықтауға болатын, мысалы, артқы фонның бейнеленуі және түсі, жарықтың глобалдық параметрі және Combuston (Жану), Ғод (Тұман) және Volume Light (Көлемді жарық) сияқты атмосфералық эффектілерді анықтауға болатын Епуігоптепі сұхбаттасу терезесін ашады.

Effects (Эффект) командасын таңдасак, Rendering Effects (Көрсетушілік эффекті) терезесі ашылады. Бұл терезе бейнелеудегі көрсетушілікке эффект қосу үшін қолданылады. (Уісіео Розі сұхбаттасу терезесін қолданбай-ақ).

Эффектіге келесі нараметрлер жатады: Еепз Ейесіз (Оптикалык эффект), ВІІ (Жуылған) және Соіог Ваіапсе (Түс балансы).

Қүрылғыларды қайталап көру үшін көрсетушілікке көп уақыт жібермей, жасалынған анимацияньщ нәтижесін тез бағалауға мүмкіндік береді. Қайталап көру командаларына Маке Ргеуіеу/ (Эскиз жасау), Уіе Ргеуіеи' (Эскиз көру) және Rename Preview (Эскиз қолдану) жатады.

КАМ Ріауег командасын тандасак, бейнелеуді және анимацияны компьютер жадысына жүктейтін және жұмыс нәтижесін салыстьіратын сұхбаттасу терезесі ашылады.

#### **Сикіотіге (Баптау) мәзірі**

Customize мәзіріне басқару командалары және 3ds max интерфейсін орнықтыру кіреді. Customize User Interface командасы құрамына бес қаттау кіретін - keyboard (батырма), Toolbar (Аспаптар панелі), Quads (Квадмәзір), Мепиз (мәзір), Соіог (Түс) біратты сүхбаттасу терезесін ашады. Осы қаттамаларға параметрлерді орналастырсақ, 3ds max интерфейсінің барлық аспектілерін қадағалай аламыз.

Load Custom UI Scheme (Қолданылатын интерфейсті жүктеу) және Save Сизіот ІЛ 8сһете (Қолданылатын интерфейсті сақтау) командалары сәйкесінше орнатылған колданылатын элементтерді жүктеуге немесе сақтауға мүмкіндік береді. Ьоск ІЛ Ьауоиі (Қолданылатын интерфейстің түрлеріне тосқауыл қою) командасы оның параметрлерінің келесі өзгерулеріне тыйым салады. Ол аяқ астынан аспаптар панелін алып немесе орын ауыстырған кезде өте қолайлы. Егер орнықтырылған интерфейстің нәтижесі сізге ұнамаса, онда Revert to Startup Layout (Қолданылатын интерфейстің бастапқы түріне қайтып келу) командасын таңдап, интерфейстің алғашқы түріне қайтып келе аламыз.

Show Ul (Қолданылатын интерфейсті көрсету) мәзірінің құрамына мынадай мәзіршелер кіреді Show Command Panel, Show Floating Toolbars, Show Main Toolbars, Show Tab Panel және Show Track Bar - бұлардың кейбіреуінің көмегімен бейнелеуге немесе жасыруға болады.

Configure Paths (Ену бағыты) командасы үнсіз келісім бойынша барлық енгізу бағыты анықталатын СопПеиге Раіһз сұхбаттасу терезесі ашылады.

Preferences командасын таңдағанда шығатын Preference Settings сұхбаттасу терезесінде 3ds тах-тың өте көп параметрлері бар.

Viewport Configuration (Жоба терезесін конфигурациялау) сұхбаттасу терезесін ашсақ, біртекті команданың көмегімен жоба терезесінің параметрін орнықтыруға болады. Units Setup (Бірлік өлшемді орнықтыру) командасын таңдау бірлік өлшемдер жүйесін анықтау үшін қолданылатын Опііз 8еіир сұхбаттасу терезесінің ашылуына әкеледі. Grid and Snap Settings (Тор және байлаиыстыруды баптау) командасы үйлестіру нүктесін және тор объектілерін басқаратын Grid and Snap Settings сұхбаттасу терезесі шығады.

**SERVIT Septe** 纸。 albert of 정보 相继 **START** 

Plug-In Manager (қосымшалар менеджері) командасы барлық жүктелген қосымшалардың жалпы тізімі бар біртекті сұхбаттасу терезесін ашады. Мапа§ег сұхбаттасу терезесінде қосымшаның аты, сипаттамасы, статусы, өлшемі және енудің толық бағыты кіреді.

#### **МАХ 8сгірі мәзірі**

МАХ 8сгірі мәзір командасын қолдана отырып, көріністі жасауға, ашуға және жіберуге болады. Осы мәзір көмегімен тағы да МАХ 8сгірі Ілзіепег жіберіледі. (<Ғ1 1> батырмасы) және макрос жазу құрылғылары белсенді болады.

# **Неір (Анықтама) мәзірі**

Неір мәзірі сілтеме материалдарға және басшылыққа үйренуге кіруді қамтамасыз ететін өте қажет ресурс болып табылады. Онда көрсетілген Озег КгеГегепсе және МАХ 8сгірі КеГегепсе анықтамалық жүйелері өте ауқымды.

Tutorial (Басшылық) командасы 3ds max Tutorial оқыту жүйесі терезесін жүктейді. Онда көпшілігі түрлі-түсті иллюстрациялармен шығарылып салынатын өте ауқымды көлемдегі практикалық кеңестер бар. Соппесі іо Support and Information командасы (Қолдау мен ақпаратты қосу мәліметтеріне қосылу) автоматты түрде Web-браузерді жібереді және Discreet Support жүйесінің Web-беттерін жүктейді. About 3ds max командасын таңдағанда (3ds тах бағдарламасы жөнінде) About 3ds тах сұхбаттасу терезесі ашылады. Бұл терезеде онімнің сериясының нөмірі және жүктелген бейнедрайвер көрсетіледі.

# **II. МОДЕЛЬДЕУ НЕГІЗДЕРІ**

# **2.1 ЗВ 8іи<1іо Мах-та күрделі объектілерді жасау**

3ds тах-тың негізгі мақсаттарының бірі - үшөлшемді объектілерді модельдеу. Күнделікті өмірде бізді қоршаған көптеген объектілерді үшөлшемді кеңістікте модельдеу өте қиын. 3ds max-дегі Geometry (Геометрия) санатындағы объектілер күрделі үлгілерді жасау үшін негізгі материал болып табьілады.

Примитивтердің бетін өңдеу үшін модельдеудің түрлі құралдары қолданылады. Үшөлшемді модельдеудің әр^түрлі тәсілдері бар:

- примитивтер негізіндегі модельдеу;

- модификаторларды пайдалану;

- сплайндық модельдеу;

- бульдік операциялардың көмегімен объектілерді құру;

- бөлшектерді пайдаланып үшөлшемді сахна құру;

- NURBS-модельдеу (NURBS - Non Uniform Rational B-Splines - бір текті емес В-сплайндар).

### **2.2 Модификаторларды қолдану**

Модификатор - объектке тағайындалған әрекет, нәтижесінде объектінің қасиеттері өзгереді. Мысалы, модификатор объектіге әр түрлі тәсілдермен деформациялай отырып әрекет ете алады - иілу, созылу, бұралу және т.б. Модификатор соңдай-ақ объектідегі текстураның жағдайын басқару немесе объектінің физикалық қасиеттерін өзгерту, мысалы, оны икемді ету үшін қызмет ете алады.

3ds max интерфейсінің маңызды элементі Modifier Stack (Модификаторлар стегі) - тосІіГу (өзгерту) қойындысында орналасқан тізім (Сурет2.1).

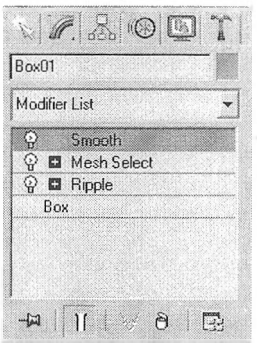

Сурет 2.1 - Модификаторлар стегі

Бұл тізімде кейбір кұралдарды (оның ішінде модификаторларды) таңдалған объектіге қолдану тарихы, сондай-ақ қосалқы объектілерді өңдеу рсжимдері көрсетіледі.

Модификаторлардын стегі өте ыңғайлы, өйткені сахна объектілерінің толық өзгеру тарихын қамтиды. Модификаторлар стегінің көмегімен объектінің өзін және оған қолданылған модификаторларды күйге келтіруге, жылдам өтуге, модификаторлардьщ әрекетін өшіруге немесе олардын объектіге әсер ету кезектілігін орындармен ауыстыруға болады. Объект таңдалғанда немесе оған<br>колданылған команда таңдалғанда, объект баптаулары (параметрлері) қолданылған команда таңдалғанда, объект баптаулары (параметрлері) модификатор әйнегінің астында командалық панельдің Modify (Өзгерту) қойындысында пайда болады (Сурет 2.2).

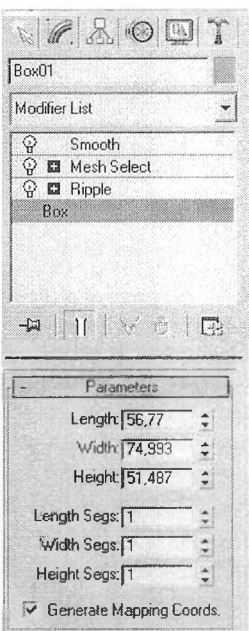

Сурет 2.2 - Мосійу (Өзгерту) қойындысындағы модификаторлар әйнегінің астында Вох (Параллелепипед) объектісінің баптаулары

Объект модификаторын қолдану үшін объектіні таңдап, Modify (Өзгертү) қойындысындағы Мосіійег Ьізі (Модификаторлар тізімі) тізімінен модификаторды таңдау керек. Бүл ретте модификатордың атауы стекте бірден пайда болады. Сондай-ақ, Мосіійеге (Модификаторлар) бас мәзірін пайдалана отырып, объект модификаторын тағайындауға болады (Сурет 2.3).

Тағайындалған модификаторды жою үшін модификаторлар әйнегінде оның атауын бөліп алу және модификаторлар стегінің астында орналасқан

Remove modifier from the stack (Стектен модификаторды жою) батырмасын басу қажет (Сурет 2.4).

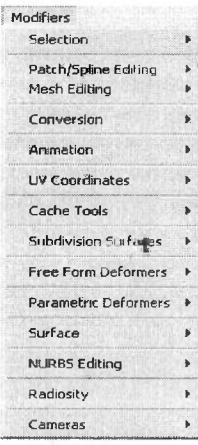

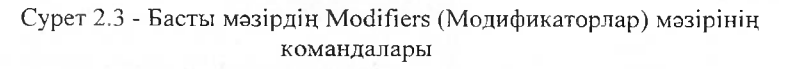

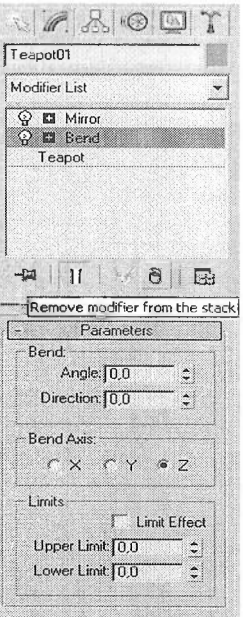

Сурет 2.4 - Стектен модификаторды алып тастау

Модификатордың әрекетін токтатуға болады. Бұл мүмкіндік үлгілеудің әр түрлі кезеңдерінде объектінің өзгеруін қадағалау қажет болған кезде пайдальт болуы мүмкін.

Модификатордың әрекетін өшіру үшін стекте модификатор атауының сол жагында орналасқан шам түріндегі пиктограммада басу жеткілікті (Сурет 2.5).

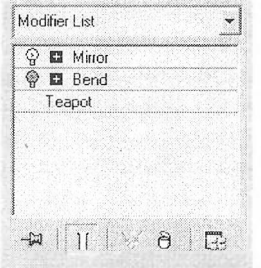

Сурет 2.5 - Bend (Иілу) өшірілген модификаторы бар модификаторлар стегі

Модификаторлар тізімі өте үзын, сондықтан ең көп қолданылатын модификаторларды қарастырайық.

# **Деформациялаушы модификаторлар**

деформациялайтын объект параметрлік<br>Modifiers) деп аталады. Мұндай түрлендіргіштер (Parametric Modifiers) деп аталады. Мұндай модификаторлардың көмегімен объектіні әртүрлі жолдармен өзгертуге болады. Деформациялаушы модификаторларға еркін деформацияның (Free Form <sup>I</sup> Эеіоппегя) модификаторлары да жатады. Параметрлік түрлендіргіштердің әркайсысы екі түрден тұрады:

- модификатордың габариттік контейнерінің жағдайын басқару Сіхто (Гизмо) параметрінің көмегімен жүзеге асырылады;

- модификаторды қолдану орталығының тапсырмасы - Сепіег (Орталық).

Осы режимдердің біреуіне түрлендіргіш стегінде модификаторлар тізімін ашып, қажетті режимді бөліп, ауыстыруға болады. Осы режимдердің әркайсысында габаритті контейнердің және әсердің орталық нүктесінің орналасуын өзгертуге болады. Деформациялық модификаторларды қарастырайық.

# **Веші (Иілу) модификаторы**

Бұл модификатордың мақсаты - нысанды деформациялау (Сурет 2.6), Вепсі Ахіз (Иілу осі) осіне қатысты Апціс (Бұрыш) бұрышымен оның қабығын бүгу. Бұл модификатор, басқа да көптеген сияқты, Рагашеіегз (Параметрлер) орамында І.ітій (Шектер) аймағы бар, оның параметрлерінің көмегімен модификаторды қолдану шектерін анықтауға болады (Сурет 2.7).

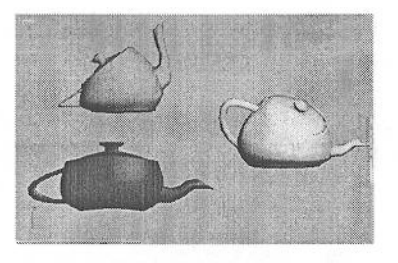

Сурет 2.6 - Bend (Иілу) модификаторын пайдалану мысалдары

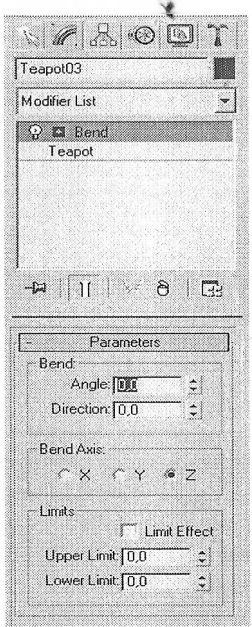

Сурет 2.7 - Bend (Иілу) модификаторының баптаулары

# **Бікріасе (Жылжыту) модификаторы**

Бұл модификатор объектіге әртүрлі әсер етеді. Иізріасе (Жылжыту) көмегімен объектілердің геометриялық сипаттамаларын өзгерту процедуралық карта немесе қара-ақ растрлық сурет негізінде жүзеге асырылады.

Ықтимал нұсқалардың бірі бүрмалау картасын проекциялау - РІапаг (Жалпақ), СуііпбгісаІ (Цилиндрлік), Зрһегісаі (Сфералық), Зһгіпк Ү/гар (Қысқарту) - объектінің бетін өзгертуге болады, бұл ретте, 8ігеп§іһ (Әсер ету күші) модификаторының әсер ету шамасын өзгерту.

Иесау (Өшу) шамасы Цізріасе (Жылжыту) модификаторының көмегімен алынатын деформацияның өшуін анықтайды.
ЛІіцпшепІ (Туралау) аймагының параметрлері арқылы бұрмалаушы кпртаның күйін басқаруға болады.

Объектіге Displace (Жылжыту) модификаторын қолдану нәтижесі корсетілген (Сурет 2.8). Оның параметрлері 2.9-суретте көрсетілген.

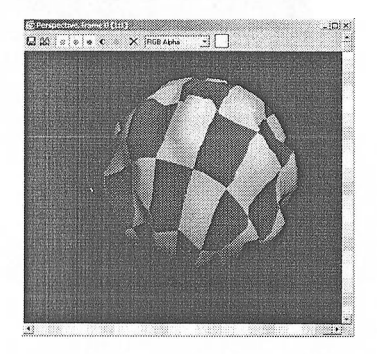

('урст 2.8 - Оіяріасе (Жылжыту) модификаторының объектісіне Сһескег (11І.іхматтық қүрылымды) ироцедуралык картасын қолдану нәтижесі

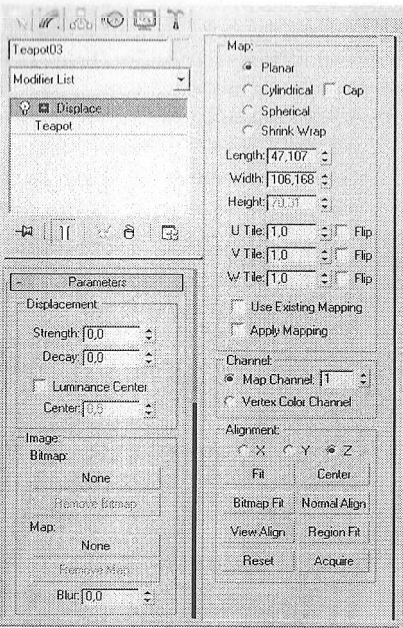

Сурет 2.9 - Оізріасе (Жылжыту) модификаторының баптаулары

### **Ьаііісе (Тор) модификаторы**

Бұл модификатор объектінің бетінде полигондық негізде тор жасайды (Сурет 2.10).

Сурет 2.10 - Ьайісе (Тор) модификаторын пайдалану мысалдары

Объектінің қабырғалары бар жерлерде модификатор тор жасайды, ал жоғарғы жағында оның тораптарыи орнатады.

Модификатордың баптауларында (Сурет 2.11) Radius (Радиус) параметрінің көмегімен тор өлшемін, 8е§тепі5 (Сегменттер саны) сегменттер санын және Зідез (Жақтары) торлардың жақтарын көрсетуге болады.

Торлы құрылымды құру кезінде іске қосылуы мүмкін: Бігиіз Опіу Ғгот Е<1§е5, Тоіпів Опіу Ғгот Үегіісез немесе Воіһ.

Тор тораптары үш түрлі болуы мүмкін: Теіга (Тетраэдр), Осіа (Октаэдр) және Ісоза (Икосаэдр).

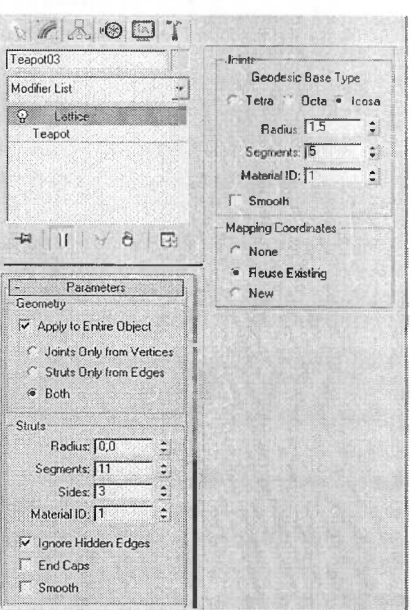

Сурет 2.11 - Lattice модификаторының баптаулары

Сондай-ақ, тораптар үшін Radius (Радиус) шамасын және Segments сегмснттер санын анықтауға болады.

Тордың тораптары мен шыбықтары тегістелген болып көрінуі үшін, әрбір ■ілемеит (шыбықтар мен төбелер) үшін 8тооіһ (Тегістеу) қанатбелгісін орнату мүмкіндігі қарастырылған.

#### **Міітог (Айна) модификаторы**

Бұл модификатор объектінін айналы көшірмесін тез жасау қажет болған жагдайларда өте пайдалы (Сурет 2.12).

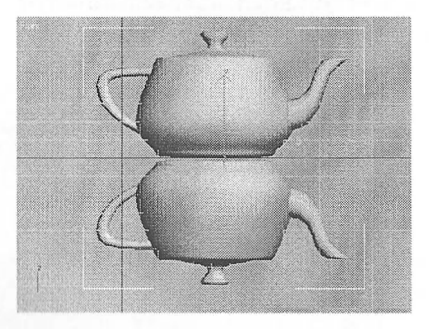

Сурет 2.12- Объектіге Міітог (Айна) модификаторын қолдану нәтижесі

2.13-суретте Міггог (Айпа) модификаторының баптаулары көрсетілген.

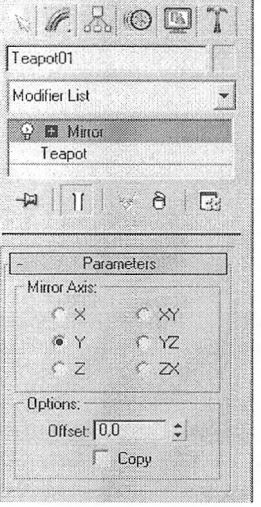

Сурет 2.13 - Міггог (Айна) модификаторының баптаулары

Көшірме жазықтықтардың біріне қатысты (ХҮ, ҮХ немесе XX) немесе осьтердің біріне қатысты (X, Ү немесе X) жасалуы мүмкін.

Орнатылған Сору (Көшіру) қанатбелгісі түпнұсқаны жоймай, объектінің көшірмесін жасауға мүмкіндік береді. Offset (Жылжу) параметрінің мәні бірінші объектінің екінші объектіге қатысты жылжу шамасын аныктайды.

## **N0186 (Шу) модификаторы**

Бұл модификатор табиғи ландшафттарды моделдеуде үлкен маңызға ие.

Ол объектіге әсер еткеннен кейін, объект бетінің бүрмалануы болады, ол кезгкслген біртекті емес бетті қүру үшін пайдаланылуы мүмкін, мысалы, тасты имитациялау кезінде (Сурет 2.14).

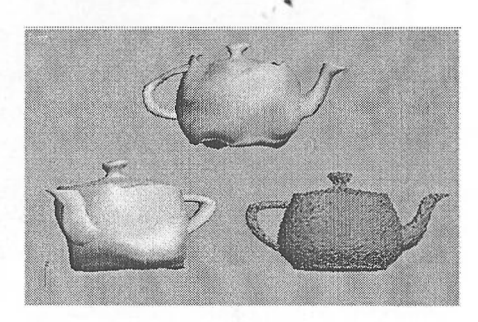

Сурет 2.14 - Моізе (Шу) модификаторын пайдалану мысалдары

Модификатор объектінің үш бағытының бірінде - X, Ү немесе X бүрмалануын жасайды.

Әрбір осьтің бойымен әсер ету амплитудасын анықтайтын параметрлер Strength (Әсер ету күші) саласында біріктірілген.

Noise (Шу) модификаторы Fractal (фракталды) майлану параметрінен түрады, оның көмегімен объектілердің табиги майлаиуын имитациялауға болады (ландшафт, жалбыз қағаз және т.б.).

Ғгасіаі (фракталды) қанатбелгі орнатылған кезде екі майлану параметрі - Roughness (кедір-бұдырлығы) және Iterations (Итерация саны) қолжетімді болады. Scale параметрі (масштабтау) шамасын анықтайды, ал Seed (кездейсок таңдау) шамасын жалған кездейсоқ әсерді жасау үшін қолданады.

Сонымен қатар, Иоізе (Шу) модификаторының Апішаіе Моізе (Шуды анимациялау) функциясы бар (Сурет 2.15).

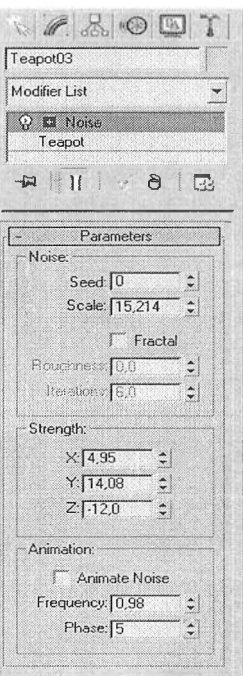

Сурет 2.15 - Ыоізе (Шу) модификаторының баптаулары

### **Яірріе (Рябь) модификаторы**

Бұл модификатор бір нүктеден бөлінетін рябь объектісінің бетінде модельдеу үшін арналған (Сурет 2.16). Әсер келесі параметрлерге ие: Amplitude <sup>1</sup> (амплитуда 1) және Атріііисіе 2 (амплитуда 2) - бірінші және екінші толқын амплитудасы, Wave Length - толқын ұзындығы, Decay - өшу дәрежесі. Әсерді анимациялауға арналған Рһазе (Фаза) параметрі сұйықтықтарды модельдеу үшін Кірріе (Рябь) көмегімен деформацияланған бетті пайдалануға мүмкіндік береді (Сурет 2.17).

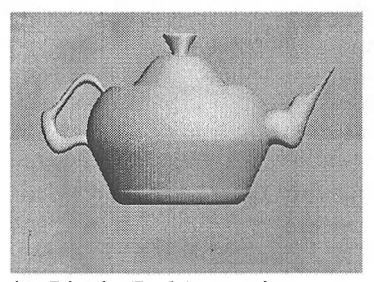

Сурет 2.16 - Объектіге Кірріе (Рябь) модификаторын қолдану нәтижесі

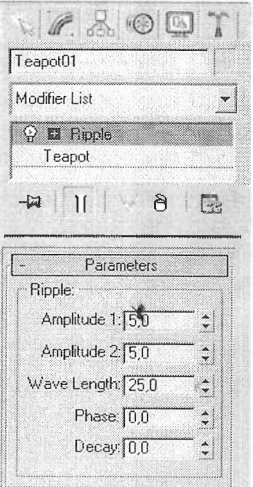

Сурет 2.17 - Кірріе (Рябь) модификаторының баптаулары

### **81ісе (Кесу) модификаторы**

Бұл модификатор элементті бөліктерге кесу қажет болған жағдайларда жиі қолданылады (Сурет 2.18), мысалы, кейбір аймақ қимасын көрсету кезінде.

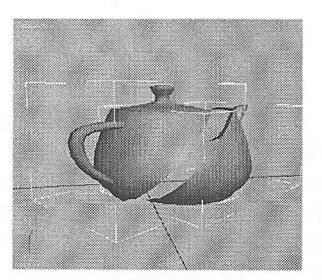

Сурет 2.18 - Объектіге 81ісе (Кесу) модификаторын қолдану нәтижесі

81ісе (Кесу) модификаторының сандық параметрлері жоқ (Сурет 2.19).

Ол қолданылатын объект қиманың ықтимал түрлерінің бірімен жазықтықпен кесіледі: Кейпе Мезһ (объектімен жазықтықтың қиылысу нүктелерінде жаңа төбелерді қосу), 8р1й Мезһ (екі жеке нысанды құру), Кетоуе Тор (қима жазықтығынан жоғары тұрған барлық нәрсені жою), Remove Bottom (қима жазықтығынан төмен тұрған барлық нәрсені жою).

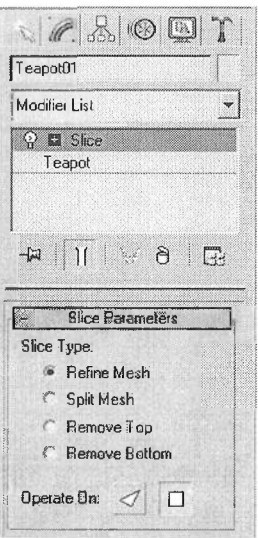

Сурет 2.19 - 81ісе (Кесу) модификаторының баптаулары

### **8рһегіГу (Шар тәрізді) модификаторы**

Модификатор кез-келген объектілерге шар тәрізді пішін береді (Сурет 2.20).

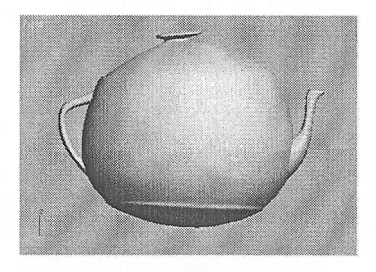

Сурет 2.20 - Объектіге ЗрһегіГу (Шар тәрізді) модификаторын қолдану нәтижесі

Бұл модификатор бір параметрге ие - Регзепі (пайыз), ол модификатордың объектіге әсер ету дәрежесін анықтайды.

Бұл параметрдің мәні 100-ге тең болғанда, объектінің мінсіз шар тәрізді формасына сәйкес келеді.

# **8диееге (Қысу) модификаторы**

Бұл модификатор әсер орталығынан қашықтағы әрбір келесі нүкте әсер осіне қатысты жылжиды (Сурет 2.21).

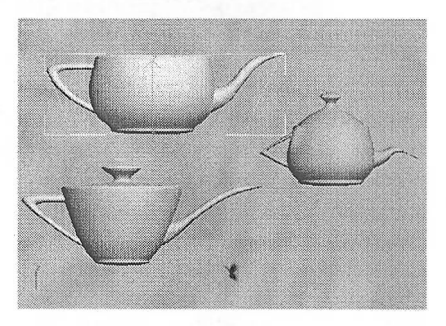

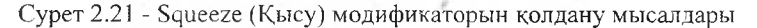

Қисық әсерді Effect Balance (Әсер балансы) аймағының көмегімен басқаруға болады, ол Віав (Көлбеу) жылжу параметрлерін және Үоіите (Көлем) әсер ету ауқымын қамтиды.

Әсер амплитудасы Атоипі шамасымен, ал қисық Сигуе шамасымен анықталады (Сурет 2.22).

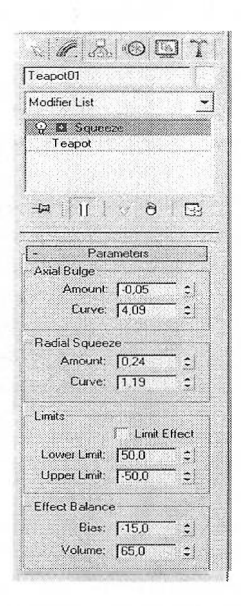

Сурет 2.22 - Squeeze (Қысу) модификаторының баптаулары

#### **8€геісһ (Созылу) модификаторы**

Бұл модификатор объектіні бір осьтің бойымен созады, бір уақытта оны екі басқа ось бойынша кері бағытта сығады (Сурет 2.23).

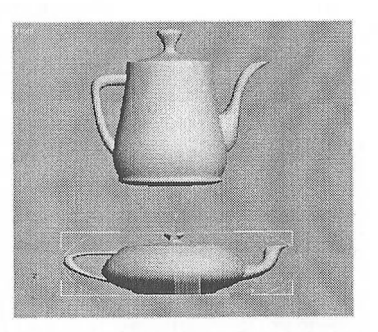

Сурет 2.23 - Зітеісһ (Созылу) модификаторын қолдану мысалдары

2.24-суретте Stretch (Созылу) (параметрлері) көрсетілген. модификаторының баптаулары

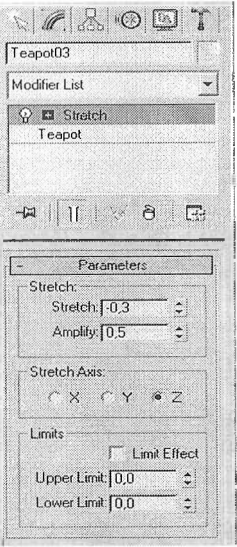

Сурет 2.24 - Зігеісһ (Созылу) модификаторының баптаулары

Кері багытта қысу шамасы Amplify (Күшейту) параметрімен анықталады. Созылу бағыты Зігеісһ Ахіз (Созылу осі) ауыстырып қосқышының көмегімен тандалады, ал деформация күшін сипаттайтын шама Зігеісһ (Созылу) параметрімен анықталады.

#### **Тарег (Қысу) модификаторы**

Бұл модификатордың әрекеті объект модификатордың әсер ету бағыттарының бірінде тарылуына әкеледі (Сурет 2.25).

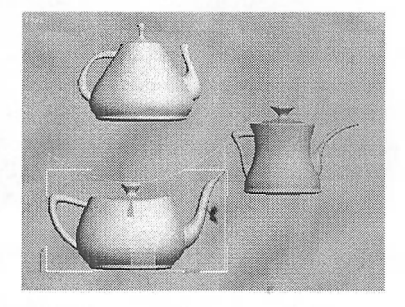

Сурет 2.25 - Тарег (Қысу) модификаторын қолдану мысалдары

2.26-суретте Тарег (Қысу) модификаторының баптаулары бейнеленген.

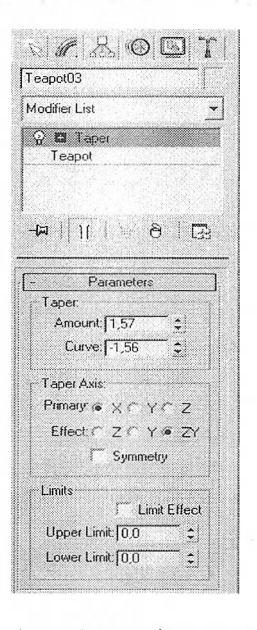

Сурет 2.26 - Тарег (Қысу) модификаторының баптаулары

Бұрмалау қисығы Сигұе (Қисық), модификатордың әсер ету күші - Amount (Шама) параметрімен анықталады. Модификатордың әсер ету бағыты Тарег Ахіз (Қысу осі) аймағында беріледі, Буттеігу (Симметриялы бұрмалау) қанатбелгісін орнату кезінде объект симметриялы қысылады.

## **'ІЧүіяі (Бұрау) модификаторы**

Нақты өмірде бұрау деформациясының мысалдары ретінде сверло, ссрпантин, телефон сымдарын және т.б. келтіруге болады.

Үшөлшемді объектілерге Twist (Бұрау) модификаторын қолдану (Сурет 2.27).

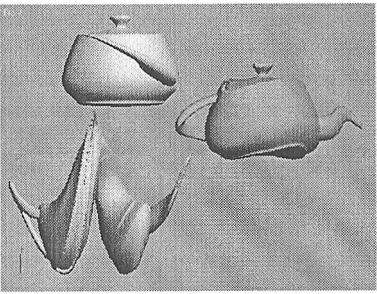

Сурет 2.27 - Twist (Бұрау) модификаторын қолдану мысалдары

Модификатордың үш негізгі параметрі бар: Апціе (Бұрыш) - бұрау бұрышы, Bias (Көлбеу) - әсердің жылжуы және Twist Axis (Бұрау осі) модификатордың әрекет бағытын анықтайтын ось (Сурет 2.28).

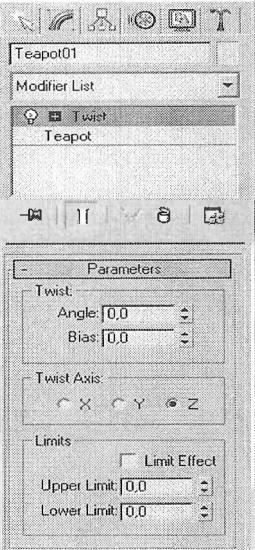

Сурет 2.28 - Twist (Бұрау) модификаторының баптаулары

#### **Бос деформациялардың модификаторлары**

Бос деформациялардың модификаторлары (ҒҒЭ) объектіге бір принцип бойынша әсср етеді. Олардың кез-келгені тағайындалғаннан кейін объектінің айналасында шешуші нүктелері бар тор пайда болады (Сурет 2.29).

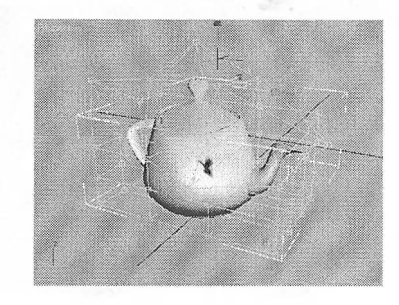

Сурет 2.29 - Объектіге ҒТЭ 4x4x4 модификаторын қолдану

Бұл нүктелер объектінің геометриялық сипаттамасына байланады және олардың кез келгенінің жағдайы өзгерген кезде объект деформацияланады.

Еркін деформация модификаторларының көмегімен объектіні өндеуді жүзеге асыру үшін, тізімді модификатор әйнегінде (модификатор атауының жанында плюсикте басу арқыльт) өрістету және Сопігоі Роіпів (Негізгі нүктелер) өңдеу режиміне ауысу қажет. Осы режимде бола отырып, объектінің бетін деформациялай отырып, негізгі нүктелердің орналасуын өзгертуге болады (Сурет 2.30).

Бір-бірінен еркін деформация модификаторларының негізгі айырмашылығы негізгі нүктелердің саньт, сондай-ақ тор қүру тәсілі (ол кубтық немесе цилиндрлік болуы мүмкін).

#### **2.3 Сплайндық модельдеу**

Үшөлшемді модельдерді құрудың тиімді тәсілдерінің бірі - сплайндық модельдеудің техникасын пайдалану. Нәтижесінде сплайндардың (үшөлшемді қисықтардың) көмегімен модельді қүру сплайн қаңқасын қүруға түседі, оның негізінде үшөлшемді геометриялық бет жасалады.

Сплайндық примитивтер:

- Ьіпе (Сызық);
- Сігсіе (Шеңбер);
- Агс (Доға);
- ИСоп (Көпбүрыш);
- Техі (Мәтін);
- Section (Қима);
- Кесіапдіе (Тіктөртбұрыш);
- ЕІІірзе (Эллипс);
- Эопиі (Сақина);
- 8іаг (Жұлдыз түріндегі көпбұрыш);
- Неlix (Спираль) (Сурет 2.31).

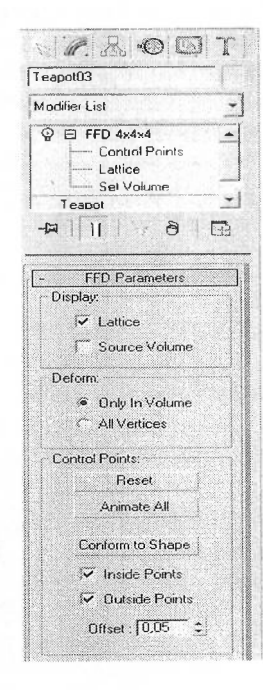

Сурет 2.30 - Сопігоі Роіпіз (Негізгі нүктелер) өңдеу режимінде ҒҒІ) 4x4x4 модификаторының баптаулары

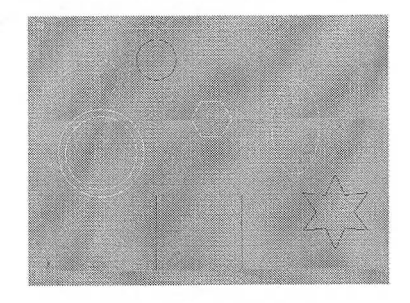

Сурет 2.31 - Сплайн формалары

Біріктірілген объектіні жасау үшін, Сгеаіе (Құру) командалық панеліндегі Бһарез (Формалар) қойындысына өтіп, Зрііпез (Сплайндар) жолын таңдап, жасалатын примитив батырмасын басыңыз. Барлық сплайн примитивтері ұксас<br>параметрлерге ие. Мысалы, әрбір сипатталған объект екі міндетті параметрлерге ие. Мысалы, әрбір сипатталған объект екі міндетті параметрлерге ие: Rendering (Визуализация) және Interpolation (Интерполяция) (Сурет 2.32).

Сплайн примитивтері визуализация кезеңінде көрсетілмейді және күрделі геометриялы модельдерді жасау үшін косалқы объектілер ретінде пайдаланылады. Алайда, кез-келген сплайн примитив сахнада дербес объект ретінде өнер көрсете алады. Проекциялау терезесінде объектіні көрсету үшін және визуализация кезеңінде Rendering (Визуализация) параметрлері жауап береді. Егер КепдегаЫе (Визуализация) қанатбелгісін орнатсаңыз, объект визуализация кезеңінде көрінеді. Display Render Mesh (Көрініс торын көрсету) қосылған параметрі Тһіскпезз (Қалыңдығы)Хпараметрімен реттелетін сплайн қалыңдығын ескере отырып, проекция терезесінде сплайн примитивін визуализациялауға мүмкіндік береді. Жасалған сплайн сондай-ақ Sides жақтарының санымен және олардың Angle (Бұрыш) орналасу бұрышымен сипатталады. Сплайн жақтардың ең аз саны - 3 (мұндай сплайн үшбұрышты қимасы бар). Іпіегроіаііоп (Интерполяция) орамының параметрлері сплайн иитерполяция қадамдарының санын анықтайды (объектінің төбелері арасындағы сегменттер саны). Орнатылған Оріітіхе (Оптимизация) қанатбелгісі сплайнды оңтайландыру үшін қолданылады.

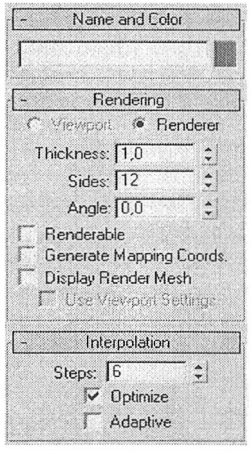

Сурет 2.32 - Барлық примитивтердің екі жалпы баптаулары

**Сплайндарды өңдеу.** Кез-келген примитив объектілерді өзгертуге мүмкіндік беретін Editable Spline (Өңделетін сплайн) деп аталады.

Кез келген онлайн примитивті Editable Spline (Өңделетін сплайн) деп атауға болады, ол объект пішінін өзгертуге мүмкіндік береді.

Сплайнды өңделетін түрге айналдыру үшін тінтуірдің оң жағымен нұқып, пайда болған контекстік мәзірде Сопуегг іо - Сопуегі Іо ЕбііаЫе 8р1іпе (Түрлендіру - Өңделетін сплайнға түрлендіру) командасын таңдаңыз (Сурет<br>2.33). Өнлелетін сплайнға турлендірілген сплайн объектісі қосалқы 2.33). Өңделетін сплайнға түрлендірілген сплайн объектілердің келесі деңгейлерінде түзетілуі мүмкін: Vertex (Төбе), Segments (Сегменттер) және 8р1іпе (Сплайн). Осы өндеу режимдерінің біріне өту үшін, объектіні таңдап, командалық панельдің Модііу (Өзгерту) қойындысына өтіңіз және түрту стегінде тізімді өрістетіп, қажетті өңдеу режиміне ауысыңыз.

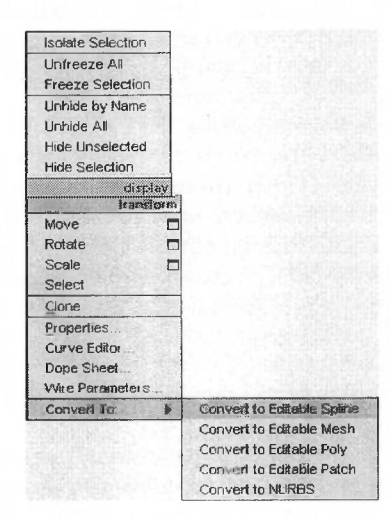

Сурет 2.33 - Convert to (Түрлендіру) ішкі мәзірін ашу

Әр режимде болатын Зеіесііоп (Ерекшелеу) орамындағы батырмалардың комегімен өндеу режимдерінің арасында ауысуға болады (Сурет 2.34).

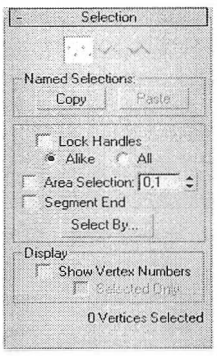

Сурет 2.34 - 8е1есііоп (Ерекшелеу) орамының баптаулары

Өңделетін сплайн объектінің кұрылымына кез-келген өзгерістер енгізуге мүмкіндік беретін көптеген параметрлерге ие, Мысалы, Geometry (Геометрия) батырмасы арқылы Аііасһ (Қосу) арқылы сіз осы объектіге сахнада бар кез келген басқа элементті қосуға болады. Уегіех (Төбе) подобъектілерін өңдеу режимінде сыну нүктелерінде қисықтың мінез-құлқын өзгертуге болады. Сыну нүктелері - қисык бүгілетін аймақтар. Олар әр түрлі болуы мүмкін: өткір бұрыштар немесе дөңгелектелген аймақтар түрінде. Сыну сипатын өзгерту үшін Vertex (Төбе) өңдеу режимінің параметрлерінде New Vertex Type (Шыңның сьшу түрі) қосқышын Ьіпеаг (Түзу), Вегіег (Безье), Бтооіһ (Тегістелген) немесе Вехіег Сотег (Безье бұрышы) ережелеріне орнатыңыз. Жоғарғы сыну түрін контекстік мәзір арқұлы өзгертуге болады. Ол үшін қажетті төбелерді бөліп, проекция терезесінде тінтуірдің оң жақ батырмасын басып, сынықтың сипатын таңдау керек.

Сыну сипатына байланысты бөлінген төбелер проекция терезесінде - Ве2Іег (Безье) және Вехіег Согпег (Безье бұрышы) типтерінің төбелері қисаю объектісін басқаруға болатын арнайы маркерлер болады.

#### **Сплайн негізінде үшөлшемді объектілер құру**

Жоғарыда айтылғандай, сплайн фигуралары негізінде күрделі геометриялық үшөлшемді объектілерді жасауға болады. Ол үшін БигҒасе (Беті), Lathe (Осьтің айналасында айналу), Extrude (Сығу) және Bevel (Қырымен сығу) модификаторлары қолданылады. Сплайн негізінде үшөлшемді объектілерді құрудың ең жиі қолданылатын тәсілдерін қарастырайық.

### **Айналу бетін жасау**

Егер бізді қоршаған объектілерге қарайтын болсақ, олардың көпшілігінің осьтік симметрияға ие екенін байқауға болады. Мысалы, люстра плафоны, тәрелкелер, бокалдар, құмыралар, бағаналар және т.б. үшөлшемді графикте барлық осы объектілер Lathe (Осьтің айналасында айналу) модификаторының көмегімен кейбір осьтің айналасында сплайндық профильдің айналу беті ретінде құрылады. Бұл модификатор жасалған сплайнға тағайындалады, содан кейін проекция терезесінде кейбір осьтің айналасында сплайн айналуымен құрылған үшөлшемді бет пайда болады. Сплайн қисығьі ашық немесе жабық болуы мүмкін. Модификаторды баптау сплайндық профильдің айналу нәтижесінде алынған беттің түрін орнатуға мүмкіндік береді (Сурет 2.35). Бұл Editable Mesh (Өңделетін бет), NURBS Surface (NURBS беті) немесе Editable Раісһ (Өнделетін Раісһ-беті) болуы мүмкін. Сонымен қатар, объектіні құру кезінде профильдің айналу бұрышын 0-ден 360°-ға дейін орнатуға болады.

## **Ехігшіе (Сығу) және Веуеі (Қырымен сығу) модификаторлары**

Үшөлшемді модельдерді құру кезінде Extrude (Сығу) және Bevel (Қырымен сығу) стандартты модификаторлары жиі қолданылады, олар өз әрекеті бойынша ұқсас және кез-келген сплайн формасына қолданылады.

Бұл модификаторлардың сплайнға әрекетінің нәтижесі таңдалған сплайн пішінінің қимасы жасалған бет болып табылады.

Бұл модификаторлар арасындағы айырмашылық Веуеі (Қырымен сығу) пайдаланғанда қысылатын қырлардың көлбеу мөлшерін қосымша басқаруға

болады. Сонымен катар, Веуеі (Қырымен сығу) модификаторы үш деңгейлі сығуды қолдануға мүмкіндік береді, оның көмегімен берілген пішін жиегіне әдемі пішін беруге болады. 2.36-суретте Веуеі (Қырымен сығу) модификаторының (түрлендіргішінің) баптаулары көрсетілген.

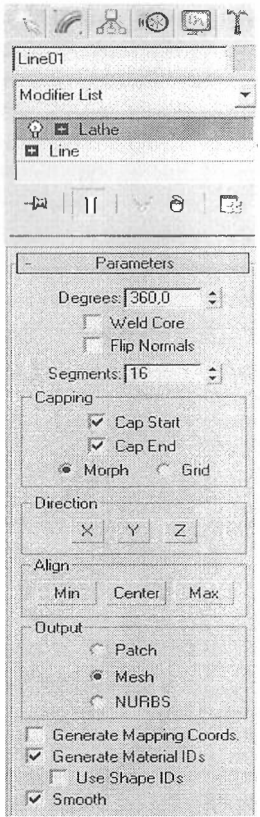

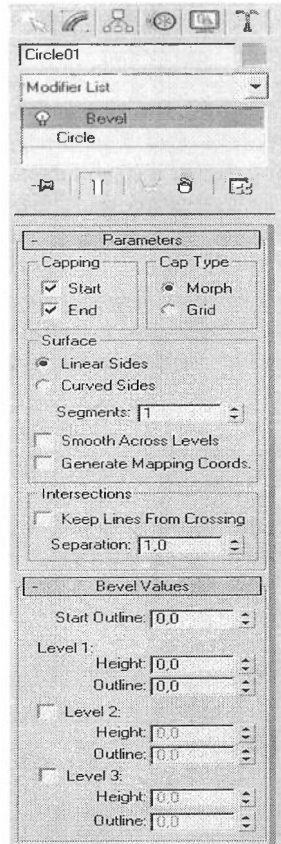

Сурет 2.35 -Ьаіһе (Осьтің айналасында айналу) модификаторының баптаулары

Сурет 2.36 - Веуеі (Қырымен сығу) модификаторының баптаулары

Логотиптерді әзірлеу және көлемді мәтінмен жұмыс істеу кезінде Extrude (Сығу) және Веуеі (Қырымен сығу) модификаторларын пайдалану өте ыңғайлы. Егер проекция терезесінде Техі (Мәтін) сплайн пішінін жасап, одан кейін сығу модификаторларының бірін колданса, көлемді жазба алынады. Онымен кезкелген басқа үшөлшемді объектімен жүмыс істеуге боладьі (Сурет 2.37).

Extrude (Сығу) және Bevel (Қырымен сығу) модификаторларының басты баптауы сығу амплитудасы болып табылады. ВехеІ (Қырымен сығу) модификаторы үшін - Height (Биіктік) параметрі, ал Extrude (Сығу) үшін -Атоипі (Шама). Көлбеу шамасы Outline (Масштаб) параметрін көрсетеді.

Сығу үшін қолданылатын тағы бір модификатор - Bevel Profile (Берілген бейін бойынша Қырымен сығу). Ол Вемеі (Қырымен сығу) сияқты сплайнда әрекет етеді, оның параметрлерінде сплайн қысылатын үшөлшемді қисықты көрсету қажет (Сурет 38). Ехігибе (Сығу) модификаторын Веуеі РгоҒіІе (Берілген бейін бойынша Қырымен сығу) салыстырғанда бірнеше аз мүмкіндіктерге ие, бірақ үшөлшемді графика әзірлеушілері Ехітиде (Сығу) модификаторын жиі қолданады. Атап айтісанда, оның көмегімен күрделі дәліздерді моделдей отырып, үй-жайлардың геометриясын қүру ыңғайлы.

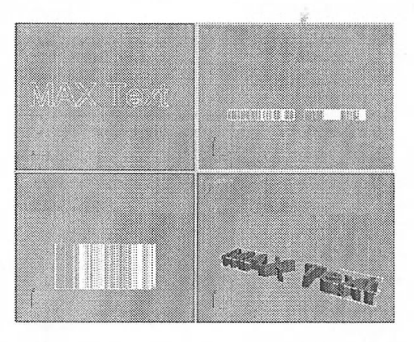

Сурет 2.37 - Сығу арқылы жасалған көлемді мәтін

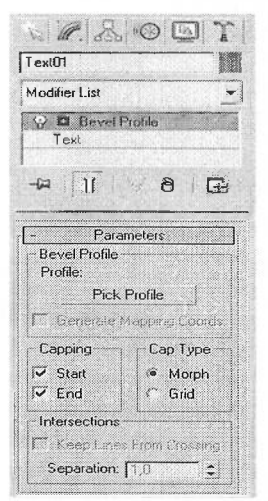

Сурет 2.38 - ВсуеІ РгоПІе (Берілген бейін бойынша Қырымен сығу) модификаторының баптаулары

#### **2.4 Өнделетін беттердің көмегімен модельдеу**

Үшөлшемді графикада қолданылатын тағы бір модельдеу тәсілі онделетін беттермен жұмыс. 3ds max бағдарламасы келесі өнделетін беттермен жүмыс істеуге мүмкіндік береді:

- Editable Mesh (Өндеу беті);

- ЕбііаЫе Роіу (Өңделетін полигоналды беті);
- Editable Patch (Өнделетін Patch-беті);
- NURBS Surface (NURBS-беті).

Іс жүзінде кез-келген Збз тах объектісі осы беттің түріне түрлендіруге болады. Бұл үшін тінтуірдің оң жақ батырмасын басып, контекстік мәзірден Convert to (Түрлендіру) тармағын басыңыз және пайда болған контекстік мәзірден бір түрді таңдаңыз (Сурет 2.39). Бұл әдістердің барлығы бір-біріне ұқсас, олар объектілердің астыңғы деңгейінде үлгілеудің баптауларымен ерекшеленеді. Әр түрлі өңдеу режимдеріне ауысып, оларды жылжытуға, масштабтауға, жоюға және біріктіруге болады.

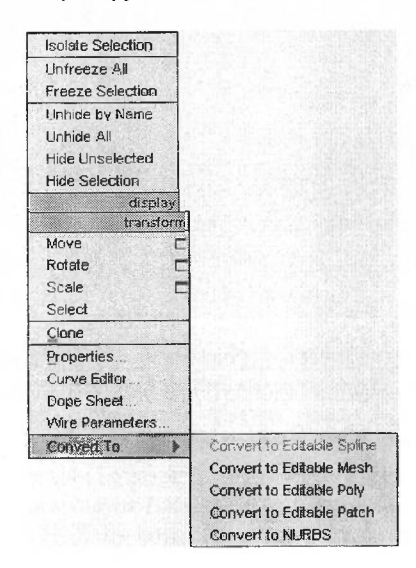

Сурет 2.39 - Контекстік мәзірдегі бет түрін таңдау

Editable Poly (Өңделетін полигоналды беті) типті объектілерде модель көпбұрыштардан тұрады.

мұндай объектілермен жұмыс істеу үшін Vertex (Төбе), Edge (Қабырға), Border (Шекара), Роlygon (Полигон) және Element (Элемент) өндеу режимдерін пайдалануға болады (Сурет 2.40). ЕдйаЫе Мезһ (Өңделетін бет) типті объектілерде модель үшбұрышты қырлардан тұрады. ЕбіІаЫе Мезһ (Өңделетін бет) жұмыс істеу үшін Vertex (Төбе), Еdge (Қабырға), Ғасе (Қыр), Polygon (Иолигон) және Еіешепі (Элемент) өңдеу режимдерін пайдалануға болады (Сурет 2.41).

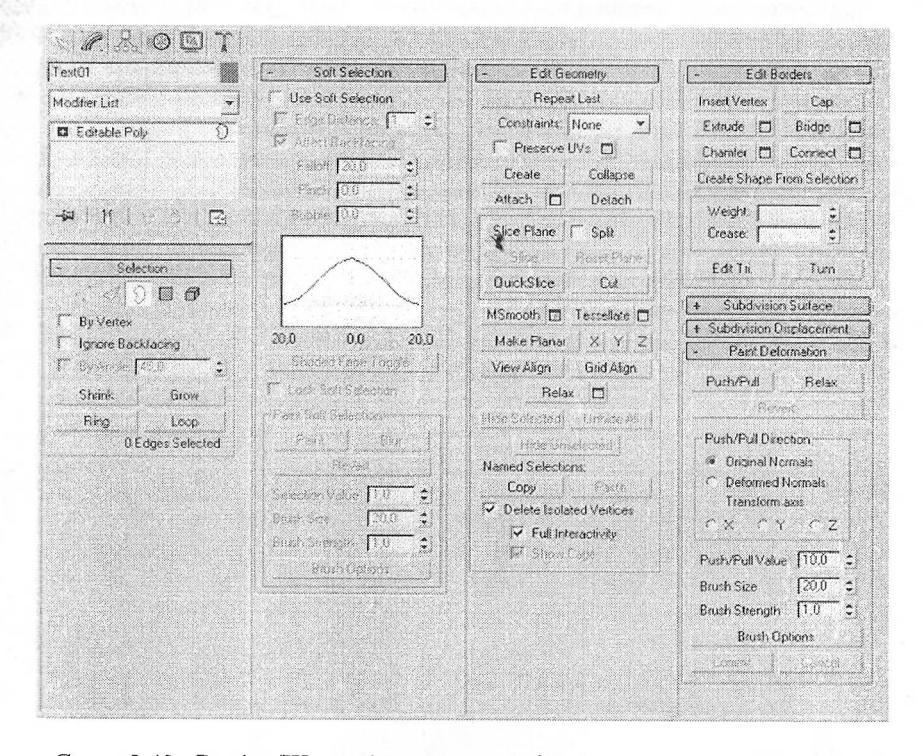

Сурет 2.40 - Border (Шекара) өңдеу режимінде Editable Poly (Өңделетін полигоналды беті) бетінің баптаулары

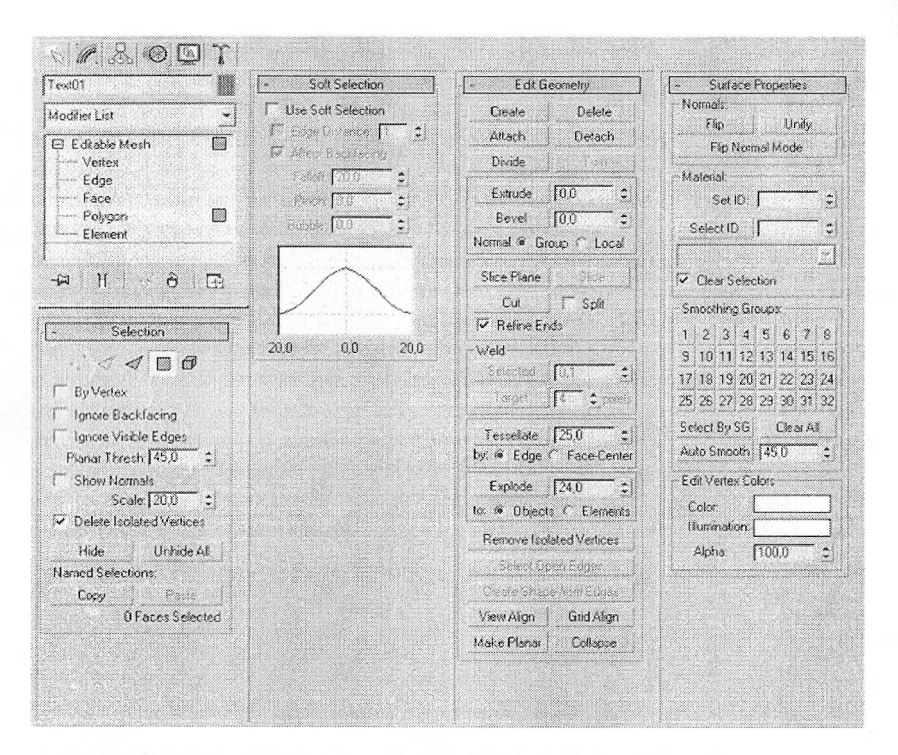

Сурет 2.41 - Polygon (Полигон) өңдеу режимінде Editable Mesh (Өңделетін бет) бетінің баптаулары

Editable Patch (Өңделетін Patch-беті) типті объектілерде модель үшбұрышты немесе төртбұрышты пішінді кесінділерден тұрады, олар Безье сплайндарымен жасалады. Өңделетін беттің осы түрінің ерекшелігі құрылатын объектіні басқарудың икемділігі. Editable Patch (Өңделетін Patchбеті) жұмыс істеу үшін Vertex (Төбе), Еdge (Қабырға), Еlement (Элемент) және Handle (Вектор) өңдеу режимдерін пайдалануға болады (Сурет 2.42). NURBS Surface (NURBS-бет) - бұл NURBS-қисықтарға салынған бет.

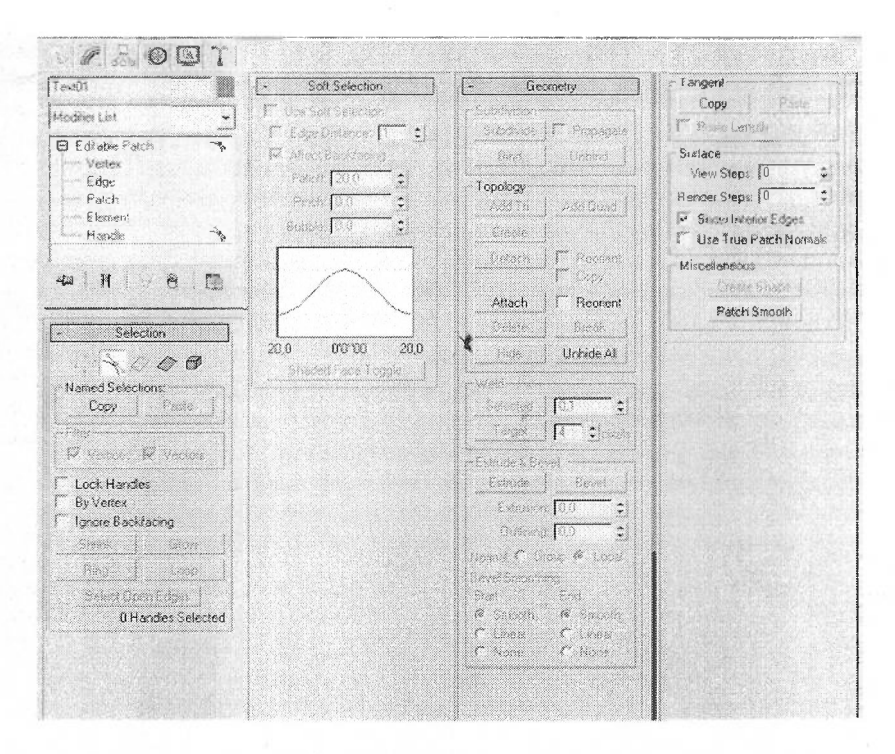

Сурет 2.42 - Handle (Вектор) өңдеу режимінде Editable Patch беті баптаулары

Бұл әдіс беттерді тұрғызу әр түрлі рационалды В-сплайндарға негізделген (Иоп ИпіҒогт Каііопаі В-Зрііпез). Көбінесе бұл әдіс органикалык объектілерді модельдеу, кейіпкерлердің анимациясы үшін қолданылады.

Бұл әдіс игерудегі ең күрделі, бірақ икемді. 2.43-сурет NURBS Surface СМІЖВ8-бет) баптауларьін көрсетеді.

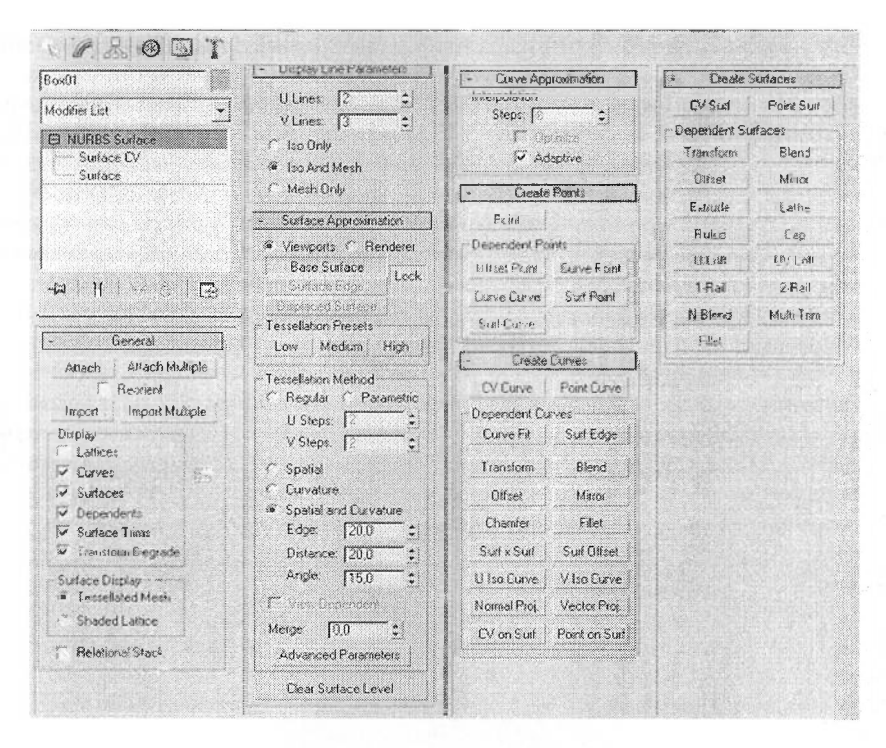

Сурет 2.43 - МСІКВЗ ЗигҒасе (М0К.В8-бет) баптаулары

#### **2.5 Бульдік операциялар**

Сахнада объектіні жасай отырып, оның геометриясынын ерекшеліктерін ескеру қажет. Бір үшөлшемді объектіні әрқашан бірнеше жолмен үлгілеуге болатынына қарамастан, әдетте, ең жьілдам және ыңғайлы болып табылатыны біреу.

Модельдеудің ең ыңғайлы және жьілдам тәсілдерінің бірі - буль операцияларының көмегімен үшөлшемді объектілерді құру.

Мысалы, егер екі объект қиылысса, олардың негізінде үшінші объектіні жасауға болады, ол бастапқы объектілерді қосу, азайту немесе қиылысу нәтижесін білдіреді.

Үшөлшемді графикте жасалған модельдерді шартты түрде екі топқа бөлуге болады - органикалық және бейорганикалық. Бірінші санатқа өсімдіктер, жануарлар, адамдар, екінші санатқа - сәулет элементтері, сондай-ақ адам жасаған заттар (автомобильдер, техника және т.б.) жатады.

Бірінші және екінші топ объектілерін моделдеу тәсілдерінің айырмашылығы соншалықты үлкен, бұл жобаны іске асыру үшін нақтьі

міндеттерге байланысты үшөлшемді графикамен жүмыс істеу үшін әртүрлі пакеттер пайдаланылуы мүмкін.

3ds тах бейорганикалык объектілерді моделдеуг<mark>е, яғни</mark> архитектуралык<br>лизацияға және компьютерлік ойындарды әзірлеуге бағытталған визуализацияға және компьютерлік ойындарды болғандықтан, буль операциялары - әрбір 3ds max пайдаланушы үшін таптырмайтын күрал.

Екінші жагынан, олар көптеген органикалық объектілерді кұру үшін мүлдем сәйкес келмейді. Мысалы, адам бетін буль операцияларының көмегімен модельдеу мүмкін емес.

Буль операциясын қарастырайық. 2.44-суретте бастапқы сурет берілген. 3ds max 7-де бульдік операцияның төрт түфі бар.

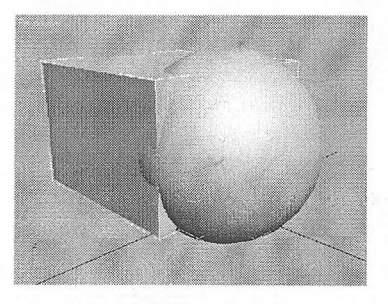

Сурет 2.44 - Объектілердін буль операцияларын орындау алдында орналасуы

БТпіоп (Қосу). Екі объектінің бульді қосуының нәтижесі осы операцияға қатысатын объектілердің беттерінен түзілген беті болады (Сурет 2.45).

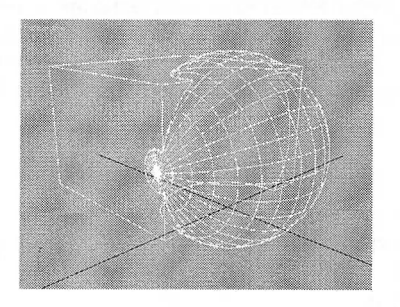

Сурет 2.45 - ІІпіоп (Қосу) буль операциясын орындағаннан кейінгі объектілер

Іпіегзесііоп (Қиылысу). Екі объектінің бульдік қиылысуының нәтижесі осы объектілердің жалпы аймақтарынан түратын бет болады (Сурет 2.46)

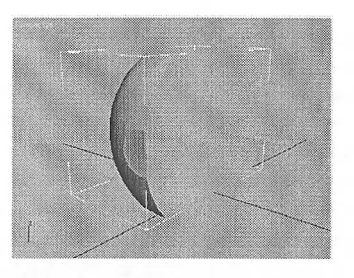

Сурет 2.46 - Іпіегеесііоп (Қиылысу) буль операциясьін орындағаннан кейінгі объектілер

Subtraction (Ерекшелеу). Екі объектінің бульдік ерекшелігінің нәтижесі бірінші және екінші объектілердің бетінен тұратын, бірақ осы объектілердің жалпы аймақтарьін қамтымайтын беті болады (Сурет 2.47).

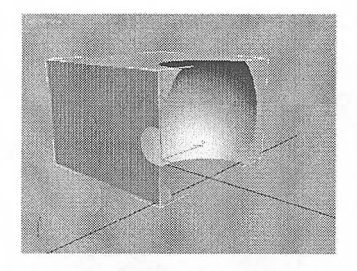

Сурет 2.47 - ЗиЫгасйоп (Ерекшелеу) буль операциясын орындағаннан кейінгі объектілер

Сиі (Азайту). Екі объектінің бульді шегеру нәтижесі екінші объект орналасқан аймақтардың бір объектісінің бетінен құралатын жер беті болып табылады (Сурет 2.48).

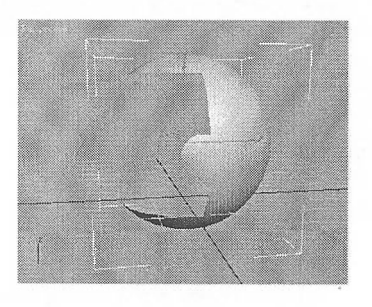

Сурет 2.48 - Сиі (Азайту) буль операциясын орындағаннан кейінгі объектілер

Бульдік операциялар келесідей орындалады:

1. Соңғы модельді құруға қатысатын алғашқы объектіні ерекшелеңіз.

2. Командалық панельдің Create (Құру) қойындысына өтіп, Geometry (Геометрия) санатында Сотроипб ОЬ)есІ5 (Құрамдас объектілер) жолын таңдап, Вооіеап (Вооіеап) батырмасын басыңыз (Сурет 2.49).

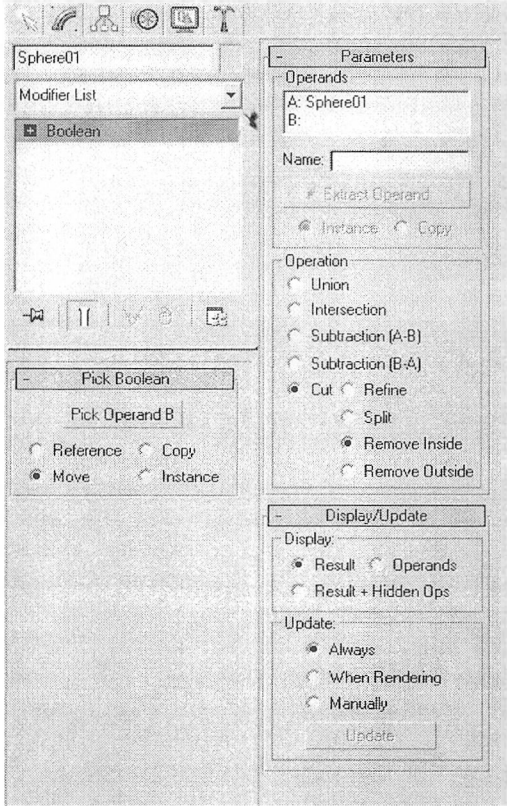

Сурет 2.49 - Вооіеап (Бульдік операция) объекті баптауы

3. Бульдік операцияның параметрлерін орнатыңыз.

4. Операцияға қатысатын екінші объектіні таңдау үшін Ріск Operand B (Операндты таңдау) батырмасын қолданыңыз.

### **III. МАТЕРИАЛДАРМЕН ЖҰМЫС ЖАСАУ НЕГІЗДЕРІ**

### **3.1 Материалдар редакторы (Маіегіаі ЕсІііог) терезесі**

Материалдар сізге соңғы рендерде қандай нысандар көрінетінін анықтауға мүмкіндік береді. Материалдарда шашырату (diffuse), шағылысу (гейесііоп) және сыну (гейасііоп), сондай-ақ рельеф (Ьитр) және жылжу (displacement) сияқты қасиеттер бар. 3ds max әр түрлі материалдарды ұсынады және олардың әрқайсысы бірегей параметрлерге ие.

3ds max бағдарламасы Material Editor деп аталатын материалдармен жұмыс істеу үшін жеке модульді қамтиды. Material Editor (материалдар редакторы) терезесі Rendering - Material Editor (Визуализация - Материалдар редакторы) немесе «М» пернесі арқылы шақырылады.

Material Editor (Материалдар редакторы) терезесінің жоғарғы бөлігінде материалдар ұяшықтары орналасады (Сурет 3.1).

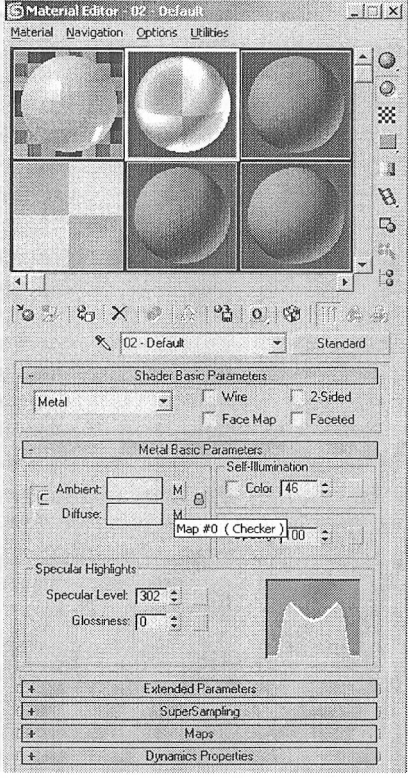

Сурет 3.1 - Маіегіаі Есіііог (Материалдар редакторы) терезесі

Оларда белгіленген сипаттамаларға сәйкес дайындамалар бейнеленеді. Әрбір материалды баптау материалдар ұяшықтарынын астындағы орамдарда болады. Таңдалған ұяшық түспен бөлінеді. Жұмыс бөлінген ұяшықтың материалымен жүргізіледі және төменде орналаскан барлық параметрлер оған жатады.

ұяшықтардың астында материалдар мен нысандарды пайдалануға арналған құралдар тақтасы бар.

#### **3.2 Материалдар кітапханасы**

Материалдар кітапханасы - бұл мат^риалдар мен текстуралық карталарды баптау деректері сақталатын mat кеңейту файлы. 3ds Max инсталяциясы үдерісінде сәулет нысандары үшін АесТетрІаіез.таі үлгілер кітапханасы және төмендегі бөлімдер жататын 3dsmax.mat материалдарының стандартты кітапханасы автоматты түрде орнатылады: Backgrounds (Реңдер), Brick (Кірпіш), Ground (Жер), Metal (Металл), Sky (Аспан), Space (Ғарыш), Stones  $(Tac)$ , Wood (А $Fa$ ш).

Бұл кітапханалармен қатар, 3ds Max 8-ді орнату дискінде жеке инсталляцияланатын сәулет нысандары бар. Оларды орнату үшін дискіден ЗсІзМахЙагсһтаі.ехе орындалатын файлды іске қосу керек. Бұл файл іске қосылған соң кітапханалар таіІіЬз бумасына орнатыльіп, оларды пайдалануға болады.

**Материалдар кітапханасын ашу.** Материалдар кітапханасына қатынау үшін, оны ашу керек:

1. Материалдар редакторында ОеІ Маіегіаі (Материал алу) батырмасын басыңыз (Сурет 3.2). Material/Map Browser терезесі ашылады.

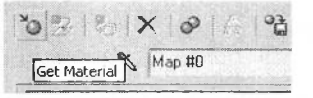

Сурет 3.2 - Сеі Маіетіаі (Материалды орнату) түймесі

2. Browse From бөлімінде Mtl Library тармағын басыңыз.

3. Келісім бойынша тізімде 3dsmax.mat файлында сақталатын кітапхана материалдары шығады.

4. Егер сіз басқа материалдар кітапханасын жүктегіңіз келсе, Ғііе бөліміндегі Ореп (Ашу) батырмасын басыңыз. Ореп МаіегіаІ ҒіЬгагу терезесі ашылады.

5. Диалогтық терезеде қажетті кітапхананы таңдап алып, Ашу батырмасын басыңыз. МаіегіаІ/Мар Вгохузег терезесінде жүктелген кітапхана материалдары көрсетіледі.

#### **3.3 Материалдардың түрлері**

3ds тах бағдарламасында әрқайсысы арнайы параметрлерді қамтитын материалдың бірнеше түрі бар. 3ds max 7-де материалдардың келесі түрлері пайдаланылады: Зресиіаг ЬеуеІ (Ерекше деңгей), Оіоззіпезз (Жылтыр), 8еИ-ІІІіітіпаІіоп (Өзін-өзі жарықтандыру), Орасііу (мөлдір емес, ашықтық), ОііТизе Color (диффузиялық шашырату түсі), Ambient (жарық түсі) және т.б. 3ds max 7де келесі материалдар түрлері қолданьніады (Сурет 3.3);

Standard (Стандартты) - 3ds max 7 нысандарының көпшілігін текстуралау үшін қолданылатын ең көп таралған материал.

Advanced Lighting Override (Жарықтандырушы) - шашырайтын жарықты есептеу жүйесіне қатысты баптауларды басқарады.

Агсһііесіигаі (Сәулеттік) - шынайы физикалық қасиеттері бар жоғары сапалы материалдарды жасауға мүмкіндік береді. Егер сахнада Photometric І..і§һі8 (Фотометрия) жарық көздері пайдаланылса ғана жақсы нәтижелерге қол жеткізуге мүмкіндік береді, ал жарықтандыру есебі СІоЬаІ ІНитіпаііоп (Жалпы жарықтандыру) жарығының шашырауын ескереді. Агсһііесіигаі (Сәулеттік) материалы жоғары фотометрикалык дәлдікпен жарықталғандықтың шынайы жағдайы мен жабын сапасын көз алдына келтіру қажеттігі бар кезде интерьерлік және сәулеттік үлгі жасау тапсырмаларын пайдалануға бағытталған.

НІ ВІспб (Араластырушы) - объектінің бетіне екі материалдарды араластыру кезінде қолданылады. Оның параметрлерінің Мазк (Маска) параметрі материалдарды араластыру суретін анықтайды. Араластыру дәрежесі Міх Атоипі (Араластыру шамасы) көмегімен беріледі. Бүл параметрдің нөлдік мәнінде тек бірінші материал, ал 100 - екінші мәнде көрсетіледі.

Сотрозііе (Қатар қолданылған) - 10-ға дейін әр түрлі материалдарды араластыруға мүмкіндік береді, олардың бірі негізгі, ал қалғандары - көмекші болып табылады. Қосымша материалдарды негізінен араластырып, оны қосып, альіп тастауға болады.

Double Sided (Екі жақты) - алдыңғы және артқы жағынан әртүрлі текстуралау қажет объектілер үшін қолайлы. Double Sided материалы бір беттің екі жағына әр түрлі материалдар тағайындау мәселесін шешеді. Әдетте, нысанға стандартты материал тағайындағанда, ол беттің екі жағына да қолданылады. ОоиЫе Зісіесі материалы сыртқы беттің бір материалын оң нормальмен және екінші материалды сол беттің кері жағына тағайындауға мүмкіндік береді.

Іпк'п Раіпі (Жиек және қүю) - көрсетушілікті суретпен салынған етіп жасауға мүмкіндік беретін материалдың бір түрі, ол екі өлшемді сурет жасау үшін қызмет етеді және екі өлшемді анимация жасау кезінде пайдаланылуы мүмкін. Қарындашпен және бояумен салынған сурет кескінін стильдеуге мүмкіндік береді.

Matte/Shadow (Күңгірт жабу/Көлеңке) - фондық суретпен төгу қасиеті бар. Бұл ретте Matte/Shadow (Күңгірт жабу/Көлеңке) материалы бар объектілер көлеңке түсіре алады және басқа объектілермен тасталатын көлеңкелерді көрсете алады. Маііе/Бһадоүу материалының рөлі сыртқы беттің көлеңкені қабылдауға және көлеңке артындағы көрініс нысандарын бұғаттауға мәжбүр ету қабілетінен тұрады. Материалдың мұндай қасиеті нақты түсірілген кадрлар мен үш өлшемді графиканы біріктірген кезде пайдаланылуы мүмкін. Matte/Shadow материалы берілген нысан өзінің артындағы кез-келген геометрияны кесетін көріністе тесік болып, реңді айқындайды. Matte/Shadow материалы - көлеңкені қабылдайтын геометрияны қоспай-ак көлеңкені көрсетуге болатындықтан, композициямен басқарудың маңызды тәсілдерін ұсынады.

■мамнММИ

| Material 1                                                    |                                                                                                    | $\ln x $ |
|---------------------------------------------------------------|----------------------------------------------------------------------------------------------------|----------|
|                                                               | None                                                                                                    |          |
|                                                               | $\equiv$ 3 $\equiv$ 0<br>$P_2 \times R_2$                                                                                         |          |
| Browse From:<br>r<br>Mtl Library<br>y<br>Mtl E ditor          | <b>@ NONE</b><br>Advanced Lighting Override<br>Architectural<br>@ Blend<br><b>@ Composite</b><br>@ Double Sided<br>@ Ink 'n Paint |          |
| <b>Active Stot</b><br>≪<br>Selected<br>v<br>Scene<br>谷<br>HAW | <b>C</b> Lightscape Mtl<br>@ Matte/Shadow<br><b>&amp;</b> Morpher<br>@ Multi/Sub-Object<br><b>Baytrace</b>                        |          |
| Show:<br>V Materials<br>Maps<br>$\vee$<br>Incompatible        | <b>@</b> Shell Material<br>@ Shellac<br><b>@</b> Standard<br>@ Top/Bottom                                                         |          |
| <b>IF</b> Root Only<br>Ð<br><b>Hu Object</b><br>Ċ<br>2D maps  | $\Box$ NONE<br><b>Bitmap</b><br>Camera Map Per Pixel                                                                              |          |
| Č<br>3D maps<br>t<br>Compositors<br>Color Mods<br>¢           | <b>Fi</b> Cellular<br><b><i>Checker</i></b><br><b>El Combustion</b><br><b>El</b> Composite                                        |          |
| Other<br>Ċ<br>$\bullet$ All                                   | <b>Dent</b><br>同 Falloff<br><b>77 Flat Mirror</b><br><b>ER</b> Gradient                                                           |          |
|                                                               | <b>73 Gradient Ramp</b><br><b>El Marble</b><br><b>/7 Mask</b><br>Fi Mix<br><b>FT</b> Noise<br><b>B</b> Normal Bump                |          |

Сурет 3.3 - Материалды таңдау терезесі

Могрһег (Морфингтік) - нысанның түріне байланысты бояуды басқаруға мүмкіндік береді. Яғни, біртіндеп бір материалдан екіншісіне көшуді жузеге асырады. Морфингтік материал морфингті өзгертудің жеке фазасында оған жататын материалдардың (100 арнаға дейін) бірқалыпты өзгерісін боямалауға мүмкіндік береді.

Мийі/8иЬ-ОЬ)есі (Көп компонентті) - екі және одан да көп материалдардан тұрады, күрделі нысандарды текстуралау үшін қолданылады. Multi/Sub-Object материалының түрі полигондар деңгейінде нысанға бір митериал тағайындау мүмкіндігін береді. Мұны EditMesh модификаторының ііемссс қырларды ерекшелеу және (МаіегіаІ Ю) материалдар идентификаторын <>сру ессбінсп багыныңқы нысандар деңгейінде ЕсііГаЫеМезһ көмегімен істеуге (юшіды. МиІ(і/8иһ-ОЬ)есІ материалында әр ГО-ге осындай нөмірлі материал । лііксс кследі.

Кауігасе (Із алу) - бүл материалды визуализациялау (көрсету) үшін і луііелердіц із салу алгоритмі қолданылады. Із салу - жарық көзінің камера объсктивіне дейін көрініс нысандарынан олардың шағылысу және мөлдір ортада сыну есебімен жскс жарық сәулелері өтетін жолдарды түсіру. Із салу материалын корсету үшін перспективалы проекция терезесін немесе камера терезесін пайдалану керек. Бұл ретте жарық көзінен камераның объективіне дейінгі жекелеген жарық сәулесінің өту жолдары олардың сахна объектілерінен корінуін және мөлдір ортада сынуын ескере отырып бақыланады. Кауігасе материалы әйнек, айна және т.б. сияқты сынатын және шағылатын беттерді жасау үшін пайдаланылады.

Shell Material (Қабығы) - сахнада көптеген нысандар болса ііайдаланылады. Проекциялар терезесіндегі объектілерді ажыратуға ыңғайлы болу үшін, объект проекциялар терезесінде қалай және визуалдан кейін қалай (юяиатынын материал баптауларында көрсетуге болады.

Shellac (Шеллак) - бірнеше материалдардан тұратын көп қабатты материал: Вазе МаіегіаІ (Негізгі материал) және Зһеііас Маіегіаі (Шеллак). Біріншісі - базалық материал, екіншісі түсі базальтқ материал түсімен қосылатын шеллак болып табылады. Соңғысының мөлдірлік деңгейін реттеуге болады.

Тор/Воііот (Жогарғы/Төменгі) - нысанның жоғарғы және төменгі болігіне арналған екі материалдан тұрады. Параметрлерде әр түрлі материалдарды араластыру деңгейін орнатуға болады.

Материалдың әрбір түрі көлеңкеден алады. Көлеңкелеу түрлері қандай да бір материалға тән безендіру бере алады. Мысалы, металл (Металл) көлеңкелеу түрі таңдалған материал түрін металлға ұқсас етеді. Әдетті нысан Standard (Стандартты) материал түрін көрсетеді. Түрді өзгерту үшін Get Material (Материалды Орнату) батырмасын басу керек (Сурет 2) және Маіегіаі/Мар Вгохүяег терезесінде талап етілетінді (Материалдар мен карталарды таңдау терезесі) таңдау.

Нысанға материалды екі жолмен орнатуға болады:

- жасалған материалды Material Editor (Материалдар редакторы) терезесінен проекция терезесінде нысанға апару;

- проекция терезесінде нысанды (объектілерді) бөлектеу, Material Editor (Материалдар редакторы) терезесінде қажетті материалды таңдау және Маіегіаі Есіііог (Материалдар редакторы) терезесінің кұралдар тактасында Аззіұп Material to Selection (Материалды бөлінген объектілерге тағайындау) батырмасын басу керек (Сурет 3.4).

67

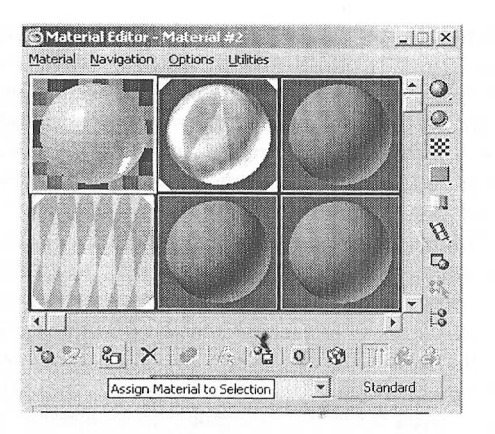

-

## Сурет 3.4 - Аззі§п Маіегіаі Іо Зеіесііоп (Материалды таңдалған нысандарға тағайындау) батырмасы Material Editor терезесінің құралдар тақтасында)

Пайдаланылатын материалдарды материал кітапханасында \*mat кеңейтілетін файлдарға сақтауға болады. Алайда, үлгілердің көп саны бар материалдар кітапханаларын пайдалану бағдарламаны жүктеу уақытын едәуір арттырады және оның өнімділігін төмендетеді.

Бір сахнада кейбір параметрлері сәйкес келетін әр түрлі материалдар қолданылуы мүмкін. Сондықтан Збз тах 7-дегі параметрлер тобы үшін жылдам көшіру мүмкіндігі қарастырылған. Мысалы, түс параметрлерін қолмен орнату үшін түс теңшелетін Соіог Беіесііоп (Түс тандау) терезесін шақыру қажет.

Егер сахнада бірнеше параметрлер үшін бірдей түсті таңдау керек болса, түс таңдау терезесін әр уақытта қолданбауға, бір параметр үшін түсті теңшеуге болады, содан кейін ғана қажетті түсті көшіруге және кірістіруге болады. Көшіру керек түсті тінтуірдің оң жағымен басып, Сору (Көшіру) командасын таңдаңыз (Сурет 3.5). Содан кейін өзгерту кажет түсті басып, Разіе (Кірістіру) командасын таңдаңыз.

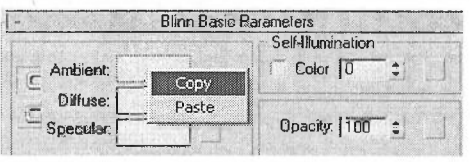

Сурет 3.5 - АтЬіепІ (Жарықтандыру) баптауының түсін көшіру

Осылайша материалдарды көшіру ыңғайлы. Кейбір көріністерде параметрлерге үқсас екі материал қажет болуы мүмкін. Бұл жағдайда бірінші материалды жасауға, оны көшіруге және клондалған материалда қажетті

параметрлерді түзетуге болады. Бұл нөлден екінші материал жасауға қарағанда .иідскиііда оңай, оның параметрлерін бірінші және қолмен енгізу. Материалды ычіііру үиіін материалды таңдау батырмасын тінтуірдін оң жағымен басып, ('ору (Кошіру) комаидасын тавдаңыз (Сурет 3.6).

Содап кейін екінші материал жасау қажет ұяшыққа өтіңіз, материалды піцдау батырмасында тінтуірдің оң жақ батырмасын басып, Раые (Кірістіру) командасып таңдаңыз.

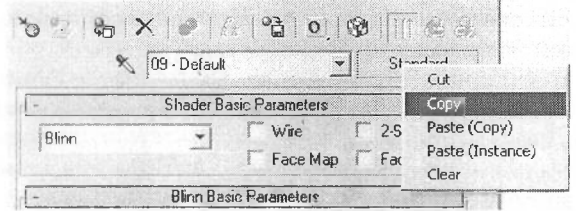

Сурет 3.6 - Материалды көшіру

Материал сахианың қандай да бір объектісіне қолданылғанын анықтау үніін Material Editor (Материалдар редакторы) терезесіндегі материал үиіііыгына қараңыз. Сахнада пайдаланылатын материал бар ұяшықтардың киыліан бұрыштары бар (Сурет 3.7).

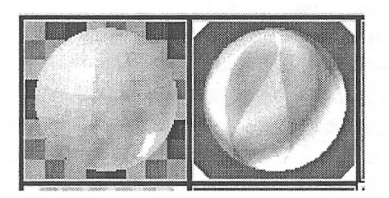

Сурет 3.7 - Оң жақ ұяшьіктың материалы сахнада қолданылады, ал сол жақ ұяшықтың материалы қолданылмайды

# **V. САХНАНЫ ЖАРЫҚТАНДЫРУ ЖӘНЕ АНИМАЦИЯ НЕГІЗДЕРІ**

**4Л Үшөлшемді графикадағы жарықтандыру туралы жалпы мәліметтер**

Үшөлшемді графиканың кез-келген редакторында (Lightwave 3D, Maya, Softimage, 3ds max және т.б.) бейненің шынайылығы үш негізгі факторға байланысты: жасалған үшөлшемді модельдің сапасы, сәтті орындалған текстуралар мен сахнаны жарықтандыру. Әр түрлі жарықтандыруда есептелген бір сахна мүлдем басқаша көрінуі мүмкін.

Жарық көздерінің жағдайы өзгерген жезде сахнада объектілердің бояуы, жасалатын көлеңкелердің пішіні бүрмаланады, жарықпен қүйылған немесе тым караңғыланған аймақтар пайда болады.

Сахнада шынайы жарықтандыруды жасау - үшөлшемді графиканы әзірлеудегі ең үлкен мәселелердің бірі. Шын мәнінде, жарық түсетін сәулесі шағылысулар мен сынулардың үлкен санын бастан кешіреді, сондықтан өткір, жуылмаған көлеңкелерді сирек кездестіруге болады. Тағы бір мәселе компьютерлік графика. Мүнда құлау және сәуле шағылысу саны тек компыотердің аппараттық мүмкіндіктерімен анықталады. Белгілі бір сәтке дейін үшөлшемді графикада өткір көлеңкелер басым болды. Үшөлшемді сахнада жарьіқты нақты жағдайға жақындауға болады.

Бұл үшін екі ережені сақтау керек:

- жарық көздерін орнату және олардың жарыктығын (параметрлерін) сахнаны біркелкі жарыктандыратындай етіп таңдау;

- жарықтандыру көрінісін орнату.

Суреттегі жарықтандыру мәселесі үшөлшемді графика пайда болғанға дейін пайда болды. Дұрыс жарықтандырудың бірінші міндетін суретшілер мен фотографтар шешті, кейін - кинооператорлар, енді ол үшөлшемді графиканы әзірлеушілер үшін де маңызды болды.

Ең көп таралған әдіс - үш нүктеден жарықтандыру (үш нүктелік жүйе). Мұндай тәсіл бір объектіні (мысалы, фотостудиядағы портреттер) жарықтандырғанда сәтті, күрделі үшөлшемді сахна үшін ол келмеуі мүмкін. Жарықтандыруды таңдау объектілердің санына, олардың материалдарының шағылысу қасиеттеріне, сондай-ақ сахна геометриясына байланысты.

Жарықтандыру үшін, сондай-ақ маңызды, жарықтың қандай түрі пайдаланылады. Мысалы, бағытталған жарық көзі белгілі бір объектіге назар аударуға, ал барлық жаққа бағытталған нүктелі көз - сахнаны толығымен жарықтандыруға мүмкіндік береді.

70

#### **4.2 Сахііапы жарықтандыру**

Үіііолшемді модельдер визуализацияланған бейнеде табиғи көріну үшін онарды дүрыс жарықтандыру қажет. Әдепкі бойынша 3ds max 7 үшөлшемді сихна нысандарын біркелкі жарықтандыратын жүйені пайдаланады. Мұндай жіірыктапдыру жүйесінде соңғы суретте көлеңке жоқ, бұл табиғи емес көрінеді. (Хіьекгілср колеңкелерді лақтыру үшін сахнаға жарық көздерін қосу керек. Сахнада жарық көздері пайда болғаннан кейін бірден 3ds max 7 қолданылатын жарықтандыру жүйесі автоматты түрде өшіріледі.

3ds max 7-де жарық көздері бағытталған (Spot) және барлық жаққа бағытталған (Omni) болып бөлінеді. Бірінші санатқа Target Spot (Мақсатқа багытталган), Ғгее 8ро1 (Мақсатсыз бағытталған) және тг Агеа 8роі (Багытталган, тепіаі гау визуализаторы пайдаланатын) жатады. Барлық жаққа багытталгап жарық көздеріне Ошпі (Барлық жаққа бағытталған) және шг Агеа Отпі (Барлық жаққа бағытталған, тепіаі гау визуализаторы пайдаланатын) жатады.

Бағытталған көздер негізінен белгілі бір объект немесе сахна бөлігін жарыктандыру үшін пайдаланылады. Бағытталған жарық көздерінің көмегімен, мысалы, автомобиль шамдарының жарығын, прожектордың немесе қалта іпамыпың сәулесін және т.б. имитациялауға болады. Барлык багыттағы жарық кочдері барлық бағыттарда біркелкі сәуле шығарады. Оларды пайдалана отырып, мысалы, электр шамдарынан, фонарлардан, жапын жарығынан және т.б. жарықтандыруға болады.

Сахнада қандай жарық көзі қолданылғанына қарамастан, ол Миігірііег (Күшейткіш), Decay (Басылу) және Shadow Map (Жасалатын көлеңкенің түрі) сияқты параметрлермен сипатталады (Сурет 4.1). Әдепкі бойынша, кез-келген жарық көзінің Multiplier (Күшейткіш) бір бірлікке тең, ал Decay (Басылу) нараметрі өшіріледі.

Нақты өмірде жарық көзі физика заңдарына бағынатындықтан, жарықтың таралу қарқындылығы жарық көзіне дейінгі қашықтыққа байланысты. Егер шынайы жарык көзін кодтау қажет болса, жарық көзінің баптауларында Decay (Басылу) функциясын орнату қажет, ол жарықтың қашықтықтан немесе қашықтықтың квадратынан кері тәуелділігімен анықталады. Екінші нұсқа жарықтың таралуын дәл сипаттайды.

Жарық көздеріне қатысты сахналарды жарықтандырған кезде келесі әсерлер жиі қолданылады.

Volume Light (Көлемді жарық) - алғашқы объектіден құрылған жарық. Нақты өмірде мұндай әсерді қараңғы тозаңдатылған немесе түтіндеген болмелерде байқауға болады. Қараңғыда жарықтың шоғыры жақсы көрінеді.

Lens Effects (Линзаның әсері) - линзалардың түрлі жүйелері бар арнайы объективтерді пайдалану кезінде нақты өмірде бейнеге түсетін әсерді еске түсіреді. Бұл әр түрлі формалардың (пішіндердің) жарқылы және т.б. болуы мүмкін.

71

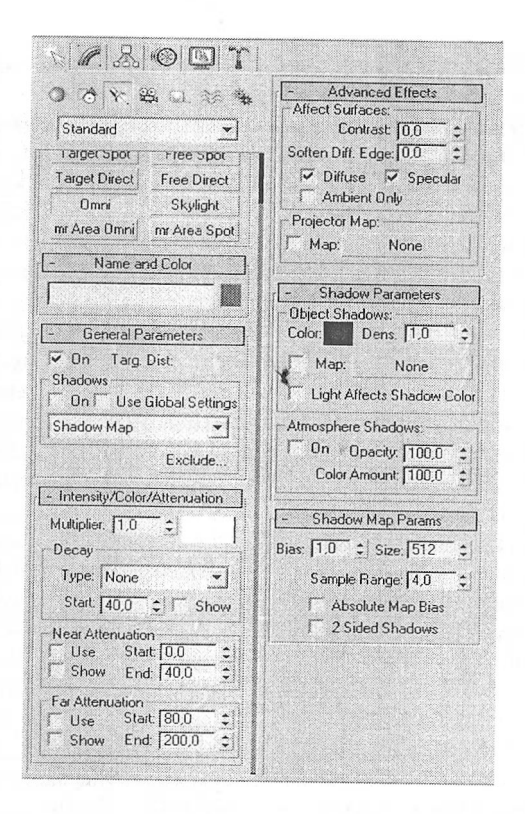

Сурет 4.1 - Отпі (Барлық жаққа бағытталған) типті жарық көзінің баптаулары

Әсерді пайдалану үшін, жарық көзінің Atmospheres & Effects (Атмосфера және әсерлер) орамының параметрлерінде Add (Қосу) батырмасын басып, Add Аітозрһеге ог Ейесі (Әсер немесе атмосфералық құбылыс қосу) терезесінде қажетті әсерді таңдаңыз (Сурет 4.2).

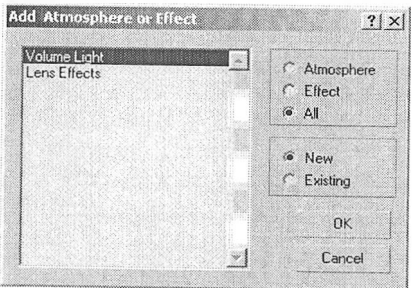

Сурет 4.2. Add Atmosphere ог Effect (Әсер немесе атмосфералық құбылыс қосу) терезесі

Сондай-ақ, сіз Rendering - Environment (Визуализация - Орта) немесе 8 периесін басу арқылы көрініске әсер қосуға болады. Environment and Effects (Ортп жәнс әссрлер) терезесінде Ейесіз (Әсерлер) қойындысына өтіңіз, содан кейін Add (Қосу) батырмасы арқылы сахнаға әсерлердің бірін қосыңыз.

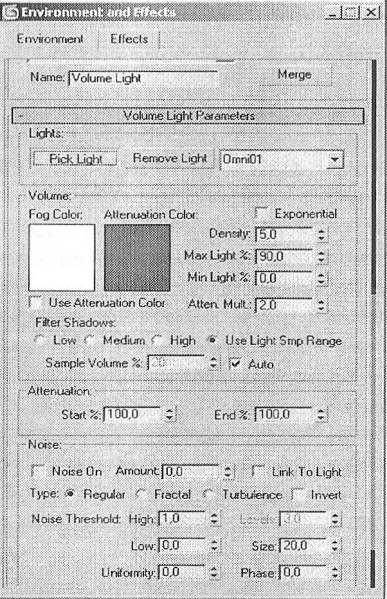

Сурет  $4.3$  - Environment and Effects (Орта және әсерлер) терезесі

Әсерді баптау үшін, жарық көзінің Atmospheres & Effects (Атмосфера және әсерлер) параметрлерінің орамындағы Setup (Баптау) батырмасын пайдаланыңыз. Сонымен қатар, Епуігоптепі апсі Ейесіз (Орта және әсерлер) терезесіне барасыз. Бағдарлама әсерді санауы үшін, оның параметрлерінде таңдалған әсердің қандай жарық көзіне қолданылатынын көрсету қажет. Ріск Еі§һ( (Жарық көзін таңдау) батырмасын басыңыз (Сурет 4.3), содан кейін проекция терезесінде жарық көзіне тінтуірді басыңыз.

#### **4.3 Сахнада жарық көздерін орналастыру ережесі**

Көптеген тэсілдер бар, олардын көмегімен сахнаньі үсақ кемшіліктерді жасыру және маңызды бөлшектерді ерекшелеу үшін жарықтандыруға болады. Мысалы, үшөлшемді модельдің көлемін беру үшін, оны артқы жағынан жарықтандыру жеткілікті. Бұл ретте объектіні фоннан визуалды бөлетін айқын шекара пайда болады. Басқа мысал: егер объектінің жартысын жарықтандыру
кажет болса, онда оның екінші жартысы аз қарқындылығы бар жарық көзімен жарықтандырылуы тиіс. Әйтпесе, үшөлшемді модельдің көлеңкеленген аймағы абсолютті қараңғыда табиғи түрде жасырылады. Әсіресе егер объект қабырғаға қараңғы жағынан орналасқан болса, бүл елеулі болады. Бүл жағдайда жарық қабырғадан көрінуі керек және объектінің көлеңкеленген жағының контурьтн сызыңыз.

Жарық көзі жарықтандырылатын объектіден әлдеқайда төмен болмауы керек, себебі бұл модельдің табиғи емес түрін береді. Шын мәнінде, люстра немесе күн сәулесімен жарықтандырылған объектілерді жиі көреміз, сондықтан үшөлшемді сахналарда жарық көзі жоғарыдан орналасуы тиіс. Бүл сахнаға шынайылық береді.

Үлкен қарқындыльіғы бар жарық көздерін өте абайлап пайдалану керек. Олардың көмегімен жасалған жарықтандыру қатты жарықты тудыруы және объектінің текстурасын өшіруі мүмкін. Әдепкі бойынша 3ds max 7 барлық жарық көздерінің Multiplier (Күшейткіш) параметрі 1 мәнге ие. Мүмкіндігінше осы саннан асатын мәндерден аулақ болуға тырысыңыз және Оесау (Басылу) баптауын пайдалануға тырысыңыз.

Шынайы жарық көздері, жасандьт және табиғи жарық шығарады, оньтң қарқындылығы осы көздерден алыстаған сайын азаяды. 3ds max 7 барлық стандартты жарық көздері әртүрлі әлсіреу дәрежесін қолдана алады - Іпұегзе (Кері тәуелділік) немесе Іпуегзе Зциаге (Аралық квадратқа кері пропорционал). Оны Туре (Тип) тізіміндегі Іпіепзйу/Соіог/Аііепиаііоп (Қарқындылық/Түс/ Басылу) жарық көзінің орамының баптауынан таңдауға болады (Сурет 4.4).

 $\vee$  2007  $\sqrt{\frac{0 \text{m}}{10}}$ - Intensity/Color/Attenuation Multiplier  $\boxed{1,0}$   $z$ Modifier List  $\cdot$ Decay **Company** Type: None Start: None Near At Inverse Square Use Start 0.0 Far Altenuation<br>
Use Start 180,0<br>
Show End: 1200.0  $-111565$ - General Parameters Ellects<br>Ellects<br>El-Shadow Parameters  $\begin{array}{l|l} \text{Light Type} & & \\ \hline \hline \smash{\bigtriangledown \text{ On } \text{ [Omni]} & & \underbrace{\smash{\bigtriangledown}} \end{array} \Bigg| \\$ **HRay Traced Shadow Params** IT Targeted. 1 [- Almospheres & Effects | Shadows<br>| On | Use Global Settings Add Delete Volume Light Ray Traced Shadows > Exclude... Setup [ mental ray Indirect Illumination ] + mental ray Light Shader

Сурет 4.4 - Жарык көзінің Іпіепзігу/Соіог/Аііепиаііоп (Қарқындылық/Түс/ Басылу) орамының баптаулары

I'ң плдымеп Іпұегяе Бдиаге (Аралык квадратқа кері пропорционал) Іііі.іпіійі.і ошу дорежесі сәйкес келеді, алайда, объектінің жанында тым қатты .іоірықтііндырылған аймақтар пайда болуы мүмкін болғандықтан оны пайданану әрқашан ыңғайлы емес, ал одан алыста -өте қараңғы. Бұл мәселені ііісіну үшін жарық көзі мен объект арасындағы қашықтықты бір уақытта үлкейте отырып, МиІІірііег (Күшейткіш) параметрінің мәнін арттыру болуы мүмкіп.

Сахнаны жарықтандыру үшін бір басты жарық көзін және бірнеше комекші құралдарды пайдалану ыңғайлы.

Негізгі көзі ретінде, мысалы, 3ds max 7 бағытталған жарық көздерінің (йрін қолдануға болады. Көмекші жарық көздерінің қарқындылығы негізгіден айтарлықтай аз болуы тиіс.

Бүдан басқа, көмекші көздер сахнада объектілерден көлеңкелер жасамауы тиіс. Көлеңкелердің көптігі сахнаға ретсіздік енгізуі мүмкін.

Осылайша, сахнада жарық көздерінің орналасуын таңдау - өте күрделі міпдет. Жарық көздерінің сәтсіз орналасуы сахнада тым қараңғы аймақтарды қүруы мүмкін, ал объектілердің өздері жеткіліксіз жарықтану салдарынан нашар көрінуі мүмкін немесе керісінше жарьіқтың тым жарқын болуы мүмкін. <sup>&</sup>gt; )рбір үшөлшемді сахна өзінің бірегей геометриялық сипаттамаларына ие Гюлгандықтан, жарық көздерінің орналасуы әр түрлі көріністер үшін әр түрлі болады. Осы себепті, сахнаны оңтайлы жарықтандыруға болатын белгілі бір ережелерді әзірлеу қиын.

Жарықтандырумен жұмыс істегенде, кез-келген жарьіқ көзінің сипаттарында ол қандай объектілерді жарықтандыратынын, ал қандай объектілерді жарықтандыра алмайтынын көрсетуге болатынын ұмытпаңыз. Ол үшін Оепегаі Рагашеіегз (Жалпы параметрлер) параметрлерінің орамында Ехсіибе (Алып тастау) батырмасын басу және ашылған терезеде (Сурет 4.5) қажетті параметрлерді орындау қажет. Мұндай мүмкіндік бағдарлама ресурстарын ұтымды пайдалану және визуализация процесін шамадан тыс жүктемеу үшін қажет. Жарык көздерінің әсер ету аймағынан объектілерді алып тастау сахнаны оңтайландыру деп санауға болады.

Осыған қарамастан, үшөлшемді композицияны белгіленген жарықпен бұзбау үшін ұстануға тиіс бірнеше жалпы кеңестер бар.

Жарық көздерінің жарқырау мәнін бір бірліктен артық немесе тең етіп орнатудың қажеті жоқ, себебі ол үшін жарқыраған аймақтар мен жағымсыз жарқыраулар пайда болуы мүмкін.

Артқы жағынан жарық түсетін объектілер, соңғы суретте сәл көлемді көрінетінін есте сақтаған жөн.

Сахнада бірнеше жарық көздері болған жағдайда, бөлек алынған нүктедегі жарық сахнада барлық көздердің жарықтық жиынтығымен тең болады.

Сахнада жарық көздерінің көп болуы көптеген ретсіз көлеңкелер тудыруы мүмкін, олар визуализацияланған суретте артық болады.

75

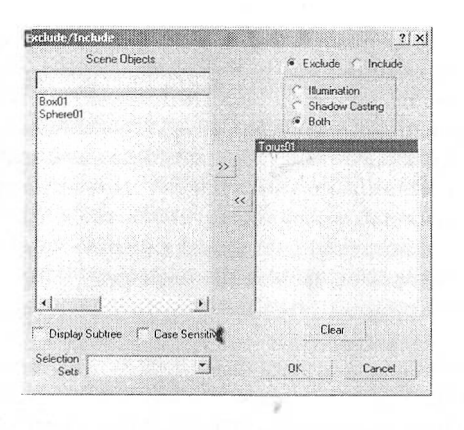

Сурет 4.5 - Жарык көзінің әсерінен объектілерді алып тастау

Егер сіз фотографиялық шындыққа қол жеткізгіңіз келсе, сахнаиы визуализациялау үшін стандартты визуализация модулінен (Default Scanline гепсіег) жоғары дәлдікке есептеу дәлдігі бойынша арнайы қосылған фотореалистік визуализаторларды қолданған дұрыс.

**4.4 Жарық сипаттамалары және көлеңкелерді визуализапиялау әдістері**

Жарықтың негізгі үш сипаттамалары бар: жарықтығы (Multiplier), түсі (Color) және жарықтандырылған объектілерден түсетін көлеңкелер (Shadows).

Сахнада жарық көздерін орналастырғанда, олардың түсіне назар аударыңыз. Күндізгі жарық көздері көк түске ие, жасанды жарық көзін жасау үшін оған сарғыш түс беру керек.

Сондай-ақ, көше жарығын имитациялайтын жарық көзінің түсі тәулік уақытыиа байланысты екенін ескеру қажет. Сондықтан сахнаның сюжеті кешкі уақытты білдірсе, жарықтандыру жазғы күн батудың кызыл реңктерінде болуы керек.

Түрлі визуализаторлар көлеңкелерді қалыптастыру алгоритмдерін үсынады. Объектіден тасталатын көлеңке көп нәрсе туралы айта алады - ол жерден қаншалықты жоғары, оған түсетін көлеңке беттің құрылымы қандай, объект қандай көздермен жарықтандырылды және т.б.

Сонымен қатар, көлеңке алдыңғы және артқы жоспар арасындағы контрасты, сондай-ақ виртуалды камера объективінің көру өрісіне түспеген объектіні беру деп атап көрсетуі мүмкін.

Көлеңкенің тасталатын объектісіне байланыстьі сахнаның шынайы (Сурет 4.6) немесе шынайы емес (Сурет 4.7) көрінуі мүмкін.

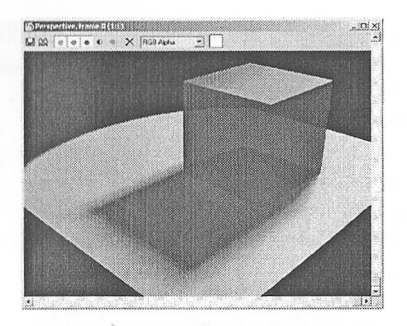

Сурет 4.6 - Жұмсақ көлеңкесі бар объект

Жоғарыда айтылғандай, жарық сәулесі көптеген шағылыстар мен сынуларға ұшырайды, сондықтан нақты көлеңкелердің әрқашан бұлыңғырланған шеттері бар. Үшөлшемді графикада мұндай көлеңкелерді білдіретін арнайы термин - жұмсақ көлеңкелер қолданылады.

Жұмсақ көлеңкеге жету өте қиын. Көптеген визуализаторлар 3ds max 7 ннтсрфейсіне тік бұрышты немесе басқа формасьі бар нүктелі емес жарық көзін қосу арқылы жұмсақ көлеңке мәселесін шешеді. Мұндай көз бір нүктеден емес, бсттің әрбір нүктесінен жарық шығарады. Жарық көзінің ауданы неғұрлым көп болса, неғұрлым жұмсақ көлеңкелер визуализация кезінде алынады.

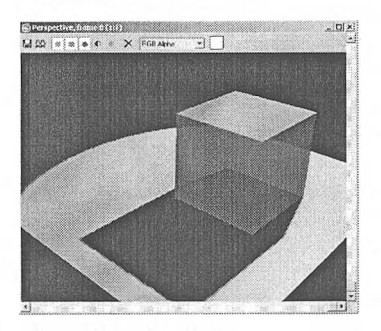

Сурет 4.7 - Өткір көлеңкесі бар объект

Көлеңке визуализациясының әр түрлі тәсілдері бар: көлеңке картасын пайдалану (Shadow Map), трассирлеу (Raytraced) және негізгі жарықтандыру (ОІоЬаІ Шитіпаііоп). Оларды реті бойынша қарастырайық.

Көлеңке картасын пайдалану шеттері анық емес шайылған көлеңкелерді алуға мүмкіндік береді. Shadow Мар баптауы – бұл көлеңке картасының өлшемі (Сурет 4.8). Егер карта өлшемі кішірейтілсе, көлеңкелердің анықтығы да төмендейді.

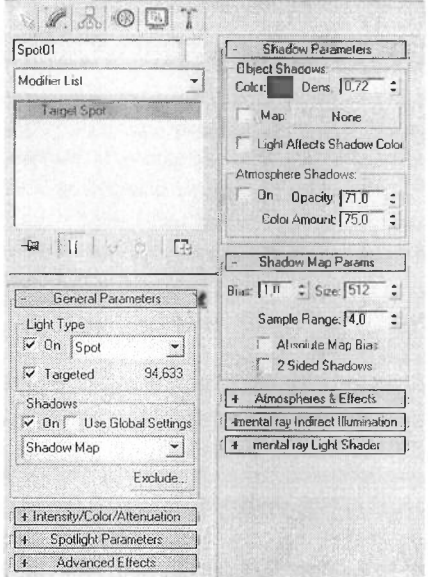

Сурет 4.8 - Жарық көзінің Shadow Map Params (Көлеңке картасының параметрлері) жыймасының баптауы

Трассирлеу әдісі көлеңке объектісі бойынша тамаша алуға мүмкіндік береді, алайда, оның күрт контурына байланысты табиғи емес көрінеді.

Трассирлеу әдісі көлеңкенің мінсіз пішінін (формасын) алуға мүмкіндік береді, дегенмен, оның өткір контурына байланысты табиғи емес көрінеді.

Трассирлеу деп олардың сахна объектілерінен көрінуін және мөлдір ортада сынуын ескере отырып, жарық көзінен жекелеген жарық сәулесінің өту жолдарын камера объективіне дейін қадағалауды айтады. Трассирлеу әдісі көбінесе айналық шағылысуы бар сахнаны визуализациялау үшін қолданылады.

3ds max 5 бастап, жұмсақ көлеңкелерді алу үшін Area Shadows (Көмескі көлеңке) әдісі қолданылады, оның негізінде сәл өзгертілген трассирлеу әдісі жатыр.

Area Shadows сахнада бір жарық көзі емес, нүктелі жарық көздерінің кейбір аймағында біркелкі бөлінген объектіден көлеңкелерді есептеуге мүмкіндік береді.

Сәулелерді трассирлеу әдісі қалыптасқан көлеңкелердің ұсақ бөлшектерін дәл бейнелейтініне қарамастан, алынған көлеңкелердің өткір кескіні бар болғандықтан, оны визуализация үшін тамаша шешім деп санауға болмайды.

Негізгі жарықтандыру әдісі (Radiosity) соңғы суреттегі жұмсақ көлеңкелерге қол жеткізуге мүмкіндік береді. Бұл әдіс жарықтандыруда балама болып табылады. Егер трассирлеу әдісі жарық сәулесі түсетін сахна бөліктерін ғана бейнелесе, онда негізгі жарықтандыру әдісі жарықтандырылмаған немесе

көріністіп көлеңкесінде әрбір пикселді талдау негізінде жарық шашырауын есептейлі. Бұл ретте сахнада жарық сәулелерінің барлық көріністері ескеріледі.

<sup>I</sup> Ісгічгі жарықтандыру шынайы суретті алуға мүмкіндік береді, бірақ питуализация процесі компьютерді қатты жүктейді, сонымен қатар көп уақытты талап етеді. Сондықтан кейбір жағдайларда шашырайтын жарықтың әсерін имиталиялайтын жарық жүйесін пайлалану ыңғайлы. Бұл ретте жарық көздері олардың орналасуы тікелей жарық түсу орындарына сәйкес болатындай етіп оршшастырылуы тиіс. Мұндай көздер көлеңке жасамауы тиіс және аз жирықтығы болуы тиіс.

ПІырақтың берілген қуаттылығымен көрініс жарықтығьш дәл көз алдына кгнтіруде фотометрикалық жарықтандырғыштарды пайдалану керек.

Фотометрикалық жарықтандырғыштар стандарттыға үқсас, дегенмен, олар қызу лампасы болсын, күндізгі немесе күн жарығыньің люминесцентті пампасы болсыи шынайы жарық көздеріне тән жарықтықты, жарық түсі мен күнггің кеңістіктік бөлінуін дәл келтіруге мүмкіндік береді. Фотометрикалық жарықтаидырғыштардан шығарылған жарық әрқашан аралық квадратына пропорционал жарык бетке дейін кері сөніп қалады. Фотометрикалық жарық көздерімен шығарылған жарық сипаттамалары 3ds Max-та (cd) канделалар, (lm) пюмендер немесе (1х) люкстер сияқты әрекеттегі физикалық бірліктерде беріледі. Фотометрикалық жарық көздерін шынайы өлшем бірліктерін, мысалы миллиметрлер немесе сантиметрлерді пайдаланып, шынайы масштабта түрғызылған көріністерде қолдану керек.

Фотометрикалық жарық көздері Рһоіотеігіс (Фотометрикалық) жолында ашылған әртүрлі объектілер тізімінде Сгеаіе (Құру) командалық панелінде орналасқан.

ine.

Фотометрикалық жарық көздерінің түрлері: Target Point - таңбалы бағытталған; Ғгее Роіпі - таңбалы еркін; Тагцеі І.іпеаг - сызықтық бағытталған; Ғгее Ьіпеаг - сызықтық еркін; Таг§еІ Агеа - үстіртін бағытталған; Ғгее Агеа үстіртін еркін; ІЕ8 8ип - күн жарығы; ІЕ8 8ку - аспан жарығы.

Фотометрикалық жарық көздерінің тағы бір пайдасы олардың көмегімен жарықты баптауда қосымша мүмкіндіктерді қамтитын жарьіқ сызығы мен жазық алаң үлгісін жасауға болады.

# **4.5 Сахнаны түсіру**

Анимациялық сахнаны құру кезінде объектілер параметрлері уақыт өткен сайын өзгеруі тиіс екенін ескеру қажет. Бейнетүсірілім кезінде нақты өмірде бақылау жүргізілетін нүктенің орналасуы өзгеруі мүмкін. 3ds max ішінде мұндай әсерді Сатегаз (Камералар) объектілер тобы арқылы жасауға болады.

3ds max 7 камералардың екі түрі бар - Target (Бағытталған) и Free (Еркін). Таг§еГ (Бағытталған) камералары камераның өзінен тұрады, ол үшін әрекет бағытын орнатуға болады (Сурет 4.9).

79

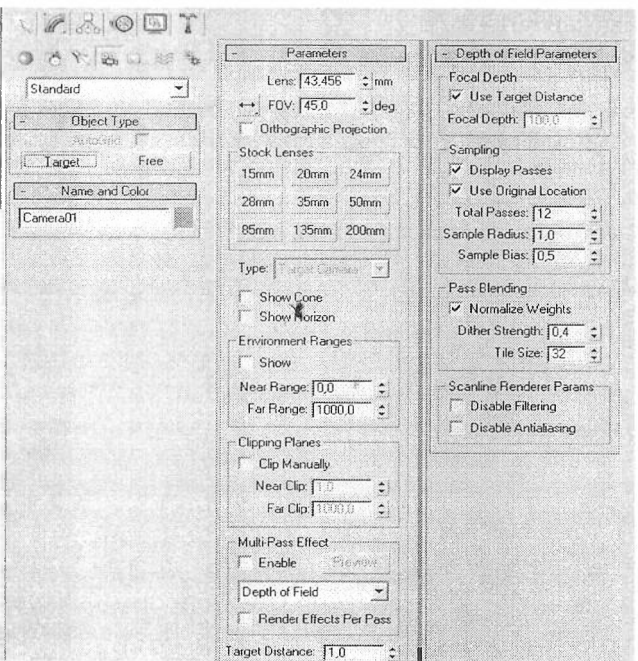

Сурет 4.9 - Тагаеі (Бағытталған) камера баптаулары

Бағытталған камераларды камераның бағытын қандай да бір объектіге байланыстыру қажет болған жағдайларда қолдануға ыңғайлы (мысалы, объектінің қозғалысын кейбір траекторияның бойымен қадағалау қажет болған кезде). Сондай-ақ, бағытталған камера үшін өткірлік тереңдігінің әсерін жасау кезінде Таг§еі Оізіапсе (Фокустық қашыктық) параметрімен фокустық қашықтьіқты орнатуға болады.

Проекция терезесінде камераны жасау үшін, команда панелінің Сгеаіе (Қүру) жыймасына өтіңіз, Сатегаз (Камералар) санатында Таг§еі (Бағытталған камера) немесе Ғгее (Еркін камера) батырмаларын басыңыз (Сурет 4.10).

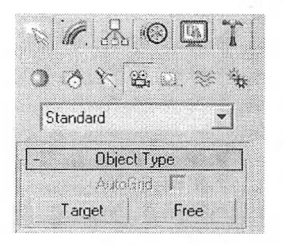

Сурет 4.10- Сгеаіе (Қүру) жыймасының Сатегаа (Камералар) санаты

Ііжытталган камераны жасау үшін Сгеаіе - Сатегаз - Сгеаіе Сатега Ғгот Vіew (Құру – Қамералар – Түрден) мәзірін немесе Ctrl+C қоспернелерді іі.ііідаііануга болады (Сурет 4.11).

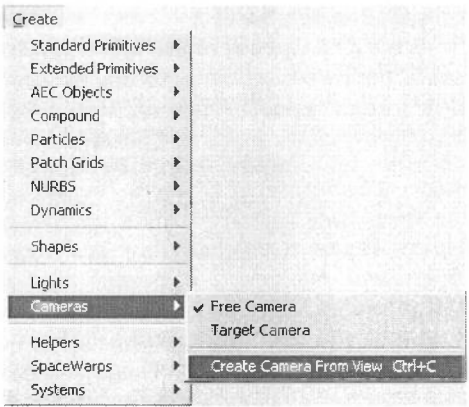

Сурст 4.1<sup>1</sup> - Сгеаіе - Сатегаз - Сгеаіе Сатега Ғгот Үіехұ команданы орындау

Әсерді пайдалану үшін Rendering - Environment командасын орындаңыз немесе 8 пернесін басыңыз. Environment and Effects терезесінде Effects жыймасына өтіңіз, содан кейін Add (Қосу) түймешігін басып, терезеде әсерлердің бірін таңдаңыз (Сурет 4.12).

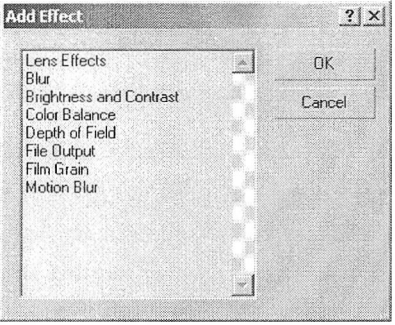

Сурет 4.12 - Сахнаға қосуға болатын әсерлер тізімі

# **4.6 Үшөлшемді анимация туралы жалпы мәліметтер**

Анимация - тікелей шындықтан алынбаған, бейнемен көрсетілетін қозғалыс өнері. Анимация - бұл көптеген кескін жасау үдерісі, уақыт өте келе

объектінің өзгеруін көрсету және бұл кескіндерді бір қалыпты қозғалысқа тұтасып кететін жылдамдықпен көз алдына келтіру.

**ммаашида маашида жана маашида жана** 

Үшөлшемді анимацияны құру - қызықты, бірак сонымен қатар еңбекті қажет ететін процесс. Үшөлшемді сахнада жарық көздерінен бастап кез-келген объектілер мен әсерлерге дейін бәрін анимациялауға болады. Бағдарламада жасалатын әрбір анимация кілттік кадрлар деп аталады.

Үшөлшемді компьютерлік анимацияның көптеген әдістері кадрлық анимациямен салынған ескі әдістерге бейімделу болып саналады. Бүгінгі күні анимация автоматтандырылған. Анимация үдерісін автоматтандыру пайдаланушыдан кілттік (keyframes) деп аталатын кейбір кадрларда ғана анимация жасалатын параметрлердің мәйін беруін талап етеді. Кілттік кадрларда анимация жасалатын параметрлердің мәні анимация кілті (апітаііоп keys) деп аталады. Бұл параметрлердің мәнін 3ds Max аралық кадрларында автоматты түрде есептеледі. Әр кадрда анимация кілті көрініс объектілерінің еркін саньі үшін беріледі, ал объектінің әрқайсысында кез-келген өзінің параметрлері үшін анимация кілті болуы мүмкін.

Егер анимация жасалатын параметрді өзгертудің 3ds Max алгоритмін көрсетсе, негізгі кадр қажетсіз. Параметрлердің өзгеруін басқару тәсілі (өзгеріс графикасы пішінін баптау арқылы, өзгеріс траекториясын беру жолымен, алгоритмдік өрнектердің өзгеруін сипаттау есебінен және т.б.), сондай-ақ бұл өзгерістер сипаты (аралық басында немесе соңында жылдамдатумен негізгі кадрлар арасындағы аралықта бір қалыпты және т.б.) анимация бақылаушысын таңдаумен анықталады (animation controller).

3ds Мах-та кілттер көмегімен анимация жасаудың екі режимі бар. Олардың бірі кілтті автоматты түрде жасау анимациясы (ашо кеу) немесе автоматты анимация режимі деп аталады. Екіншісі кілттерді ықтиярсыз жасау анимациясы (зеі кеу) немесе ықтиярсыз анимация режимі деп аталады. Бұл режимде пайдаланушы қандай кілттер қай кадрларда жасалатындығына толық бақылау жасай алады.

Бұл режимдердің батырмалары анимация панелінде орналасқан.

Аиго Кеу батырмасы (Автоматты кілт) автоматты кадрлық кілттер орнататын режимді қосады.

Беі Кеу батырмасы (Кілт орнату) таңдап алынған нысандарға кадрлық кілттерді қолмен орнатуға мүмкіндік беретін режимді қосады. Кілтті орнату үшін арнайы Беі Кеуз батырмасы бар.

8еі Кеуз батьірмасын басып (Кілтті орнату), таңдап алған нысаныңызға анимациялық кілтті орнатасыз.

Кеу Ғіііегз батырмасы (Кілт сүзгілері) анимациялық кілтті қай тректе орнату керектігін дәл анықтауға мүмкіндік беретін диалогтық терезе ашылады.

Түйінді кадрлардың көмегімен анимация жасаудың ең қарапайым тәсілі - Аиіо Кеу батырмасын пайдалану (Кілттерді автоматты түрде жасау). Оның жұмыс принципі мынадай: батырманы бір рет басқан соң кілттерді автоматты түрде жасау режимі инициализацияланады және түйінді кадрлар кез келген өлшем өзгергенде тікелей жасалады.

#### **ТӘЖІРИБЕЛІК ЖҰМЫСТАР**

**<sup>I</sup> әжірибслік жұмыс №1.** Зсіз Мах бағдарламасының интсрфейсі және ііргпда жүмыс жасаудьің негізгі тәсілдері

Жұмыстың мақсаты: 3ds Max пакетінің интерфейсімен танысу және пргада жүмыс істеудің негізгі тәсілдерін үйрену.

**3<1х іпах 7** программасы іске қосылғанда экранға алғашқы қолданушы <sup>і</sup> рпфикалық интерфейсі шығады:

нроекция терезелері;

- иегізгі мәзір тақтасы;

- саймандар тақтасы;

- басқару тақтасы;

- геасіог мәзірінің командалары;

- қалып-күй жолы, басқару мен блоктау құралдар тақтасы.

<sup>I</sup> Іроекция терезесі 4-ке бөлінген:

- үстінен қарағандағы көрініс;

алдынан қарағандағы көрініс;

сол жақтан қарағандағы көрініс;

жалпы көрініс (белсенді проекция терезесі).

Ьасқару тақтасын, саймандар тақтасын бағдарлама терезесінен алып іаетауга және қалпына келтіруге болады. Ол үшін мәзір жолынан Баптау командасындағы Customize  $\rightarrow$  Show UI командаларына кіріп, жалауша белгілерін алып тастауға және қоюға болады.

**1-тапсырма.** Проекциялау терезесінің түсін өзгерту

Проекциялау терезесінің түсін өзгерту үшін келесі әрекеттерді орындау керек:

1. Customize  $\rightarrow$  Customize User Interface әрекетін орынданыз. Нәтижесінде экран бетінде Customize User Interface терезесі пайда болады.

2. Терезенің жоғарғы бөлігінде орналасқан Соіогз қаттауында тышқанның сол жақ батырмасын шертіңіз. Терезенің жоғарғы сол жақ бұрышында орналасқан Еіетепіз тізімінен Уіеүурогі элементін таңдаңыз.

3. Elements бөлігінің астында орналасқан тізімнен Viewport Background элементін таңдаңыз.

4. Терезенің жоғарғы оң жақ бұрышында орналасқан тік бұрышты түс үлгісінде тышқанмен шертіңіз. Нәтижесінде экранда Соіог Зеіесіог түсті таңдау терезесі пайда болады.

5. Соіог Зеіесіог терезесінде кез-келген түсті таңдаңыз. Таңдалған түсті экран бетіне шығару үшін тышқанмен Сіозе (Жабу) батырмасын шертеміз.

6. Сизіотіге ІІзег ІпіегГасе терезесінің төменгі оң жақ бұрышында орналасқан Арріу Соіогз Ыоху (Түсті қолдану) батырмасын шерткенде, проекция терезесінің түсі бірден өзгергендігін байқайсыз.

**2-тапсырма.** Торды өлшеу құралы ретінде пайдалану

Әрбір проекция терезесінде объектіні белгіленген орынға жылжыту үшін тор сызықтары пайдаланылады. Сонымен қатар оларды өлшеу қүралы ретінде де қолдануға болады. Ал өзге жағдайларда қолданушы жұмыс барысында тор сызьтқтарын алып тастай алады. Ол үшін:

-- -"Г

1. Проекция терезесінде керекті торды жасыру үшін жоғарғы сол жақ бұрышында орналасқан белгіде тышқанның он жақ батырмасын шертіңіз. Нәтижесінде контекстік мәзір ашылады. Жанында жалауша белгісі бар Show Сгіб бөлімі бұл менюдің сәл үстіңгі бөлігінде орналасқан.

2. Show Grid бөлімінде тышқанмен шертсеңіз, жанындағы жалауша белгісі алынып қалады. Бұл әрекет проекция терезесінің торын алып тастайды. Егер торды қалпына келтіргіңіз келсе, онда Show Grid бөлімінде тышқанмен тағы да шертіңіз. Бұдан Тор, Бгопі және Бей пррекция терезелерінде торлар жасырылады да, Регзресііуе терезесінде жасырылмаған күйде болады.

3ds тах-тың проекция терезелерінде торды өлшеу құралы ретінде де пайдалана аламыз. Торда керекті өлшеу жүйесін жұмыс күйіне келтіру үшін төмендегідей әрекеттерді орындау қажет:

1. Customize  $\rightarrow$  Units Setup әрекетін меню қатарынан таңдаңыз. Экранда Units Setup терезесі пайда болалы.

2. Metrics (Метрикалық) немесе US Standard (АҚШ стандарты) қоеқышында тышқанмен шертіңіз. Сәйкес тізімді ашып, проекция терезелеріне қолданайын деп жатқан өлшем бірліктерін енгізіңіз.

3. ОК батырмасын басып, өлшеудің өзгергендігін растаңыз да, мәзір қатарының Customize  $\rightarrow$  Grid and Snap Settings бөлімін таңдаңыз. Нәтижесінде экранда Grid and Snap Settings (Тор мен тіркегіш параметрлері) сұхбат терезесі ашылады.

4. Home Grid (Стандартты тор) қосымшасында тышқанмен шертіңіз. Grid 8расіп§ (Тор қадамы) алаңында қажетті мәнді көрсетіңіз. Содан кейін сұхбат терезені жабу үшін х батырмасын басыңыз.

**3-тапсырма.** Бір проекция терезесін алып тастағыңыз келсе, болмаса тез арада орналасу сызбасын даярлағыңыз келсе, онда келесі әрекеттерді жүзеге асыру қажет:

Г. Проекция терезесінің жоғарғы сол жақ бөлігінде орналасқан белгіні тышқанның оң жақ батырмасымен шертіңіз. Сонда экран бетінде контекстік мәзір пайда болады.

2. Бұл мәзірден Configure (Конфигурация) бөлімін таңдаңыз. Нәтижесінде Viewport Configuration терезесі ашылады.

3. Бауоиі (Орналастыру сызбасы) қосымшасында тышқанмен шертіңіз. Мұнда орналасудың бірнеше нұсқасы ұсынылады.

4. Он төрт орналасу нұсқасының ішінен қалағаныңызды таңдаңыз. Белгіленген нұсқасы ақшыл шекарамен (рамка) ерекшеленеді.

5. ОК батырмасын шертіңіз. Орналасу сызбасы белгіленген проекция терезесінде өзгереді.

Міне, осындай әрекеттерді қолдану арқылы қолданушы 3ds max терезесін корнекірек ете отырып, өз жұмысын әлдеқайда жеңілдетіп алады. Сонымен 3ds іііііх (іагдарламасында жоғарыда қарастырылып кеткен әрекеттерді орындай оіырыи, әр білім алушы жұмыс кеңістігін өзінің қалауы бойынша өзгерте алады.

#### **Бақылау сүрақтары:**

1. 3D Studio Max бағдарламасын орнату кезеңдерін ата.

2. Интерфейс дегеніміз не?

3. <sup>I</sup> Іегізгі аспаптар панелінің батырмаларының қызметін ата.

4. Терезелерді басқару батырмаларынын қызметін ата.

5. Қалып-күй жолы, басқару мен блоктау құралдар тақтасы батырмаларының қызметін ата.

**Тәжірибелік жүмыс №2.** Стандартты және кеңейтілген примитивтерді модсльдеу

Жұмыстың мақсаты: 3ds max бағдарламасында стандартты және нсцейтілген примитивтер көмегімен объектілер құрып үйрену.

Зсіз тах-та объект кұрған кезде оған автоматты түрде кейбір қасиеттер меншіктеледі, соның ішінде аты, түсі, орналаскан жері, тірек нүктесі, координат осьтері, бейнелеу қасиеттері және визуализациясы.

Объектіні сахнаға орналастырған кезде ол проекциялық терезеде әр түрлі бұрышта бейнеленеді. Ғгопт, Left және Тор проекция терезелері сәйкесінше алдынан, сол жағынан және үстінен көрсетеді. Бұл терезедегі объектілер каркас гүрінде көрсетілген. Ал Регзресііүе (перспектива, көрініс) терезесінде керісінше объект кез-келген жағынан көрсетілуі мүмкін. Бұл терезе ерекшеленіп, алдыңғы жоспарда орналасқан, ал оның ішінде орналасқан объектілер көлеңкеленген түрде болады.

Проекция терезелеріндегі торлар негізгі тордың бөліктері болып есептеледі (һоте §гісі). Негізгі тор жазықтықтардан тұрады, оған сіз объект құрасыз. Яғни құрылған объектілер автоматты түрде тордың сызықтарына перпендикуляр орналасқан, ал әр түрлі проекция терезелерінде құрылған объектілер әр жаққа бағыттай алуы мүмкін.

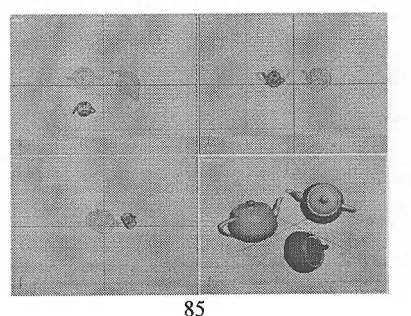

3 ds тах-та параметрлерді пернетақтадан немесе проекция терезесіне шертіп, жылжыту арқылы енгізе аласыз.

Объектіні құрған кезде қолданылатын барлық командалар мәзір жолындағы Сгеаіе командалық тақтасында орналасқан. Ыңғайлы болу үшін кейбір командалардың клавиштер жиынтықтары бар.

**Стандартты примитивтер (8іапйаг(і Ргітйіуез).** <sup>3</sup> сіз тах 7-де он стандартты примитивтер (объектілер) бар. Оларға: жазықтық, параллелепипед, конус, сфера, геосфера, цилиндр, труба (түтік), шәйнек, пирамида, жәшік, дөңгелек объектілері кіреді.

**Кенейтілген примитивтер (Ехіепсіегі Ргітіііуев);** 13 объектіден тұрады. Оларға: көпқырлылар, дөңгелек параллелепи^ед, дөңгелек цилиндр, цистерна, призма, шпиндель және т.б. объектілер кіреді.

<sup>1</sup> Ірограмманы жүктегсннен кейін экранда пайда болатын Сгеаіе қаггауындағы Оеотеігу (Геометриялық нысандар) қосымшасынан стандартты қарапайымдарды табуға болады.

**1-тапсырма.** Сфера стандартты примитивін кұру

1. Сгеаіе панеліндегі Врһеге (Сфера) батырмасына басыңыз. Сфераның параметр мәнін енгізетін қосымша беті ашылады. Осы жерде сфераның параметр мәнін енгізіп, проекция терезесінде салуға болады.

2. Регкресііуе проекция терезесінде тьішқанньің батырмасын басып тұрып, сфераны қажетті көлеміне дейін сызыңыз. Объект курсордың қозғалысына байланысты үлкейе береді.

3. Радиусты бекіту үшін тышқанның батырмасын жіберіңіз.

Иілген бет тегіс болып көрінуі үшін Segments (Сегменттер) алаңындағы мәндерді үлкейту арқылы сфераның секцияларының көлемін (санын) үлкейту керек. Тегістеуді қайтару үшін 8тооіһ (Тегістеу)-дегі жалаушаны алып тастаңыз. Сонда шекаралар градациясыз көлеңкеленеді.

Сфераны тордың үстіне орналастыру үшін Вазе Іо Ріуоі (Тірек нүктесіне орнату) - жалауша белгілеңіз. Объектінің тірек нүктесі оның негізіне ауысады,

Егер сіз Вазе іо Ріуоі параметріне жалаушаны белгілеп, жарты сфераның счетчигін жоғары, төмен жылжытсаңыз, онда сфера торға батады немесе үстіне орналасады.

Сфераның бір бөлігін қиып алу үшін 81ісе (Қию) параметіріне жалауша белгілеңіз және қиып алынатын бөліктің өлшемін радиус арқылы еңгізіңіз.

Геосфераның негізінде әр түрлі көп қырлы фигуралар тэтраэдр (tetrahedra), октаэдр (octohedra) және икосаэдр (icosahedra) құруға болады.

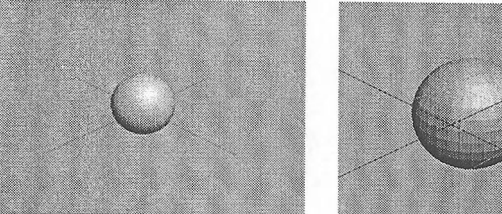

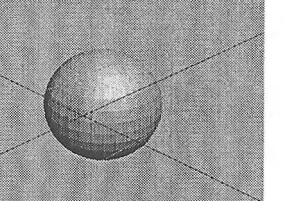

**2-таисырма.** Параллелепипед стандартты примитивін кұру

1. Сгеаіе панеліндегі Вох (параллелепипед) батырмасына басыныз. <sup>I</sup> Іараллелепипед параметрлерінің бұлама кағазы ашылады.

2. Регзресііұе проекция терезесінде тышқанның батырмасын басып тұрып, параллелепипед негізін құру үшін курсорды диагональ бойынша жылжытыңыз.

3. Фигураның қажетті ұзындығы мен енін орнатқаннан кейін тышканның батырмасын жіберіңіз.

4. Тышқанның батырмасын баспай, курсорды проекция терезесінің жоғары бөлігіне апарыңыз.

5. Биіктіктің параметрлерін орнату үшін тышканды басыңыз.

Егер сіз параллелепипед пен пирамиданы квадрат негізімен құрғыңыз келсе, онда құру кезінде СігІ пернесін басып тұрыңыз.

Тышқанның батырмасын бірінші басқаннан кейін негіздің центрі аігыкталады, ал курсордың жылжытуы негізді барлық багытта бірдей, бірқалыпты үлкейтеді.

Теңқабырғалы параллелепипед құру үшін Creation Method (Құру әдісі) бұлама қағазындағы СиЬе (куб) нұсқасын таңдаңыз.

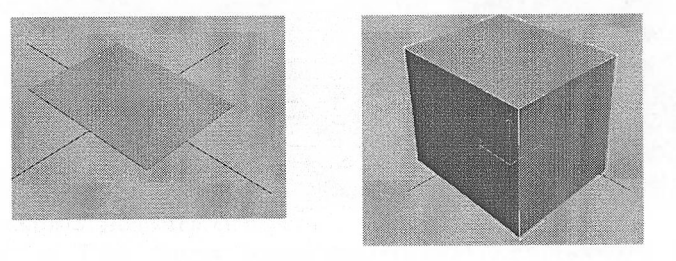

**3-тапсырма.** Цилиндр стандартты примитивін құру

1. Create панеліндегі Cylinder батырмасына басыңыз. Цилиндр қасиеттерінің бұлама қағазы ашылады.

2. Регзресііуе проекция терезесіндегі цилиндрдің негізін жылжьітыңыз.

3. Негіздің радиусын орнату үшін тышқанның батырмасын жіберіңіз.

4. Тышқанның батырмасын баспай курсорды проекция терезесінің жоғарғы бөлігіне орнатыңыз.

5. Биіктіктің параметрін орнату үшін тышқанды басыңыз.

81ісе Оп (Бөлікті қиып алу) параметріндегі жалаушаны белгілеп, бір бөлікті қиып алу үшін 81ісе Ғгот және 81ісе То алаңындағы параметрлерді көрсетіңіз.

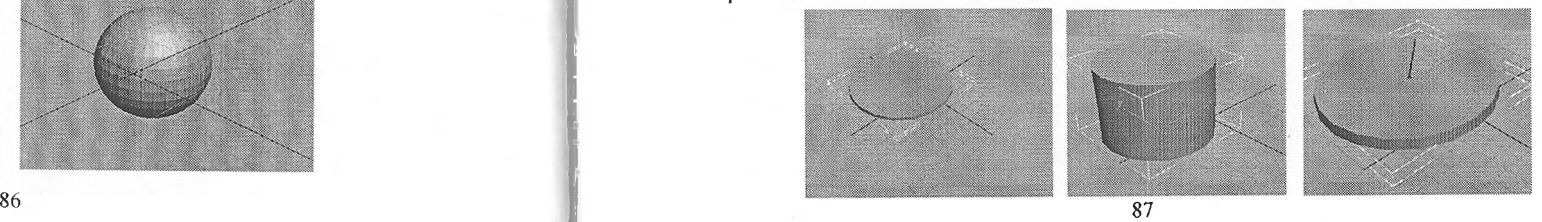

**4-тапсырма.** Конус стандартты примитивін кұру

1. Сгеаіс панеліндегі Сопе (Конус) батырмасына басыңыз. Конустың қасиеттері көрсетілген бұлама қағаз ашылады.

2. Регзресііуе проекция терезесіндегі конустың негізін жылжытыңыз.

3. Негіз қажетті көлемге жеткенде тышқанның батырмасын жіберіңіз.

4. Тышқанның батырмасын баспай, курсорды проекция терезесінің жогары бөлігіне апарыңыз.

5. Биіктік орнату үшін басыңыз.

6. Тышқанның батырмасын баспай бастарының радиусын орнату үшін курсорды төмен жылжытыңыз.

.<br>Егер сіз конусты бастарымен аяқталсын десеңіз, онда ол пайда болмай тұрған кезде күрсорды төмен жылжытыңыз.

7. Басының радиусын орнату үшін басыңыз. Басының радиусы негіздің радиусынан үлкен болу үшін 6 пункте курсорды жоғары жылжытыңыз.

Конустың бір бөлігін қиып алу үшін, Рагатеігез бұлама қағазындағы Біісе Оп параметріндегі жалаушаны белгілеп, Біісе Ғгот және Біісе То алаңында мән еңгізіңіз.

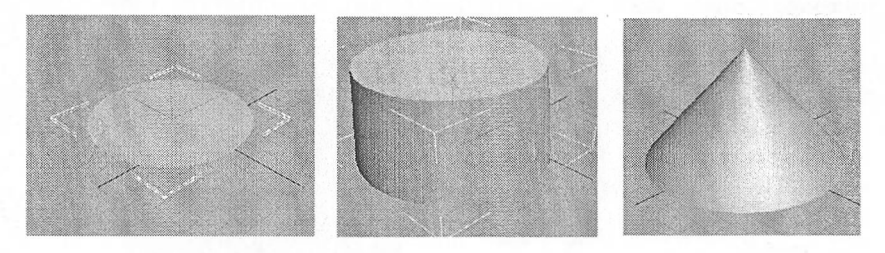

#### **5-тапсырма.** Түтік стандартты примитивін кұру

1. Сгеаіе панеліндегі ТиЬе (Түтік) батырмасына басыңыз. ТиЬе бұлама кағазы ашылалы.

2. Регзресііуе проекция терезесінде түтіктің негізін жылжытыңыз, бірақ сіз шетінен центіріне жылжытуыңызға болады. Ол үшін Creation Method бұлама қағазындағы баптауды өзгертуіңіз керек.

3. Бірінші радиусты орнату үшін тышқанның батырмасын жіберініз.

4. Курсорды түтіктің центріне (немесе центрінен) бағытта жылжытыңыз.

5. Екінші радиусты орнату үшін тышканның батырмасын жіберіңіз.

6. Курсорды проекция терезесінің жоғары бөлігіне апарыңыз.

7. Биіктікті орнату үшін тышқанды жіберіңіз.

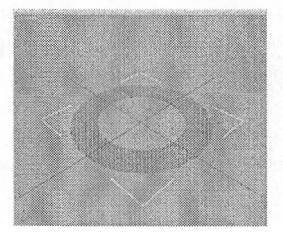

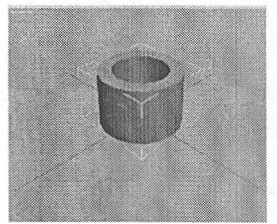

88

# **6-тапсырма.** Шәйнек стандартты примитивін құру

1. Сгеаіе панеліндегі Теароі батырмасына басыңыз. Теароі бұлама қағазы ашылады.

2. Регзресііуе проекция терезесіндегі шәйнекті қажетті көлемге дейін тартыңыз. Шәйнек толығымен тордың астында немесе үстінде үлкейеді. Шәйнек негізгі бөліктен (body), қолынан (handle), мұрыннан (spout) және қақпағынан құралған. Сізден тек қана радиусты орнату қажет етіледі.

3. Радиусты орнату үшін тышқанның батырмасын жіберініз. Эксперимент үшін негізгі бөліктің, қольіның, мұрынның немесе қақпағының бейнесін алып тастаңыз. Ол үшін шәйнектің қасиеттері бұлама қағаздағы сәйкес жалаушалар белгілерін алып тастаңыз.

Байқасаңыз шәйнектің кері жағы көрінбейді. Өйткені каркасты объектілер бірден бір жағынан визуализацияланады. Объектінің екінші жағын да визуализациялау үшін Rendereng (визуализация) сұхбат терезесіндегі Force-2 -Sided параметріне жалауша орнатыңыз.

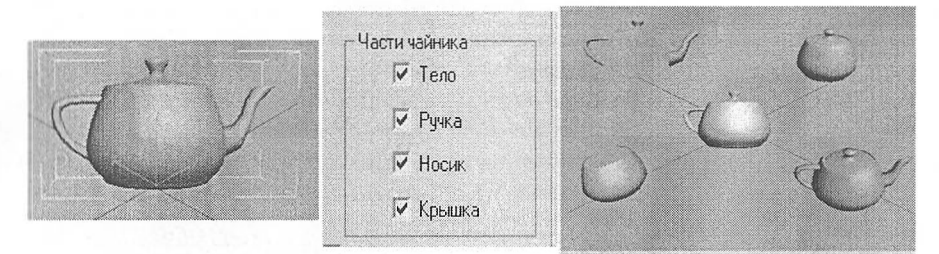

#### **7-тапсырма.** Дөңестелген параллелепипед

1. ОЬ)есі Туре бұлама қағазының күрделі қарапайымдар тізімінен СһатГегВох (Дөңестелген цилиндр) таңдаңыз. СһатГегВох бұлама қағазы ашылады.

2. Регзресііуе проекция терезесінде дөңестелген параллелепипедтің негізін құру үшін курсорды диагональ бойынша жылжытыңыз.

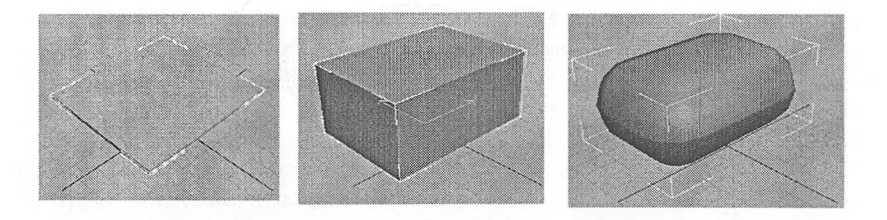

3. Негіздің ұзындығы мен енін бекіту үшін тышқанның батырмасын жіберіңіз.

4. Курсорды керек жерге жылжытып биіктігін орнату үшін тышқанның батырмасын басыңыз.

5. Киылысын орнату үшін қайтадан курсорды жоғарыға апарып тышқанмен басыңыз.

Объектінің нысанын жақсырақ көру үшін Рагатеіегз бүлама қағазындағы Зтооіһ жалаушасын алып тастаңыз.

**8-тапсырма.** Дөңестелген цилиндр

1. Сгеаіе қаттауында СһатіегСуІ (Дөңестелген цилиндр) батырмасына басыңыз. СһатіёгСуі бүлама қағазы ашылады.

2. Регзресііуе проекция терезесінде дөңестелген цилиндрдің негізін кұру үшін курсорды диагональ бойынша жылжытыңыз.

3. Негіздің радиусын бекіту үшін тышқанның батырмасын жіберіңіз.

4. Биіктігін орнату үшін курсорды жфлжытып, тышқанның батырмасын басыңыз.

5. Қиылысын орнату үшін қайтадан курсорды жоғары апарып, тышқанмен басыңыз.

Объектінің нысанын жақсырақ көру үшін Рагатеіегз бұлама қағазындағы Smooth жалаушасын алып тастаңыз.

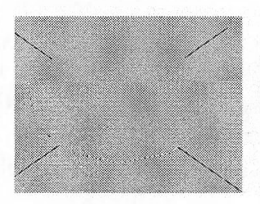

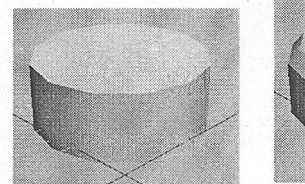

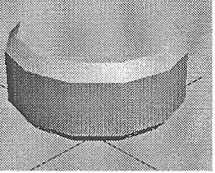

#### **9-тапсырма.** Көпқырлылар

1. Сгеаіе қаттауында Несіга пиктограммасын таңдаңыз. Көпқырлылар қасиеттерінің бүлама қағазы ашылады.

2. Регзресііуе проекция терезесінде объектіні сызыңыз.

3. Радиусты бекіту үшін тышқанның батырмасын жіберіңіз.

4. Рагатеіегз бұлама қағазынан көпкырлылардьің кез-келген типін таңдаңыз. Сонда объектінің формасы өзгереді.

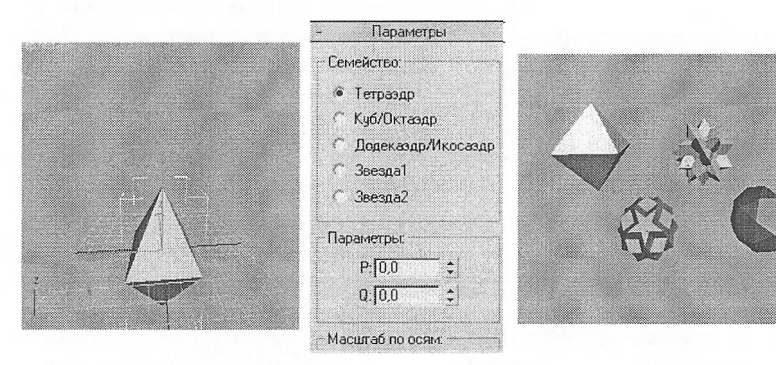

### **10-тапсырма.** М-бұрыш

1. Сгеаtе қаттауынан Ngon (N-бұрыш) таңдаңыз. Ngon бұлама қағазы ашылады.

2. Тор проекция терезесінде курсорды И-бұрыштың центрі болатын нүктеге орналастырьтңыз. Фигураны салу үшін курсорды жылжытыңыз. Проекция терезесінде дұрыс алты бұрыш пайда болады.

3. Рагатеіегз бұлама қағазында қажетті қабырғаның көлемін орнатыңыз. Компьютерде бірден алты қабырға құрылады.

N-бұрышты теңбүйірлі үшбұрышты құруға қолдануға болады. Sides (Қабырға) параметр алаңында 3 мән енгізіңіз.

Ngon (N-бұрыш) - 100-ден аспайтын қабырғалардан тұратын дұрыс копбұрыш. Қабырғаның санын базалық нысанды құрғаннан кейін өзгерте аласыз.

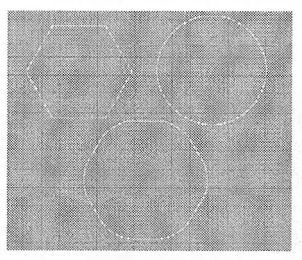

### **11 -тапсырма.** Жұлдыз

Жұлдыздарда периметрін анықтайтын екі радиус бар. Тышқанды бірінші басқанда сырткы радиус, ал екінші басқанда ішкі радиус орнатылады. Бастарының көлемі <sup>1</sup> ОО-ден аспайды.

1. Сгеаіе қаттауынан 8іаг (Жұлдыз) таңдаңыз. 8іаг бұлама қағазы ашылады.

2. Тор проекция терезесінде жұлдыздың центрі болатын нүктеге курсорды орнатып, оны жылжытыңыз.

3. Бірінші радиусты бекіту үшін тышқанның батырмасын жіберіңіз.

4. Екінші радиусты бекіту үшін курсорды жылжытып, тышқанды басыңыз. Ол біріншіден үлкен немесе кіші болуы мүмкін.

5. Рагашеіегз бұлама қағазында қажетті батырманың (ұштарының) көлемін беріңіз.

Сіз жұлдыздың сәулелерін дөңгелектей аласыз. Жұлдызды құрудың жалғыз әдісі- курсорды центрінен шетіне қарай жылжыту.

# **12-тапсырма. Мәтін**

1. Сгеаіе қаттауындағы Техі (Мәтін) тандаңыз. Техі бұлама қағазы ашылады.

2. Ғгопі проекция терезесінің центріне тышқанмен басыңыз.

3. Техі (Мәтін) енгізу алаңына жаңа мәтін теріңіз.

4. 8іхе (Өлшем) параметрін баптаңыз. Мәтіннің өлшемі үлкейеді немесе кішірейеді.

5. Шрифтердің ашылмалы тізімінен шрифт таңдаңыз. Мәтіннің шрифі өзгереді.

6. Теңестіру батырмасын қолданып, үлкен мәтінді ені, центрі немесе шеті бойынша теңестіруге болады.

7. Курсив немесе астын сызуды қолдану үшін I (Курсив) немесе U (Астын сызу) батырмасына басыңыз.

8. Әріптердің арасындағы қашықтыкты үлкейту арқылы мәтінді соза аласыз. Ол үшін символ арасындағы интервалды үлкейту керек.

Егер мәтінге одан да үлкен кеңістік керек болса, онда интерфейстің төменгі оң жак бұрышында орналасқан Zoom Extents (Шекараларды масштабтау) батырмасына басыңыз.

-9. Үлкен мәтінді вертикаль бойымен созу үшін жол аралык интервалды (Leading параметрі) үлкейту керек.

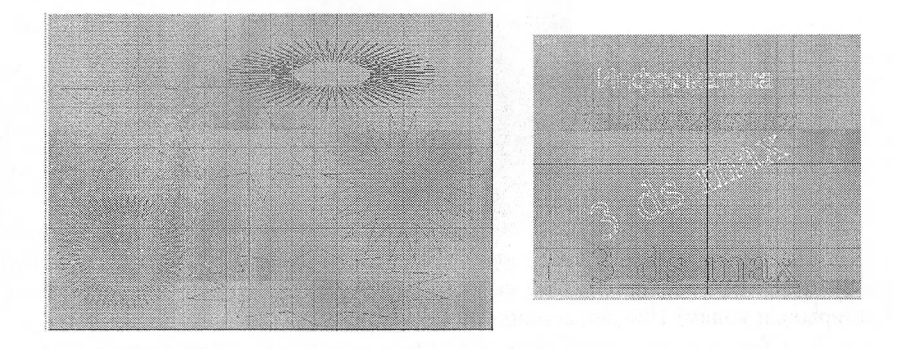

### **13-тапсырма.**

Стандартты примитивтер топтамасы кеңейтілген примитивтер (Extended Primitives) тобымен толықтырылады, кейбір бөліктеріне, мысалы ChamferBox (Фаскалы қорап) және ChamferCyl (Фаскалы цилиндр), алғашында Standard Primitives тобындағы Box (Қорап) немесе Cylinder (Цилиндр)-ге сәйкес примитивтерді еске түсіреді. Бірақ анығырақ примитивтердің баптаулар мәліметтерін қараған кезде СһатҒегВох (Фаскалы қорап) және СһатҒегСуі (Фаскалы цилиндр) примитивтерінде олардың көбірек екенін сонымен қатар, шынайы өмірде кез келген объектіде кездесе бермейтін фасканы әрлеуге және өткір кромоктарды жоюға мүмкіншілігі бар қосымша баптаулары бар екеніне көз жеткізуге болады.

Мысал ретінде СһатҒегВох примитиві негізінде үзындығы және ені 25 пиксел және биіктігі 50 пиксел болатын объект құрыңыз. Жақсы көрінуі үшін бір ғана Perspective проекциясы көрсетілетін режимге Min/MaxToggle (Min/Max ауыстырғыш) батырмасын шертіп өтіңіз.

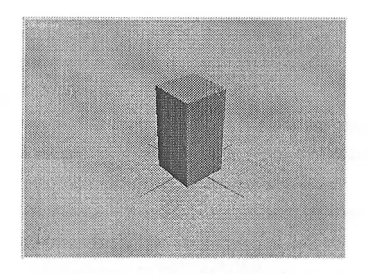

Сурет 5.1 - СһатҒегВох объектісінің пайда болуы - әзірге фаскасы жоқ

Объектіні ерекшелеп, Мосіііу (Өзгерту) тақтасын іске қосыңыз және Ғіііеі (Фаска) және Ғі11еі8е§8 (Фаска сегменттерінің саны) қосымша баптауларына назар аударыңыз. Орнатылған баптаулар бойынша олардың алғашқысы нөлге тең, демек, фаскасы жоқ. Жиірек Ғіііеі (Фаска) баптау мәнін көбейтуді бастаңыз және объектінің өзгеруін анықтап қараңыз, кромкалар жиегі жиі тартыла бастайды. Содан кейін, сонымен қоса таңдау жолымен, қалауыңызға қарай ҒііІеі8е§з (Фаска сегменттерінің саны) баптауының оптимальді мәнін таңдаңыз - 5.2-ші және 5.3-ші сурет. Фасканың барлық сегментін көру үшін, уақытша Smooth (Тегістеу) жалаушасын өшіру керек. ChamferBox (Фаскалы қорап) және СһатіегСуІ (Фаскалы цилиндр) примитивтерімен және олардың баптауларымен, 5.4-суретте көрсетілгендей, ұқсас бейне алу үшін, тәжірибе жүргізіп көріңіз.

**LE WELL BABE SIDE** 

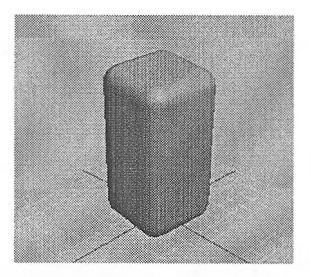

Сурет 5.2 - СһатГегВох объектісіне фаска қосылған нәтижесі

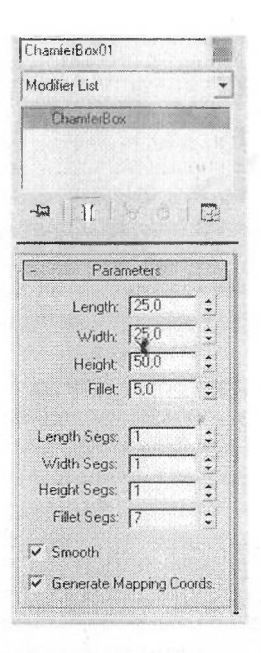

Сурет 5.3 - Объектіге фаска қосылғаннан кейінгі Modify тақтасының түрі

Енді осы топтаманың басқа да примитивтерін қарастырайық, олардың қатарына:

Несіга (Многогранник) - табиғи кристаллдарды бейнелеуге болатын жиекті примитив.

ОіІТапк (Цистерна) - негізгі пішіні практикалык жазыктан сфераға өзгере алатын цилиндр.

Spindle (Веретено) - негізгі пішіні практикалық жазықтан конусқа өзгере алатын цилиндр.

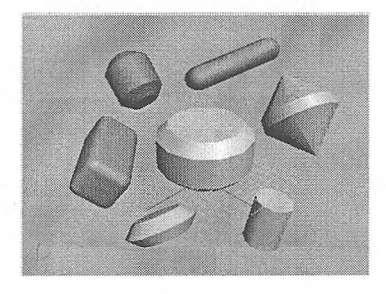

Сурет 5.4 - ChamferBox жәнеСhamferСуl объектілер қатарының құрылу нәтижесі

Оепдоп (Граненая призма) - фасканың жоғарғы қапталының қабырғаларына қосуға болатын призма.

Клп§\¥ауе (Волнообразное кольцо) - ішкі пішінді бөлікті ТиЬе (Труба) примитивінің стандартты нұсқасы болып табылатын дөңгелек құрылымды примитив.

Ргізт (Призма) - негізі шеткі жиектерінің иілу бұрышын өзгертуге болатын үшбұрышты призма.

ТогизКпоі (Узловой тор) - түрлі түйіндер мен айналдыруларды жасауға арналған примитив.

Сарзиіе (Капсула) - негізі .жарты сфералық беткі қабатын ұсынатын цилиндр.

Г-Ехі (Выдавливание Ь-профиля) - «бұрыштық» профиліне жақын объектілерді құруға мүмкіндік беретін примитив.

С-Ехі (Выдавливание С-профиля) - «швеллер» профиліне жақын объектілерді алуды қамтамасыз ететін примитив.

Аталған примитивтермен тәжірибе жүргізіп және құрып көріңіз, мысалы, Несіга және ТогизКпоі примитивтер баптауларына қарапайым бірнеше объектілер негізінде (Сурет 5.5 және Сурет 5.6).

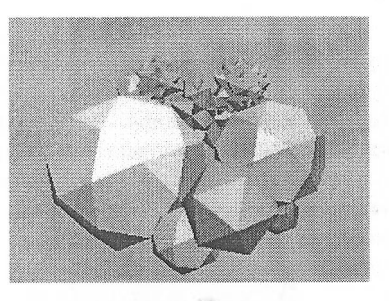

Сурет 5.5 - Несіга примитиві негізінде құрылган кристаллдар тобы

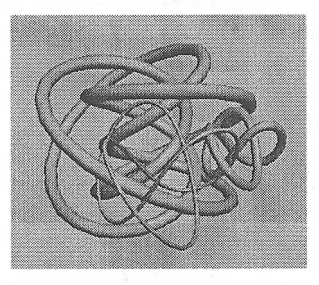

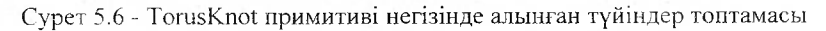

Назар аударыңыз, ExtendedPrimitives тобындағы примитивтердің барлығы баптаулардағы орналасуында шектен шығардай көп санды иелік етеді, оның үстіне өзінің примитивтерінің әркайсысы үшін. Баптаулар тізімінің ұзындығымен ерекшеленетін, Нозе примитиві негізінде объектілердің баптауларын карастырып көрейік. Нозе примитивін таңдаңыз және оның негізінде объектіні құрыңыз - алғашында ол бұрандалы болтка ұксайды (Сурет 5.7).

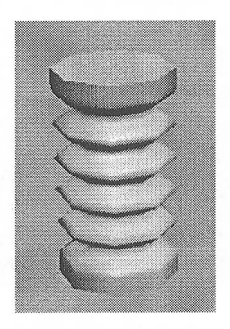

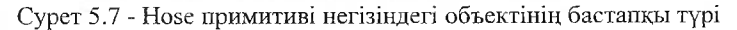

Объектіпі ерекшелеп, Модііу (Өзгерту) тақтасын іске қосыңыз және ■жрандағы жылжымайтын баптаулар тізіміне назар аударыңыз (Сурет 5.8). Сусіез (Циклы) баптауының мәнін 1-ге дейін азайтыңыз және бұрандалы болттың орнына вазаға ұқсас нәрсе көресіз (Сурет 5.9). 5.10-суретте корсетілгендей, Соттоп Нозе Рагатеіегз (Общие параметры шланга) блоктағы баптаулар мәнін реттеңіз. Объектіні бұрыңыз және тегіс сыртқы кабатты алу үшін Нозе Shape (Форма шланга) блоктағы Sides (Стороны) баптаулар мәнін көбейтіңіз - сіздін алдынызда қолмен салмақ өлшеуге арналған қарапайым гиралар бар сурет пайда болады (Сурет 5.11). 5.12-суретте көрсетілгендей, баптауларды өзгертіңіз, сол кезде сіз дайын рюмкаларды және т.с.с. көресіз (Сурет 5.13).

- Hose Parameters End Point Method -G Free Hose C Bound to Object Pivots **Binding Objects** Tou chance Fick Top Object Termont  $100.0$  =  $z$ Bolton attenue **Sold Batton Object** [11] Tension 100,0 = C Free Hose Parameters Height: [60,0  $\rightarrow$ Common Hose Parameters Segments: 145  $\Rightarrow$ IV Flex Section Enable Starts: 110.0  $= 72$ Ends:  $\sqrt{90.0}$  $z \sim$ Cycles: 15  $\ddot{ }$  $\Rightarrow$   $\approx$ Diameter 1-20.0 Smoothing — Sinodening<br>
C All C Sides C None C Segments IV Flenderable IV Generate Mapping Coords Hose Shape -C Round Hose Diameter: 135,157  $\mathcal{Z}_\Lambda$ Sides:  $\sqrt{8}$  $\div$ <sup>e</sup> Rectangular Hose **Southerness The Third**  $\div$ Depart 135757  $\hat{\mathbf{z}}$ **Fan TDD** ÷, FINANCES TO  $\div$ **Flotation JUD**  $\ddot{=}$ C D-Section Hose **Welly 135,157**  $\hat{z}$ Depth 135,157  $\ddot{z}$ Hound Sides, T4  $\hat{z}$  : **Command Toyot**  $\ddot{\phantom{0}}$ Fillet Serge 10 = Rotaben **1**0.0  $\tilde{z}$ 

Сурет 5.8 - Нозе примитивіне арналған баптаулар терезесі

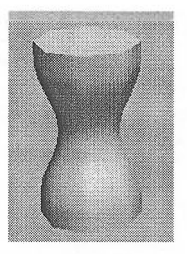

Сурет 5.9 - Ваза дайындамасы

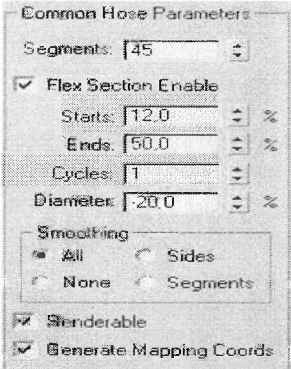

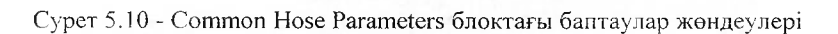

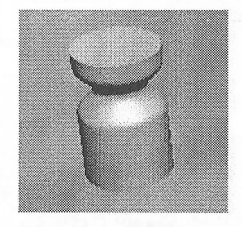

Сурет 5.11 - Өлшеуге арналған гиралар

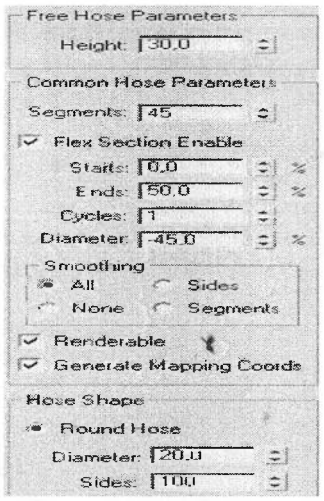

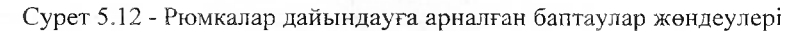

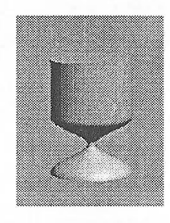

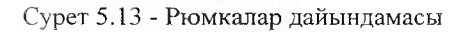

**Тапсырма:** Суреттегі күрделі қарапайымдарды күру

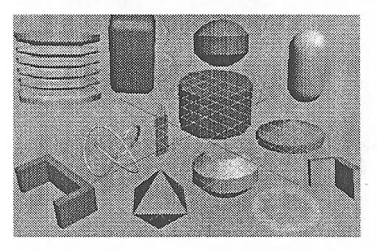

# **Бақылау сүрақтары:**

1. Стандартты примитивтерге (Standard Primitives) қандай объектілер жатадьі?

2. Кеңейтілген примитивтерге (Extended Primitives) қандай объектілер жатады?

3. Стандартты және күрделі примитивтерді салу әдістері

4. 30 8ігісІіо Мах-та қанша бұйрықтар панелі бар? Атқаратын қызметтері.

5. Сплайндардың негізгі элементтері қандай?

6. Көлсмі үлкейтілген координаттар қандай координаттар кеңістігін колданады?

### **Тәжірибелік жүмыс №3.** Сәулеттік объектілерді модельдеу

**Жұмыстың мақсаты:** сәулеттік нысандарды салу ережелерін қарастыру ж.эне оның әр түрлі әдістерін көрсету арқылы сәулеттік нысандарды жобалап үіірету дагдысып қалыптастыру.

**І-тапсырма.** Қабырғалар тұрғызу

Қабырғаларды тұрғызуға кіріспес бұрын жұмысты оңайлату үшін, бірнеінс найдалы операцияларды жүзеге асыру керек.

1. Жүйе параметрлерінің баптауын өзгерту үшін мәзірден Сизіотіхе - Unit Setup тармағына өтіп, келесі деректерді орнатыңыз.

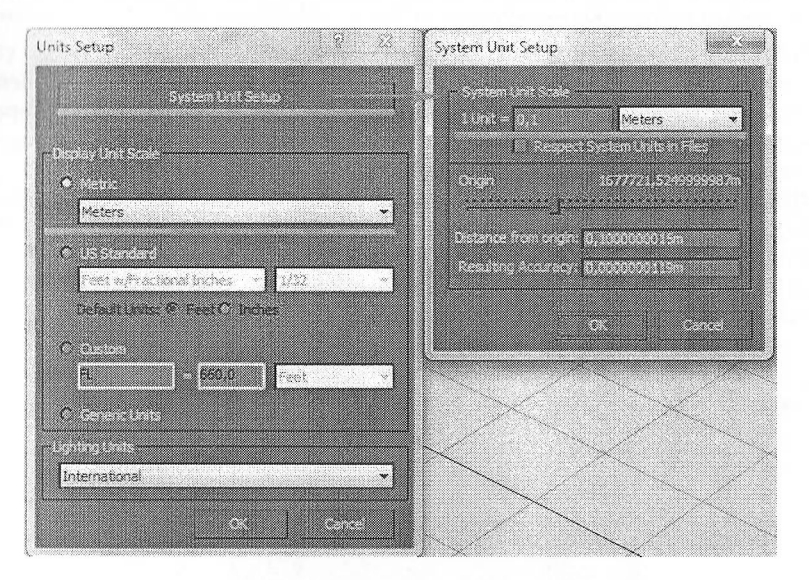

Мұнда Оізріау Спіі §са!е - қандай өлшем бірліктерінде өлшеуді таңдау (іпеіегз таңдау - метрлер).

Зузіет Қпіі 8са1е - <sup>1</sup> жүйелік өлшем бірлігі тең болады (0,01 м-ден 0,1 м дейін орнатсаңыз болады).

2. Тор проекциясына өтіп, Snaps Toggle параметрлерін қосыныз:

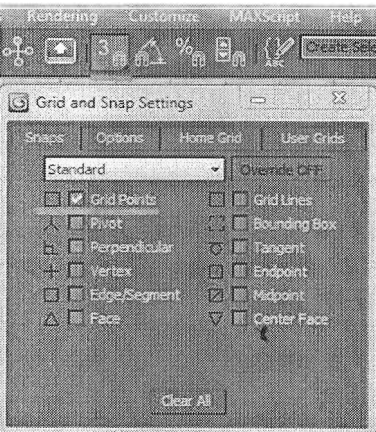

Бұл опцияны қосу курсорды 10 бірлікке тең қашықтықта жылжытуға мүмкіндік береді. Бұл нақты өлшемдегі қабырғаларды құруға мүмкіндік береді, және ең бастысы оларды тегіс салу.

Қабырғалар құру үшін 31) Мах-та арнайы объектілер орналасқан. Ол үшін Стеа $t \to$  Geometry койындысына өтіп, Standard Primitives-ді AEC Extended-ке өзгертіп, \Ма11 батырмасын басыңыз және Тор түрін басып отьірып, керекті периметрде қабырға тұрғызыңыз. Қабырғалар тегіс болу үшін Grid Points тор сызыққа байланыстыруды қосыңыз.

Кабырғалардың параметрлерін өзгерту үшін Modify ендірмесіне кіріңіз және Бецтепі бағыныңқы нысандарының деңгейін қосыңыз.

Енді параметрлер тобында қабырға объектінің Width (Ширина) параметріне - 300, ал Height (Высота) параметріне - 2700 мәндерін беріп, Justification тобында Right мәніне қанат белгі жалаушасын қосыныз.

Кеуboard Entry орамында қабырға объектісінің бірінші нүктесін құрамыз. Ол үшін бірінші нүктенің х параметріне 0, ал у параметріне 6000 деген мәнді беріп, Add Point батырмасын басамыз. Екінші нүктесін (6000, 6000), үшінші нүктесін (6000, 0) және төртінші нүктесін (0, 0) құрамыз. Қабырға сегменттерін таңдап, биіктігін және қалыңдығын өзгерте аласыз.

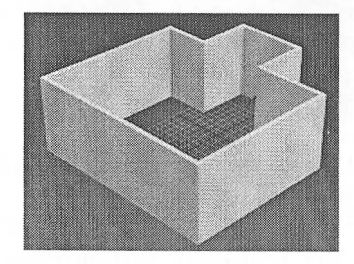

102

Керекті қабырғаны ерекшелей отырьш, оның қалыңдығы мен биіктігін ауыстырып, сондай-ақ басқа командаларды пайдалана аласыз:

Вгеак - нүктелерді қосу арқылы қабырғаны бөлшектерге бөлу;

Оеіасһ - қабырғаны ажырату;

Оімісіе - қабырғаны тең кесінділерге бөлу (қанша бөлшек екендігі Піуізіопз санауышта анықталады);

Іпзегі - жаңа төбенің тұрған орнын кірістіру және анықтау. Қайта қойылған төбе меңзермен жылжытылады. Кірістірме режимін ажырату үшін маустың оң жақ батырмасын басьіңыз;

Оеіеіе - ерекшеленген сегментті немесе бірнеше сегментті жою;

КеГіпе - жаңа төбені қабырға пішінін өзгертпей, маус батырмасын басу орындалатын қабырға сұлбасының нүктесіне кірістіру. Қабырға сегменті екіге болінеді. Кірістірме режимін ажырату үшін маустың оң жақ батырмасын басыңыз. Мү.ндай командалар Үегіех бағыныңкы нысандарының деңгейінде де бар.

# **2-тапсырма.** Есік тұрғызу

Командалық панельдің Сгеаіе ендірмесінде есік салу үшін шыққан тізімнен Сеотеігу бөліміндегі І)оогз нысандар тобын таңдап алыңыз.

3сіз Мах-та есіктердің үш түрі бар.

РіуоіОоог (Қалқалы) - әдеттегі есіктер

BiFoldDoor (Қатпарлы) - трамвай есіктері сияқты

SlidingDoor (Жылжымалы) - поезд купесінің есіктері сияқты

Қабырғадан есік ойығын ойып шығаруы үшін қабырғаға (Edge) 2,5D байланыстыруды қосу қажет. Есік келесі жүйелікпен салынады: Ені - Тереңдігі - Биіктігі.

Регзресііхе терезесінде тышқанның батырмасын басьш тұрып, есікті қүрамыз. Енді МосііГу панеліне кіріп, есіктің мынадай параметрлерін озгертеміз: Height (Есіктің биіктігі): 2,179 m; Width (Есіктің ені): 0,988; Depth (Тереңдігі): 0,221 m, Double Doors (Қос есіктер), Flip Saving қанат белгі жалаушаларын қосамыз. Ореп (Есіктің ашылуы): 59,5. Ғгате тобында: Width (косяк ені): 0,104 т; Оеріһ (косяк тереңдігі); 0,043 т; Ооог ОГҒзеі: (Смещение двери): 0,0 т;

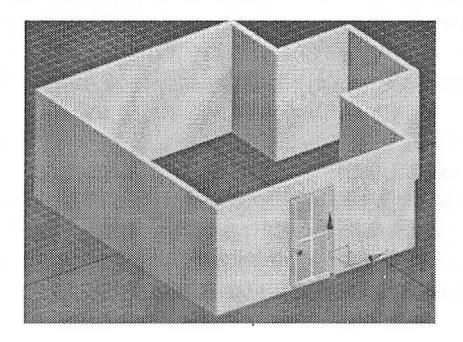

103

Есікті ашық қалдыруға да болады, ол үшін параметрден Ореп үяшығын таңдап, өлшем береміз. Есіктің қабырғасында тесік жасау үшін Зеіесі ап Ьіпк

басыңыз, содан кейін алдымен есікті басыңыз және батырманы жібермей курсорды кабырғаға жылжытып, босатыңыз. Енді қабырғамен есік бір-бірімен «байланыста», есікті қабырғаға жылжытуға болады және тесік әрдайым дүрыс жерде құрылады.

Есік параметрлерін баптау. Барлык есіктерді баптау бірдей. РіуоіОоог (Қалқалы) түріндегі есіктердің параметрлерін баптауды қарастырып көрелік.

Height (Биіктігі), Width (Ені), Depth (Тереңдігі) - есік тобының өлшемдері берілетін санауыштар.

ОоиЫе Ооогз (Қос есіктер) - ортадан жан-жаққа қарай ашылатын қос есіктер жасайтын жалаушаны орнату.

Ғіір 8үуіп§ (Ішке немесе сыртқа) - есіктердің ашылу бағытын қарамақарсыға өзгертетін жалаушаны орнату.

Ғіір Ніп§е (Сол жаққа немесе оң жаққа) - есік жақтауын өзгертетін жалаушаны орнату (тек жалғыз есіктерге арналған).

**3-тапсырма.** Терезелер тұрғызу

Командалық панельдің Сгеаіе ендірмесінде есіктерді салу үшін шыққан тізімнен Geometry бөлімінде Windows нысандар тобын таңдап алыңыз.

3ds Мах-та терезелердің бірнеше түрлері бар. Бұл терезелердің қолайлылығы сол, егер оларды дұрыс салсаңыз, олар қабырғаларда терезе ойықтарын өздері ойып шығарады, бірак \Маі <sup>1</sup> (егер кабырғалар басқа тәсілмен тұрғызылған болса, мысалы, экструзиямен, онда бульдік операцияларды пайдалана отырып, ойықтарды өзіңіз оюыңызга тура келеді) түріндегі қабырғаларда ғана.

Awning (жоғарыға қарай ашылады)

Ғіхесі (тұйық терезе)

Сазегпепі (жармалы)

Рпуесіесі (жан-жаққа ашылатын бірнеше бөліктер)

Ріооіесі (ортасы айналдырылатын)

Sliding (Ысырылмалы)

Терезе келесі жүйемен салынады: Ені - Тереңдігі - Биіктігі

Қабырғадан терезе ойығын ою үшін 2,51) байланыстыруды қабырғаларға (Edge) қосу қажет.

Терезені Тор түрінде, түр терезесінде масштабты жақсылап ұлғайтып салған дұрыс.

Қабырғаның сыртқы қырына байланыстыра отырып, маустың сол жақ батырмасын басыңыз, басып тұрып терезе еніне созыңьіз.

Маус батырмасын жіберіңіз және қабырғаның сыртқы қырына байланыстырыңыз (терезе тереңдігі).

Маустың сол жақ батырмасын басып қалыңыз да, батырманы ұстап тұрмастан маусты жоғары жылжытыңыз (терезе ені).

Маустың сол жақ батырмасын бір рет басыңыз (биіктікті бекіту үшін).<br>Маустың

оң жақ батырмасын басыңыз (тұрғызу режимінен шығу үшін).

Терезе қабырғаның төменгі жағында болады. Сондықтан жылжыту құралсайманын алып, терезені қажетті биіктікке көтеруіңіз керек (мұны Front түрінде жасағаныңыз дұрыс). Терезені жьілжытқанда, ойық та жылжиды. Егер терезені ашқанда ойық көрінбесе, онда терезенің дұрыс тұрғызылмағандығы. Оны жойып, қайта тұрғызыңыз.

Тұрғызылған терезені көшіріп алуға болады. Бұл үшін жылжыту құралсайманын алыңыз, «Бһій» пернесін ұстап тұрып, керекті жерге апарыңыз. Терезені көшіргенде ойықтар автоматты түрде ойылып шығарылады.

Осылайша үйдің қарама-қарсы жағынан терезелер тұрғызыңыз.

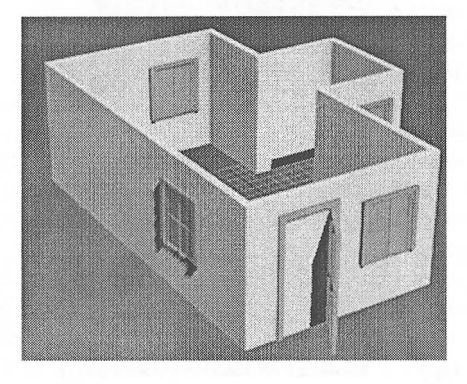

# *Терезе параметрлерін баптпау*

Терезелердің барлық түрлерін баптау бірдей, оларды Сазешепі терезе мысалынан қарастырайық.

Неіght (Биіктігі), Width (Ені), Depth (Тереңдігі) - бұл санауыштарда терезе тобының өлшемдері анықталады.

Ғгате (Рама) - арқалық өлшемдері Ногіх, ХУіскһ (Көлденең арқалықтардың ені), Vert. Width (Тік арқалықтардың ені) және Thickness (Қалыңдығы) санауыштарында беріледі.

 $G$ lazing  $(\partial \tilde{H}) \rightarrow$  Thickness (Қалыңдығы) - әйнек қалыңдығын анықтайтын санауыш.

Сазетепиз (Жармалар)  $\rightarrow$  Panel Width (Панель ені) - әр жармада шыны панельдердің енін береді.

Опе (Бір), '1\ұо (Екі) - терезелердегі жарма санын анықтайды.

Ореп Window - терезе жармасының ашылу дәрежесі (Fixed типті терезеде бұл баптауыш болмайды).

Ғіір 8\ұіп§ - ашық жармаларды басқа жаққа бұруға мүмкіндік беретін жалауша.

### **4-тапсырма.** Баспалдак тұрғызу

Сәулеттік нысандардьің тағы бір түрі Зіаігз баспалдақтар болып табылады. Geometry бөлімінде Create ендірмесінде баспалдақ жасау үшін шыққан тізімнен 8іаігз таңдап алыңыз.

Басқа сәулеттік нысандар сияқты Збз Мах-та баспалдақтың бірнеше нұсқалары бар.

ЬТуреБіаіг (90 градусқа бұрылатын баспалдақ)

StraightStair (Тік баспалдақ)

SpiralStair (Бұрандалы баспалдақ)

БІТуре8іаіг (180 градусқа бұрылатын баспалдақ)

StraightStair тік баспалдақ тұрғызып көрелік. Жасалған баспалдақ дұрыс бағытталуы үшін Тор проекциясының терезестнде тұрғызу қажет.

Баспалдақ негізінің бір бұрышы орналасқан терезені басып қалыңыз, негіздің бүйір жағын соза отырып меңзерді апарыңыз. Бүйір жағын белгілеп алып, маус батырмасын жіберіңіз.

Баспалдақ белдеуінің енін беру үшін меңзерді негіздің бүйір жағына перпендикуляр жылжытыңыз. Баспалдақ негізінің енін белгілеу үшін маус батырмасын басыңыз.

Баспалдақ биіктігін келтіре отырып, меңзерді терезеге жоғары немесе төмен жылжытыңыз. Баспалдақ аралығы маус батырмасы бірінші баскан нүктеден бастап сатымен көтеріледі. Баспалдақ биіктігін белгілеу үшін маус батырмасын басыңыз.

Регзресііуе терезесінде тышқанның сол жағын басып, баспалдақты құрамыз. МосІіГу панелінде баспалдақтың мынадай параметрін өзгертеміз: Length (Баспалдақ ұзындығы): 1350, Width (Баспалдак ені): 900.

Кізе (Көтеру) - баспалдақ белдеуін көтеру биіктігін беруге арналған бөлім. Rise тобында (Баспалдак биіктігі): Overall (Баспалдақтың жалпы биіктігі): 2700, Rise Ct (Баспалдақ саны): 9, Steps (Сатылар) тобында: Тһіскпезз (Қалыңдығы): 30, Оеріһ (Тереңдігі): 150.

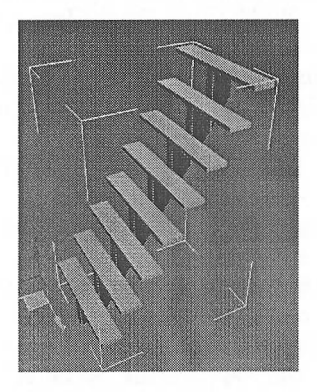

106

# **5-тапсырма.** Өсімдік объектісін тұрғызу

Ағаш объектісін құру үшін Create панелінде AEC Extended бөлімінен Ғо11іа§е (Өсімдік) батырмасына басамыз. Осы батырманы басқанда Ғауогііе Ріапіз (Таңдаулы өсімдіктер) жыймасын көресіз. Ағаш немесе бұта тігінен тұру үшін оларды Тор түрінде немесе перспективалы проекция терезесінде жасау керек. Ғауогііе Ріапіз бөлімінен қажетті өсімдікті таңдап алыңыз, мысалы, Сгепегіс Оак объектісін таңдаймыз.

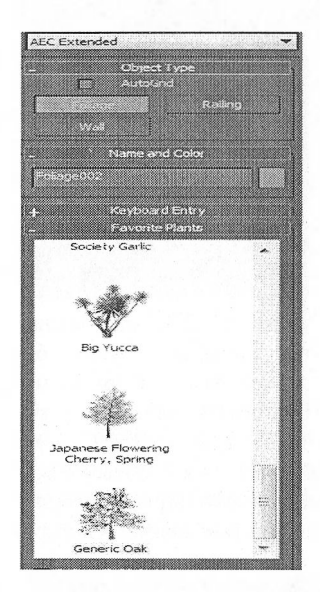

Регзресііуе проекция терезесінде тышқанның сол жағын басқанда, ағаш пайда болады. Modify панелінде Height: 3750, ал Density: 0,2 мәндерін береміз.

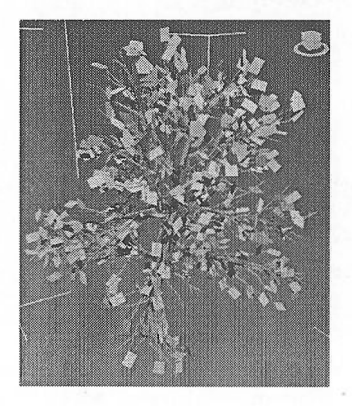

Ғо1іа§е нысандарының параметрлері:

Неі§һі (Биіктігі) - әр жеке үлгі биіктігінің кейбір түрлері болуына байланысты өсімдіктің орташа биіктігін береді.

Оепзііу (Тығыздық) - жапырақты жабынның тығыздық және 0-ден (жапырактар мен гүл шоғырлары жоқ) 1-ге дейінгі (жапырақтар мен гүл шоғырларының толық жинағы) диапазоннан өсімдіктің гүл шоғыры дәрежесін басқарады.

Ргипінд (Ағаштың ұшар басын кесу) - ағаш бұтақтары діннің ұзына бойына немесе төбесіне жақын ғана өсуін басқарады. 0-ден (діңнің бойында бұтақтар кесілмеген) 1-ге дейін (бұтақтар жоқ, барлығы кесілген) ауысады.

Несг (Жаңа) - бұл батырманы әр басюін сайын өсімдіктің жаңа үлгісін көрсетеді. Кездейсоқ таңдаудағы үлгі нөмірі батырманың сол жағында Seed (Үлгі) санауышында бейнеленеді.

Show (Көрсету) - өсімдіктің құрамдас бөліктеріне арналған жалаушалардан тұратын бөлім: Ееауез (Жапырақтар), Тгипк (Дің), Ғгиіі (Жемістер), Branches (Бұтақтар), Flowers (Гүл шоғырлары) және Roots (Тамырлар).

Viewport Canopy Mode (Шатыр режиміндегі проекция) - Проекция терезелерінде өсімдіктің жапырақты ұшар басының бейнеленуі: When Not Selected (Ерекшеленбегенде), Always (Әрқашан) немесе Never (Ешқашан).

Level-of-Detail (Бөлшектік деңгейі) - көрсету кезінде өсімдіктің ұшар басын бейнелеу нұсқалары: Low (Аласа) - бұтақтар мен діңде қырлардың аз санымен көрсету; Medium (Орташа) немесе High (Биік).

**Өзіндік жұмысқа тапсырма:** сәулеттік нысандардан қоршауы, баспалдағы және сатылары бар шағын үй тұрғызыныз. Сәулеттік нысандарға тиісті үлгілерді белгілеңіз.

**Бақылау сұрақтары:**

1. Қабырғалардың параметрлерін қалай өзгертуге болады?

2. 3ds Мах-та терезердің неше түрлері бар?

3. 3ds Мах-та терезердің неше түрлері бар?

4. Сәулет нысандарына арналған материалдардың үлгілері

#### **Тәжірибелік жұмыс №4.** Объектілер көмегімен модельдеу негіздері

**Жұмыстыц мақсаты:** примитивтерді қолдана отырып модельдеу негіздерін және объектілермен жасауға болатын негізгі әрекеттерді үйрену.

**1-тапсырма.** Қарапайым компьютерлік үстел мен бірнеше орындықты модельдеу

Біріншіден, жүйелік икемдеулерді өзгертейік. 36 тах-та өзінің ипіі деген ұзындық өлшемі бар. <sup>1</sup> ипіі неге (бірнеше метрге немесе миллиметрге) тең болатынын әркім өзі бере алады, сонымен қатар бағдарлама объекттердің өлшемдерін қандай бірлікпен шығару керек екенін де көрсетуге болады.  $Customer \rightarrow Unit$  Setup мәзіріне кіреміз.

Display Unit Scale бөлімшесінде Metric мәзірінен Centimeters (синтиметрлер) таңдаймыз. System Unit Setup-ты басып және 1 Unit = 3,0 Centimeters деп береміз.

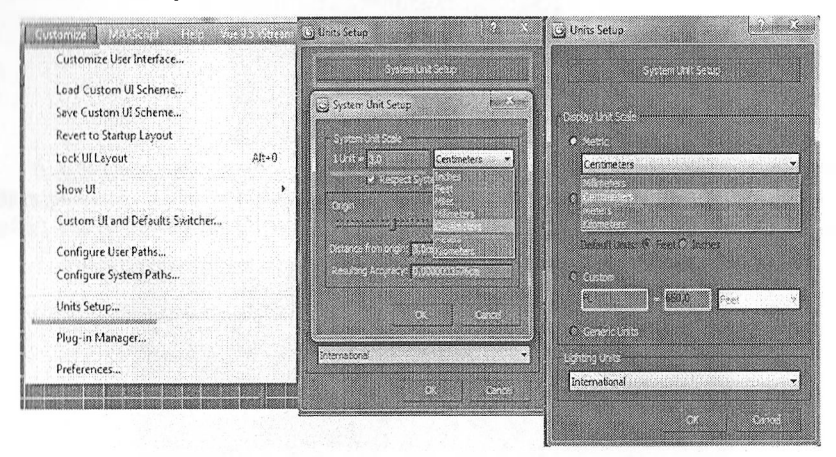

Бірінші үстел жасаймыз:

I. Қажетті параметрлерін көрсете отырып СһатҒегВох жасаймыз: Сгеаіе  $\rightarrow$  Geometry басамыз, Standart Primitives-тің орнына Extended Primitives-ті і.іңдаймыз, әрі карай СһатҒегВох-қа басып және оны көрініс терезесінде жасаймыз. Келесі параметрлерді көрсетеміз: Length 200cm; Width 100cm; Height )ст; Ғіііеі (фаска) 0,2ст. Түсін қоңыр етіп таңдаймыз.

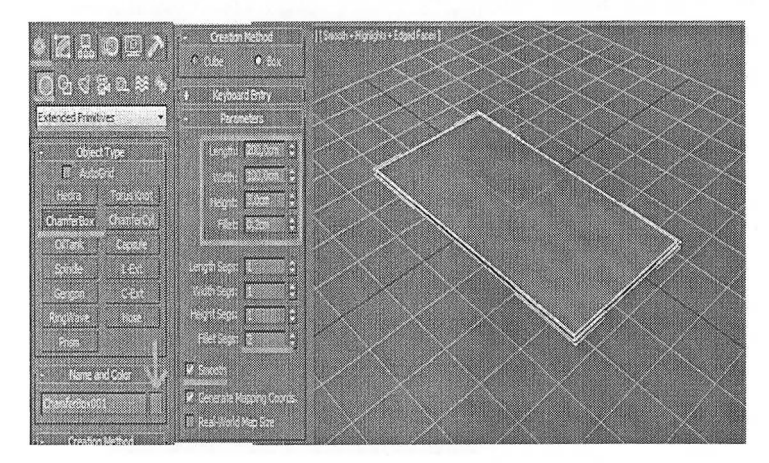

2. Көшіреміз (8һій пернесін басып отырып төмен қарай орын пуыстырамыз), қажетті өлшемдерді көрсетеміз (Modify мәзіріне өттеміз), ияқтарын орнына қоямыз.

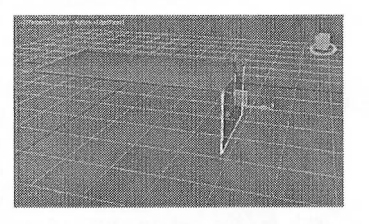

3. Үстелдің ортасына қарай қозғалта отырып, тағы көшіреміз (8һій пернесін басып отырып орын ауыстырамыз)^

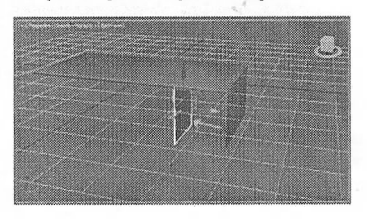

4. Енді объектіні 90 градусқа бұрамыз. Үстіңгі жақтағы батырманы (скриншотта корсетілгендей) тышқанның оң жағымен басамыз, сонда Grid and Snap Settings терезесіне түсесіз. Angle-ге 5, 10 немесе 15 градус деп жазамыз. Әрі карай егер батырма басулы болса, объектіні бұрған кезде ол көрсетілген градусқа бұрылып отырады. Яғни егер сіз 10 градус деп көрсетсеңіз, онда объектіні 10-20-30-40-50-60-70-80-90-100 сияқты градустарға бұруға болады.

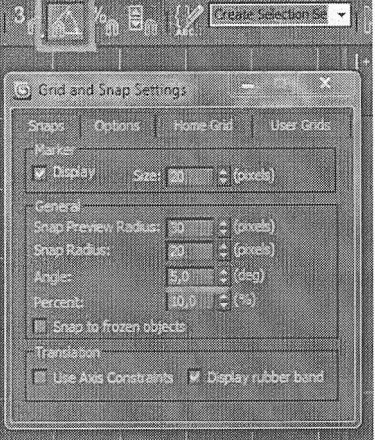

5. Басулы 8ҺІЙ пернесімен Ьох-ты 90 градусқа бұрамыз, қайтадан керекті өлшемдерді көрсетеміз де, оның алдындағы екі бокстардың арасына қоямыз. Сонда төменгі сөре шығады.

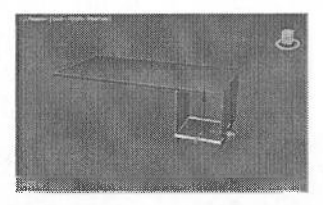

6. Сөремізді жоғарьіға көшіріп қоямыз (8ҺІЙ пернесін басып отырып орьін ауыстырамыз), пайда болған мәзірде көшірме санын көрсетеміз (Numbers of Соріез) 3 немесе 4. Көшірме тип ретінде Instance деп қоямыз.

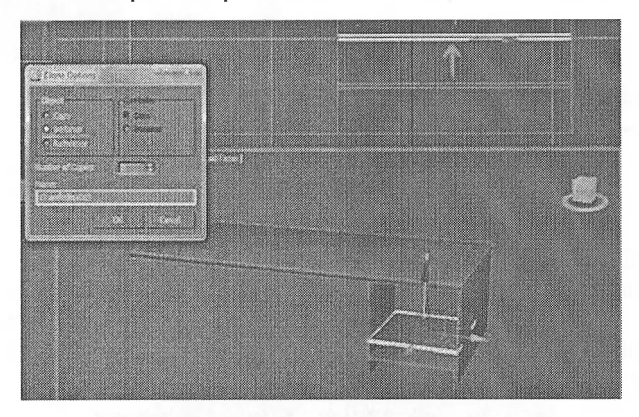

Көшіру типі Іпзіапсе болатын сөрелердін көшірмелерін жасаған соң, сіз сөрелердің бірін масштабтай аласыз. Сол кезде оның басқа көшірмелері де масштабталатын болады. Сөрелердің қалындығын өзгертіп көріңіз.

7. Үстелдің қапталындағы аяғын көшіріп басқа шетіне қоямыз.

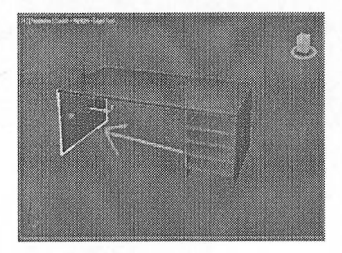

Енді орындықты модельдейміз.

1. Керекті параметрлерін көрсете отырып СһатіёгВох жасап, түсін өзгертеміз.
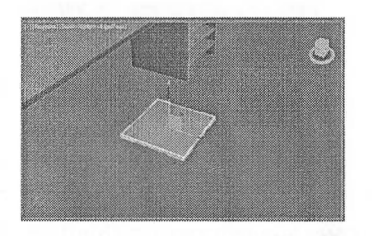

2. Көшіреміз, өлшемдерін өзгертеміз, аяқтарының орнына 4 көшірмесін коямыз.

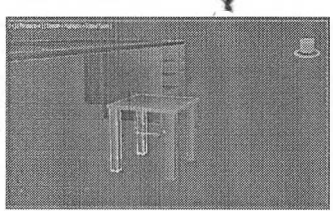

3. Сондай тәсілдермен орындықтың арқасын жасаймыз.

Орындықтың арқасындағы көлденең тасасын белгілеп, жоғарғы мәзірде Уіелү-ді Босаі-ға өзгертеміз. Бұл өзгеріс сізге объекті оның жергілікті координаттарына қатысты орын ауыстыруға мүмкіндік береді. Енді 4 көшірмесін жасаңыз. Сонда орындықты жасап боламыз.

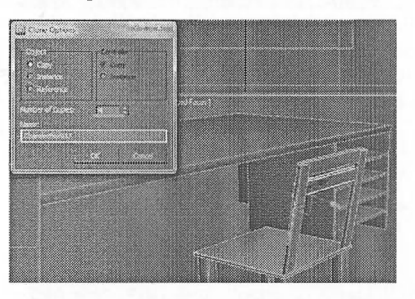

4. Ыңғайлы болу үшін орындықтың барлық элементтерін топтаймыз. Алдымен олардьі белгілеңіз.

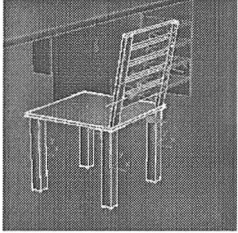

112

5. Енді жоғарғы мәзірде Group  $\rightarrow$  Group басыңыз, топқа атау беріңіз мысалы «Орындық».

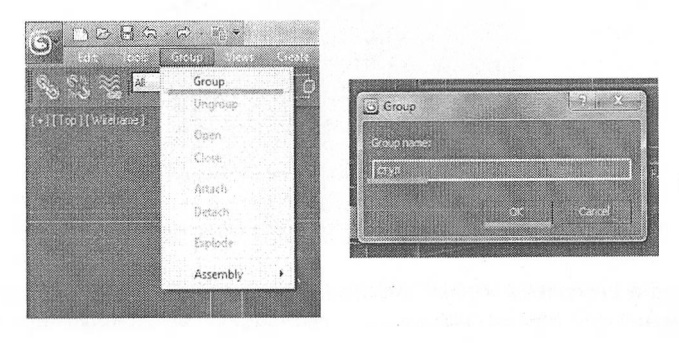

Объектілерді топтағаннан кейін, оларды жекелеп өзгерте алмайсыз. Бірақ бұл топталған орындықты көшіру арқылы ғана оңайлықпен бірнеше орындық жасауға болады.

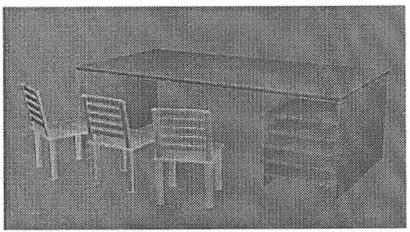

## **2-тапсырма.** Үстелді үлгілеу

Алдымен, 308 Мах бағдарламасын іске қосыңыз, егер ол қазірдің өзінде іске қосылса, онда File  $\rightarrow$  New немесе Ctrl + N қоспернесін басу арқылы жаңа файл жасаңыз.

Көріністі толық экранға орналастыру үшін перспектива терезесіне өту арқылы Maximize Viewport Toggle <sup>[53]</sup> (Көрініс профилін үлкейту) параметрін таңдаңыз.

Create <sup>&</sup> (Құру) орамындағы Geometry <sup>O</sup> (Геометриялық нысандар) таңдаңыз. Ашылмалы тізімде Extended Primitives (Кеңейтілген примитивтер) параметрін таңдаңыз. Нәтиже келесідей болуы керек:

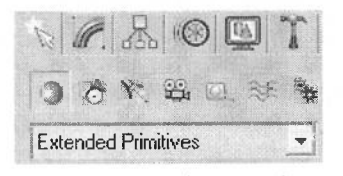

113

Төменде біз таңдауға алатын нысандардың атаулары, олардан СһатіегСуІ таңдау. Бұл дөңгелек шеттері бар цилиндр.

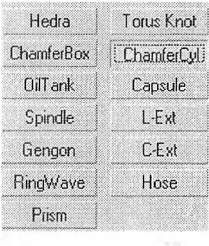

Ч Тінтуірдің көмегімен жұмыс аймағына цилиндрді салыңыз. Оның өлшемі, орналасуы мен түсі туралы ойламаңыз, тек объект жасасаңыз, бұл үстелдің қақпағының үлгісінің дайындауы болады.

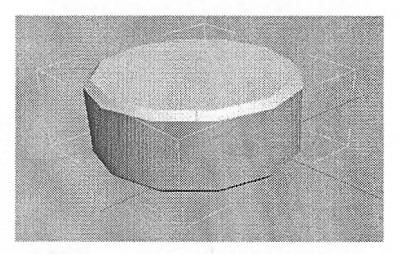

Кейбіреулеріңізде сұрақ туындауы мүмкін: біз цилиндр құрдық, алайда қырлары бар көпбұрыш пайда болды. Шындығында 30 модельдеудегі барлық нысандар үшбұрыштан, оның ішінде біздің цилиндрден тұрады. Егер пернетақтадағы Ғ4 пернесін бассаңыз, онда 34 Мах олардың бұрыштарын корсетеді:

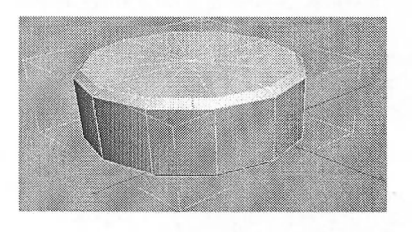

Кейбір іргелес үшбұрыш (олар көпбұрыш деп аталады). 3d Мах-та көршілес үшбұрыштар төртбұрыштарды біріктіріп, бұл екі үшбұрыштың ортақ жағын көрсетпейді.

Ғ4 пернесін қайта басу арқылы осы ақ жолақтарды (бұдан әрі - олардың қабырғалары) жоюға болады. ҒЗ пернесін бассаңыз, тек шеттерін қалдыра аласыз:

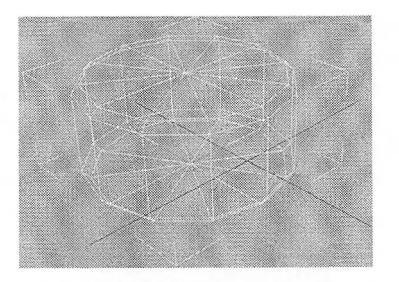

ҒЗ пернесін басу арқылы нысанның «толтыруын» түсті қалпына келтіруге болады.

Келесі әрекетіміз, үстел үстіңгі тақтайшамызды жасауды жалғастырайық. Алдымен өлшемді анықтайық. Таңдау қалпына келтірілген болса, 8е1есі ОЬ)есі

( Объектіні таңдау құралы) арқылы цилиндрді таңдаңыз.

Енді, Моdіfy (Өзгерту) батырмасын таңдаңыз.

 $\mathbb{R}$ 

«СһатГегСуІОІ» деген стандартты атауды, «Үстел қақпағы» немесе «Кгузһка 8іо1а» деген атпен ауыстырыңыз:

Кгузһка 5(оІа

Төменде Рагатеіегз орамына төмендегі параметрлерді енгізіңіз:

Radius: 39,554; Height: 34,693; Fillet: 2,895; Height Segs: 1; Fillet Segs: 1; Sides: 12; Сар Segs: 1; Smooth - қанат белгі жалаушасын қосыңыз; Slice From: 0.0; Slice To: 0.0; Generate Mapping Coords - қанат белгі жалаушасын қосыңыз.

Parameters Radius: 39,554 Height: 34,693 Fillet: 2.895 Height Segs: 1 Fillet Seas: 1 Sides:  $\sqrt{12}$ Cap Segs: 1  $\ddot{\phantom{0}}$  $\sqrt{9}$  Smooth I<sup>n</sup> Slice On Slice From: 10.0 Slice To: 00 Generate Mapping Coords. Real-World Map Size

115

Мұнда сіз нысанның әр түрлі параметрлерін өңдейсіз. Кейбір өрісті өзгерткенде, біздің нысанымыз өзгеріп, берілген өрістің не екенін түсінеді. ©ңдеуден бүрын, Ғ4 түймесін басуды үсынамын, сонда нысанның қабырғалары көрінеді. Енді төменде көрсетілгендей өрістердің мәндерін енгізіңіз: Radius: 80,0; Height: 3,0; Fillet: 1,0; Height Segs: 1; Fillet Segs: 10; Sides: 64; Cap Segs: 1; Smooth - қанат белгі жалаушасын қосыңыз; Slice From: 0,0; Slice To: 0,0; Generate Mapping Coords – қанат белгі жалаушасын қосыңыз.

~ <sup>I</sup>

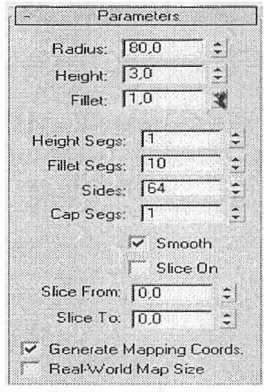

Бүл жағдайда не болатынын көру үшін осы панельдің қүралдарын пайдаланыңыз:

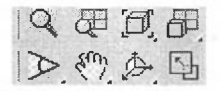

Сондықтан сіз барлық параметрлерді қозғағаннан кейін келесідей жүмьіс істеуіңіз керек:

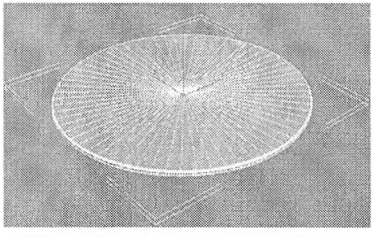

Select and Move: <sup>Ф</sup> (Таңдау және жылжыту) құралы арқылы қақпақты дұрыс жерге жылжытуға тырысыңыз.

Енді біздің қақпақтың ортасынан шығатын үш таяқ өзгергенін байқаңыз.

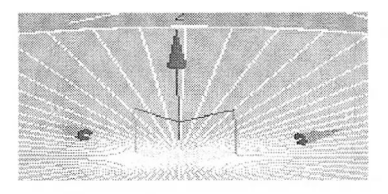

Бұл нысанды жылжытуға болады, тиісінше үш ось, оның бойымен көрсеткіш ретінде X, Ү, 2 орналасқан. Егер сіз жүгіргіні X осіне койсаңыз, ол сары түске боялады, яғни бұл ось осы сәтте белсенді болғандығын және объектінің қозғалысы осы осьтің бойында ғана мүмкін болады. Курсорды екі осьтің арасындағы квадратқа жылжытсаңыз (мысалы, X және Ү арасындағы), онда екі ось сары түспен белгіленеді және объектінің қозғалысы осьі осьтер бойынша (ХҮ жазықтықта) мүмкін болады. Сіз қай бағытта қозғалатыныңызды анықтағаннан кейін, сол жақ тінтуірдің түймешігін басып түрып, нысанды қажетті орынға сүйреңіз. Нысанды сүйреу перспективада оңай емес, бірақ жоғары (сол жақ) алдыңғы көріністе.

Бірақ, осылайша, сіз объектіні шамамен шамамен жылжытуға болады, бірақ біз абсолютті дәлдікке мұқтажбыз, өйткені X, Ү, 2 осьтері бойында орістерді енгізу үшін үш өріс бар:

 $\times$ |0,0  $\times$ |Y:|0,0  $\times$ |Z:|80,0

Осылайша, ХҮ координаталық жазықтыктың ортасында қақпақтың ортасын орналастырдық және оны 80 бірлікке көтердік.

Үстелдің кақпағы оны жасырғанша бізбен араласпайды. Мұны істеу үшін, оны тінтуірдің оң жағымен нұқып, пайда болатын мәзірден Hide Selection (Таңдауды жасыру) параметрін таңдаңыз.

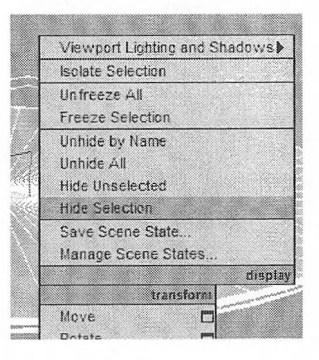

Ашылмалы тізімдегі Create (Құру) орамына өтіңіз, содан соң, Standard Primitives (Стандартты үлгілеу) параметрін таңдап, «Tube» нысанын таңдаңыз.

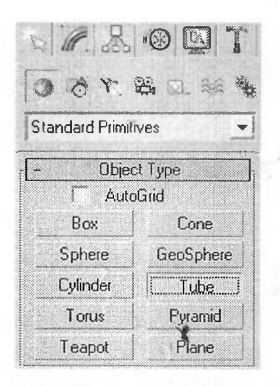

Бұл объектіні «Kreplenie» деп атап, келесі параметрлерді енгізіңіз. Radius 1: 70,0; Radius 2: 69,0; Height: 10,0; Height Segments: 1; Cap Segments: 1; Sides: 64; Smooth - қанат белгі жалаушасын қосыңыз; Generate Mapping Coords - қанат белгі жалаушасын қосыңыз.

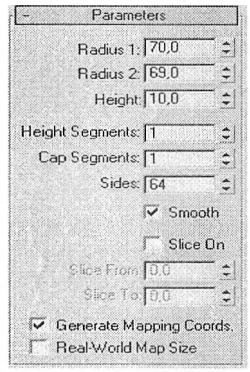

Нэтижесінде осындай «дөңгелек» шығады:

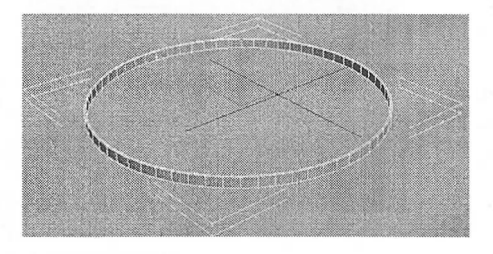

Үш нысанымызға сан беріп «Kreplenie» тұрақтандырамыз.

 $X:100$   $X:100$   $X:100$   $X:100$ 

Тағы да, осы түзетуді жасырып, тінтуірдің оң жақ түймешігімен басып, Hide Selection (Сақтауды жасыру) параметрін таңдаңыз.

Енді барлық бөліктерді жинау үшін, Create  $\mathcal{N}(K\chi)$ ру) орамына оралыңыз жэне келесі параметрлермен бірге «Вох» қорапты жасаңыз:

Parameters: Length: 4,0; Width: 4,0; Height: 77,0; Length Segs: 1,0; Width Segs: 1,0; Height Segs: 1,0; Generate Mapping Coords - қанат белгі жалаушасын қосыңыз.

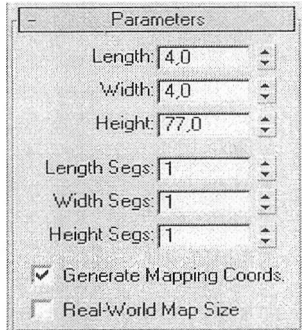

Атау беру үшін «Nogka01» атаңыз

Енді 8еІесі апсі Моұе (Таңдау және жылжыту) құралын таңдап, пернетақтадағы «8һій» пернесін басып тұрып, аяғын бір жағына қарай жылжытыңыз. Аяғының көшірмесі алынады және келесі терезе пайда болады:

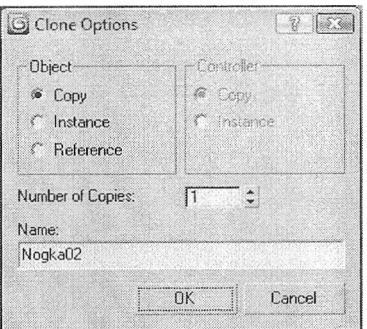

Осы терезеде ОЬ)есі (Объект) тобындағы Көшіру тобын және жаңа «Ыо§ка02» жаңа атауын қалдырыңыз және ОК батырмасын басыңыз. Осындай көшіру арқылы тағы екі аяқты жасап, оларды «Nogka 03» және «Nogka 04» деп атаңыз.

Бірінші аяғын төмендегі мәндерді енгізіп жылжытыңыз:

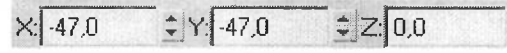

Екінші аяғын төмендегі мәндерді енгізіп жылжытыңыз:

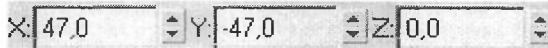

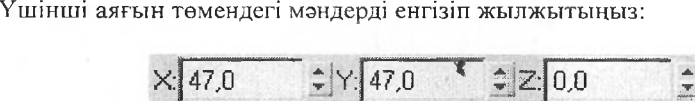

Төртінші аяғын төмендегі мәндерді енгізіп жылжытыңыз:

 $X: 47.0$   $\div$  Y: 47.0  $\div \boxed{2:0.0}$ 

Енді, бұрын жасырылған Unhide All (барлық нысандарды) жұмыс аймағына тінтуірдің оң жақ батырмасын басып, барлық мәзір элементтерін көрсету арқылы қайтарыңыз:

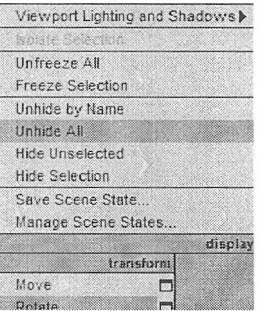

Міне, осындай үстел құралып, үлгіленеді:

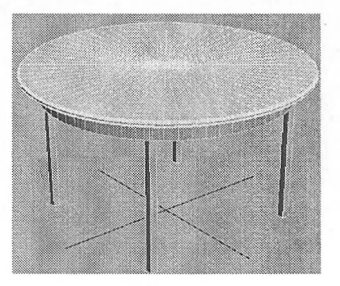

120

Бұл үстелді жасау кезеңінде объектінің түсі маңызды емес, бірақ не болатынын елестету үшін, Өзгерту қойындысындағы атаудың жанындағы жолақта неғұрлым қолайлы түстерді таңдай аласыз:

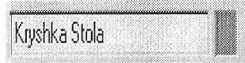

Осындай үстелдің үлгісі пайда болды:

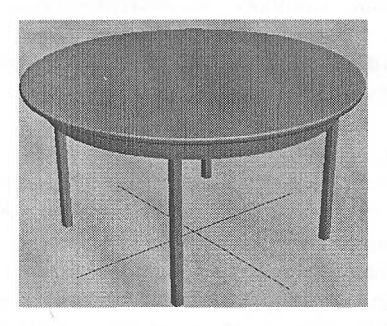

Агаштың текстурасын енгізу және қажетті материалдарды алу келесі сабактарда қарастырылады.

**3-тапсырма.** Сөредегі ыдыстарды үлгілеу

 $Y_a$ а*шқа.* 1) Құру  $\rightarrow$  Стандартты қарапайымдар  $\rightarrow$  Труба

2) Сызба терезесінің кез келген жерінде тышқанмен шертіңіз және батырманы жібермеген күйі тышқанның көрсеткішінің орналасуын терезедегі объект керекті мөлшерге үлкейгенше өзгертіңіз.

Объект керекті мөлшерге жеткеннен кейін тышқан батырмасын жіберіңіз. Мобііу вкладкасына өтіңіз және келесі параметрлерді орнатыңыз: Радиус <sup>1</sup> - 100, радиус 2 – 95, биіктік – 230, сегм. биіктік 8, сегм. әріптер – 5, жақтар - 30, жалауша орнатыңыз.

Енді Тор объектісін құрыңыз. Одан кейін Modify вкладкасына өтіңіз және келесі параметрлерді орнатыңыз: Радиус <sup>1</sup> - 95, радиус 2-6, айналымдар - 0, иілім - 0, сегменттер - 65, айналымдар - 21, Барлығы жағдайына ауыстырып қоскыш орнатыңыз.

Құрылған объектілерді бір-біріне қатысты ТиЬе (Трубка) объектісінің торцінде Torus (Тор) орналасатындай етіп туралаңыз. Туралау үшін келесілерді орындаңыз.

Тогиз (Тор) объектісін тышқанмен шерту арқылы ерекшелеңіз.

1) Құрал  $\rightarrow$  Туралау (Alt+A)

2) Труба объектісіне шертіңіз

3) Экранда Ерекшені туралау терезесі пайда болады

4) 2 жалаушасын орнатыңыз.

5) Центр жағдайына Ағымдағы объект ауыстырып қоқышын орнатыңыз

6) Максимум жағдайына Соңғы объект ауыстырып қосқышын орнатыңыз

**ІНІМ**

7) Қолдану батырмасын басыңыз

8) Ү және X жалаушаларын орнатыңыз.

9) Центр жағдайына Ағымдағы объект ауыстырып қоқышын орнатыңыз

10) Центр жағдайына Соңгы объект ауыстырып қосқышын орнатыңыз

<sup>1</sup> 1) Қолдану немесе ОК батырмасын басыңыз

Құрылған Тор оъектісін тышқанмен шерту аркылы ерекшелеңіз және Редактрлеу —<sup>&</sup>gt; Клондау командасын орындаңыз.

Пайда болған Клондау қасиеттері терезесінен Көшірме нұсқасын танданыз.

Алынған Тор02 көшірмесін Труба объектісіне қатысты туралаймыз. Ол үшін Ерекшені туралау терезесін шақырыңыз және келесі параметрлерді орнатыңыз: <sup>&</sup>gt;

- 2 жалауша

- Центр жағдайына Ағымдағы объект ауыстырып қосқыш

- Минимум жағдайына Соңғы объект ауыстырып қосқыш

Қолдану немесе ОК батырмасын басьщыз

Чашкаға тұрактылық беру үшін оның негізін неғұрлым жалпақ жасау қажет. Тор02 объектісі ерекшеленгеніне көз жеткізіңіз, Modify (Өзгеріс) вкладкасына өтіңіз, Радиус 2 параметрінің мәнін 16-ға өзгертіңіз.

Енді чашкаға тұтқа жасау қажет. Бірінші Торды тышқанмен шерту аркылы ерекшеленіз және Редактрлеу $\rightarrow$ Клондау командасын орындаңыз.

Пайда болған Клондау қасиеттері терезесінен Көшірме нұсқасын танданыз.

Алынған ТорОЗ көшірмесін Труба объектісіне қатысты туралаймыз. Ерекшені туралау терезесін шақырыңыз және келесі параметрлерді орнатыңыз:

- 2 жалауша

- Центр жағдайына Ағымдағы объект ауыстырып қосқыш

- Центр жағдайына Соңғы объект ауыстырып қосқыш

Қолдану батырмасын басыңыз

ТорОЗ объектісінде тышқанның оң жақ батырмасын шертіңіз және контекстік менюден Айналдыру командасын таңдаңыз. Объектіні Ү осі бойынша 90° бұрыңыз.

Енді ТорОЗ объектісін Ү осі бойымен Труба объектісіне қатысты туралаймыз. Ол үшін Ерекшені туралау терезесінде келесі параметрлерді орнатыңыз: Ү жалауша; Максимум жагдайына Ағымдағы объект ауыстырып қосқыш; Центр жағдайына Соңғы объект ауыстырып қосқыш; Қолдану батырмасын басыңыз.

Тор03 объектісін ерекшелеңіз, Modify вкладкасына өтіңіз және баптауда Бөлу жалаушасын орнатыңыз.

Кесу параметрінің мәнін кесу -89-дан кесу 89-ға дейін деп орнатыңыз. Радиус  $1 - 89$ , радиус  $2 - 8$ .

Цилиндр құрыңыз, Modify вкладкасына өтіңіз және және келесі параметрлерді орнатыңыз: Радиус  $-100$ , Биіктік  $-10$ , сегм. биіктік  $-5$ , сегм. әріптер - 1, жақтар -30, жалауша орнатыңыз.

Цилиндрді Труба объектісіне қатысты туралаймыз. Цилиндр объектісін ерекшелеңіз және Ерекшені туралау терезесін шағырыңыз. Туралау қай объектіге қатысты болатынын көрсету үшін Труба объектісіне шертіңіз. Келесі параметрлерді орнатыңыз: X және Ү жалауша; Центр жағдайына Ағымдағы объект ауыстырып қоскыш; Центр жағдайына Соңғы объект ауыстырып қосқыш; Қолдану батырмасын басыңыз.

- 2 жалауша; Минимум жағдайына Ағымдағы объект ауыстырып қосқыш; Минимум жагдайына Соңғы объект ауыстырып қосқыш; Қолдану батырмасын басыңыз.

Құрама объектілерді топтастыру қажет:

1) Сіті+А, барлық объектіні белгілеу үшін

2) Топтастыру $\rightarrow$  Топтастыру

3) Топ атын көрсетіңіз, мысалы, чашка

4) ОК

*Сөре.* Жәшік аймақ құрыңыз. (Үзындығы- 445, ені- 1870, биіктігі- 18)

Құрылған примитивті бөліп алыңыз және чашкаға байланысты түзулетіңіз. Параметрлер ізін орнатыңыз. Жалауша 2 қойыңыз; Ағымдағы объектіні максимум жағдайына қойыңыз; Ағымдағы объектіні минимум жағдайына қойыңыз. Қолдану (применить) батырмасын басыңыз.

Жәшік аймағындағы тышқанның оң жақ батырмасын шертіңіз, контекст мәзірінде қозғалыс (движение) командасын таңдап және X немесе У осінің біріне белгіні апарыңыз. Объектіні өстер бойымен орнату керек.

Кұрылған объектідегі сөрені бөліп алыңыз, тышқан көмегімен шерту арқылы Редактировать—Жлонировать. Клонировать опциясы терезеге шыққаннан кейін көшіру (копия) вариантын таңдаңыз. Құрылған объектіге тышқанның оң жақ батырмасын басыңыз және контекстік мәзірде айналу (вращение) командасын таңдаңыз. Объектіні X осі бойынша 90°-қа бұрыңыз.

Жәшік объектісін біріншіге қатысты түзулетеміз. Келесі параметрлерді орнатыңыз: Жалауша 2 қойыңыз; Ауыстырғыш қосқышты минимум жағдайына келтіріңіз; Ауыстырғыш қосқышты соңғы объектіні минимум жағдайына. Қолдану (приминить) батырмасын басыңыз.

- Жалауша 2 қойыңыз; Ауыстырғыш қосқышты ағымдағы объектіні максимум жағдайына келтіріңіз; Ауыстырғыш қосқышты соңғы объектіні максимум жағдайына келтіріңіз. Қолдану (применить) немесе ОК батырмасын басыңыз.

*Тарелка ирйгъші.* Топ объектісін құрыңыз (радиус <sup>1</sup> - 348, радиус 2-5 бұрылуы - 0, иілуі - 0, сегмент саны - 32) жақтарьі - 9, барлық жағдайына ауыстырып қосқыш орнатыңыз.

Кұрылған объектіде тышқанның оң батырмасын шертіңіз және контекстік ментоден айналдыру командасын таңдаңыз. Объектіні X немесе У осіне бұрып, жәшік 01 және жәшік 02 объектілеріне перпендикуляр орналассын.

Тор жағдайын жәшік 02 объектісіне қатысты туралаңыз. Келесі параметрлерді орнатыңыз.

- X және У жағдайларына жалауша орнату.

- Ауыстырып қосқыш ағымдағы объектісін центр жағдайына орнат.

- Ауыстырып қоскыш соңғы объектісін центр жагдайына орнат.

Применить батырмасын басыңыз.

- 2 жағдайындағы жалауша.

- Ауыстырып косқыш ағымдағы объектісін центр жағдайына орнат.

- Ауыстырып қосқыш соңғы объектісін минимум жағдайына келтір.

ГІрименить немесе Ок батырмасын бас^

Топ объектісін белгілеңіз, Мобііу өшіріңіз және настройкада жалауша бөлтішін орнатыңьтз.

Мына параметрлерді орнатыңыз, кескіш -180-нен 90-ға дейін. Тордың екінші данасын құрамыз. Объекті тышқан көмегімен шерту арқылы белгілеп аламыз және мына команданы орнатыңыз. Редактировать $\Rightarrow$ Клонировать.

Пайда болған терезені опции көшірме вариантын таңдаңьтз.

Құрылған объектіні тышқанның оң батырмасы арқылы шертеміз.<br>:кстік менюлен козғалу және объектілі полканын айналасынла Контекстік менюден қозғалу және объектілі полканың айналасында қозғалтыңыз командаларын тандаңыз.

Сігі батырмасын басып және ұстап тұрып, екі объектіні де шертеміз объектілер белгіленеді.

Тағы да Редактировать => Клопировать командасын орындаймыз.

Пайда болған терезеден опции клонир көшірме вариантын таңдаңыз.

Клондауды тағы бір рет қайталаңыз.

Қырлы стакан.

Құбырлы (Трубка) объектіні құрамыз (радиус 1 - 100, радиус 2 - 90, ұзындығы - 280, сегмент ұзындығы - 5, жақтар — 11, тегістеу жалаушасын алып тастау).

Кұбырлы объектіні бөліп алыңыз, тышқан батырмасын шерту арқылы және Редактировать -Колонировать командасын орындаңыз.

Колонировать объектісінде пайда болған сұбхат терезеден Копия нұсқасын таңдау қажет. Modify үлесіне өтеміз және жаңа объектінің кейбір параметрлерін өзгертеміз:

Радиус 2 $-0$ , ұзындығы  $-22$ , сегмент ұзындығы  $-2$ . Құрылған 2 объектіні біріктіреміз:

- 2 объектіні бөліп аламыз. (Сігі пернесін басып тұрып, объектілердің үстінен шертіңіз).

- Группировать - Группировать (Топтау)

- топтың немесе объектінің атын көрсетіңіз, мысалы, чашка.

- Ок батырмасын басыңыз.

Алынған топтың 01 ұяшық объектісіне жататьін объектісін түзетеміз. Ол үшін Выровнять выделение атты сұбхат терезесін шақырыңыз және келесі параметрлерді орындаймыз:

- 2 жалаушасын белгілеңіз

- Ағымдағы объектінің қосқышын тіп қалыпқа келтіріңіз.

- Соңғы объектінің қосқышын тах қалыпқа келтіріңіз.

- Ок батырмасын шертіңіз.

Тышқанның оң жақ батырмасы арқылы топтық стакан объектінің үстінен шертіңіз. Контекстік менюінен Движение атты командасын таңдаңыз және X немесе У осінің бірін көрсетіп жүргізіңіз.

Стаканның қалпына жеткенше объектіні өстер бойынша жүргізіңіз. *Тарелкелер:*

Конусты құрастырыңыз (1 радиус - 206, 2 радиус - 15,9 биіктігі - 57, биіктіктің сегменті – 5, әріптің сегменті – 1, жақтары – 80, тегістеу жолаушасын орнатыңыз)

Жәшік 01 объектісіне қатысты теңістіреміз.

Келесі параметрлерді орнатыңыз:

- 2 жолаушасын белгілеңіз

- Ағымдағы объектінің қосқышын тіп қалыпқа келтіріңіз.

- Соңғы объектінің қосқышын тах қалыпқа келтіріңіз.

- Ок батырмасын шертіңіз

Енді пайда болған объектіні жәшік 02 объектісіне қатысты теңестіреміз.

- Келесі параметрлерді орнатыңыз:

- 2 жолаушасын белгілеңіз
- Ағымдағы объектінің қосқышын тах қалыпқа келтіріңіз.

- Соңғы объектінің қосқышын тіп қалыпқа келтіріңіз.

- Ок батырмасын шертіңіз

Тәрелкені подставкаға қатысты, дәлірек айтқанда екінші тор объектісіне қатысты, сол жағынан теңестіреміз. Ол үшін Теңестіру терезесін шақырыңыз да келесі параметрлерді орындаңыз:

- X жолаушасын белгілеңіз

- Ағымдағы объектінің қосқышын тах қалыпқа келтіріңіз.

- Соңғы объектінің қосқышын тіп қалыпқа келтіріңіз.

- Ок батырмасын шертіңіз

Тағы да бір тәрелкені қүрыңыз. Объектіні тышқан батырмасы арқылы бөліп алыңыз және келесі команданы орындаңыз Редактировать Колонировать.

Пайда болған опции Колонирование терезесінде көшіру нүсқасын белгілеңіз. Құрылған объектіні подставкаға қатысты, дәлірек айтқанда төртінші тор объектісіне қатысты, сол жағынан теңестіріңіз. Ол үшін Теңестіру терезесін шақырыңыз да келесі параметрлерді орындаңыз:

- X жолаушасын белгілеңіз

- Ағымдағы объектінің қосқышын тах қалыпқа келтіріңіз.

- Соңғы объектінің қосқышын тіп қалыпқа келтіріңіз.

- Ок батырмасын шертіңіз.

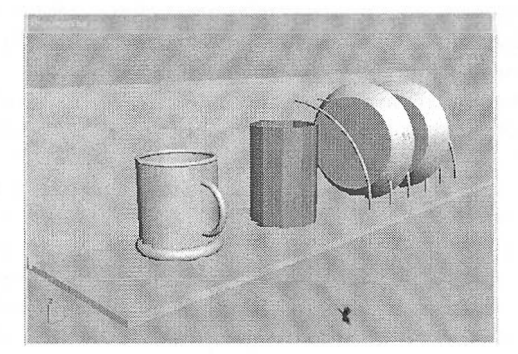

## **Бақылау сұрақтары:**

I. Жоспар кұрылып болғанда, нүкте координаталарьтн қайдан қарауға болады?

2. Көрініс нысандарынан ерекшеленгендерді жасыратын команда.

3. Көрініс нысандарынан ерекшеленбегендерді жасыратын команда.

4. Жаңа қабат жасау командасын ата?

**Тәжірибелік жұмыс №5.** Сплайндарды салу және өңдеу негіздері

**Жұмыстың мақсаты:** Сплайндармен жұмыс жасау және торлы үлгілеудің негіздерін меңгеру, модификаторлар мүмкіншіліктерімен жұмыс істеп үйрену.

**1-тапсырма.** Сплайндар көмегімен бөлме өсімдігін үлгілеу

1. Түрлі диаметрдегі Сігсіе 4 сплайнды пішін жасаңыз және оларды Ғгопі түрінде биіктігі бойынша әр түрлі деңгейге орналастырыңыз.

2. Жоғарғы шеңберді ерекшелеңіз, оған Edit Spline модификаторын колданыңыз. Geometry жиымында Attach батырмасын басыңыз және барлық басқа шеңберлерді басып шығыңыз. Маустьщ оң жақ батырмасын басып қосуды аяқтаңыз. Құрамдас фигура пайда болды.

3. Алынған құрамдас сплайнға Cross Section (Көлденең қималар) модификаторын қолданыңыз. Бұл модификаторды қолданған соң шеңберлерді нүктелері бойынша қосатын тік сплайндар пайда болады.

4. Үшкір бұрыштарын алып тастау үшін, Parameters жыймасында Smooth (Тегіс) режимін таңдаңыз. Үлгі үшін қаңқа дайын.

5. Алынған қаңқаға Surface модификаторын қолданыңыз.

Қажет болса БигҒасе модификаторының параметрлерін баптаңыз.

Threshold (Шекара) - сплайнның төбесінің әрқайсысын айнала радиус береді, басқа төбеге түскенде олардың барлығы біреуге біріктіріледі. Бұл параметрдің шамасы сыртқы бет түріне әсер етеді. Пайда болған бүрмалауларды жою үшін қосылудың шекаралық аралығын азайтыңыз.

Ғіір Могтаіз (Нормальды көрсету) - Безье кесектері нормальдарының бағьітын қарама-қарсыға алмастырады.

Remove Interior Patches (Ішкі кесектерді жою) – бұл жалаушаны орнату модификаторын қолдану нәтижесінде пайда болатын артық Безье ішкі кесектерін жоюды қамтамасыз етеді, дегенмен әдеттегі жағдайда байқалмайды.

Use Only Selected Segs (Тек ерекшеленген сегменттерді пайдалану) сыртқы бетті түрғызу үшін бағьтныңқы нысандар деңгейінде ерекшеленген сплайн сегменттері ғана пайдаланылады.

Зіерз (Қадамдар) санауышы кеңістіктік керегетор сплайнының әр қос тобесі арасында жасалатын тор қоршам сегменттерінің санын береді.

Енді жапырақ жасаймыз

Нүкте саны бірдей 3 сплайн қосыңыз. Оларды Айасһ командасымен қосыңыз.

Нүкте түрлерін 8тооіһ-қа ауыстырыңыз. Ғизе командасымен сплайндардың шеткі нүктелерін қосыңыз.

Епсі Роіпі-қа 30 байланыстыруды қосыңыз және Сгеаі Ьіпе командасының көмегімен көлденең сплайндар түрғызыңыз. Нүктелерді ерекшелеп және басқаша орналастыра отырып қаңқа пішінін келтіріңіз.

Ішкі сплайндағы нүктелерді ерекшелеңіз және олардың түрін Вехіег Сотег-ге ауыстырыңыз, бағыттаушы векторларды суреттегідей етіп баптаңыз.

Surface (сыртқы бетті тұрғызу үшін) модификаторын, кейін Shell модификаторын (жапырақ қалыңдығын келтіру үшін) қолданыңыз.

Дөңгелек жиымды пайдалана отырып, жапьірақты қыш құмыраны айналдыра бұраңыз. Бұл үшін Ріск координатасының таңдаулы жүйесінің центрімен кыш құмыраны белгілеп, өзгерту центрін таңдау керек. Кейін бір жапырақты көтеріп, тағы да қыш құмыраны айналдыра бұраңыз.

Нысандарга материалдарды тағайындап алып, шынайы өсімдік жасап шығарасыз (1-сурет).

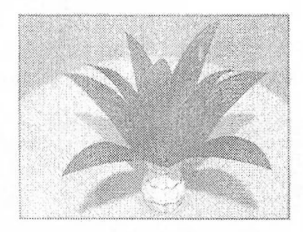

1-сурет. Бөлме өсімдігі

2-тапсырма. Loft, Extrude және Bevel модификаторларын қолдана отырып орындық жасау

Біз сплайндармен жұмыс істеуді жалғастырамыз. Бірінші Го('і, ары қарай Ехігиае және ВемеІ модификаторларымен танысамыз. Бұл модификаторлар өзара ұқсас, бірақ әртүрлі айырмашылықтары бар. Қандай айырмашьглықтар екенін біз орындық жасау барысында үйренеміз

Жаңа жоба құрамыз, Сгеаіе (Құру) мәзіріне кіріп, Сеотеігу (Геометриялық нысандар) объектісін басып, ашылмалы тізімнен Extended Primitives (Кеңейтілген примитивтер) таңдап, примитивтер тізімінен СһатГегВох батырмасын басып екпінді етеміз.

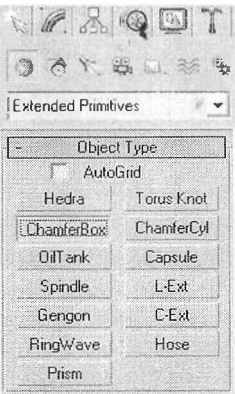

Проекция терезесінде суреттегідей өлшеммен қорап сызамыз:

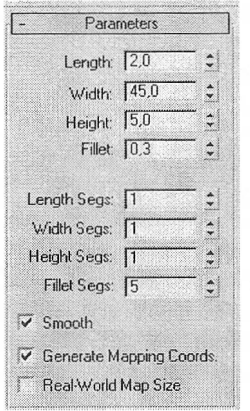

Length: 2,0; Width: 45,0; Height: 5,0; Fillet: 0,3; Length Segs: 1; Width Segs: 1; Height Segs: 1; Fillet Segs: 5; Smooth - қанат белгі жалаушасын қосыңыз; Generate Mapping Coords - қанат белгі жалаушасын қосыңыз.

Біз дөңгелек қабырғалары бар бокс құрдық, өйткені нақты өмірде өте аз нарселер тамаша өткір қырларға ие.

Нэтижесінде орындықтың алдыңғы бөлігін алдық:

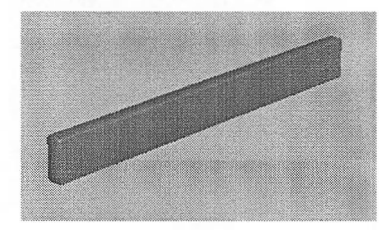

Енді мына параметрлер арқылы дәл сондай дөңгелек қырлары бар қорап сызамыз:

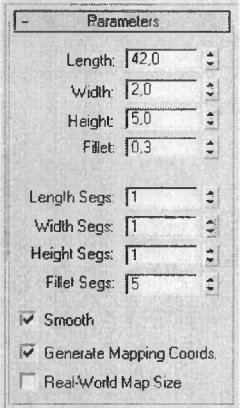

Length: 42,0; Width: 2,0; Height: 5,0; Fillet: 0,3; Length Segs: 1; Width Segs: 1; Height Segs: 1; Fillet Segs: 5; Smooth - қанат белгі жалаушасын қосыңыз; Generate Mapping Coords - канат белгі жалаушасын қосыңыз.

Және оны бірінші қорапқа осылай етіп орналастырамыз:

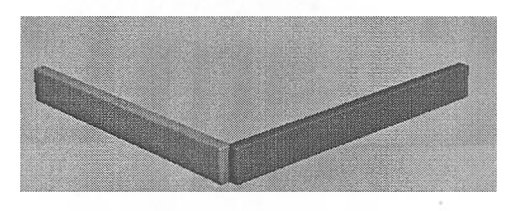

Егер сіз қандай да бір объектінің орның ауыстыратын болсаңыз, оны жоғарыдан және қапталдан қарай отырып өзгертіңіз, сол кезде ғана объектіні

нактырак орнатуға болады. Біздің сызған бөліктерімізге келер болсак, олар суреттегідей орналасуы керек:

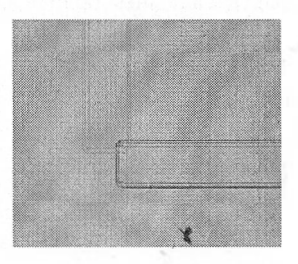

Көріп тұрғаныңыздай, олар онша қиылыспайды.

Енді қапталындағы бөлікті көшіріп алып, карама карсы бетіне орналастырамыз. Ал алдыңғысын, артына көшіреміз.

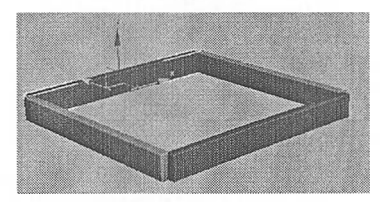

Көшіру пернетақтадағы Shift батырмасын баса отырып, объектімізді қозғау арқылы жүзеге асады.

Ары қарай біз орындығымыздың алдыңғы аяқтарын жасауға кірісеміз. Ол үшін Create (Құру) мәзіріне кіріп, Shapes объектілеріндегі Line батырмасы арқылы суреттегідей сплайн сызамыз.

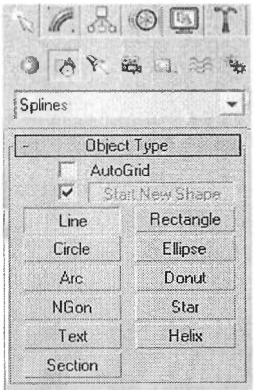

Сол жақ беттен қарағандағы көрініс:

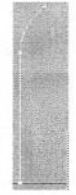

Алдынан қарағандағы көрініс:

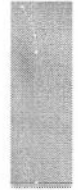

Аяқтарының биіктігі 58 болады. Оның жоғарғы бөлігіне назар аударыңыз, ол ішке қарай кішкене қисық орналасады.

Ал енді радиусы 1,5-ке, сегменттер саны 24-ке тең Circle (Окружность) деп аталатын екінші сплайн сызамыз:

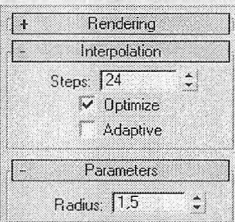

Енді бірінші сплайнды белгілеп алып, Create мәзіріндегі Compound Objects объектілер тізіміндегі Loft батырмасын басамыз.

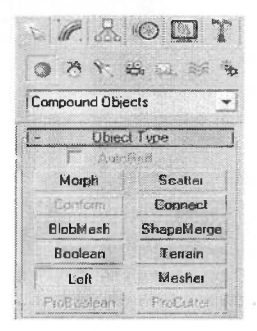

131

Ьой құралы бізге берілген қималар мен мәліметтерді қолдана отырып, объект қүруға мүмкіндік береді. Бізде көлденең қиманың рөлінде екінші сплайн болеа, берілген мәліметіміз - бірінші сплайн. Сонымен бірінші спланды белгілегеніңізге көз жеткізіп, Сеі 8һаре батырмасын басамыз.

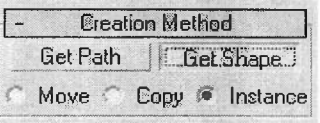

Және қимаға басамыз, нәтижесінде мынадій аяқ пайда болды:

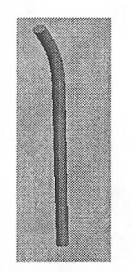

Енді көмекші ретінде пайда болған сплайндарды бізге кедергі жасамас үшін жасырып коюға болады.<br>Осы аяқты көшірі

аяқты көшіріп, Міггог құралымен X ось арқылы шағылыстырамыз  $\mathbb{N}_\mathbb{N}$ 

Нәтижесінде орындықтың 2 аяғы пайда болды:

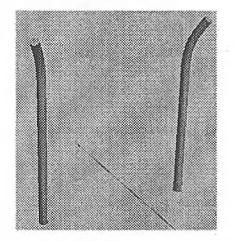

Енді бізде бар заттардың бәрін жинақтаймыз және аяқты орындық<br>терінің қиылысқан жеріне орналастырамыз. Орналастыру бөлігі бөліктерінің қиылысқан жеріне орналастырамыз. Орналастыру бөлігі жоғарыдан қарағанда осылай болуы керек:

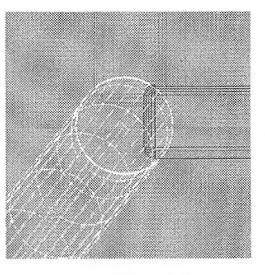

Нәтижесінде осындай объект құрылуы тиіс:

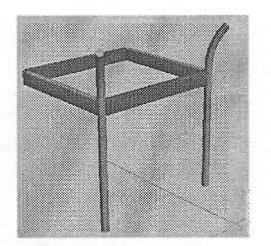

Енді дәл осы жолмен орындықтың артқы аяқтарын суреттегідей құрамыз: Сол жақ бетінен қарағандағы көрініс:

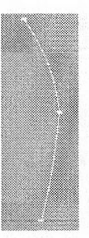

Алдынан қарағандағы көрініс:

Сплайнның биіктігі 74 болуы керек. Дайын болған қимадан Loft құралын қолдапу арқылы осындай аяқ пайда болды:

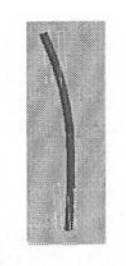

Аналогты түрде осы аяқтың көшірмесін шағылыстыра отырып орындыққа орналастырамыз: X

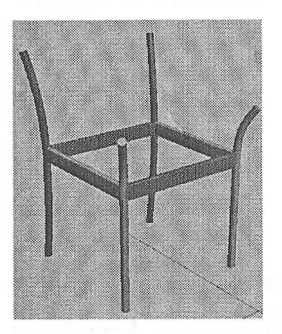

Ары қарай радиусы 0,9-ға тең екі цилиндр кұрып, оны алдыңғы және артқы аяқтарының ортасына орналастырамыз:

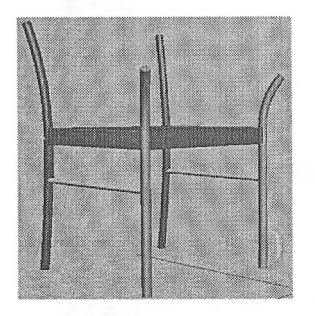

Енді орындығымыздың қолын жасауға көшеміз. Ол үшін жоғарғы көрініске барып, алдымен қолдың жарты бөлігін жасаймыз: Жоғарыдан қарағандағы көрініс:

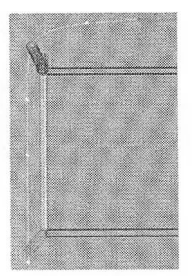

Сол жақ беттен қарағандагы көрініс:

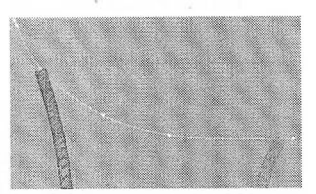

Алдынан қарағандағы көрініс:

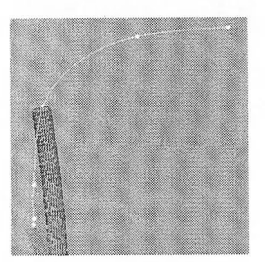

Сонымен қоса ең жоғарғы нүктесі 85 болуы керек. Ары қарай 8рііпе подобъектілерін өзгертуге кірісеміз:

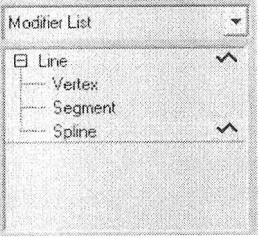

Сплайнды белгілеп алып, көшірмесін жасаймыз:

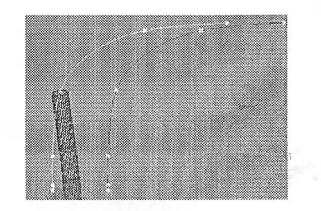

Пайда болған көшірмені Міггог құралы арқылы шағылыстырамыз:

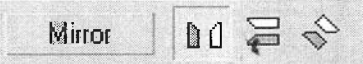

Нәтижесінде осындай болады:

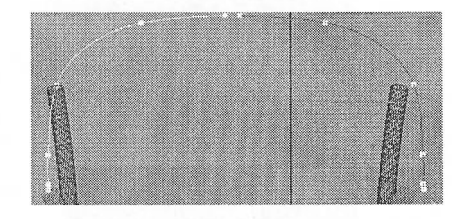

Ары қарай пайда болған көшірмені екі сплайн бір нүктеде қиылысатындай етіп орналастырамыз. Екі нүктені белгілеп алып, Weld батырмасын басу арқылы қосамыз:

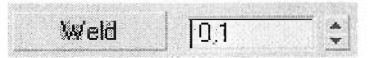

Радиусы 1,8 болатын сплайн қимасын сызып, ЕоІІ құралы арқылы орындық қолын жасап бітіреміз:

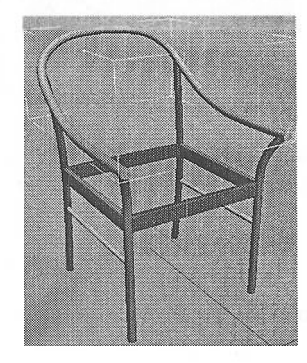

Енді орындық қолының соңын дөңгелектейміз және қалындығын озгертеміз. Ол үшін Modify мәзіріндегі Deformation бөлімінен Scale батырмасын басамыз:

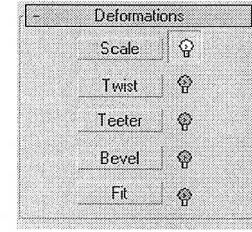

Пайда болған графикалық терезеде объектінің қалыңдығын өзгертуге болады. Алдымен Іпзегі Согпег Роіпі құралы арқылы нүктені графиктің ортасына орналастырамыз.

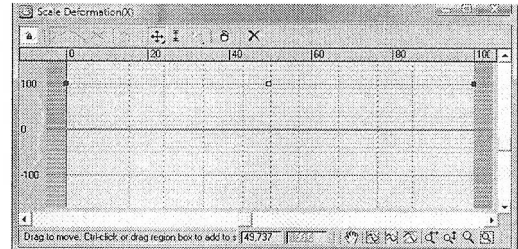

Тағы бірнеше нүктелер қосып, графикті суреттегідей өзгертеміз:

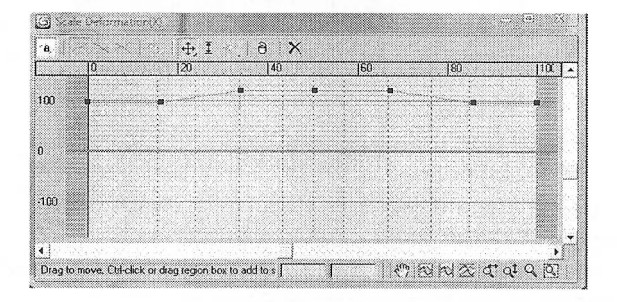

Сонда жоғарғы нүктелердің биіктігі - 120, ал төменгілері - 95-ке тең. Төменгі оң жақ бөлікте орналасқан құралдар арқылы масштабын үлксйтеміз де, отырғыш қолдарының соңын дөңгелектеу үшін шешуші шыңдарын қоямыз:

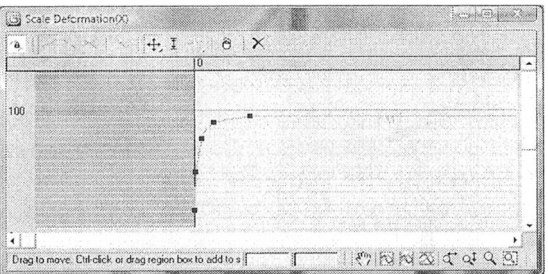

X Соған коса тегіс графикаға қол жеткізу үшін сплайндағыдай шың типтерін өзгертеміз:

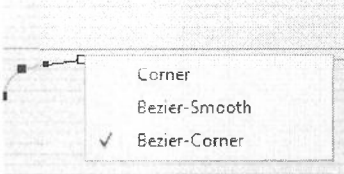

Нәтижесінде кішкене доңгелектелген орындық қолын алдык:

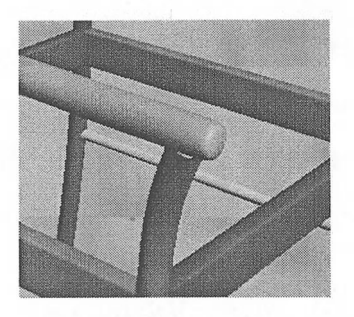

Аналогты түрде орындықтың екінші қолыньщ соңын дөңгелектеу үшін, графиктің келесі соңын өзгертеміз

қарай столдың орындығын жасаймыз, ол үшін келесі параметрлермен СһатГегВох сызамыз:

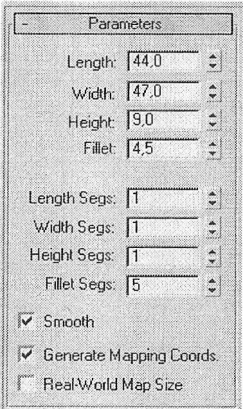

Length: 44,0; Width: 47,0; Height: 9,0; Fillet: 4,5; Length Segs: 1; Width Segs: 1; Height Segs: 1; Fillet Segs: 5; Smooth - канат белгі жалаушасын қосыңыз; Generate Mapping Coords - канат белгі жалаушасын косыныз.

Ары карай оны кішкене сығымдау керек, ол үшін қорапты белгілеп алып басты құралдар панеліндегі Select and Uniform Scale құралына тышқанның оң жақ батырмасын басамыз

Пайда болған терезеге объектіні Z өсі арқылы 40%-ға сығымдаймыз деп береміз:

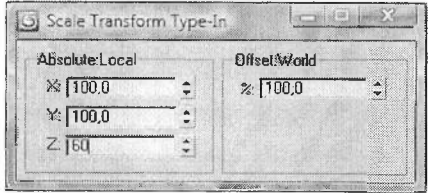

Орындықты өз орнына орналастырамыз:

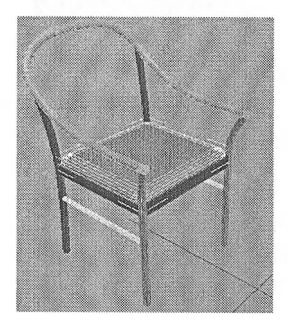

139

Орындықтың арқасын істеуге кірісеміз. Орындықтың арқасын жабатындай формадағы сплайн құрамыз. Сонымен қоса алдымен жарты бөлігін гсурып, оны көшіріп, қолдары сияқты шағылыстыра қосамыз.

Алдынан қарағандағы көрінісі:

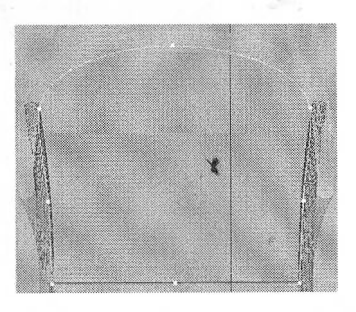

Сол жақтан қарағандағы көрініс:

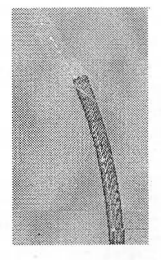

Object-Space Modifiers бөліміндегі модификаторлар тізімінен (Modifier List) «Extrude» модификаторын табамыз.

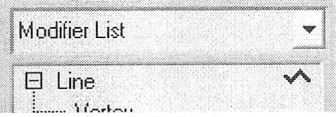

Бұл құрал Ьой модификаторына ұқсас құрал, яғни ол да жіңішке сплайндарды улкен объектіге айналдырады. Тек Ьой-тан айырмашылығы ешқандай жол көрсетулерсіз, бірден жүзеге асады. Оның қалай жұмыс жасайтынын түсіну үшін Атоипі жолына <sup>1</sup> мәнін беріп, қалған жолдарды солай қалдырамьіз:

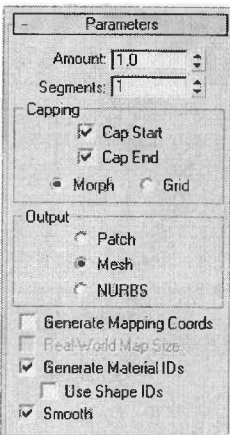

Көріп тұрғаныңыздай сплайн қандай да бір көлемге ие болды:

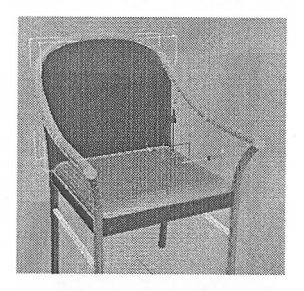

Сплайндар терезесі Extrude модификаторына толыққанына көңіл аударыңыз:

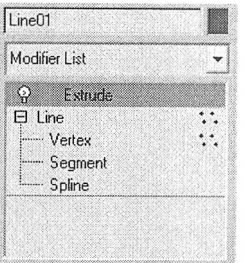

Бұл терезедегі әртүрлі жолдарды белгілеу арқылы белгілі бір бөліктерді озгертуге көшеміз. Осылайша, модификаторды қолданғаннан кейінгі нәтиже унамаса, оны өзгертуге болады. Енді модификатор жанындағы шамға тоқтала кетсек.

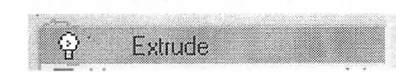

Берілгені бойынша шам жанып тұрса (ақ түс), модификатордың белсенді, яғни нәтижелеуші объектіге әсер етеді. Ал шам үстінен басса, ол сөніп (сұр түс), модификатор нәтижеге әсер етуін тоқтатады.

Енді арқаны көшіріп, көшірмеден Extrude модификаторын өшіреміз, ол үшін тышканның оң жақ батырмасын басып, Оеіеіе таңдаймыз:

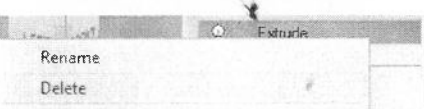

Және Bevel модификаторын қосамыз. Ол қызметі арқылы Extrude-ке ұқсас, бірақ өте маңызды ерекшелікке ие. Бұл модификатор объект соңына фаска істеуге мүмкіндік береді, ал ол бізге орындық арқасына арналған жастықтар жасауға пайдаға асады. Модификатор параметрлерін суреттегідей өзгертіңіз:

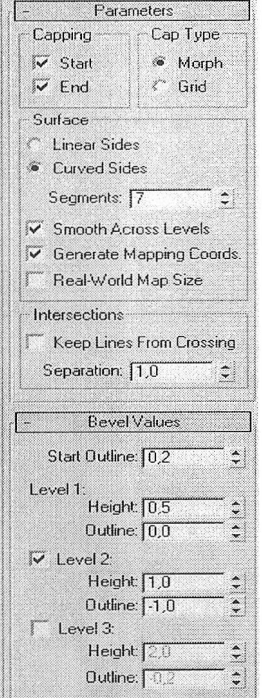

Сарріпа бөлімінде: Start, End - қанат белгі жалаушасын қосамыз. Сар Туре бөлімінде: Могрһ таңдаймыз.

Surface бөлімінде: Curved Sides таңдаймыз; Segments: 7; Smooth Across Levels, Generate Mapping Coords - қанат белгі жалаушасын қосамыз.

Intersections бөлімінде Separation: 1.

Веуеі Үаіиез бөлімінде: БіаіТ Оиіііпе: 0,2. БеүеІ 1: Неі§һ1: 0,5; Оиіііпе: 0,0. БсұеІ <sup>2</sup> - қанат белгі жалаушасын қосыңыз: Неі§һі: 1,0; Оиіііпе: -1,0.

Бұл модификатордың маңызды параметрлері арқылы кішкене баяндап кетейік. Surface бөлімінде екі мән бар: Linear Sides және Curved Sides. Егер біріншісі белгіленген болса, фаска нақты белгіленген қабырғаларға ие болады, ал екіншісін белгілесе, фаска дөңгелектеу болып келеді. Бедтепй мәні көп болған сайын, фаскалар арасындағы бөлімдер сонша көп болады. ВеуеІ Үаіиезте фаска параметрлері орналасқан. Фаскада барлығы 3 деңгей болуы мүмкін, тагы деңгей қосу үшін жанындағы санды белгілеу керек. Әр деңгейде екі нараметр бар: Height - биіктікке жауап берсе, Outline мәні көп болған сайын, фаска бұрыштары сонша көп болады.

Пайда болған жастықты орындық арқасына қоямыз:

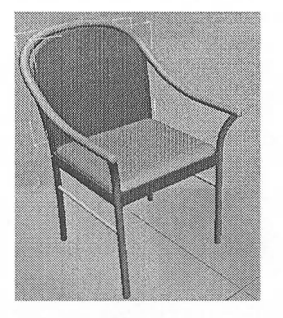

Осымен біздің объектіміз дайын деп есептеуге болады. Соңында орындық бөліктерін, олардың түстерін өзгертуге болады.

**3-тапсырма.** Пердені үлгілеу

**ЬоЙ модификаторы көмегімен пердені үлгілеу**

Еіпе құралы арқылы суреттегідей үш сплайн құрыңыз. Түзу сплайн перденің биіктігі, жылан тәріздес сплайн - перде ені мен бүктемелер саны, ал үшіншісі - болашақ пердеміздің формасы.

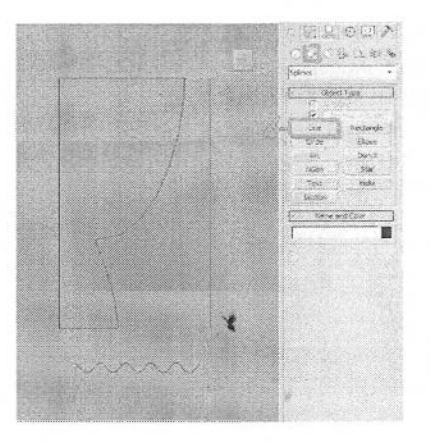

Енді түзу сплайнға (перде биіктігі) бүктемелері бар екінші сплайнды қосыныз. Ол үшін бірінші сплайнды таңдап алып Geometry - Compound Objects бөліміндегі ЬоЙ. модификаторын таңдаңыз. Пайда болгап мәзірден Сеі 8һаре батырмасын басып, басқа сплайнды таңдаңыз.

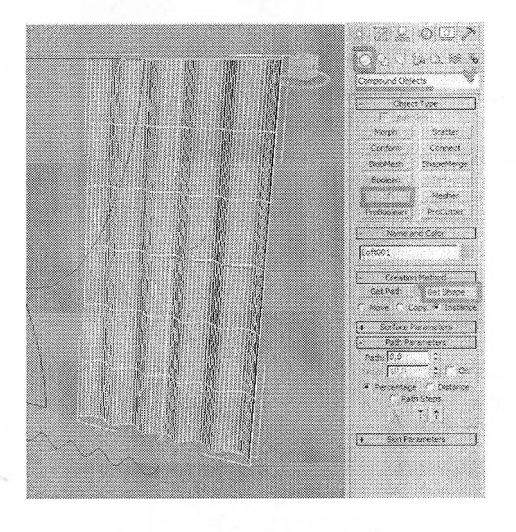

Енді үшінші сплайнымыз арқылы пердемізге әдемі жинақ жасаймыз. Ол үшін Modify бөліміндегі Deformation тізімінен Fit таңдаңыз. X өсі арқылы деформацияны таңдап, Сеі 8һаре батырмасын басамыз және үшінші сплайнды таңдаймыз. Сплайн дұрыс тұру үшін, бағыттауыш арқылы сплайнды айналдырыңыз.

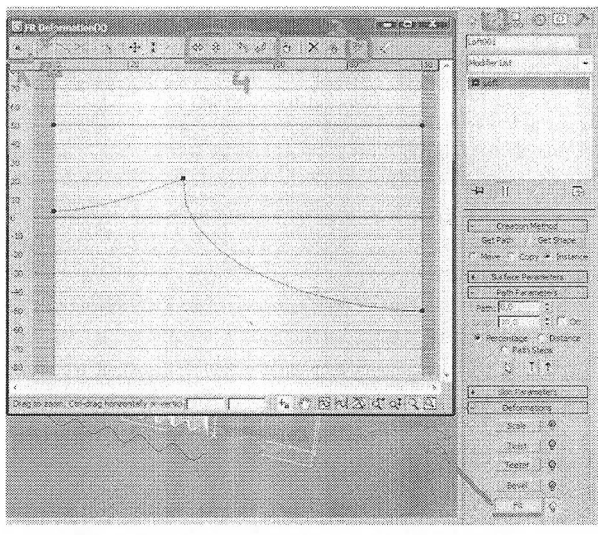

Тегіс бүктемелер жасау үшін пердеге МекһБтооіһ модификаторын қолданыцыз.

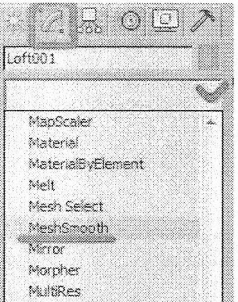

Осындай перде пайда болды:

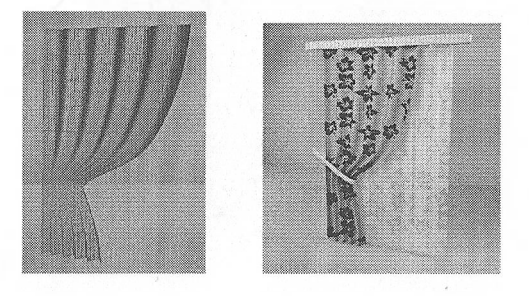

## **СІоіһ модификаторы көмегімен пердені үлгілеу**

Алдымен болашақ перденің шынайы өлшемін беріп, Ріапе жасаңыз. Бізде бүл 2,5x1,5 метр болады және тегіс бүктемелер алу үшін көбірек сегменттер қосыңыз.

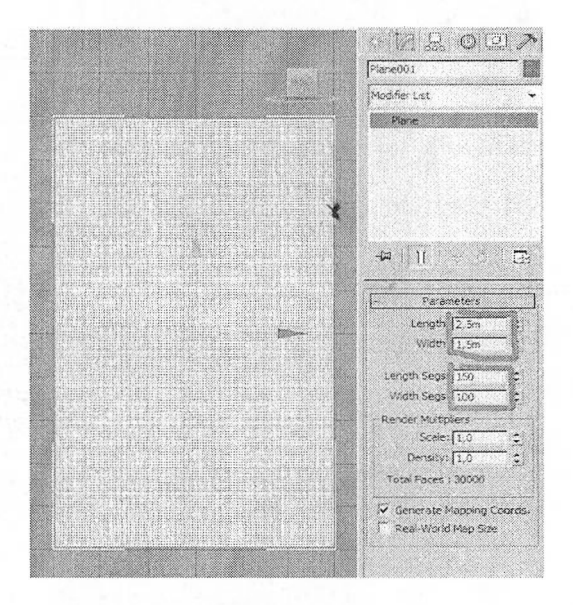

Енді суреттегідей екі Вох қүрыңыз. Біреуі матаны жоғарыдан, екіншісі ортасынан жинайды.

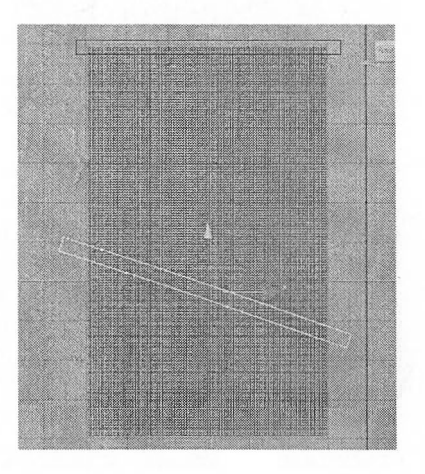

РІапе-ді белгілеңіз, Modify бөліміне барып, Modifier List тізімінен Cloth модификаторын таңдаңыз.

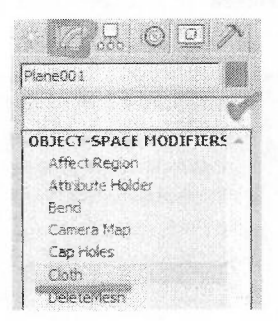

ОЬІесі Ргорегііез батырмасын басамыз. Ашылған терезедегі тізімнен РІапе-ді таңдап алыңыз, баптаудан тек екі бөлімді өзгертеміз, яғни бізде мата екенін және матаның түрін көрсетеміз. Сіоіһ белгілейміз де, маталар тізімінен біреуін таңдаймыз. Әр мата әр түрлі бүктемеге ие болады. Біз жібек (8і1к) <sup>і</sup> аңдаймыз және ОК батырмасын басамыз.

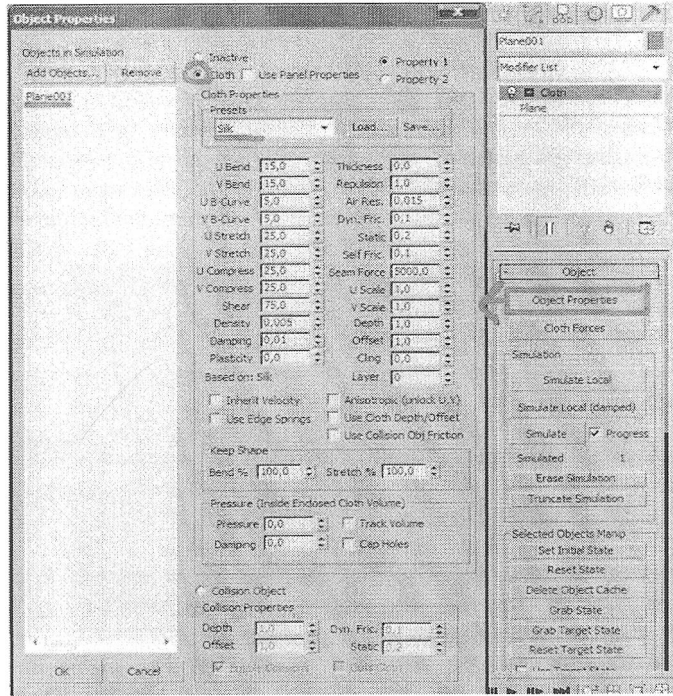

Енді матаны корапқа (Вох) байлаймыз, оның көмегімен біз матаны жинаймыз. Алдымен бірінші қорап. Ол үшін Сіоіһ бөлімін ашып, Огоир белгілеу тәсілімен суреттегідей нүктелер топтарын таңдаңыз (алдыңғы белгілеуді алмай, келесі топты белгілеу үшін Ссг<sup>1</sup> батырмасын басып түрыңыз).

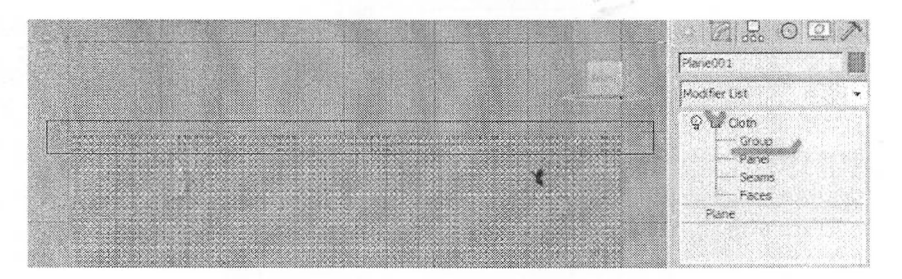

Содан кейін Маке Огоир (Топ құру) батырмасын басамыз. Біз нүктелер тобын күрдық (оны төмендегі тізімнен көре аласыз).

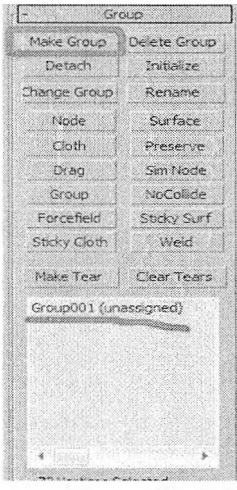

Ал енді оны жоғарғы объектіге жалғаймыз. Ол үшін тізімнен топты таңдап алып, Моіс батырмасын басасыз және Вох-ты таңдайсыз.

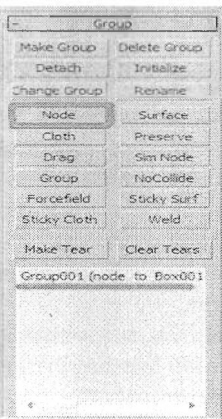

Енді дәо солай екінші нүктелер тобын құрып, оны басқа қорапқа бекітіңіз.

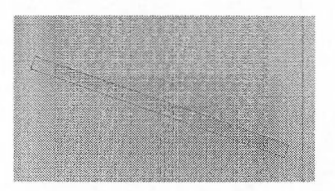

Келесі қадамымыз — қораптар анимациясы. Біз матаға бүктемелер салу үшін анимациялаймыз. Төменгі Вох-ты таңдаңыз, алдымен объектінің ортасын жоғарғы бөлікке апарамыз, ол үшін Ніегагсһу орамындағы Айесі Ріуоі Опіу басыңыз. Одан кейін Ніегагсһу орамынан шығыңыз.

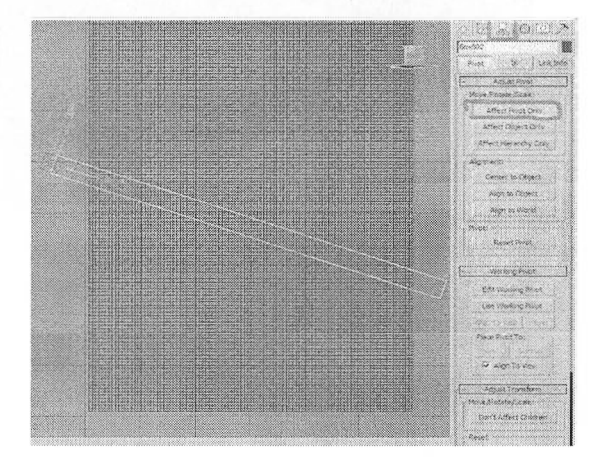

149
Енді төменгі құралдар тақтасындағы 8еі Кеу (Кілтті орнату) командасын іске қосыңыз (осылайша біз анимация кілтін құру режиміне өтеміз), сосын кілті бар батырманы басамыз. Осылайша алғашқы анимациялық кілт жасалады.

--------- -

salations at the large state in the salation of the salation of the salation of the salation of the salation o<br>All the salation of the salation of the salation of the salation of the salation of the salation of the salatio  $\mathbb{Z}$ h à  $= 0.254n$ 100ged Selected  $2.33\%$  $\circ$ Selcome to N. Click and drag to select and nove objects

Осыдан кейін анимация жүгіртпесін 3^-шы кадрға жылжытыңыз, әрі карай суреттегідей Вох-ты масштабтаймыз және кілтке басамыз (екінші анимация кілтін құрамыз). Енді сіз жүгіртпені жылжытсаңыз, сіз нысанның (объектінің) анимациясын көре аласыз.

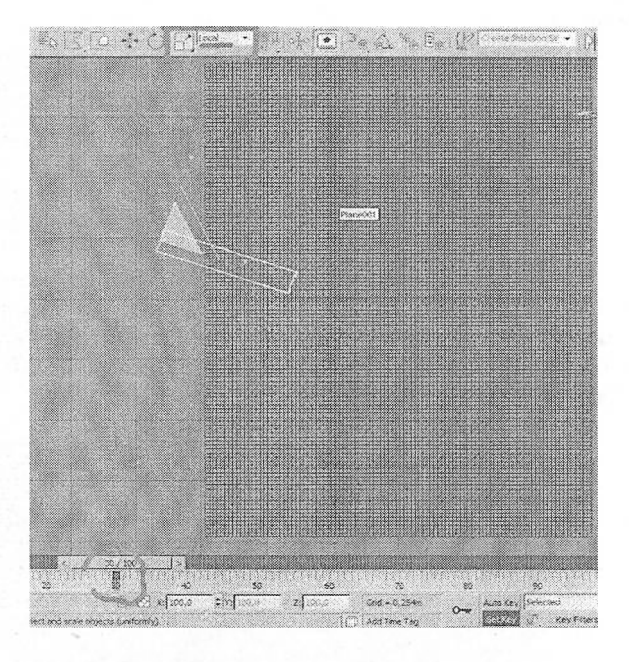

Осы ұстаныммен екінші объектіге де анимация жасаймьіз.

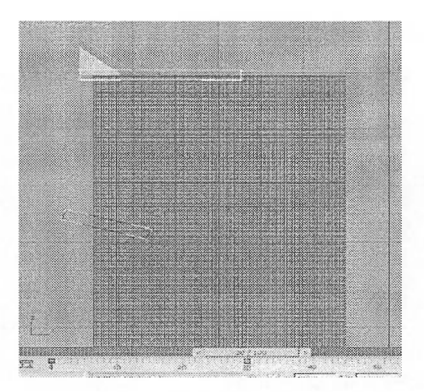

Және соңғы қадам. Мата түрін таңдаңыз, параметрден Self Collision қанат белгі қойып, <sup>I</sup> мәнін енгізіңіз, ол маталардың қиылысуына жол бермейді.

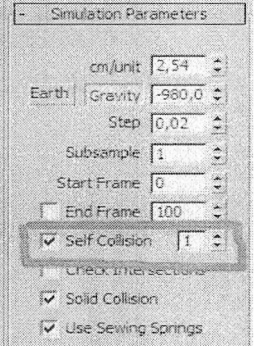

Зітиіаіе батырмасын басып, анимация жүзеге асқанша күтеміз.

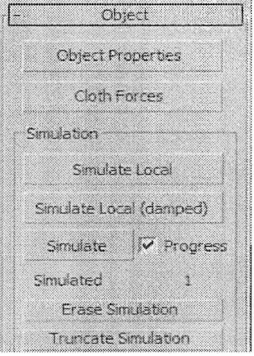

# Нәтижесі міне:

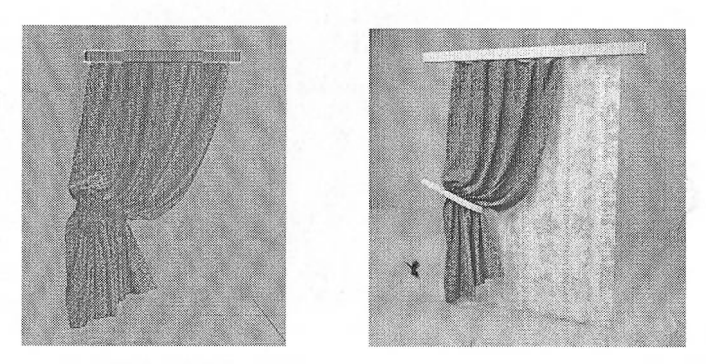

## **8игГасе МойіГіег модификаторы көмегімен пердені үлгілеу**

Бұл әдіс перделердің белгілі бір үлгісінің кішкене бөліктерін дұрыс модельдеу қажет болған кезде өте қолайлы.

Тор жогарғы көріністе осыған ұқсас сплайн жасаңыз.

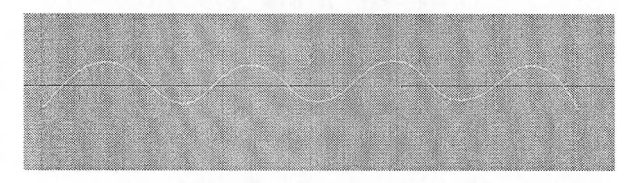

Содан кейін төмендегі суреттегідей, бұл сплайнды көшіріп, оны төменге қарай жылжытып, көлемін кішірейтіңіз. Содан кейін осы кішкентай сплайнның көшірмесін жасап, оны төменге қарай жылжытыңыз.

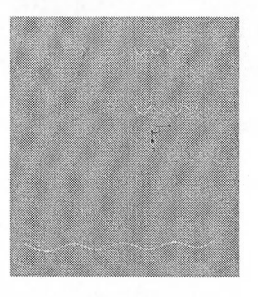

Енді үш сплайнды Аііасһ батырмасын қолданып қосыңыз. Бір сплайнды таңдап, Modify (Өзгерту) орамына өтіңіз, Attach батырмасын басып, басқа екі сплайнды таңдаңыз.

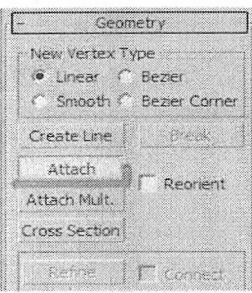

Содан кейін қосымша сызықтар сызыңыз. Бекіткішті таңдаңыз және нүктеге тағайындаңыз. Мұны істеу үшін Бпарз Тоц§1е батырмасын басып, сол батырманы тышқанның оң жақ батырмасын басып, Vertex параметрінің тқсына қанат белгі қойыңыз.

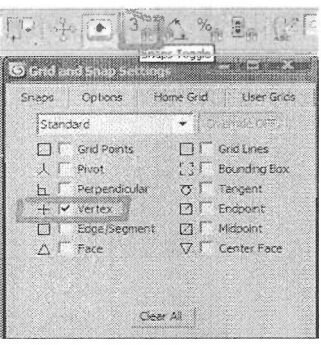

Енді Create Line батырмасын басыңыз және нүктелердегі келесі сплайндарды сызыңыз.

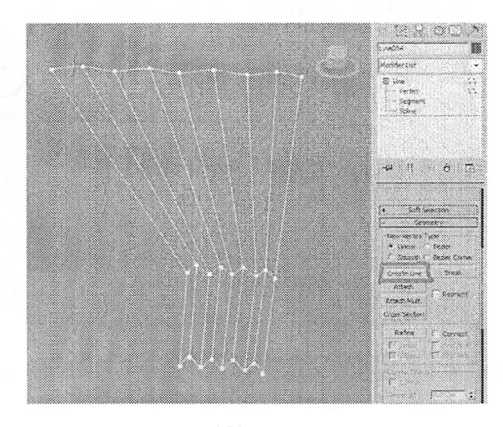

Тегіс қисықтарды жасайық. Барлық нүктелерді таңдаңыз, тышқанның оң жақ батырмасын басыңыз және Вегіег нүктесінің түрін таңдап, нүктелерді өңдеңіз, төмендегілерге үқсас сплайндар жасаңыз.

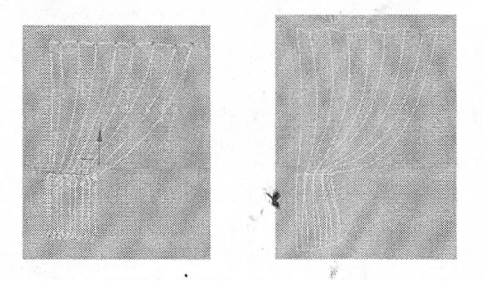

Және соңғы қадам. Сплайнды таңдап, Modifier List (Модификаторлар тізімінен) БигҒасе (Беттік модификаторды) таңдаңыз.

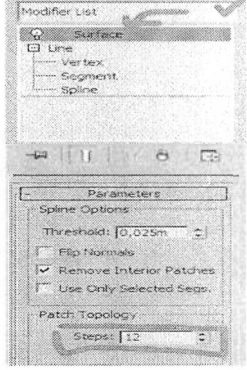

Бізде осындай перде шықты.

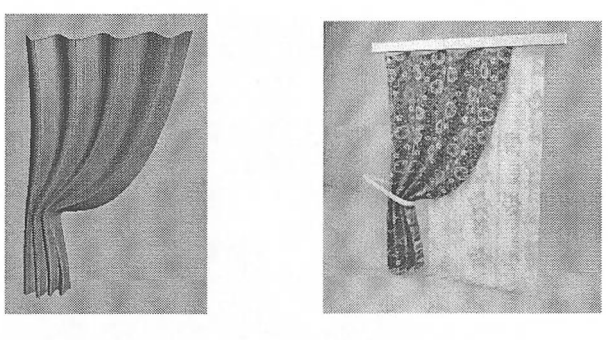

**Бақылау сұрақтары:** I. Surface модификаторы параметрлерінің баптауы? 2. Loft, Extrude модификаторларының параметр баптауы?

3. Сіоіһ, 8игҒасе Мосіійег және Веуеі модификаторларының параметр баптауы?

**Тәжірибелік жұмыс №6.** Модификаторларды қолданып модельдеу негіздері

**Жұмыстың мақсаты:** Модификаторларды қолданып үлгілеу негіздерін үйрену

**1-тапсырма.** Примитивтерден модификаторларды қолданып ертегі агашын жасау.

1. Күрделі примитивтердің ішінен СеоЗрһеге таңдап, радиусына 75 мәнін еіігізіп, проекция терезесінде салыңыз. Оған Моізе (Шум) модификаторын қолданыңыз және кедергі параметрлерін Strength  $X=Y=Z = 50$  етіп орнатыңыз. Seed санын өзгерте отырып, тиісті пішінді таңдаңыз.

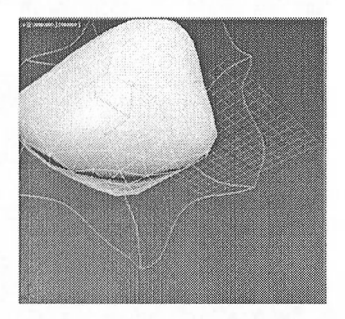

2. Бұл нысанға Ьайісе (Решетка) модификаторын қолданыңыз.

Parameters тізбегінен Joints Only from Vertices (Шыңдары бойынша түйіндер) қосқышты басыңыз. Joints бөлімінен Icosa түйінін Radius=10 мәніндегі пішінін таңдаңыз. Нәтижесі төмендегі суретте ұсынылды.

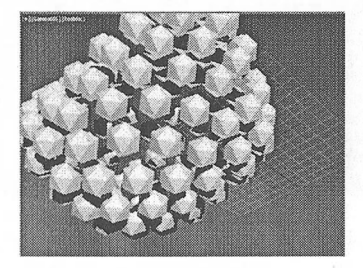

3. Проекция терезесінде Суііпсіег-ді алып, параметрлері К=35, Н=120, Н8=10 цилиндр жасаңыз. Бұл ағаштың діңі болады.

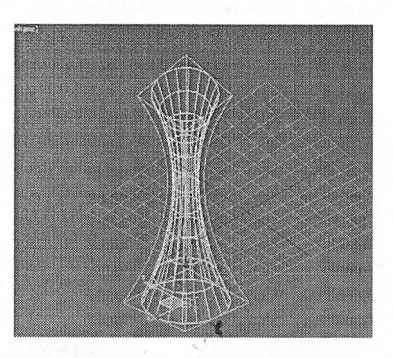

4. Оны жоғарыда салынған тәж секілді ағаш жапырақтарының ортасына орналастырыңыз. Цилиндрге Stretch=1.0 және Amplify=1.0 параметрлері бар Stretch модификаторын қолданыңыз. Алғашқы объекті мен соңғы объектіні біріктіріңіз. Ол үшін Огоир - Огоир негізгі мәзірінің командалары арқылы топтаңыз.

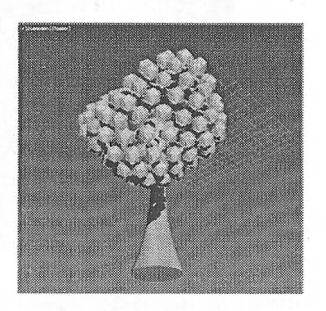

5. Егер ағашты біркелкі қисықтай жасағыңыз келсе, оған Моізе модификаторын қолдануға болады.

**2-тапсырма.** Модификаторларды қолданьіп жұмсақ диван жиһазын үлгілеу

Жүмсақ жиһазды модельдеу кезінде бүрыштарды тегістеу керек, бүйірлік жақтары дөңес және сәл біркелкі емес қылып жасалу керек.

1. Create - Extended Primitives орамынан ChamferBox таңдап төртбұрыш жасаймыз. Көлемін көз мөлшермен алуға болады, ал бұрыштарын дөңестеу қылып аламыз. Бұрыштарды (Ғіііеі) тегістейміз, 3-4 сегменттерді көрсетіңіз.

Сгеаіе — СһатҒсгВох

Length Segs: 1, Width Segs: 30, Height Segs: 5, Fillet Segs: 4

2. Модификаторлар тізімінен ҒҒЕ) 4x4x4 модификаторын таңдаңыз.

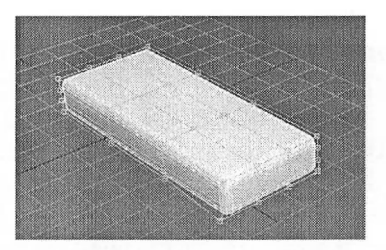

Алдыңғы бөлік, яғни ол кейінірек көрінетін болады, ҒҒО модификаторының таңдалған нүктелерін жылжытамыз (модификатордың сол жагындағы қосу белгісін басып және Сопігоі Роіпія таңдайсыз).

3. Салынған төртбұрыштың сол жағьтнан екінші СһатіегВох жасаңьтз. Біріншісінен көшіріп алуға да болады.

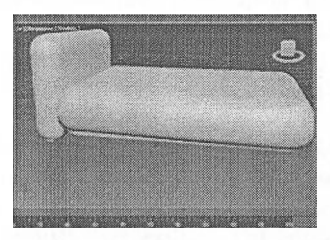

4. Оған да ҒҒО 4x4x4 модификаторын колданып, диванға лайьтқты форма беру үшін қызғылт нүктелерді қозғалту арқылы, қажетті пішінді бекітіңіз.

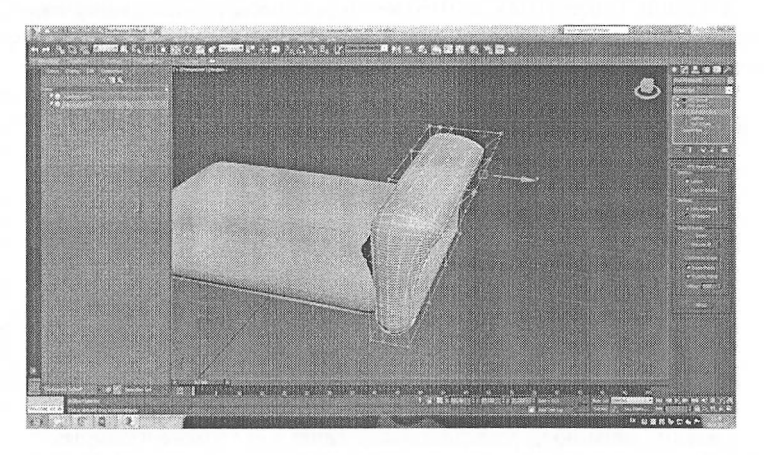

Диванның жарты бөлігі пайда болды, ал енді екінші жарты бөлігін көшіру әдісі арқылы салып, екінші бөлікке жалғап қоямыз.

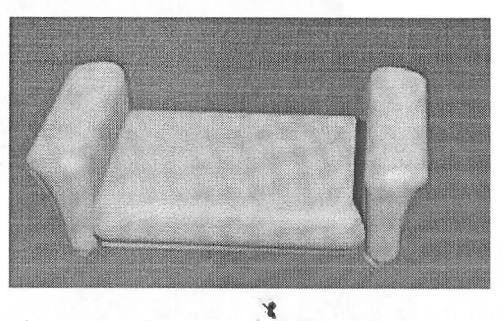

5. Енді тігулерді жасау керек, бұл модельге нақтылықты береді. Мұны істеу үшін, Есііі Роіу модификаторын қолданамыз. Қабырғалардың орналасуын анықтаңыз және қабырғалардың (Edge) таңдауларына өтіңіз, онда жиегі өтетін қабырғаларды таңдаңыз.

6. Енді таңдалған жиектерді тінтуірдің оң жақ батырмасымен басып, мәзірден Сгеаіе \$һаре командасын басыңыз. Мәзірден 8һаре Туре: 8тооіһ таңдаңыз.

7. Алынған сплайнды белгілейміз (барлық объектіні айналдырып және Аіг батырмасын басу арқылы барлық СһатЕегВох-тан белгілеуді алып тастауға болады).

Modify бөліміндегі Rendering бөлімшесіндегі Enable in rendering және Enable in Уіем/РоіТ жанына қанат белгі жалаушасын қосыңыз. Және де калыңдығын (Тһіскпезз) береміз.

8. Екінші СһатГегВох-ді тігісімен бірге таңдап, жоғарғы панельдегі Міггог баиырмасын қолданыңыз. Көшіргіңіз келетін осьті таңдап, көшірмені бірінші СһатЕегВох шегіне жылжытыңыз.

9. Диванның үстіне СһатГегВох-тан ЕҒП 4x4x4 модификаторын қолданып сплайн-тігістермен біркелкі емес және дөңес екі жастық жасаңыз.

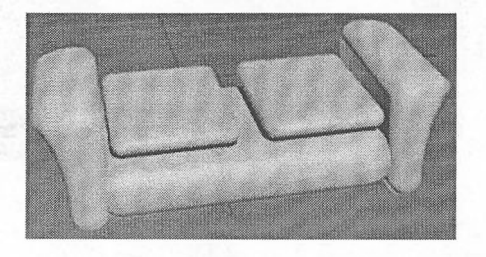

10. Енді диванның арқасын жасау үшін: ҒҒІЭ модификаторымен қайтадан СһатfегВох жасауға болады немесе алдында жасаған ChamferBox-тың біреуін көшіріп длып, тисінше параметрлер өлшемін беруге болады. Яғни, қандай да бір пішінді жасаңыз, сегменттер санын және модельдің дөңес болуын ұмытпаңыз.

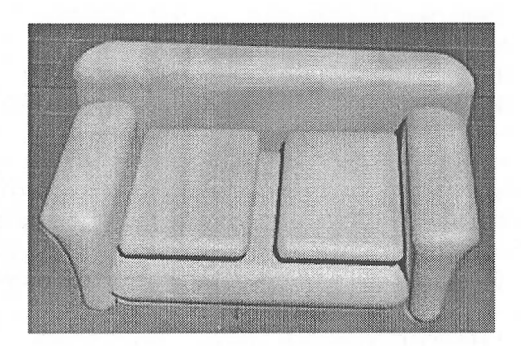

11. Зуттеігу модификаторын қолданыңыз (Міггог-дан ерекшелігі, егер симметриядан кейін екі бөлік жанасса, онда олар бір-біріне біріктірілетін болады). Симметрия осін жылжыту үшін модификатордың сол жағындагы қосу таңбасын басып, Міггог командасын таңдаңыз да, содан кейін осьті жылжытыңыз. Егер көрініс кері бағытта болса, параметрлер орамында Ғіір пернесін басуға болады.

12. Диван дайын, қажет болған жағдайда, жастықшаларды қосуға болады. Оны көшіру әдісімен де салуға болады. Әдетте, ҒҒО модификаторымен жастық пішінді жасау үшін, орталық нүктелерді көтеру керек (екінші жағынан, оларды төмендету үшін) және бүрыштық мүмкіншіліктерді мүмкіндігінше жақын етіп жасау керек.

Жастықтарды бұрып, жылжытып қойыңыз. Әрбір жастық үшін ҒҒВ торын түзетіп, оларды әртүрлі етіңіз.

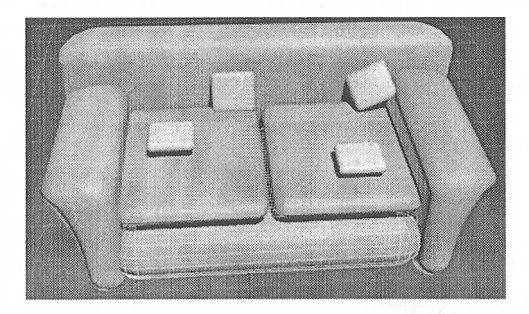

Модель дайын, сіз ҒҒЭ торымен жұмьіс істей аласыз, ол арқылы ең жақсы пішінге қол жеткізе аласыз.

**3-тапсырма.** Наіг and Fur (WSM) модификаторы көмегімен кілем үлгісін үлгілеу

Кейде интеръерлерде еденге үлпілдеген кілем төсеуге немесе төсекке түкті көрпе тастауға болады. Мұның барлығын да істеуге болады, онда көрсетушілік уақыты бірнеше есеге көбейеді. 7.5-нұсқадан бастап, 3ds Max

дестесінің құрамына түк пен жүн жасауға арналған Hair and Fur (WSM) модификаторы жатады.

*Наіг апсі Ғиг (ТР\$М) модификапюры*

Жазыктықты жасап алып, оған Hair and Fur (WSM) (түк және жүн) модификаторын тағайындаңыз, перспективалы түрде жазықтықта қызыл сплайндар пайда болады. Нәтижесінде шөпке ұқсаған зат пайда болады.

Шөп ретінде бұл жаман емес, дегенмен бұдан кілем жасау үшін Сепегаі Рагатеіегз жыймасын баптаумен жұмыс істеуге тура келеді: Наіг СоипІ - 9000; Hair Segments  $-8$ ; Hair Passes  $-1$ ; Density  $-100$ ; Scale  $-100$ ; Cut Length  $-100$ ; Rand Scale  $-40$ ; Root Thick  $-12$ ; Tip Thick  $-0$ ; Displacement  $-0$ ; Interpolate  $$ қанат белгі жалаушасын қосамыз.

General Parameters жыймасы түктерге жауап береді.

Наіг Соипі - түктердің жалпы саны.

Наіг Segments - сегменттер саны.

Наіг Раззез - айқын жолдар саны (1-20).

Density - тығыздығы.

Scale - түкті жабын көлемі.

Сиі Ьепдіһ — түкті жабының жалпы ұзындығы

Rand Scale - жалпы түкті жабын шетінің кедір-бұдырлығының көлемі.

Кооі Тһіск - түк түбінің қалыңдығы.

Тір Тһіск - шетінің қалыңдығы.

Эізріасетепі- түк түптері мен нысан беті арасындағы аралық.

Іпіегроіаіе - интерполяция (сплайндар арасындағы интерполяция есебімен түк бетін тұрғызу)

Осы параметрлермен жұмыс істеп көріңіз. Үлпілдеген ұзын түкті кілем, керісінше қысқа түкті кілем жасауға да болады. Сондай-ақ сізге Multi Strand Рагатеігз (Түк параметрлері) жыймасын баптау қажет болуы мүмкін. Бұл жыймада келесі мәндерді баптауға болады: Соипі (саны) тығыздықты көбейту. Root Splay (Негізде кеңейту), Tip Splay (Шеттерінде кеңейту) және Randomize (Кездейсоқ тарату).

Егер кілемнен көлеңке түсіп тұрса шынайы көрінеді. Кілем түктерінен көлеңке түсіп тұру үшін баптауға түк үшін көлеңке параметрлерімен арнайы жыйма қосуға болатын 8роі (Прожектор) түрінің жарық көзін ғана пайдалану қажет.

Түктерден көлеңке жасау жүйелілігі:

1. 8роі түрінің жарық көзін жасаңыз.

2. Hair and Fur модификаторы қолданылған кілемді ерекшелеңіз. Tools (Құрал-саймандар) жыймасын ашыңыз және Кепбег 8еіііп§8 (Рендерингті баптау) батырмасын басыңыз. Епуігоптепі апсі Ейесіз (Қоршау және нәтижелер) терезесі ашылады.

3. Терезелерді жаппас бұрын жарық көзін ерекшелеңіз, кейін Епүігоптепі and Effects терезесінің Hair and Fur жыймасында Add hair properties (Түк қасиетін қосу) батырмасын басыңыз.

4. Жарык көзінің бепегаі Рагатеіегз жыймасын ашыңыз және көлеңкені қосыңыз. Наіг Ьі§һі Аііг (Түкке арналған жарық көзінің қасиеті) жыймасын ашыңыз және Бі§һі һаіг (Түкті жарықтандыру) жалаушасының қосылғанына көзіңіз жетеді. Бүл жыймада көлеңке сапасын жақсартуға мүмкіндік беретін Кезоіиііоп (Шешу) өлшем бар. Бүл параметрдін мәні неғүрлым көп болса, колеңке де соғүрлым жақсы, бірақ көрсетушілік уақыты бүдан көбейеді.

5. Кілем алу үшін General Parameters және Multi Strand Parameters жыймаларының баптаулары пайдаланылды.

СепегаІ Рагатеіегз жыймасының баптаулары: Наіг Соипі - 9000; Наіг  $Segments - 3$ ; Hair Passes - 10; Density - 100; Scale - 50; Cut Length - 30; Rand Scale  $-1$ ; Root Thick  $-6$ ; Tip Thick  $-10$ ; Displacement  $-0$ ; Interpolate  $-$  қанат белгі қоямыз.

Multi Strand Parameters жыймасының баптаулары: Count  $-1$ ; Root Splay  $-$ 0; Tip Splay  $-3$ ; Randomize  $-10$ .

Material Parameters жыймасы түк материалына жауап береді.

Hair and Fur модификаторының Material Parameters жыймасының баптаулары: Occluded Amb - 40; Hue Variation - 30; Value Variation - 50; Mutant % - 0; Specular  $-75$ ; Glossiness  $-99$ ; Self Shadow  $-100$ ; Geom Shadow  $-100$ ;  $Geom$  Mat  $ID - I$ .

Тір Соіог (Түп түсі) және Кооі Соіог (Шеттерінің түсі) параметрлері кілем түсін тандауға мүмкіндік береді. Текстуралық карта пайдалануға да болады. Specular (Айналық шағыла) және Glossiness (Жылтырақтық) параметрлері материалдар редакторының параметрлеріне ұқсас.

## **Бақылау сұрақтары:**

1. ҒҒН 4x4x4 модификаторының қызметі?

2. Наіг and Fur (WSM) модификаторының қызметі?

**Тәжірибелік жұмыс** №7. Материалдар редакторы. Материалдармен жүмыс.

**Жұмыстың мақсаты:** Материалдар редакторымен танысу, материалдарды іс жүзінде қолданып үйрену

Material Editor-дің екі түрі бар: шағын және кеңейтілген. Танысу үшін шағын түрін қолданамыз.

Түрін таңдау үшін Modes-ті басамыз және Compact Material Editor-ды танлаймыз.

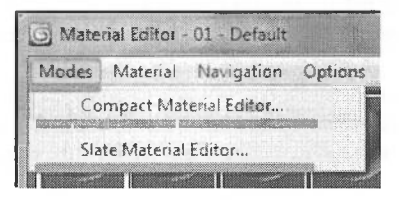

**1-тапсырма.** Материалдар кітапханасын ашу

Материалдар кітапханасын ашу үшін:

1. Материалдар редакторында Оеі Маіегіаі (Материал алу) батырмасын басыңыз. Material/Map Browser терезесі ашылады.

2. Browse From бөлімінде Mtl Library тармағын басыныз.

3. Келісім бойынша тізімде 3dsmax.mat файлында сақталатын кітапхана материалдары шығады.

4. Егер сіз басқа материалдар кітапханасын жүктегіңіз келсе, Ғііе бөліміндегі Ореп (Ашу) батырмасын басыңыз. Ореп Маіегіаі ВіЬгагу терезесі ашылады.

5. Диалогтық терезеде қажетті кітапхананы таңдап алып, Ашу батырмасын басыңыз. Material/Map Browser терезесінде жүктелген кітапхана материалдары көрсетіледі.

**2-тапсырма.** «Әйнек» материалын жасау

1. Материалдар редакторынан ҮКауМіІ материал түрін таңдап алыңыз.

2. Диффузды түсті қара етіп алыңыз.

3. Reflections (Шағылысу) бөлімінде Fresnel reflections (Френелевск шағылысуы) жалаушасын қосыңыз.

4. Refractions (Сыну) бөлімінде Refract (Ақ - абсолютті мөлдір әйнек, сұр - жартылай мөлдір) параметрінің түсін таңдап алыңыз.

5. ЮК = 1,5 сыну коэффициентін орнатыңыз.

6. Transparency бөлімінде Affect shadows (материал мөлдір көлеңке түсіру үшін) жалаушасын қосыңыз.

**3-тапсырма.** «Өрнекті әйнек» материалын жасау

1. Материалдар редакторында бос слотты таңданыз.

2. Материал атауының жанындағы Standard (Стандартты) батырмасын басыңыз. Бұл батырма пайдаланылатын материал түрін қамтып көрсетеді.

3. Material/Map Browser ашылған терезеде Blend тармағын екі рет басыңыз. Материалдар редакторында басқару жыймасы өз түрін өзгертеді.

4. Жазулардың жанындағы Маіегіаі <sup>1</sup> батырмасын басып, сіз бірінші материал деңгейіне түсесіз. Оны жартылай мөлдір етіп жасаңыз, бұл әйнек болады. Материал ағашымен Віепд деңгейіне көшіңіз.

5. Маіегіаі 2 деңгейіне көшіңіз де, хромға ұқсас материал жасаңыз, осы материалмен әйнекке өрнек салынады. Материал ағашымен Blend материал деңгейіне көшіңіз.

6. Мазк (Қалқа) батырмасын басып, араластыру қалқасы ретінде пайдаланылатын текстура таңдалатын Material/Map Browser терезесіне қайта келесіз. Кез келген қара-ақ түсті суретті таңдаңыз.

7. Алынған материалды есік терезесіне тағайындаңыз, көріністі көрсетіңіз.

8. Келісім бойынша өрнекті карта бүкіл әйнекке созылады. Егер сіз сурет қайталансый десеңіз, онда проецирлеңіз. Әйнекке Ріапаг проецирлеу әдісінің Мар модификаторын тағайындаңыз және қолайлы өлшемдерді таңдаңыз.

Матсриалды тағайындағаннан кейін әйнекті және әйнегінде өрнегі бар • । ік пайда болады. Әйнек мөлдір, өрнек мөлдір емес, бұл көлеңкеден көрініп іур, молдір материал бар аймақтан жарық өтеді, ал өрнегі бар аймақта көлеңке ічіііыпгасады.

**4-тапсырма.** Фотосуретке үшөлшемді графиканы енгізу

Matte/Shadow материалы - көлеңкені қабылдайтын геометрияны қоспайиқ колсңкені көрсетуге болатындықтан, композициямен басқарудың маңызды тәсілдерін ұсынады. Мысалы, сізде жердің фотосуреті бар делік. Алаңдағы хауыз жанына демалуға арналған орындықтар қоюымыз қажет. Ол үшін келесі .ірекеттерді жасауымыз керек.

I. Rendering - Environment командасы арқылы рең ретінде фотосуретті орнатыңыз.

2. Реңді көрінетіндей етіп, перспективалы түр терезесінде Views -Viewport Background командасын орындаңыз. Ашылған диалогтық терезеде Use Епуігоптепі Васк§гоип<і (Қоршаған орта реңін пайдалану) және Эізріау Background (Реңді корсету) жалаушаларын қойыңыз.

3. Орындықтарды алаңға орналастырыңыз. Мұны перспективалы түр терезесінде жасаган дұрыс.

4. Жарық көзін орнатыңыз. Көлеңкені қосыңыз. Көріністі көрсетіңіз. Колеңке реңде көрсетілмегендіктен, көлеңке көрінбейді.

5. Ріапе жазықтығын жасаңыз және орындықтары бар алаңда тұратындай стіп оны орналастырыңыз. Көлеңкені дұрыс құру үшін орындықтар дәл осы жазықтықта тұруы тиіс. Көріністі көрсетіңіз, орындықтардан түскен көлеңкені коресіз, әрі жазықтық та көрінеді.

6. Материалдар редакторын ашыңыз және Matte/Shadow материалын жасаңыз. Келісім бойынша оның керекті жалаушалары қосылып тұрады. Бұл нысанды жасырып тұратын Receive Shadows опциясы және қараңғылықты басқаратын, түсірілген көлеңкемен коса жүретін Shadow Brightness опциясы.

Жазықтыққа материал тағайындаңыз және көріністі көрсетіңіз. <sup>I</sup> Іәтижесінде орындықтардан түскен колеңке кескіні пайда болады.

#### **Бақылау сұрақтары:**

1. Материалдар кітапханасын ашу тәсілі?

2. Қандай үлгі жасауда АгсһііесіигаІ (Сәулеттік) материалын пайдалануға болады?

3. Екі жеке материалды араластыруға мүмкіндік беретін материал түрі. Віспб материалының қызметі?

4. Бір беттің екі жағына әр түрлі материалдар тағайындайтын материал түрі?

5. Фотосуретке үшөлшемді графиканы енгізуде қолданылатын материал түрі?

**Тәжірибелік жұмыс №8.** Сахнаны жарықтандыру және түсіру камералары

**Жұмыстың мақсаты:** сахнаға жарықты дүрыс беруді және түсіру камераларын қолдануды үйрену.

**1-тапсырма.** Жарыктандыру және көлеңке

Сахнаны жарықтандыру үшін, арнайы Create - Lights бөліміндегі нысандар қолданылады

Target Spot и Target Direct бағытталған жарықты генерациялай отырып, шамдарды, фреймдерді, автомобиль фарларын және т.б. жарықтандыру үшін қолдануға болады.

Target Spot-та жарық конус түрінде бөлінеді, ал Target Direct-да параллелепипед түрінде параллель өтіп түрады.

Target сөзінің мағынасы, жарық бағыты шағын текше түрінде арнайы маркермен қысылуы мүмкін екенін білдіреді, Ғгее 8роі және Ғгее Оігесі-та мүндай көздер жоқ.

Отпі - барлық бағыттарда таралатын шашыраңқы жарық көзі. Кәдімгі шамның шамын немесе жалпы жарықтандыруды модельдеу үшін пайдаланылады.

Кез-келген нысанды сахнаға қойып, көлеңке түсетін жазықтық жасаңыз.

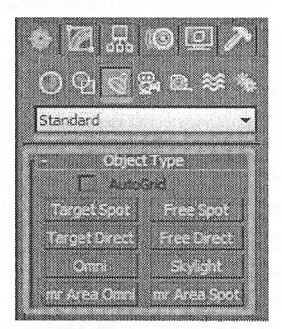

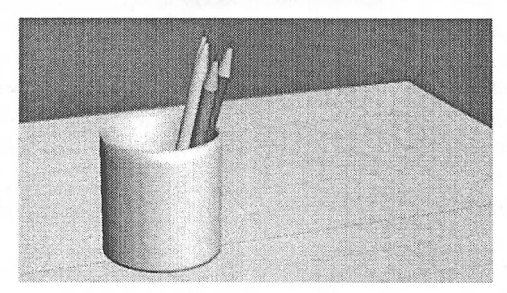

Енді суреттегідей Тагдеі 8роі-ты орнатыңыз:

164

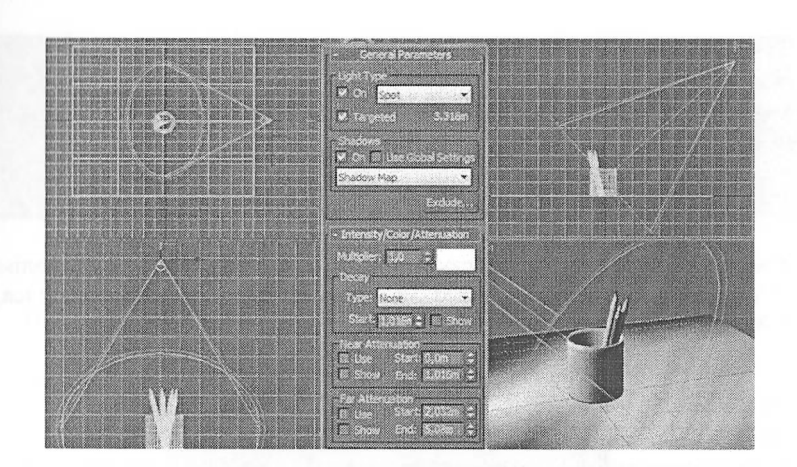

Негізгі жарық көзі үшін Shadows (Көлеңкелер) параметрін қосу керек, бұл кескінді шынайы етеді.

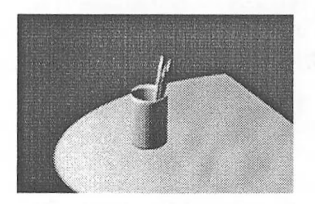

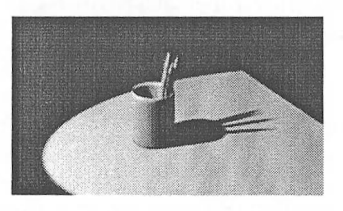

Көленке сөндірілген. Көлеңке қосылған

Intenity/Color/Attenuation бөліміндегі Multiplier параметрі жарық көзінің күшіне әсер етеді:

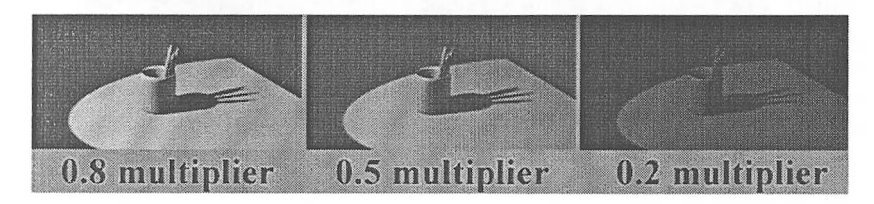

Shadow Parameters бөліміндегі Dens параметрі көлеңке тығыздығына әсер етеді.

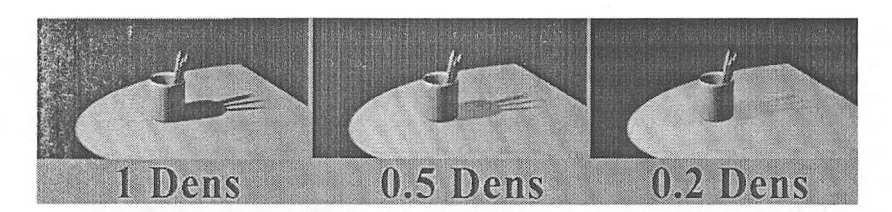

Көлеңкелік шекараның жұмсақ болуы үшін Spotlight Parameters бөлімінде Hotspot / Веат мәні Falloff / Field мәнінен бірнеше есе аз орнатылса, сіз проекциялау терезесіндегі өзгерістерді көресіз:

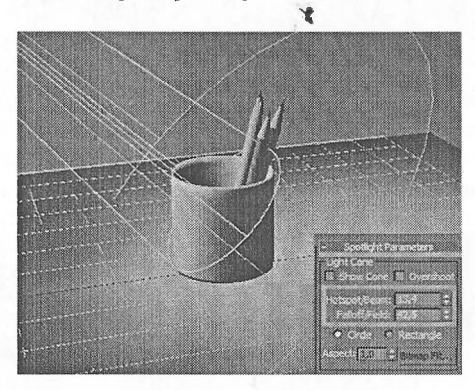

Көлеңке жарық көзіне дейінгі қашықтыққа ғана әсер етеді. Бұл қаншалықты алыс болса, бұлыңғырлық көлеңке болады, жақынырак болады көлеңке анық болады.

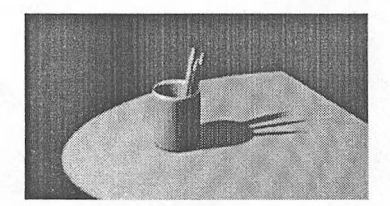

Жарық көзі жақын Жарық көзі алыс

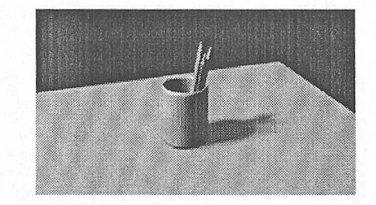

Бір жарық көзімен шектеліп қалмай, кем дегенде екеуін орнатуға кеңес береміз.

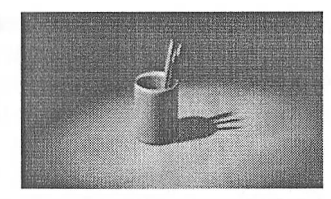

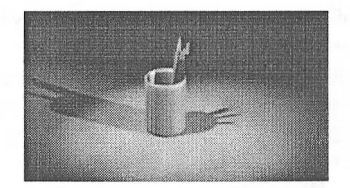

Бір жарық көзі Екі жарық көзі

Бұл жағдайда Shadows параметрі тек көздердің бірінде қалдыруы мүмкін.

**2-тапсырма.** Жанып түрған үстел шамын үлгілеу

1. ГІроекция терезесіне Сгеаіе (Құру) орамынан Сеошеігу (Геометриялық пысандар) объекттер тобын таңдап, тізімнен Ехіепсіеб Ргітіііуез (Кеңейтілген примитивтер) объекттерінен СһатҒег Суііпбег (Фаскалы цилиндр) объектісін қүрыңыз.

Цилиндрдің параметрлерін МосііГу (Өңдеу) орамына өтіп келесі мәндерді енгізіңіз. Radius (Радиус): 55; Height (Биіктік): 11; Fillet (Фаска): 1,5; Height Segs (Биіктік бойынша сегменттер): 4; ҒіІІеі 8е§5 (Фаска сегменттерінің саны): 5; Sides (Жақтар): 40; Сар Segs (Жақ сегменттері): 7; Smooth (Тегістеу) - қанат белгі жалаушасын қосыңыз.

2. Шамның негізі жақсы көрінуі үшін төменгі жағына шеңбер құрыңыз. Ол үшін СһатГег Суііпдег (Фаскалы цилиндр) объектін клондап көшірмесін алыңыз. Цилиндрді белгілеп, тышканның оң жак батырмасын шерту арқылы контекстік мәзірді шақырыңыз.

3. Пайда болған командалар тізімінен СІопе (Клондау) пунктін таңдап, пайда болған диалогтық терезеден клондау түрін Сору (Көшірмесі) етіп таңдаңыз.

4. Modify (Өндеу) орамына өтіп келесі мәндерді енгізініз. Radius (Радиус): 57; Неі§һі (Биіктік): 3; Ғіііеі (Фаска): 0,4; Неі§һ1 8е§з (Биіктік бойынша сегменттер): 3; Fillet Segs (Фаска сегменттерінің саны): 4; Sides (Жақтар): 50; Сар Segs (Жақ сегменттері): 1; Smooth (Тегістеу) - қанат белгі жалаушасын қосыңыз. Ғгопі терезесінде тұрып екі объекттің астын бірдей етіп орналастырыңыз. Объекттердің асты бірдей болуы үшін масштабты үлкейтіп алып тураласаңыз ыңғайлы болады.

5. Шамның ажыратқышы екі элементтен тұрады. Оларды да Chamfer Суііпсіег (Фаскалы цилиндр) объектімен құруға болады. Проекция терезесіне цилиндр құрып, параметрлерін енгізіңіз. Modify (Өңдеу) орамына өтіп келесі мәндерді енгізіңіз. Radius (Радиус): 12; Height (Биіктік): 4; Fillet (Фаска): 0,6; Неі§һі 8е§з (Биіктік бойынша сегменттер): 4; Ғіііеі 8е§8 (Фаска сегменттерінің саны): 5; Sides (Жақтар): 40; Сар Segs (Жақ сегменттері): 4; Smooth (Тегістеу) қанат белгі жалаушасын қосыңыз. Объектті шамның негізі бойынша көріністі терезелерден қарап туралаңыз.

6. Ажыратқыштьің бірінші элементінің алдында көрсетілген жолмен көшірмесін алыңыз да мына параметрлерді енгізіңіз: Radius (Радиус): 11; Height (Биіктік): 9; Ғіііеі (Фаска): 0,6; Неі§һі 8е§з (Биіктік бойынша сегменттер): 4; Fillet Segs (Фаска сегменттерінің саны): 5; Sides (Жақтар): 40; Сар Segs (Жақ сегменттері): 4; 8тооіһ (Тегістеу) — қанат белгі жалаушасын қосыңыз. Ажыратқыш дайын.

7. Шамның аяғын құру ушін Гіпе (Сызық) сплайнын қолданамыз. Сгеаіе (Құру) орамынан Зһарез (Формалар) батырмасын шертіп, тізімнен 8р1іпе8 (Сплайидар) пунктін таңдап Гіпе (Сызық) батырмасын шертіңіз. Ғгопі терезесіне өтіп шам аяғының моделін сызыңыз. Сызылған қисықтың төменгі бөлігі біз кұрған шам негізінің ортаңғы бөлігіне кіріп тұрады. Ғгопі терезесінен карағанда сплайн келесі суреттегідей болып құрылуы керек.

8. Modify (Өзгерту) орамына өтіп модификаторлар стегіндегі Line (Сызық) объектінің Vertex (Төбе) таңдаңыз. Экрандағы сплайнның бір немесе бірнеше майысуы керек төбелерін ерекшелеңіз. Ерекшелегенде үлкен төртбұрыш салып ерекшелеңіз немесе Тор терезесінен қарап тұрып ерекшелеуге де болады. Ерекшелеп болған соң тышқанның оң батырмасын шерту арқылы контекстік мәзірді шақырып, сплайн төбелерінің типін Вехіег деп таңдаңыз.

9. Vertex (Төбе) режимінен шығыңыз. Rendering (Визуализация) орамынан Enable In Renderer (Визуализация кезінде көрсету) және Enable In Vіеwport (Проекция терезесінде көрсету) жалаушаларын қосыңыз. Radial қосқышын қосыңыз. Thickness (Қалыңдық) санағышына – 12, Sides (Жақтардың саны) санағышына — 13 бірлік беріңіз. Сонда сплайн майысқан цилиндрге ұқсайдьі.

10. Шам аяғының негізімен қосылған жеріне тағы бір деталь — втулка құрыңыз. Ол үшін ажыратқыш (включатель) моделіндегі бір цилиндрдің көшірмесін алып келесі параметрлерді беріңіз. Radius (Радиус): 9; Height (Биіктік): 15; Ғіііеі (Фаска): 3; Неі§һ1 8е§з (Биіктік бойынша сегменттер): 4; ҒіПеі 8е§з (Фаска сегменттерінің саны): 5; 8ісіез (Жақтар): 40; Сар 8е§з (Жақ сегменттері): 1; Smooth (Тегістеу) – қанат белгі жалаушасын қосыңыз. Алынған объекті шам аяғы мен негізінің біріккен жеріне орналастырыңыз.

11. Плафон кұру үшін Front терезесіне өтіп Line құралы арқылы сызық құрыңыз. Біз оған Ьаіһе (Айналу өсі) модификаторын қолданамыз. Сызықты жоғарыда айтылған тәсілдермен төбелерінің қасиеттерін Вехіег (Безье төбесі) немесе 8тооіһ (Тегістелген) етіп өзгертіңіз.

12. Сызықты дұрыс құрғаннан кейін модификаторлар тізімінен Lathe (Айналу өсі) модификаторын таңдаңыз. Егер объект дұрыс шықпаса Рагатеіегз (Параметрлер) орамындағы А1і§п (туралау) батырмалар тобынан Мах батырмасын басыңыз. Объектті Оігесііоп (бағыт) батырмалар тобындағы X, Ү, X батырмалары арқылы айналу өсін өзгертуге болады.

13. Модельдеудің соңғы сатысы — лампочка. Лампочканы стандартты сфера объекті арқылы құрыңыз. Келесі параметрлерді енгізіңіз: Кабіиз (Радиус):

25; 8е§тепІ8 (сегменттер): 30; Нетізрһеге (Жарты сфера); 0,55; 8тооіһ (Тегістелген) жалаушасын қойыңыз.

Сіз кұрған плафонның мөлшеріне байланысты құрылған жарты сфераның радиусы әр түрлі болуы мүмкін. Негізгі панельдегі Select and Rotate батырмасы арқылы сфераны 180 градусқа айналдырып плафонның астыиа орналастырыңыз.

1*4.* Жанып тұрған шамның көлеңкелері көрінуі үшін шамның айналасына интерьер құрыңыз. Оларды стандартты Вох, Ріапе объекттерімен еденді және қабырғаларды құрыңыз.

15. Шамға жарық көзін беру үшін Create (Құру) орамынан Lights (Жарық берушілер) батырмасын шертіп тізімнен Standart (Стандартты) объекттер тобынан жарық көзінің түрін таңдау үшін Отпі (Барлық бағытта) батырмасын шертіңіз. Жарықты сахнаның кез-келген жеріне қойыңыз. Сонда 3ds max бағдарламасы өзінің базалық жарықтандыруын өшіріп, сахнаны сіз құрған Отпі (Барлық бағытта) жарық көзінен шығып тұр. Жарық көзін шам плафонының астына лампочка тұратын жерге орналастырыңыз. Дәл орналастыру үшін көріністі терезелерден мұқият бақылаңыз. Отпі объектін белгілеп Мосіііу (Өзгерту) орамынан Оепегаі Рагатеіегв (Жалпы параметрлер) орамынан Бһасіот (Көлеңке) аймағына Оп (Қосу) жалаушасын қосыңыз. Сонда сахна объекттеріне түскен жарықтан көлеңке түседі. Шам флаконы Еаіһе (Айналу өсі) модификаторының көмегімен құрылғандықтан флаконның астынан қарайтын болсақ, флакон өте жұқа және мөлдір болып көрінуі мүмкін. Бұл қателіктен құтылу үшін флаконды белгілеп негізгі панельден Маіегіаі Есіііог (Материалдар редакторы) терезесін шақырыңыз. Бос ұяшықты белгілеп Shader Basi Parameters орамындағы 2-Sided (Екі жақты) жалаушасын қосыңыз да материалды Аззі§п Маіегіаі То Зеіссііоп (Тандалған объектке материалды тағайындау) батырмасы арқылы флаконға меншіктеңіз. Сахнаны визуализациялап көрсеңіз жарық шамнан түсіп тұр бірақ сахнаньің біраз бөлігі әлі қараңғы. Бұл караңғылық лампочка орнында тұрған сфераның көлеңкесі.

Бұл көлеңкеден құтылу үшін сфераның көлеңкесін алып тастауымыз керек. Жарық көзін белгілеп тұрып, General Parameters (Жалпы параметрлер) орамындағы Exclude (Шығару) батырмасын шертіп Exclude/Include (Шығару/Қосу) терезесіндегі сол жақ өрісіндегі объекттер тізімінен 8рһеге01 объектін оң жақ өрісіне арнайы батырма көмегімен өткізіңіз.

Сахнадағы қара көлеңкеден құтылу керек. Ол үшін сахнаньі жарықтандырып тұратын қосымша жарык көздерін орналастырамыз. Жарықтандырғыштар түрінен Target Spot (Көзделген жарық) объектін таңдаңыз. Жарық сахнаға жоғарыдан төмен қарай түсуі керек және көздеу нүктесі шамның артындағы бұрышта орналасуы керек. Тагееі 8роі (Көзделген жарық) жарығының күшін азайту үшін Intensity/Color/Attenuation (Интенсивтілік/Жарық/Сөну) орамындағы Миііірііег (Көбейткіш) санағышына 0,2 мәнін беріңіз. Сахнаны визуализациялаңыз.

#### **Бақылау сұрақтары:**

1. Базалық жарықтандыруды орнату қандай диалогтық терезеде жасалады?

2. 3ds тах-тағы жарық көздерінің түрлері және олардың қызметі?

3. Фондық шашыраңқы жарықтандыру дегеніміз не?

4. 3ds max-та қолданылатын камера түрлерін ата?

**Тәжірибелік жұмыс №9.** Анимация негіздері

Жұмыстың мақсаты: Reactor және Character Studio модульдерінің көмегімен анимация жасап үйрену **'5**

**1-тапсырма.** Ксасіог модулін пайдаланып дастарқан жапқыш жасау Кеасіог модулінің көмегімен анимация жасау жүйелілігі

1. Вох (еден), Сһатіёг Вох (төсек) және РІапе (жапқыш) жасаңыз. Бұл нысандар Сһатіёг Вох Вох-та тұр, ал РІапе Сһатіёг Вох үстіне көтеріңкілеу тұр. Реакторды іске қосқанда жазықтық құлай бастайды.

2. РІапе-ға Кеасіог СІоіһе модификаторын қолданыңыз және Сіоіһ Соііесііоп маталар коллекциясын жасаңыз.

3. Вох және Chamfer Box ерекшелеңіз және Rigid Body Collection қатты денелер коллекциясын жасаңыз.

4. Анимацияны алғашқы қарау интерактивті терезесін ашыңыз. Бұл терезені Reactor  $\rightarrow$  Preview Animation басты мәзірінен шақыруға болады.

5. Simulation  $\rightarrow$  Play/Pause (Боямалау  $\rightarrow$  Іске қосу/Үзіліс) анимациясын іске қосыңыз.

6. Жазықтық Сһатіег Вох түскенде, анимацияны тоқтатыңыз (жанып тұрған перне «Р»), Жазықтық жапқыш бейнесін қабылдауы тиіс.

7. Егер сіз көріністің бастапқы күйін қалпына келтіргіңіз келсе, 8ітиІаііоп  $\rightarrow$  Reset (Боямалау  $\rightarrow$  Қайта жүктеу) командасын орындаңыз.

8. Көрініс нысандарын анимацияның дәл осы сәттегі күйіне келтіргіңіз келсе, қарау терезесінде Мах  $\rightarrow$  Update Max (Мах жаңарту) командасын орындаңыз.

9. Анимацияны алғашқы қарау терезесін жабыңыз.

Алғашқы қарау терезесін жапқан соң көріністе жазыктық түрі өзгереді.

Көрпе үлгісін жасау үшін біз бастапқыда жазықтықты пайдалансақ, онда оның қалыңдығы болмайды. Бұл кемшілікті түзету үшін жазықтыққа 8һе11 модификаторын қолданыңыз.

Егер көрпені көрсеткенде өте тегіс, қырлы болмаса, онда оған 1-2 итерацияға Мезһ 8тооіһ модификаторын қолданыңыз. Осылайша дастарқан жасауға болады.

**2-тапсырма.** Ілгекке ілінетін сүлгі жасау

Қозғалмайтын нысанға жазықтықтың қарапайым құпауы арқылы жасалатын жапқыш, дастарқаннан басқа толықтай құламай, ілініп тұратын маталарды да жасауға болады, мысалы, сүлгі немесе перде.

I. Вох (қабьірға) және Ріапе (сүлгі) жасаңыз. Жазықтық сегментациясына назар аударыңыз, ені мен ұзындығы бойынша кем дегенде, 15-20 сегмент болуы тиіс. Вох-ты қатты денелер коллекциясына, ал Ріапе-ні маталар коллекциясына қосыңыз. Жазыктыққа Ксасіог Сіоіһ модификаторын қолданыңыз.

2. Төбелерді белгілеу. Жазықтықты ерекшелеңіз және Үегіех бағыныңқы нысандар деңгейіне кіріңіз. Осы деңгейде нүктелерді белгілеуге болады. Ол үшін Тор түрінде бірнеше Vertex ерекшелеңіз.

3. Ерекшелеп алып, Сопзігаіпіз жыймасында Ғіх Уегіісез батырмасын басыңыз. Нүктелер белгіленеді.

4. Осыдан кейін бағыныңқы нысандар деңгейінен ажыратылып, апимацияны қарауға болады. Сүлгі кұлай бастайды, біз белгілеген нүктелер ғана қозғалыссыз қалады.

5. Анимацияны тоқтатып, сүлгі пішінін көрініске жіберіңіз. Мұньт Мах- (Зрсіаіе Мах командасы арқылы істеуге болады. Сүлгі материалына назар аударыңыз, ол автоматты түрде көрсетіледі және иілгенде шынайы көрінеді.

6. Сүлгіні қалың етіп көрсету үшін оған 8һе11 модификаторын қолданыңыз. Сүлгі неғұрлым жүмсақ көрінуі үшін 1-2 итерацияға Мезһ 8тооіһ модификаторын қолданыңыз.

Осылайша перде жасауға да болады. Жазықтыққа тек жоғарғы нүктелерді гана бекітсеңіз, онда ол тек бекітілген вертекстерге ғана ұсталып салбырап тұрады.

3-тапсырма. Character Studio модулін пайдаланып анимация жасау

Character Studio модулі Discreet команиясында жасалған және 3 ds Max Оезіцп 2013 құрамына кіреді. Ол анимациялар кұрастыруға арналған. Кейіпкерлер мен олардың анимацияларын жеңіл жасауға мүмкіндік беретін, көптеген құрал-саймандар тақтасы бар. Олардың бірі: Віреб-тің құрылуы және оған іс-қимылдар қосу.

1. *Қарапайым Віред құрастыру.* Ол үшін Create  $\rightarrow$  Systems  $\rightarrow$  Biped  $\rightarrow$ Регзресііүе терезесіне адам қаңқасын (скелетті) орналастырамыз.

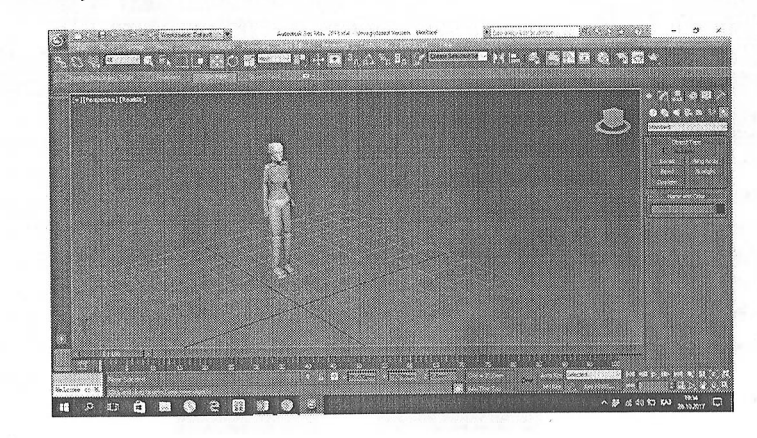

2. *Віресі-гтң (екі аяқтың) қарапайым қозгалысын жасау.* Панель Моііоп  $\rightarrow$  объектіні белгілейміз  $\rightarrow$  батырма Biped  $\rightarrow$  Footstep Mode (Режим создания шагов, Кадамды құру режимі)  $\rightarrow$  батырма Footstep Creation (Создание шагов, Кадам жасау)  $\rightarrow$  Create Multiple Footsteps (Создать несколько шагов, Бірнеше кадам жасаңыз)  $\rightarrow \mathbb{I}/\sigma \rightarrow$  Number of Footsteps (Число шагов, Қадамдар саны) әр түрлі қадамдар санын беруге болады, біз «5» деген санды енгіземіз  $\rightarrow$ қадамдардың басқа параметрлерін сол күйінде (бастапқы бойынша) калдырылады  $\rightarrow$  ОК  $\rightarrow$  объектіні басыныз (проекциялау терезесінде әрбір қадам үшін түрлі түстің нөмірленген іздерінің бейнесі пайда болады)  $\rightarrow$  әр қадамды анимациялық кілттерге тағайындаңыз, ол үшін: батырма Footstep Operations  $\rightarrow$ Стеаte Keys For Inactive Footsteps (кілттер жасалды)  $\rightarrow$  енді Рlay Animation батырмасын басу арқылы анимацияны жүргіземіз (Екі аяқ (Biped) қадамдар бойынша жүреді).

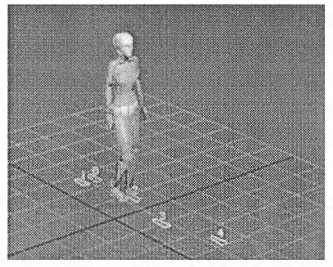

3. *Қолдың допқа қарай синхрондалган қозгалысын беру.* Алдымен Віресі пен доп құрастырамыз: Create  $\rightarrow$  Systems > Biped  $\rightarrow$  Perspective терезесіне алам қаңқасын (скелетті) орналастырамыз  $\rightarrow$  Create  $\rightarrow$  Geometry  $\rightarrow$  Standard Primitives  $\rightarrow$  Sphere  $\rightarrow$  Perspective батырмаға басып, сфераны саламыз, оң қол мен доп жакын орналасуы керек  $\rightarrow$  Motion-ды іске косамыз  $\rightarrow$  оң колынан тінтуірмен басамыз (панельдің барлық сырғытпа сөздері ашылады)  $\rightarrow$  батырма Key Info  $\rightarrow$  $IK$  (кинематика инверсиясы) → қолын допқа жақындатамыз → допты басамыз  $\rightarrow$  доп пен қолды байланыстыру үшін Select IK Object басамыз  $\rightarrow$  доптың үстінен басамыз  $\rightarrow$  Set Key  $\rightarrow$  әсер ету радиусын орнатамыз IK Blend:  $l \rightarrow$  (кол мен доп бір-бірімен байланысты қосылады)  $\rightarrow$  допка анимация енгіземіз немесе ол өздігінен синхронды түрде қозғалатын болады.

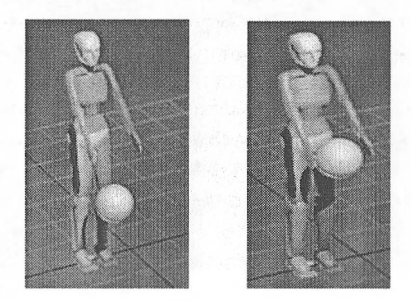

172

4. *Бастың допка карай козгалысын орнату.* Алдымен Віресі және допты саламыз: Create  $\rightarrow$  Systems  $\rightarrow$  Biped  $\rightarrow$  Perspective терезесін басыңыз және скелетті орналастырыңыз  $\rightarrow$  Create > Geometry > Standard Primitives  $\rightarrow$  Sphere  $\rightarrow$ Perspective терезесіне еркін сфераны орналастырыңыз  $\rightarrow$  Motion косу  $\rightarrow$  Басқа басыңыз (Панельдің барлық сырғымалары ашылады)  $\rightarrow$  Кеу Іпбо сырғымасы  $\rightarrow$  $+$ Неаd (Голова, Басы)  $\rightarrow$  біз басты доппен байланыстырамыз, ол үшін Select luck аі Тагgеі басамыз)  $\rightarrow$  допты басамыз  $\rightarrow$  басына басыңыз  $\rightarrow$  Set Key  $\rightarrow$  әсер етуді Тагget Blend: 1 орнату (басы бір-бірімен байланысы бар шарға қарады)  $\rightarrow$  допты басып, оны жылжытыңыз (басы синхронды түрде бақылайды).

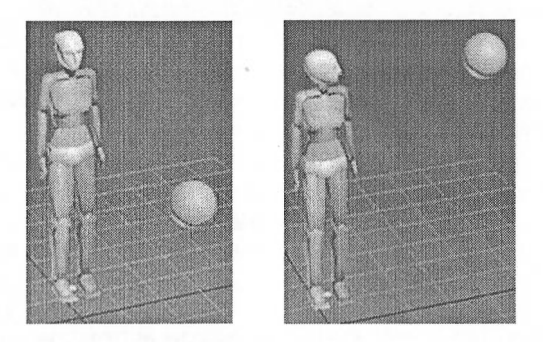

**4-тапсырма.** Шәугімді кофейникке айналдыратын бейнеролик жасау

Объект ретінде 3 өлшемді анимациямен жүмыс істейтіндердің арасында кең қолданылатын шәугім объектісін аламыз. Бүл примитив өзінің дұрыс емес пішініне байланысты көп қолданылады.

Проекция терезесінде шәугім жасау үшін келесі командаларды орындаймыз:

 $Create \rightarrow Geometry \rightarrow Standard Primitives \rightarrow Teapot$ 

Проекцияньің 4 терезесінің бәрімен емес, тек перспектива терезесімен жұмыс істеген қолайлы болады. Перспектива терезесін Alt+W пернелерінің көмегімен бүткіл экран бетіне жайамыз.

Қүрылған объект полигондардың аз санынан түрғандықтан бұрыштау көрінеді. Шәугімді айналдыру арқылы оның мұрнының түзу емес сынықтары бар екенін көреміз. Бұны түзету үшін Modify  $\rightarrow$  Segments, осы жерде Segments параметрінің мәнін үлкейтеміз.

Енді модификаторлардьің көмегімен объектіні деформациялаудың тәсілдерін қарастырайық. шәугімге Тарег (Сығу) модификаторын қолданыңыз. Ол үшін Modify  $\rightarrow$  Modifier List  $\rightarrow$  Taper (Модификаторлар Модификаторлар тізімі  $\rightarrow$  Сығу) командаларын орындаңыз. Тарег (Сығу) көмегімен шәугімді кофейникке айналдырыңыз. Ол үшін модификатордың Атоипі (Мөлшер) және Сигуе (Қисық) параметрлерінің мәнін кішірейтіңіз. Бастапқы және алынған объект келесі суретте көрсетілген.

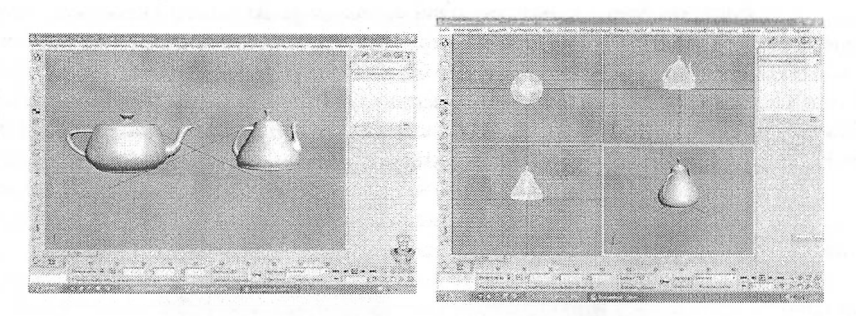

Енді анимация құрайық. 81ісе (Кесу) модификаторын қолдана отырып, кофейник біртіндеп пайда болатындай етіп бейнеролик жасауға болады. Slice (кесу) молификаторын тізімнен таңдап алып, оны объектіге қолданыңыз. Бұл модификатор объектінің бір бөлігін кесіп, оны шартты жазықтықпен бөледі. Біздің жағдайымызда, модификатордың құрылымында жоғарғы бөлікті кесіп тастауды, яғни Нетоге Тор (қима жазықтығынан жоғары жатқанның бәрін жою) параметрін таңдау керек. Қима объектінің негізінде жаткандықтан, осы кезде ол жоқ болып кетеді.

Анимация құру үшін 3ds max терезесіндегі анимация шкаласының төменгі жағында орналасқан, кілттік кадрларды автоматты түрде кұратын Аиіо кеу (Автоматты кілт) батырмасын басыңыз. Анимация ползуногын жүзінші кадрға ауыстырыңыз (шеткі оң жаққа). Зіісе (Кесу) модификаторын онын атының қасында орналасқан қосу таңбасын шерту арқылы жазыңыз және 81ісе Ріапе (қиманың үстінгі жағы) кезеңіне өтіңіз. Енді жазықтықтьі кофейник түгел көрінетіндей етіп 2 осінің бойымен жоғары жылжытыңыз. Егер Ріау Апішаііоп (Анимацияны ойнату) батырмасын басып, анимацияны ойнатсақ, перспектива терезесінде сіз кофейниктің біртіндеп пайда болуын көре аласыз.

Келесі кезең – объект үшін материал құру кезеңі. Material Editor (Материалдар редакторы) терезесін Rendering → Material Editor (Визуализация —► Материалдар редакторы) командасын қолданып ашыңыз, бос ұяшықта Standard (стандарттық) типіне сәйкес жаңа материал құрыңыз. Кофейникті Blinn Basic Parameters (Блиннің негізгі параметрлері) бұламасындағы Specular Беүеі (Жарқыл деңгейі) және Сіоззіпезз (Жылтыр) параметрлерінің мәндерін үлкейту арқылы қаттырақ жылтырлайтындай етіп жасаңыз.

Енді Diffuse Color картасы ретінде кез келген графиктік файлды қолданыңыз. Ол үшін келесі әрекеттерді орындаңыз.

1. Марз (Карталар) бұламасын жазыңыз. Мар (Карта) тізімінде Diffuse Соіог () жолына қарама-қарсы орналасқан Мопе (Жоқ) батырмасын шертіңіз.

2. Пайда болған Material/Map Browser (Материалдарды және карталарды таңдау терезесі) терезесінде Віітар (Растрлық бейне) жолында тышқанды екі рет шертіңіз.

3. Файлды таңдау терезесі пайда болады. Осы терезеде кез келген графиктік файлға апаратын жолды көрсетіңіз. Осыдан кейін, материал үяшығында объектінің қандай күйгё келгенін көруге болады.

Енді материалдар редакторының құрал-саймандар панелінде орналасқан (іо Іо Рагепі (алдыңғы баптауларға қайту) батырмасын іііерту арқылы кері қайтамыз. Бағдарлама объект бетінің екі жағын да визуализация жасай алуы үшін Shader Basic Parameters (Қараңғылаудың негізгі параметрлері) бұламасындағы 2-Sided-қа (Екі жақты) жалауша қоямыз. Материалды үяшықтан объектіге апарыңыз.

Ең сонғы визуализация кезеңіне өтеміз. Визуализацияны күйге келтіру терезесін Rendering  $\rightarrow$  Render (Визуализация  $\rightarrow$  Визуализация жасау) командасын орындау арқылы немесе F10 пернесін шерту арқылы шақырыңыз.<br>Common Parameters (Жалпы параметрлер) бұламасындағы ауыстырып Соттоп Parameters (Жалпы параметрлер) бұламасындағы қосқышты Асііуе Тіте 8е§тепі (Уақыттың активті сегменті) қалпына келтіріңіз, бүл сахнаның барлық кадрларын визуализациялауға көмектеседі. Output Size (Шығыстық мөлшер) ауданында бейнеклиптің рұқсатын, ал Render Оиіриі (Визуализация нәтижесі) ауданында қорытьшды файлдың орналасатын жерін, атын, форматын (біздің жағдайымызда - AVI) көрсетіңіз. Render (визуализациялау) батьтрмасын басқаннан кейін "есептеу" басталады. Визуализациядан кейін файлды қосып, анимацияны көру беруге болады кофейник проекция терезесінде сияқты біртіндеп пайда бола бастайды, бірақ снді оның үстінде қүрылған материал пайда болады.

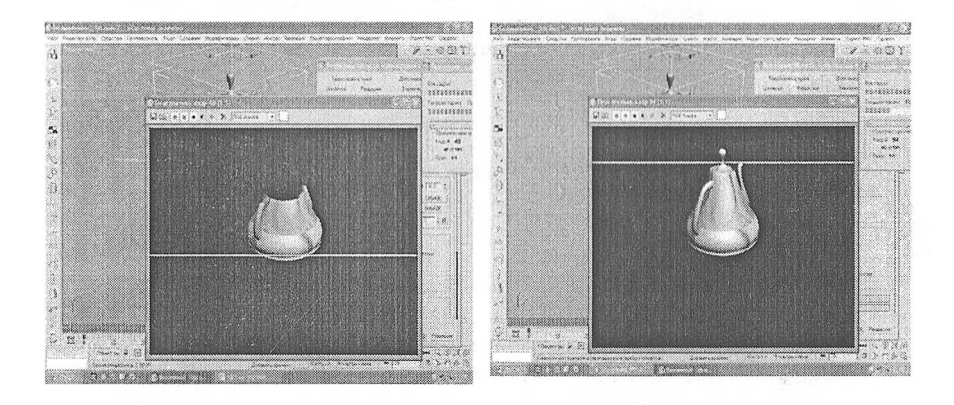

## **Бакылау сұрақтары:**

1. Анимация. Түйінді анимация

2. Автоматты кадрлық кілттер орнататын режимді қосатын батырма.

3. Кадрлық кілттерді қолмен орнатуға мүмкіндік беретін режимді қосатын батырма.

### **ӘДЕБИЕТТЕР ТІЗІМІ**

----- -------.............. ■ <sup>I</sup>

<span id="page-169-0"></span>1. Миловская О.С., Жакупова A.O. 3ds max-та сәулет және интерьерлер дизайны. Оқулық. - Алматы, 2012. — <sup>326</sup> б.

2. Темірбеков Ә., Абрахманов Р., Жалиев Ж. 308 Мах. Үшөлшемді графика құратын атақты пакеттің мүмкіндіктерін қолдану. Оқу құралы. -Түркістан, 2013. - <sup>244</sup> б.

3. Бордман Т. 3ds max 7. Учебный курс. - СПб.: Питер, 2006. - 448 с.

4. Бондаренко С., Бондаренко М. 3ds max 7. Лучшие плагины. - СПб.: Питер, 2005.-528 с.

5. Верстак В., Бондаренко С., Бондаренко М. 3ds max 7 на 100%. -Москва, Питер, 2005 г,- 384 с.

6. Макфарланд Д., Саймон Д. Autodesk 3ds Max. Иллюстрированный учебный курс моделирования и анимации. - Санкт-Петербург: Вильямс, 2007г. - 992 с.

7. Козин М.А. 3ds тах для начинающих. - С-Пб.: БХВ-Петербург, 2008. -480 с.

8. Соловьев М.М. 3DS Мах 7 и 8. Волшебный мир трехмерной графики. -Москва: Солон-Пресс, 2006 г,- 528 с.

# **МАЗМҮНЫ**

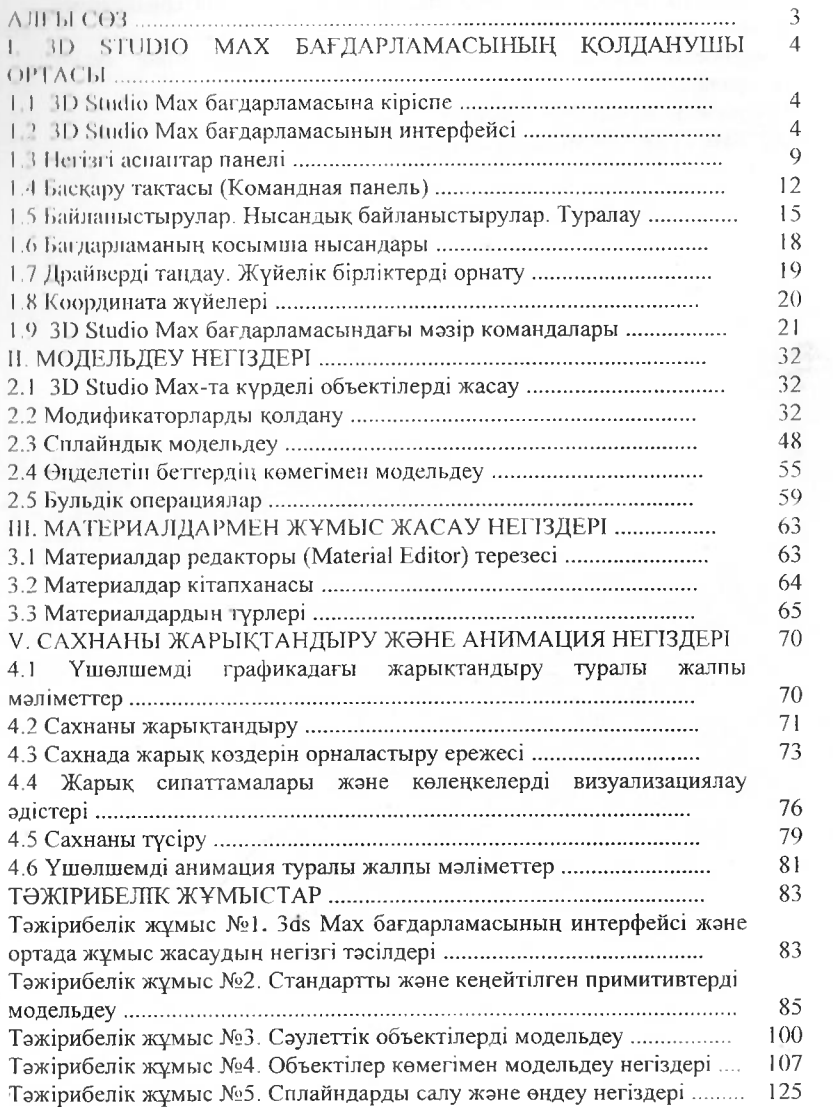

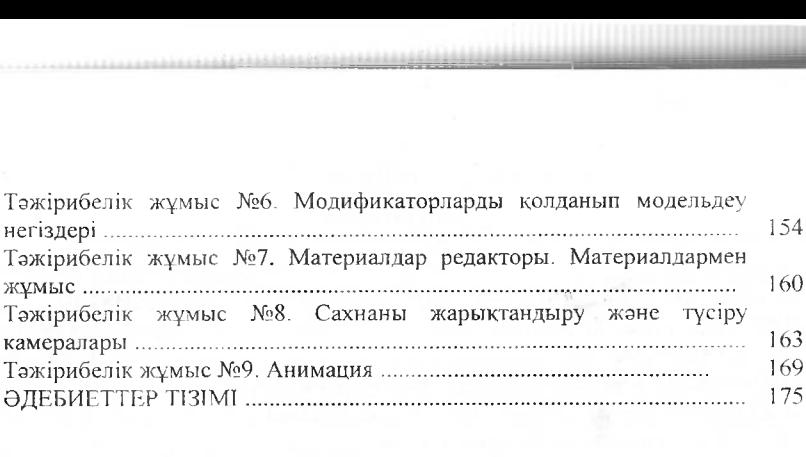

 $\vec{x}$ 

 $\mathbb{R}^3$ 

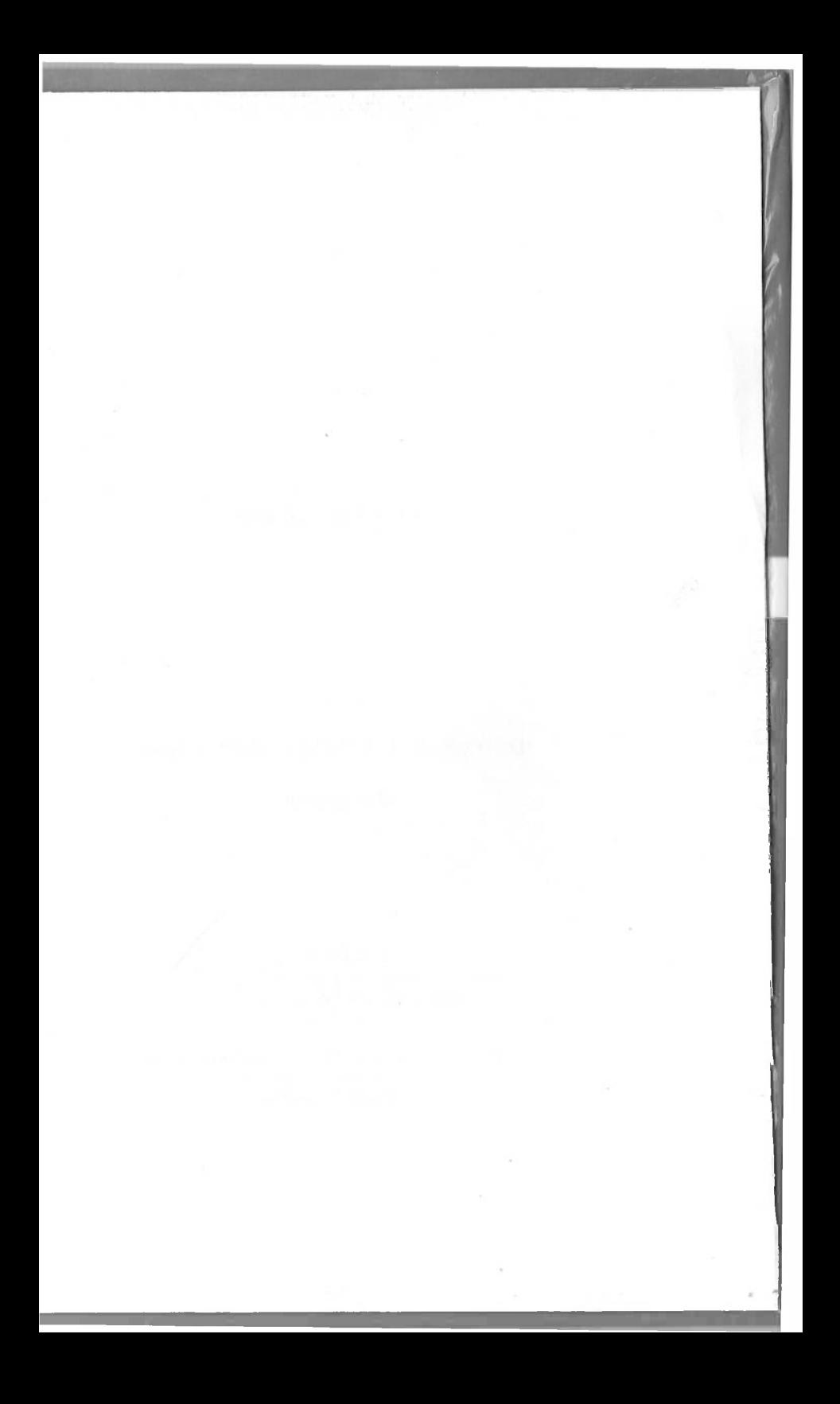